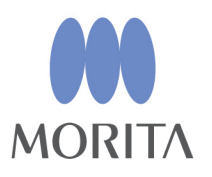

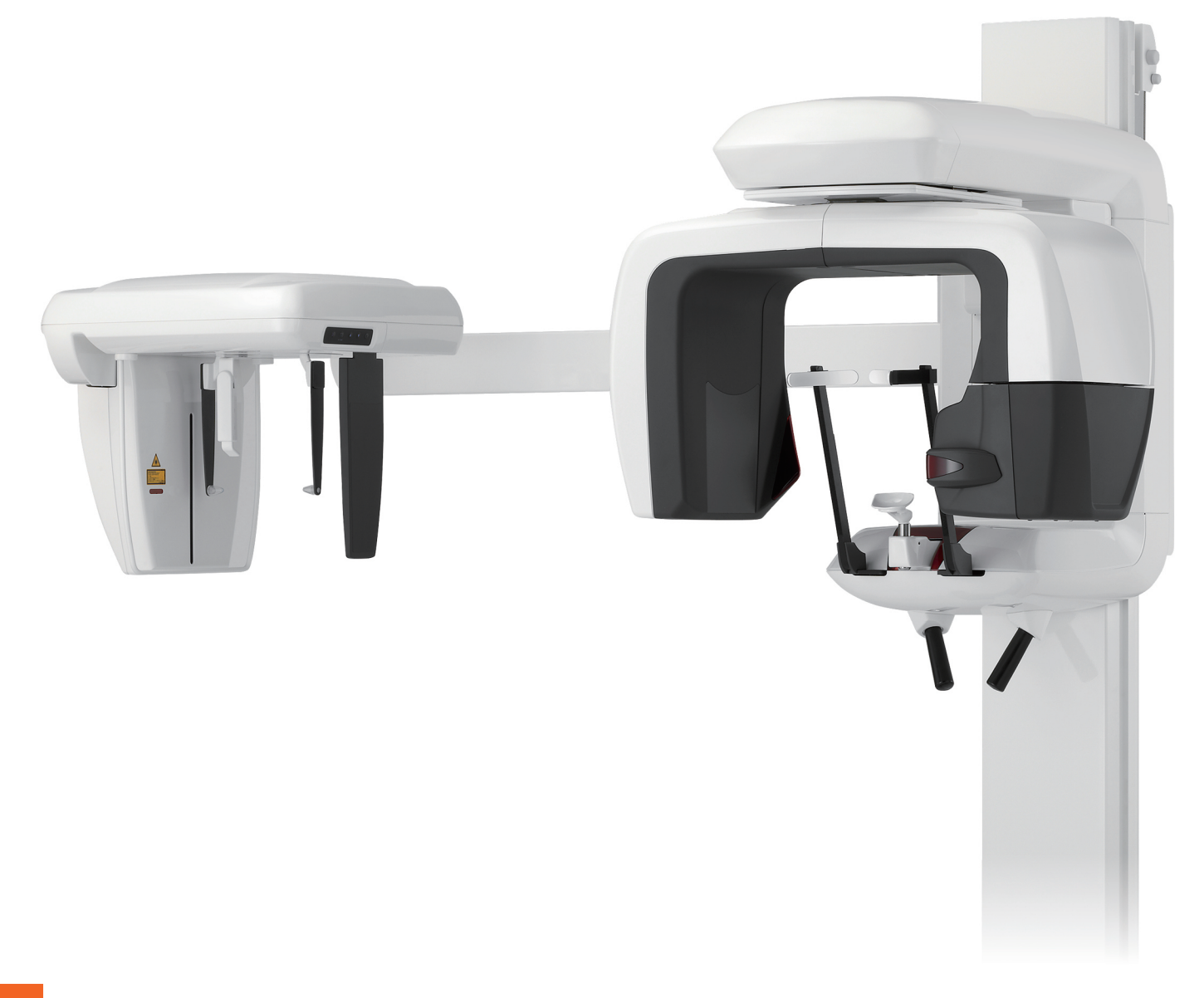

Funzionalità panoramiche, cefalometriche e TC

# **Veraviewepocs 3D**

**ISTRUZIONI PER L'USO** 

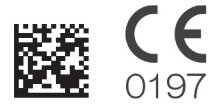

Thinking ahead. Focused on life.

Grazie per aver acquistato Veraviewepocs 3D.

Per una sicurezza e prestazioni ottimali, leggere questo manuale attentamente e completamente.

Prestare attenzione alle avvertenze e agli avvisi di sicurezza.

Conservare questo manuale in un luogo che consenta una consultazione agevole.

Marchi commerciali (™) e marchi commerciali registrati (®): I nomi di aziende, prodotti, servizi, ecc. utilizzati nel presente manuale sono marchi commerciali o marchi commerciali registrati proprietà di ciascuna azienda.

© 2012 J. MORITA MFG. CORP.

## **Indice**

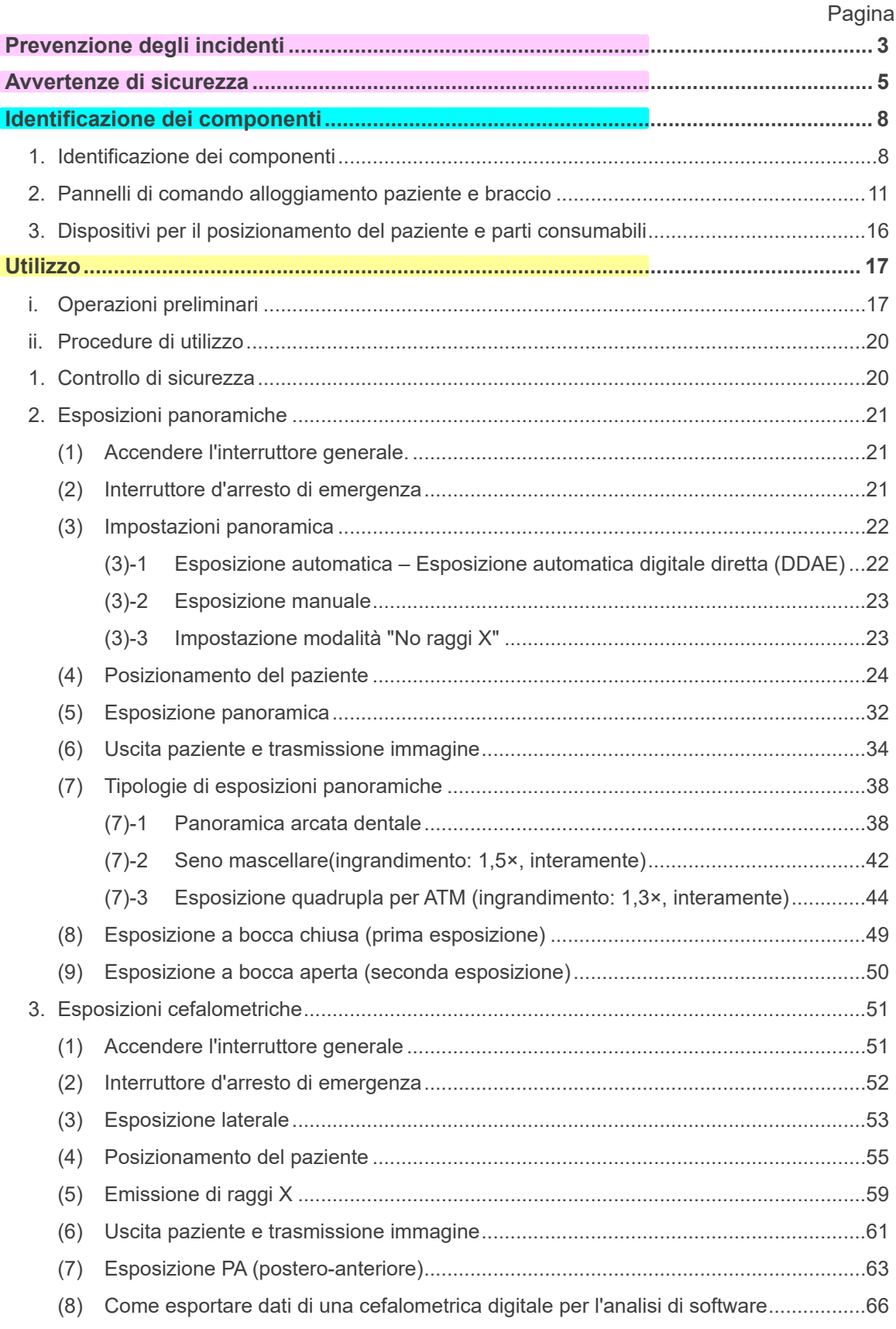

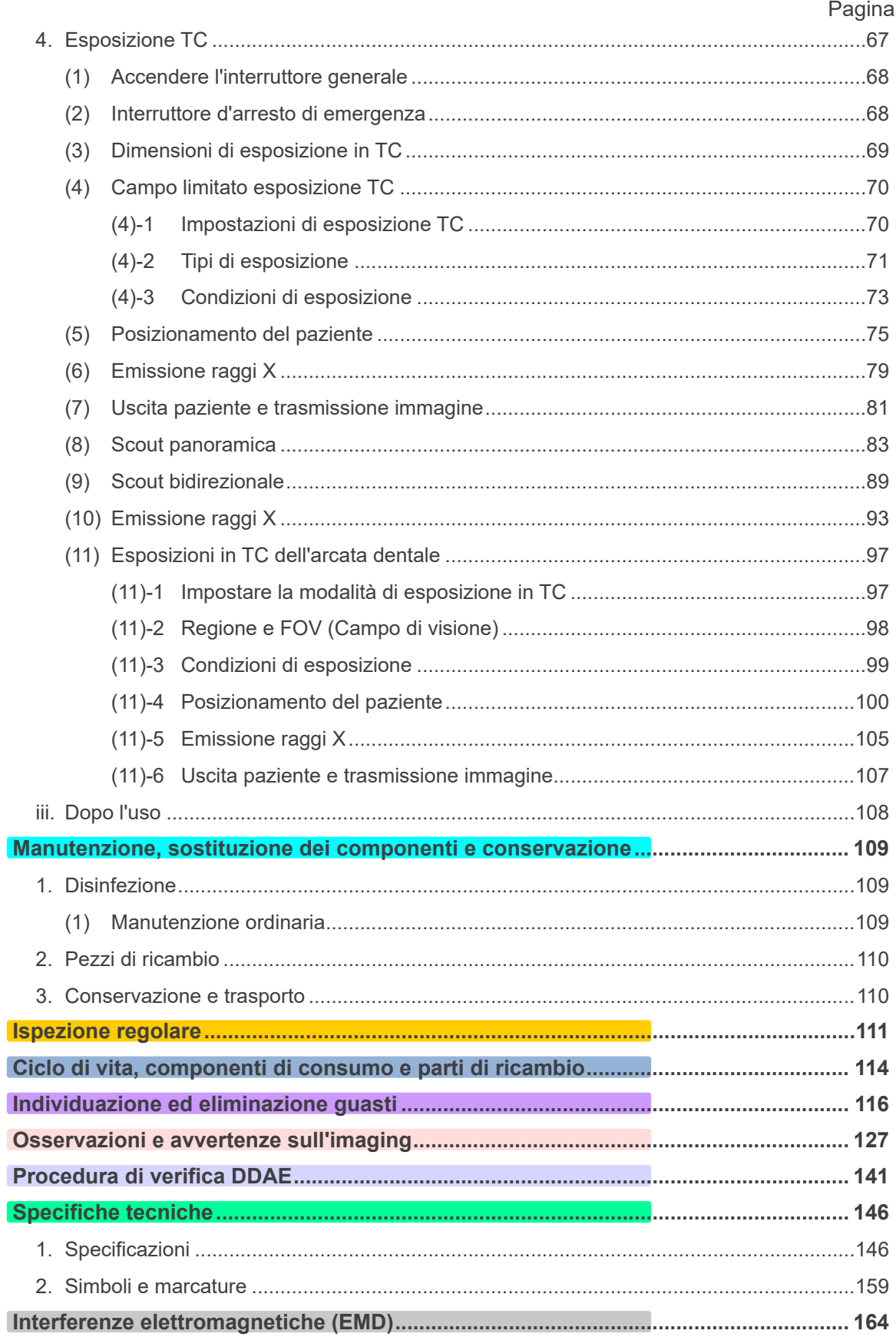

\* Il presente manuale si riferisce a un modello completamente accessoriato; consultare le<br>rispettive sezioni del manuale riguardanti gli strumenti e le funzioni dell'apparecchio.

## <span id="page-4-0"></span>**Prevenzione degli incidenti**

## **AVVERTENZA PER I CLIENTI**

Assicurarsi di aver ricevuto istruzioni chiare in merito alle varie possibilità di utilizzo di questo apparecchio, come descritto nelle presenti Istruzioni per l'uso allegate. Per accedere alle informazioni di garanzia di questo prodotto sii prega di scansionare il codice QR di seguito e visitare il nostro sito web.

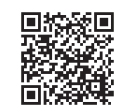

## **AVVERTENZA PER I RIVENDITORI**

Impartire sempre istruzioni chiare in merito alle varie possibilità di utilizzo di questo apparecchio come descritto nel presente Istruzioni per l'uso in dotazione.

### **ISTRUZIONI DI SICUREZZA E INFORMAZIONI DA REGISTRARE**

Quando viene installato Veraviewepocs 3D, l'installatore o altro soggetto responsabile deve spiegare le precauzioni e gli utilizzi descritti nelle Istruzioni per l'uso all'utente e alla persona responsabile della gestione e della manutenzione.

A seconda della legislazione in vigore nella regione o nel paese pertinente, può essere necessario registrare alcune informazioni, quali la data di installazione, i contenuti della spiegazione, i nomi dell'utente e della persona responsabile della manutenzione nella struttura sanitaria e il nome dell'installatore o altro soggetto responsabile.

### PREVENZIONE DEGLI INCIDENTI

La maggior parte dei problemi di funzionamento e manutenzione deriva dal non aver prestato sufficiente attenzione alle precauzioni di sicurezza di base e dall'incapacità di prevedere la possibilità di incidenti. Il modo migliore per evitare problemi e incidenti è prevedere la possibilità di pericolo e utilizzare l'unità nel rispetto delle raccomandazioni del produttore. Per prima cosa, leggere tutte le precauzioni e le istruzioni riguardanti la sicurezza e la prevenzione degli incidenti; quindi, utilizzare l'attrezzatura con la massima cautela per evitare di danneggiarla o causare lesioni fisiche.

Si noti il significato dei seguenti simboli ed espressioni:

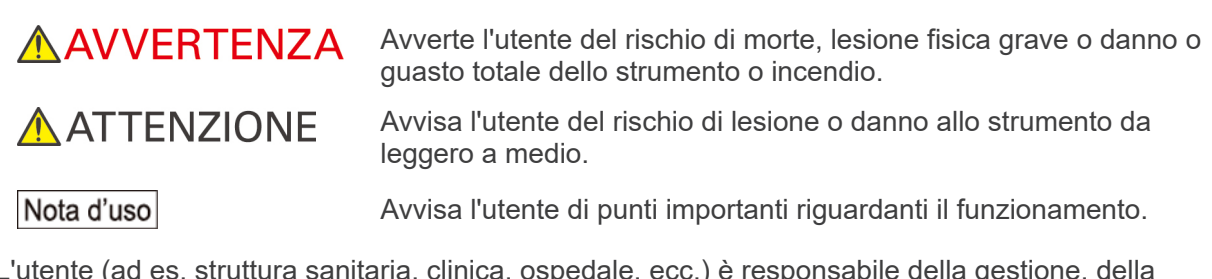

L'utente (ad es. struttura sanitaria, clinica, ospedale, ecc.) è responsabile della gestione, della manutenzione e del corretto funzionamento dei dispositivi medicali.

Il mancato rispetto delle informazioni sulla sicurezza è considerato USO IMPROPRIO.

**Non utilizzare questo apparecchio per impieghi diversi dagli scopi terapeutici dentistici specificati.**

**Attenzione: La legge federale degli Stati Uniti limita l'uso e la vendita del dispositivo agli odontoiatri (per gli U.S.A.).**

### **PROFILO DELL'OPERATORE DESIGNATO**

a) Qualifica:

Persona giuridicamente qualificata come tecnico radiologo e dentisti qualificati per l'utilizzo dei dispositivi a raggi X (il profilo può variare da Paese a Paese).

b) Formazione e conoscenze:

Si presume che l'utilizzatore comprenda i rischi dei raggi X ed i passaggi per la protezione richiesti. Si presume inoltre che l'utilizzatore abbia un'ottima familiarità con diagnosi a raggi X, anatomia ed igiene, compresa la prevenzione della contaminazione incrociata.

c) Lingua:

Inglese (per il solo uso professionale come sopra descritto).

d) Esperienza:

Persona esperta nell'uso e nel funzionamento di dispositivi radiologici.

Non è richiesta alcuna formazione speciale, fatta eccezione per i casi in cui sia richiesta da norme legali del Paese o regione interessati.

#### **DOCUMENTI CORRELATI**

• Installation Instructions (Istruzioni per l'installazione)

#### **DURATA DI FUNZIONAMENTO**

- La durata di funzionamento di Veraviewepocs 3D è di 10 anni dalla data di installazione, a condizione che venga sottoposto ad appropriata ispezione e manutenzione con regolarità.
- J. MORITA MFG. CORP. fornirà i pezzi di ricambio e garantirà la riparazione del prodotto per un periodo di 10 anni dal termine della produzione del prodotto.

### <span id="page-6-0"></span>**Avvertenze di sicurezza**

## **AAVVERTENZA**

- *Non usare i dispositivi wireless elencati di seguito nell'area dell'esame:*
	- *1. Terminali mobili e dispositivi intelligenti.*
	- *2. Dispositivi di trasmissione wireless, quali radio amatoriali, walkie-talkie e ricetrasmettitori.*
	- *3. Personal Handy-phone System (PHS)*
	- *4. Router dei sistemi cercapersone intra-edificio, LAN wireless, telefoni cordless e analogici e altri dispositivi elettrici wire-less.*
- *Interferenza proveniente da Veraviewepocs 3D, i dispositivi elencati sotto potrebbero non funzionare correttamente o funzionare in maniera arbitraria, inattesa o pericolosa.*
	- *1. Apparecchi elettromedicali per esami, diagnosi e trattamenti.*
	- *2. Personal computer.*
- *L'unità Veraviewepocs deve essere installata in un luogo con schermatura contro i raggi X. Attenersi alle normative locali vigenti sulla protezione contro le radiazioni.*
- *Non utilizzare questo apparecchio su pazienti portatori di pacemaker. L'apparecchio potrebbe causare il malfunzionamento del pacemaker.*
- *Qualora l'apparecchio non fosse posizionato in una cabina radiografica o circondato da una qualsiasi altra barriera protettiva, chiunque, tranne il paziente, deve tenersi al di fuori dell'area mostrata nell'illustrazione durante l'emissione di raggi X. L'area di protezione contro i raggi X deve essere formata da pareti, pavimento e soffitto con una schermatura in piombo di almeno 1,5 mm o equivalente, e deve essere dotata di finestre con vetri schermati con almeno 1,5 mm di piombo o schermatura equivalente, da cui l'operatore può osservare il paziente. Un cartello deve identificare chiaramente l'area come area di protezione anti raggi X, e un segnale di avvertimento deve illuminarsi durante l'emissione dei raggi X. Rispettare le normative locali in merito.*

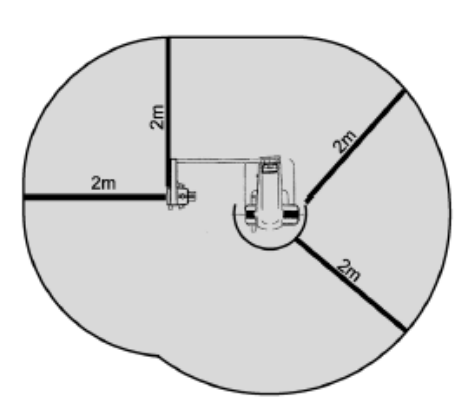

- *Non utilizzare questo apparecchio su pazienti portatori di pacemaker. L'apparecchio potrebbe causare il malfunzionamento del pacemaker.*
- *Al paziente devono essere forniti appositi indumenti di protezione contro i raggi X, come indumenti con anima in piombo conformi alle normative locali.*
- *Per ogni paziente vanno instaurate e mantenute procedure adeguate di controllo delle infezioni.*
- *Si raccomanda vivamente che il personale non autorizzato non entri nelle immediate vicinanze dell'area di emissione dei raggi X durante il funzionamento dell'apparecchio.*
- *Questo apparecchio non è stato realizzato per condurre esami fluoroscopici e non deve essere utilizzato per tale scopo.*
- *Adeguate precauzioni di sicurezza contro le radiazioni per la tutela di operatore e paziente devono essere instaurate secondo le normative locali, statali e governative. Il proprietario/ utente ha la massima responsabilità per quanto riguarda la garanzia del rispetto dei requisiti delle protezioni enunciati dai codici nazionali e locali.*
- *Quando un esame richiede un'irradiazione radiologica verso un dispositivo medico elettronico indossabile o impiantabile, l'operatore deve prendere le precauzioni necessarie, dopo aver fatto riferimento al manuale d'uso (e relative informazioni di sicurezza) per tali dispositivi medici elettronici indossabili o impiantabili, poiché nel caso in cui un dispositivo diagnostico a raggi X irradi un dispositivo elettronico medico indossabile o impiantabile ciò può causare un'interferenza elettronica tale da incidere sulla funzionalità e l'operatività del dispositivo medico.*
	- *\* Come riferimento, la FDA statunitense ha pubblicato della documentazione sull'interferenza con i dispositivi elettronici cardiaci impiantabili (pacemaker e defibrillatori cardiaci impiantabili), sulle pompe per insulina e sui neurostimolatori sul seguente sito web. (Consultato a luglio 2018) Titolo: Interference between CT and Electronic Medical Devices*

*URL: <https://www.fda.gov/Radiation-EmittingProducts/RadiationSafety/ElectromagneticCompatibilityEMC/ucm489704.htm>*

## **AAVVERTENZA**

- *È necessario adottare la massima cautela in riferimento ad esposizioni radiografiche su donne in stato di gravidanza. Prima di prendere una decisione bisogna valutare la situazione clinica della paziente.*
- *L'operatore deve poter vedere le condizioni operative della tomografia computerizzata visualizzate sul pannello di controllo del braccio prima dell'emissione di raggi X.*
- *L'operatore deve poter vedere le spie indicanti l'esposizione alle emissioni e sentire i segnali acustici durante il funzionamento dell'apparecchio.*
- *L'operatore deve poter vedere e sentire il paziente durante il funzionamento dell'apparecchio.*
- *L'organizzazione responsabile nell'istituto medico deve fornire i mezzi per la comunicazione visiva e uditiva tra l'operatore ed il paziente.*
- *Monitorare l'area intorno alle parti mobili dell'apparecchio per evitare di colpire le parti del corpo o altri oggetti e di provocare pertanto lesioni al paziente o danni al dispositivo stesso.*
- *L'APPARECCHIO non va usato vicino o accanto ad altri apparecchi. Qualora non si potesse rispettare questa avvertenza, l'APPARECCHIO deve essere monitorato per verificarne il normale funzionamento nella configurazione in cui verrà usato.*
- *Non dimenticare di spegnere l'apparecchio dopo l'uso; si eviterà così il rischio di dispersioni elettriche e di incidenti.*
- *L'interruttore generale dovrebbe essere spento durante le procedure di manutenzione ordinaria. Si consiglia, inoltre, di spegnere l'interruttore generale o il fusibile sul pannello di distribuzione principale, in quanto il terminale di alimentazione posto all'interno dell'apparecchio può rimanere sotto tensione anche quando l'interruttore generale è spento.*
- *Non usare questo apparecchio per i pazienti durante la manutenzione o le operazioni di assistenza.*
- *Prestare una particolare attenzione nel fornire al paziente istruzioni adeguate su quando muoversi durante l'irradiazione, in quanto alcuni "movimenti multipli" sono connessi a delle esposizioni specifiche.*
- *Non premere con forza il pannello per non danneggiarlo.*
- *Potrebbe non essere possibile eseguire un'esposizione utile dal punto di vista diagnostico se il paziente ha otturazioni o dispositivi protesici metallici.*
- *Assicurare uno spazio sufficiente intorno all'interruttore generale in modo da essere facilmente accessibile in caso di emergenza.*
- *Assicurare uno spazio sufficiente intorno alla spina dialimentazione in modo da agevolarne il disinserimento in caso di emergenza. (per Tipo EX-1)*
- *Assicurare uno spazio sufficiente intorno al pannello di distribuzione di energia in modo da azionare facilmente l'interruttore in caso di emergenza. (per Tipo EX-2)*
- *Per evitare il rischio di scosse elettriche, questo apparecchio deve essere collegato ad una alimentazione elettrica dotata di messa a terra protettiva.*
- *Per evitare il rischio di scosse elettriche, non sostituire il cavo di alimentazione.*
- *Non toccare simultaneamente il paziente e le parti conduttrici, come i terminali del connettore.*

## A ATTENZIONE

- *Questo apparecchio non fornisce numeri TC (richiesti secondo 21 CFR 1020.33 e IEC60601-2-44) né alcun valore equivalente calcolato in base all'assorbimento assoluto dei raggi X del materiale obiettivo.*
- *Le immagini radiografiche potrebbero essere alterate da un rumore elettromagnetico ambientale costante o intermittente. Ciò potrebbe causare distorsioni o spostamenti dell'immagine che potrebbero rendere le immagini acquisite inutilizzabili ai fini della diagnosi.*
- *Test di controllo qualità dovrebbero essere eseguiti regolarmente sull'apparecchio una volta ogni sei mesi (si consiglia tuttavia una volta al mese), al fine di mantenere le condizioni necessarie per una prestazione di immagine e una sicurezza dei raggi X adeguati. Tale procedura di verifica è illustrata nel Manuale sul Controllo della Qualità che viene fornito in dotazione con l'apparecchio. Altre funzioni di base, come i movimenti meccanici, il display del pannello a cristalli liquidi e i tasti del pannello di controllo, dovrebbero essere controllate ogni giorno prima dell'utilizzo dell'apparecchio stesso.*

## <span id="page-9-0"></span>**Identificazione dei componenti**

### **1. Identificazione dei componenti**

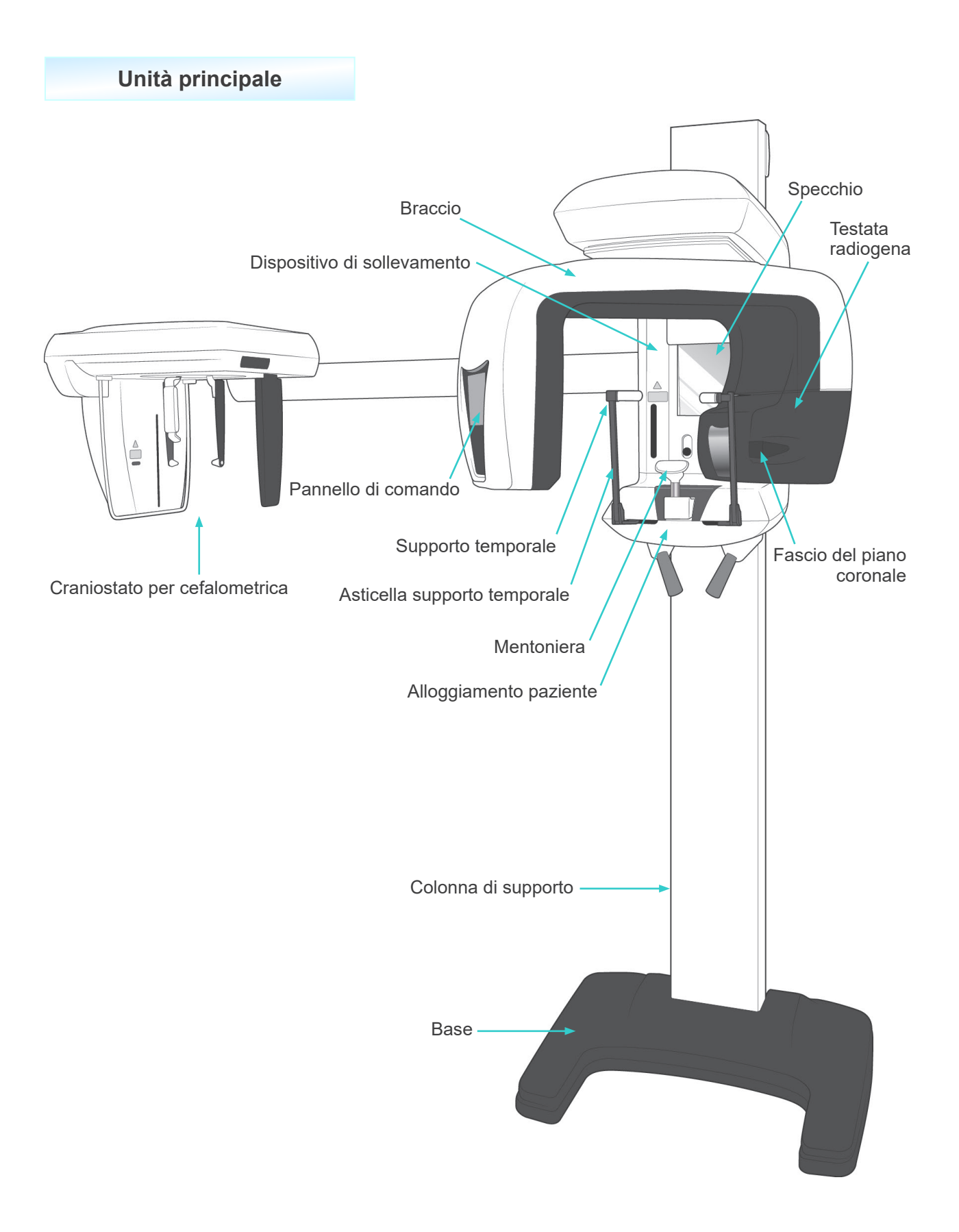

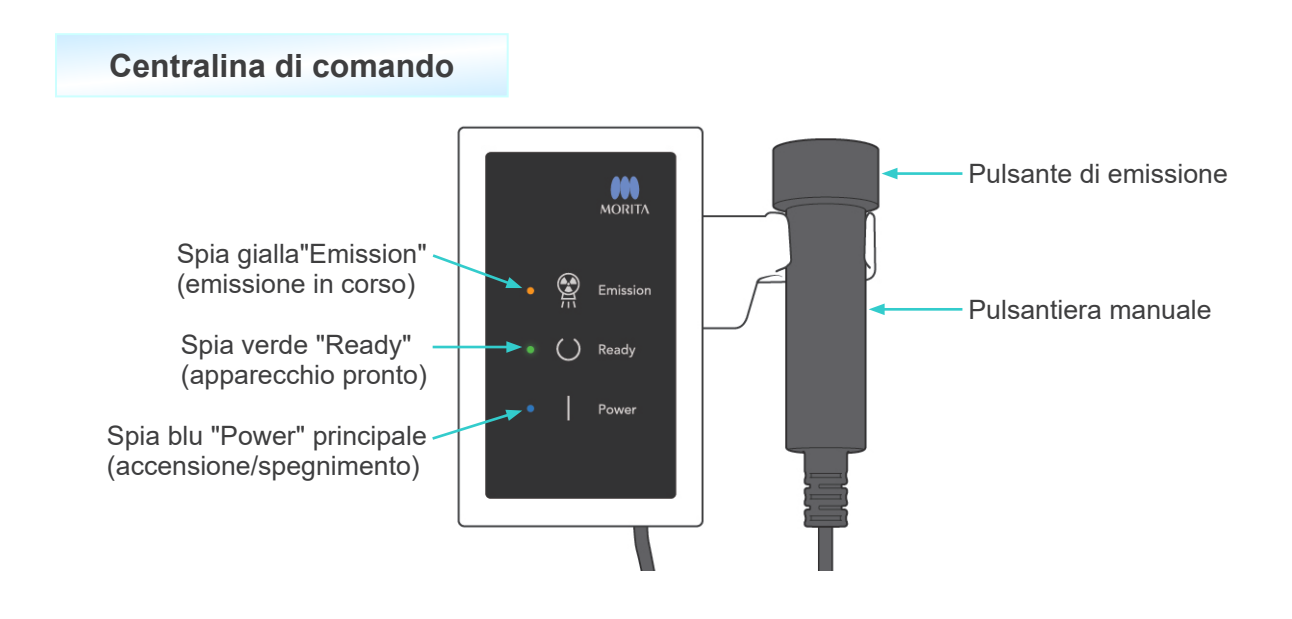

### **Alloggiamento paziente**

Fascio sensore di posizionamento automatico

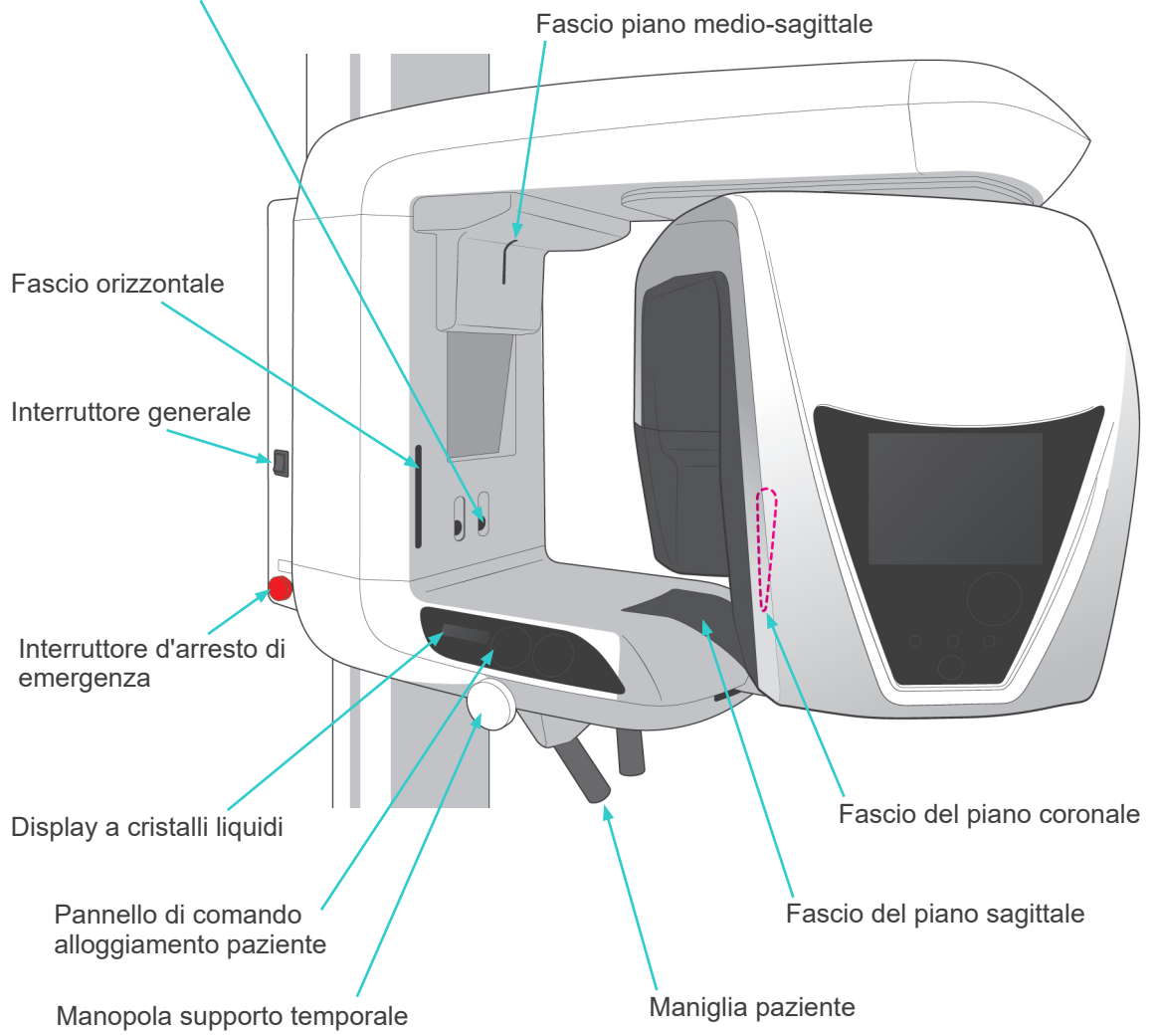

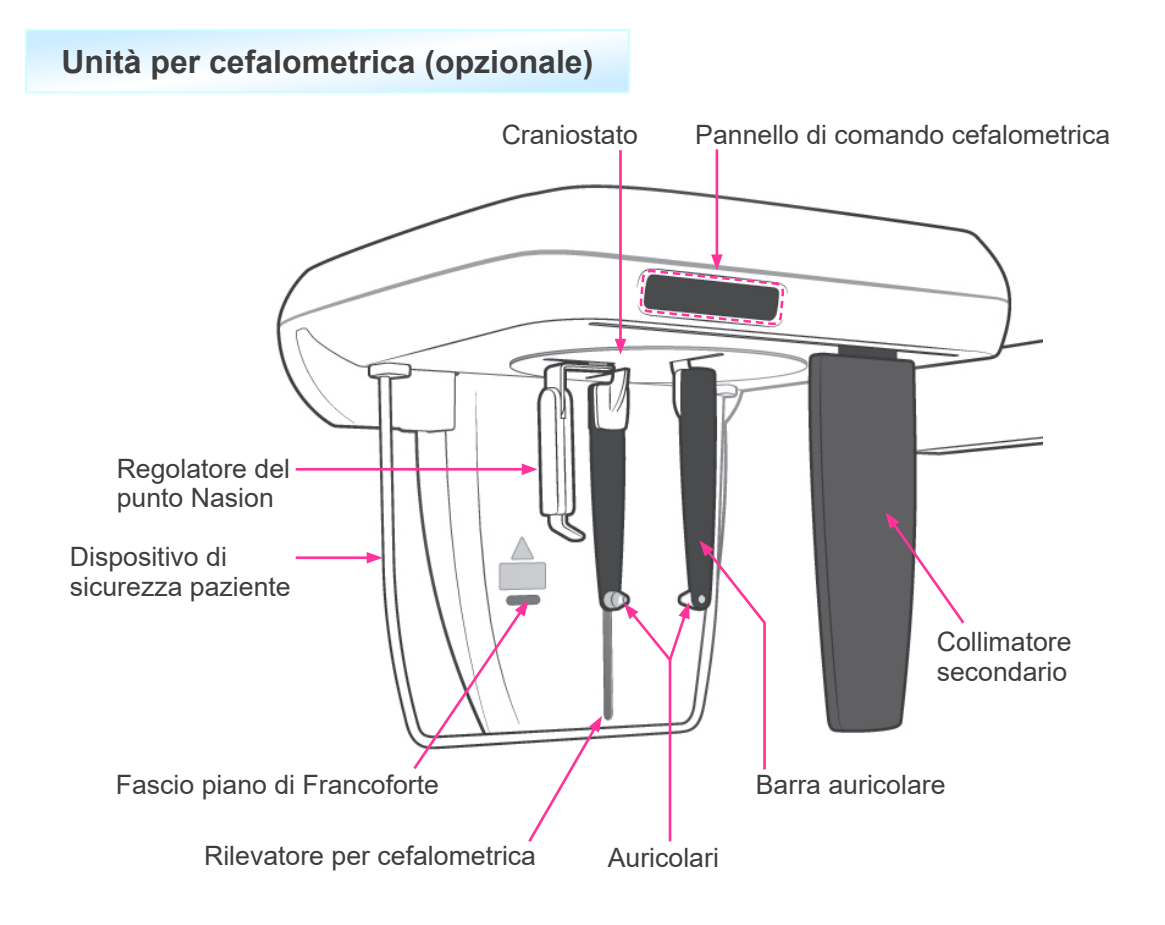

### <span id="page-12-0"></span>**2. Pannelli di comando alloggiamento paziente e braccio**

#### **(1) Pannello di comando alloggiamento paziente**

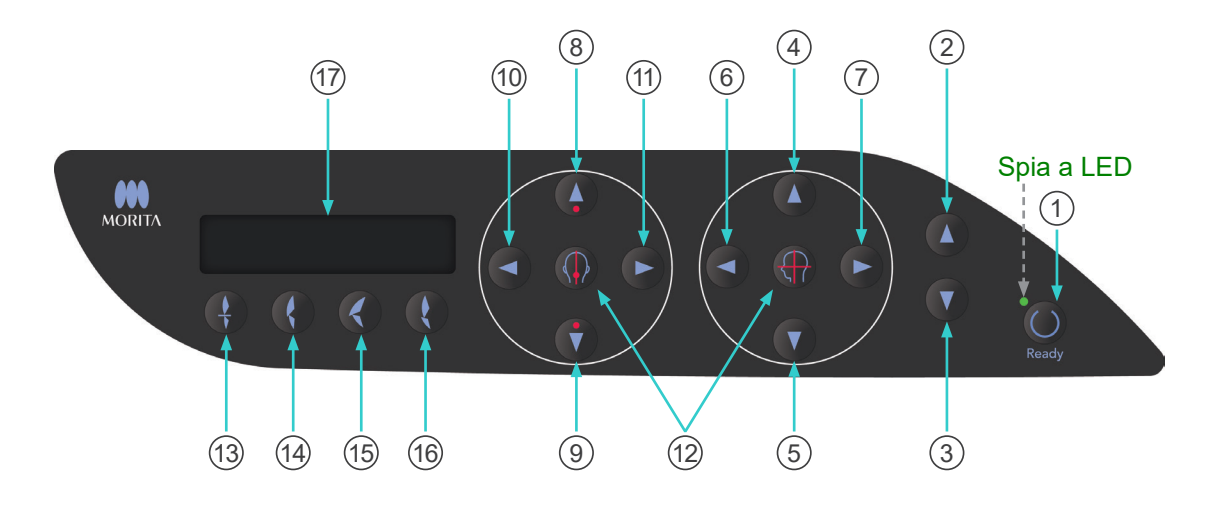

1 Tasto "Ready" (apparecchio pronto)

Premere il tasto "Ready" quando l'apposita spia (verde) lampeggia. Il braccio si metterà in posizione e la spia smetterà di lampeggiare e rimarrà accesa. Non appena l'esposizione è terminata, il tasto ricomincerà a lampeggiare.

- 2 Tasto Su dispositivo di sollevamento
- 3 Tasto Giù dispositivo di sollevamento

Il dispositivo di sollevamento si alza o abbassa premendo rispettivamente uno di questi tasti.

- 4 Tasto Su fascio del piano orizzontale
- 5 Tasto Giù fascio del piano orizzontale

Tenere premuti questi tasti per alzare o abbassare il fascio orizzontale. Per eseguire una panoramica, allineare il fascio con il piano di Francoforte del paziente. Per eseguire un'esposizione in TC, allineare il fascio con il centro della regione di esposizione.

- 6 Tasto indietro fascio del piano coronale
- 7 Tasto avanti fascio del piano coronale

Tenere premuti questi tasti quando l'apparecchio è in modalità "Ready" (apparecchio pronto) per spostare il fascio in avanti o indietro. Per eseguire una panoramica, allineare il fascio al lato distale del canino sinistro superiore del paziente.

Per eseguire un'esposizione in TC 40×40 e 40×80, allineare il fascio con il centro della regione di esposizione visto dal lato.

Per eseguire un'esposizione in TC 80×50, 80×80, 100×50 e 100×80, allineare il fascio con il lato distale del canino sinistro superiore del paziente.

- 8 Tasto Su sensore di posizionamento automatico (Autofocus)
- 9 Tasto Giù sensore di posizionamento automatico (Autofocus)

Tenere premuti questi tasti per alzare o abbassare il sensore. Allineare il fascio del sensore in modo tale che colpisca il boccaglio all'interno della bocca del paziente oppure gli incisivi di quest'ultimo.

- 10 Tasto Sinistra fascio del piano sagittale
- 11 Tasto Destra fascio del piano sagittale

Tenere premuti questi tasti per muovere il fascio a destra o a sinistra. Per acquisire immagini in TC o l'immagine scout bidirezionale, allineare il fascio con il centro della regione di esposizione.

12 Tasti accensione/spegnimento fascio

I fasci di posizionamento si spengono automaticamente dopo 3 minuti. Premere l'apposito tasto di accensione per riaccendere i fasci. Oppure premere l'apposito tasto di spegnimento per spegnere i fasci.

13 Tasto Occlusione incisale

Questo tasto viene usato per eseguire una panoramica su pazienti che presentano un'occlusione standard inserendo un boccaglio tra i denti. Dopo aver regolato l'altezza del sensore di posizionamento (Autofocus), premere il tasto per muovere automaticamente il braccio in avanti o indietro fino a raggiungere la posizione ideale.

14 Tasto Occlusione naturale

Questo tasto viene usato per eseguire una panoramica su pazienti con un'occlusione standard senza l'utilizzo del boccaglio. Dopo aver regolato l'altezza del sensore di posizionamento (Autofocus), premere il tasto per muovere automaticamente il braccio in avanti o indietro fino a raggiungere la posizione ideale.

15 Tasto Occlusione mascella protrusa

Questo tasto viene usato per eseguire una panoramica su pazienti con la mascella protrusa senza l'utilizzo del boccaglio. Dopo aver regolato l'altezza del sensore di posizionamento (Autofocus), premere il tasto per muovere automaticamente il braccio fino a raggiungere la posizione ideale.

16 Tasto Occlusione mandibola protrusa

Questo tasto viene usato per eseguire una panoramica su pazienti con la mandibola protrusa senza l'utilizzo del boccaglio. Dopo aver regolato l'altezza del sensore di posizionamento (Autofocus), premere il tasto per muovere automaticamente il braccio fino a raggiungere la posizione ideale.

17 Display a cristalli liquidi (LCD)

Il display mostra diverse informazioni tra cui la posizione del fascio del piano coronale, la modalità di esposizione, le condizioni di esposizione etc.

### **(2) Pannello di comando braccio**

#### Nota d'uso

♦ *Non premere con forza eccessiva i tasti disposti sui rispettivi pannelli di comando. Non premere i tasti con unghie o oggetti appuntiti, quali penne a sfera, etc.*

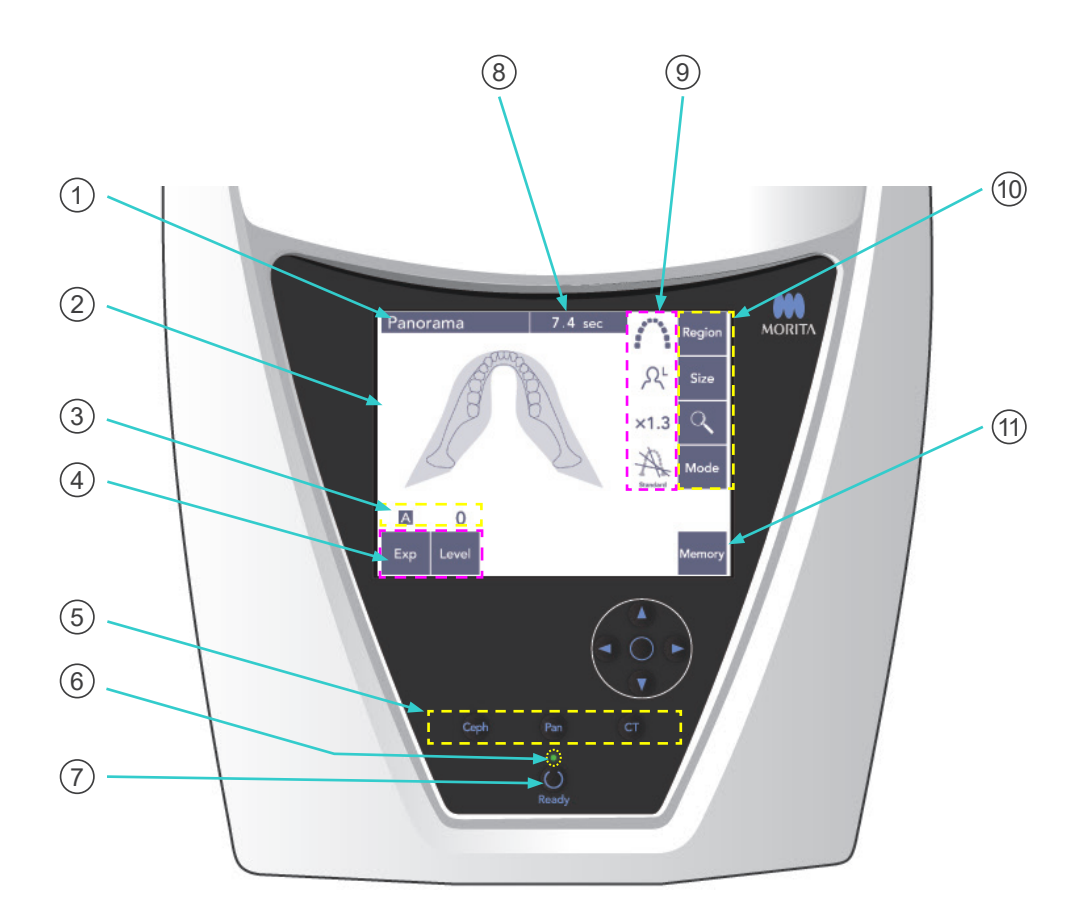

#### 1 **Barra del titolo**

Indica l'impostazione corrente della modalità (panoramica, cefalometrica o TC).

#### 2 **Display del pannello di comando del braccio**

Questo è un pannello a sfioramento. Premere con il dito i tasti del display per configurare numerose impostazioni.

Una volta premuto, il tasto diventa bianco.

Sul display verranno visualizzati anche diversi tipi di informazione e messaggi di errore.

#### 3 **Display condizioni di esposizione**

Indica le impostazioni del voltaggio del tubo radiogeno (kV) e della corrente del tubo (mA), oppure le impostazioni di "Auto Level" (livello automatico).

### 4 **Tasti condizioni di esposizione**

Usare questi tasti per selezionare e impostare le condizioni per l'esposizione automatica o manuale e il livello automatico.

Per eseguire un'esposizione automatica, impostare "Auto Level" (livello automatico). Per eseguire un'esposizione manuale, impostare il valore "kV" e "mA".

Premere il tasto "Level" (livello automatico), "kV" o "mA" per impostarne il valore usando i tasti Su/Giù che appariranno sul display.

Dopo aver modificato il valore tramite i tasti Su/Giù, premere nuovamente il tasto ("Level", "kV" o "mA") per impostarlo.

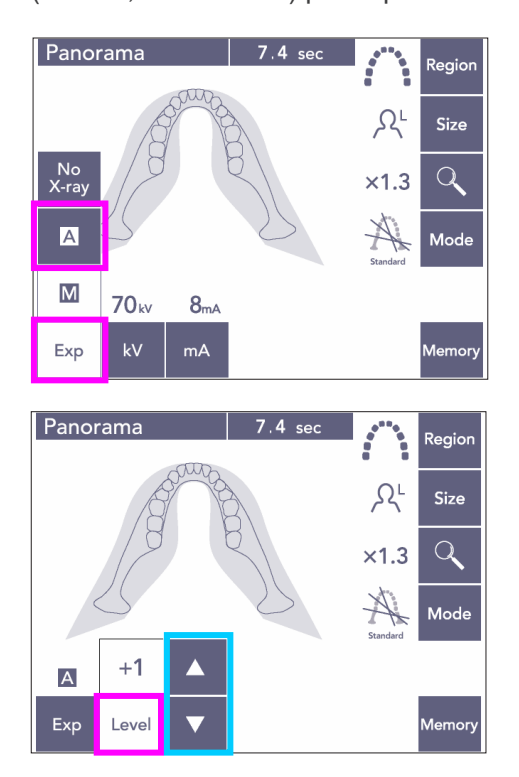

#### 5 **Tasti modalità di esposizione**

Premere questi tasti per selezionare la modalità "Ceph" (cefalometrica), "Pan" (panoramica) o "CT" (TC).

#### 6 **Spia "Ready" (apparecchio pronto)**

#### 7 **Tasto "Ready" (apparecchio pronto)**

Quando l'alimentazione elettrica è accesa, la spia del tasto "Ready" lampeggia. Non appena il paziente è in posizione eretta, premere il tasto "Ready". Il braccio si muoverà nella posizione di posizionamento iniziale del paziente e la spia del tasto "Ready" smetterà di lampeggiare e rimarrà accesa. Dopo aver completato il posizionamento del paziente, premere nuovamente il tasto "Ready"; il braccio si muoverà nella sua posizione di avvio. Questa è l'impostazione "Double-Ready\*1 ".

\*1 La funzione "Double-Ready" non è abilitata per impostazione prefinita. Contattare il rivenditore locale o J. MORITA OFFICE per abilitare la funzione "Double-Ready".

#### 8 **Display tempo di esposizione**

Indica il tempo di esposizione stimato prima dell'esposizione nonché il tempo effettivo dopo l'esposizione.

#### 9 **Display impostazioni di esposizione**

Indica le impostazioni correnti per la modalità di esposizione selezionata.

#### 10 **Tasti impostazioni di esposizione**

Usare questi tasti per configurare le impostazioni per la modalità di esposizione attualmente selezionata (panoramica, cefalometrica o TC). I tasti visualizzati sul display varieranno a seconda della modalità di esposizione selezionata.

Premere uno dei tasti per visualizzare le impostazioni disponibili, quindi selezionare una delle impostazioni.

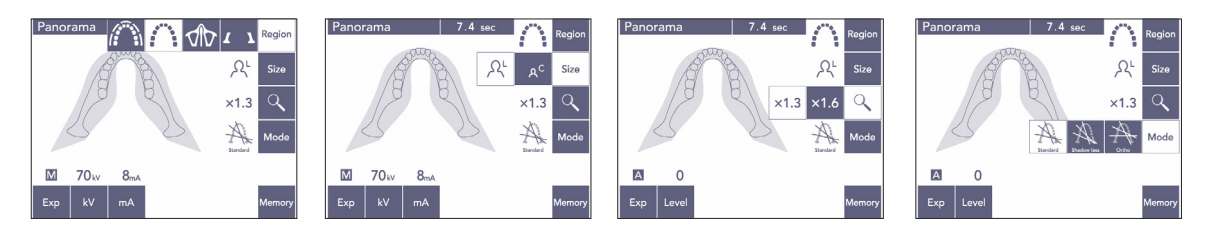

### 11 **Tasto "Memory" (memoria)**

Premere questo tasto per far apparire la finestra di dialogo illustrata di seguito. Premere "Yes" (sì) per memorizzare le impostazioni correnti (voltaggio e corrente del tubo, livello automatico e regione di esposizione).

Premere "Reset" (ripristino) per ripristinare le impostazioni predefinite. Premere "No" per annullare l'operazione.

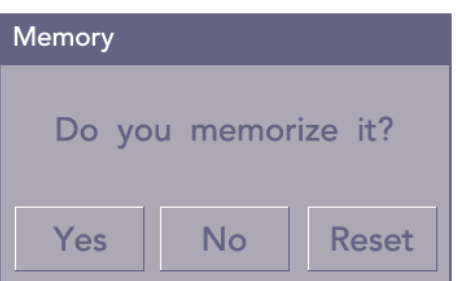

### <span id="page-17-0"></span>**(3) Pannello di comando cefalometrica (opzionale)**

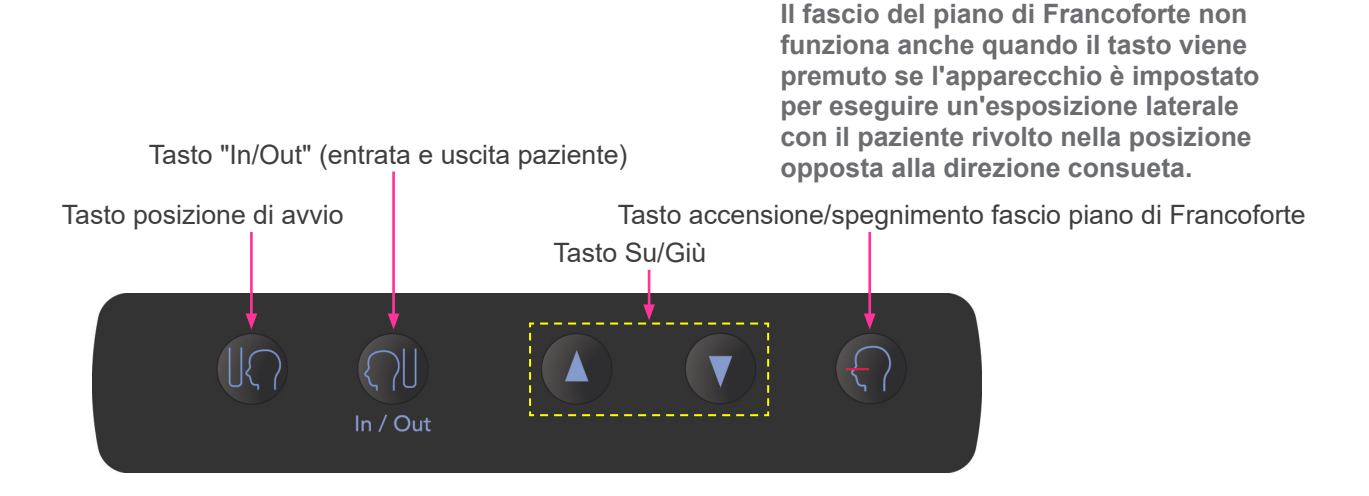

### <span id="page-17-1"></span>**3. Dispositivi per il posizionamento del paziente e parti consumabili**

- Boccagli (1 confezione da 50)
- Mentoniera (1)
- Appoggio per labbro-naso (1)
- Morso (1)
- Supporto morso (1)
- Protezioni per morso (1 confezione da 300)
- Auricolare (opzionale) (2)
- Lastra radiografica per la mano (opzionale) (1)

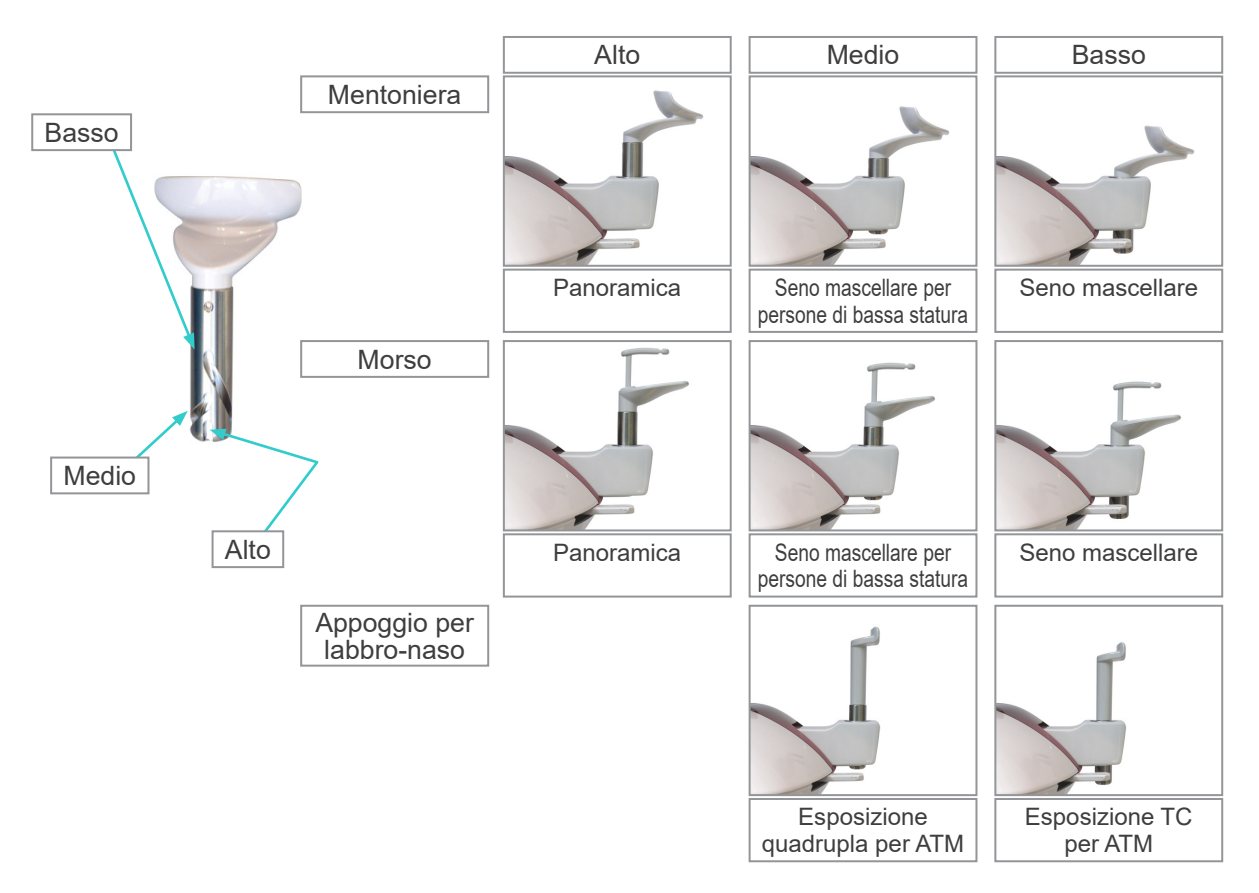

## <span id="page-18-0"></span>**Utilizzo**

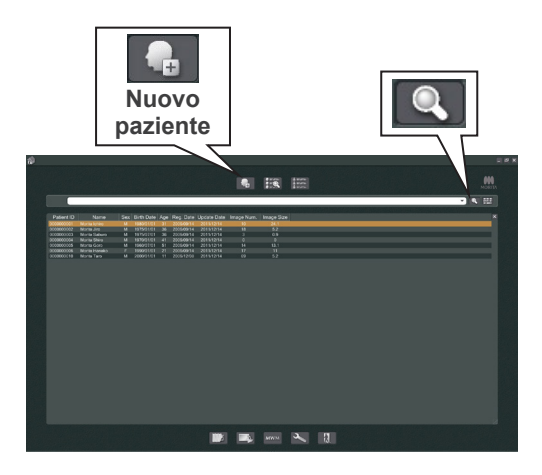

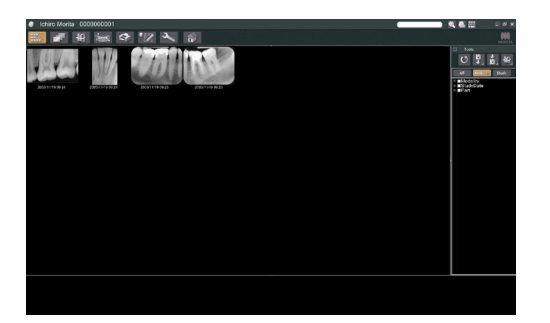

### **i. Operazioni preliminari**

- Se si verifica un incidente, l'apparecchio non deve essere usato fino al termine dell'intervento di riparazione ad opera di tecnici qualificati inviati sul posto dal produttore.
- \* Chiedere al paziente di togliersi occhiali, collane, orecchini e altri accessori in quanto questi potrebbero interferire con la diagnosi.
- \* Se l'apparecchio non è stato usato per un po', verificarne il corretto e sicuro funzionamento prima di usarlo nuovamente.

Accendere il computer e avviare l'applicazione i-Dixel. Quindi far apparire l'elenco del paziente.

\* Cliccare sul simbolo della lente d'ingrandimento posto in fondo al campo di ricerca per far apparire la lista completa dei pazienti.

Selezionare il paziente per il quale si desidera eseguire l'esposizione e visualizzare l'elenco delle immagini acquisite. (In caso di pazienti nuovi, cliccare sul pulsante Nuovo paziente, quindi registrare il paziente e visualizzare la sezione contenente l'elenco delle immagini.)

Eseguire l'esposizione durante la visualizzazione della sezione dell'elenco immagini.

- \* Perulteriori informazioni, consultare il manuale d'uso dell'applicazione i-Dixel.
- \* La risoluzione per le esposizioni in TC è impostata automaticamente e non può essere modificata.

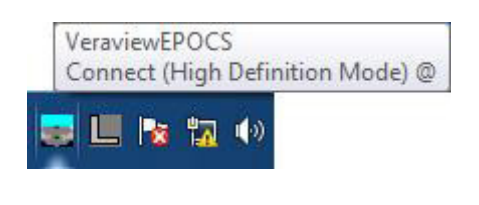

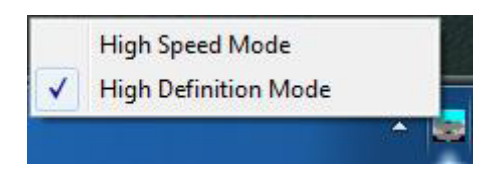

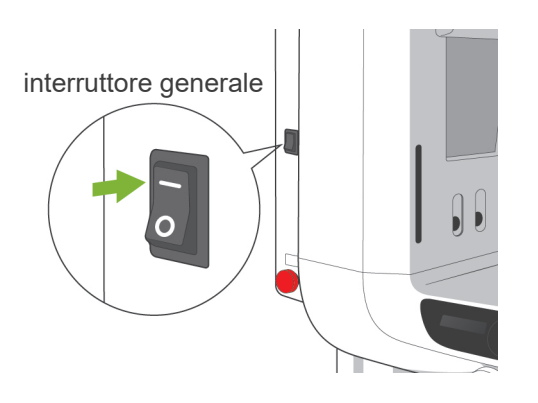

Spia "Ready"

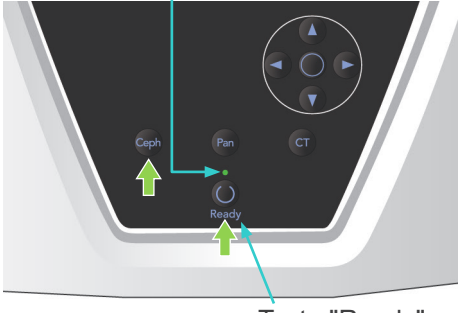

#### Tasto "Ready"

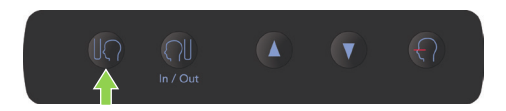

### **(1) Controllo della risoluzione**

Posizionare il cursore del mouse sull'icona di risoluzione nella barra delle applicazioni nella parte inferiore dello schermo.

Icona di risoluzione:

### **(2) Modifica della risoluzione**

Cliccare sull'icona di risoluzione nella barra delle applicazioni nella parte inferiore dello schermo. L'impostazione corrente ("High Speed Mode" – modalità ad alta velocità – o "High Definition" – alta definizione) verrà contrassegnata da un segno di spunta. Cliccare sull'impostazione non selezionata per modificarla.

Per i modelli 40P e 40CP è disponibile solo la modalità ad alta velocità.

### **(3) Controllo funzionamento panoramica**

Accendere l'interruttore generale.

Premere il tasto "Ready" (apparecchio pronto) per eseguire la radiografia. Tenere premuto il pulsante di emissione. Verificare che il braccio inizi a ruotare, che l'emissione dei raggi X avvenga, che la spia "Emission" (emissione) si illumini e che vengano emessi i segnali acustici. Verificare inoltre che l'emissione dei raggi X e la rotazione del braccio si interrompano al raggiungimento del tempo di irradiazione. Premere nuovamente il pulsante di emissione per riportare il braccio nella posizione di entrata paziente.

### **(4) Controllo funzionamento cefalometrica**

Accendere l'interruttore generale.

Premere il tasto "Ceph" (cefalometrica) sul pannello di comando principale.

Chiudere completamente i supporti temporali ruotando la manopola del supporto temporale. Premere il tasto "Ready" (apparecchio pronto) per muovere la testata radiogena e il braccio nelle rispettive posizioni di cefalometrica. Verificare che la spia "Ready" (apparecchio pronto) sul pannello di comando del braccio e sulla centralina di comando sia accesa. Premere il tasto di Posizione di avvio

[ $\sqrt{2}$ ] sul pannello di comando per cefalometrica per muovere l'apparecchio nella sua posizione di avvio. Tenere premuto il pulsante di emissione. Verificare che l'emissione dei raggi X avvenga, che la spia "Emission" (emissione raggi X) si illumini e che vengano emessi i segnali acustici. Verificare inoltre che, al raggiungimento del tempo di irradiazione, l'emissione dei raggi X e i segnali acustici di emissione si interrompano e che la spia "Emission" (emissione) si spenga.

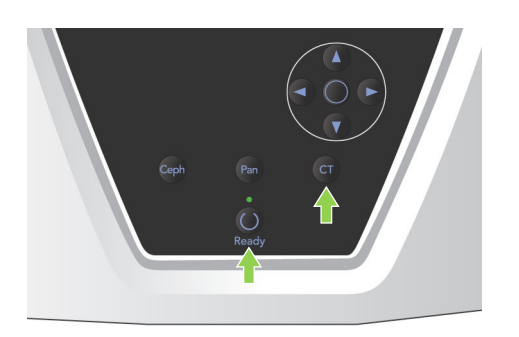

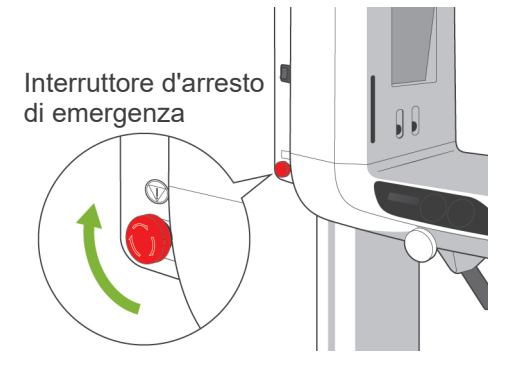

### **(5) Controllo funzionamento TC**

Accendere l'interruttore generale.

Premere il tasto "CT" (TC) sul pannello di comando principale.

Premere il tasto "Ready" per completare l'operazione preliminare. Quindi tenere premuto il pulsante di emissione. Verificare che il braccio inizi a ruotare, che l'emissione dei raggi X avvenga, che la spia "Emission" (emissione) si illumini e che vengano emessi i segnali acustici. Verificare inoltre che l'emissione dei raggi X e la rotazione del braccio si interrompano al raggiungimento del tempo di irradiazione.

Premere nuovamente il pulsante di emissione per riportare il braccio nella posizione di entrata paziente.

### Nota d'uso

♦ *L'apparecchio non può essere acceso se l'interruttore d'arresto di emergenza è stato premuto accidentalmente durante la pulizia o per qualsiasi altro motivo. In tal caso, girare l'interruttore di d'arresto emergenza nella direzione indicata dalla freccia per ripristinarne il normale funzionamento.*

<span id="page-21-0"></span>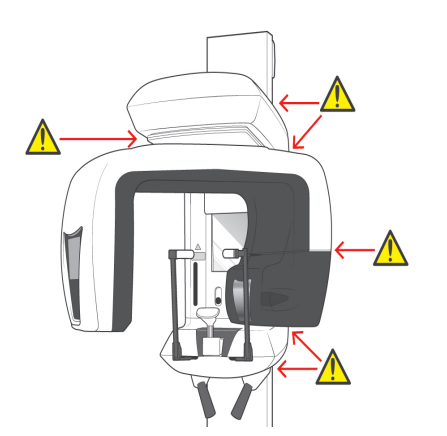

### **ii. Procedure di utilizzo**

### **1. Controllo di sicurezza**

Per ragioni di sicurezza, tenere le dita lontano dalle parti mobili dell'apparecchio mentre sono in movimento.

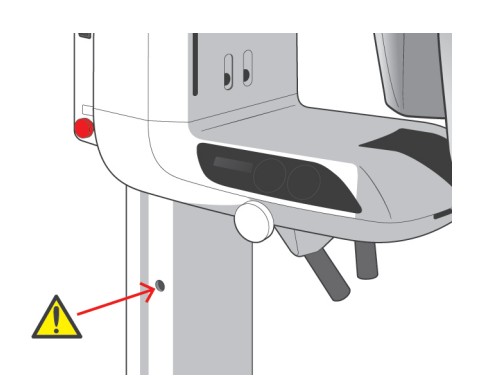

## **ATTENZIONE**

● *Tenere le dita lontano dalle fessure e aperture delle parti mobili, quali i supporti temporali, nonché dai fori posti sulla colonna di supporto per il fissaggio di tiranti filettati.*

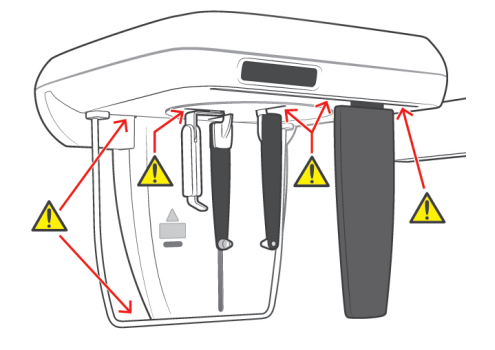

<span id="page-22-0"></span>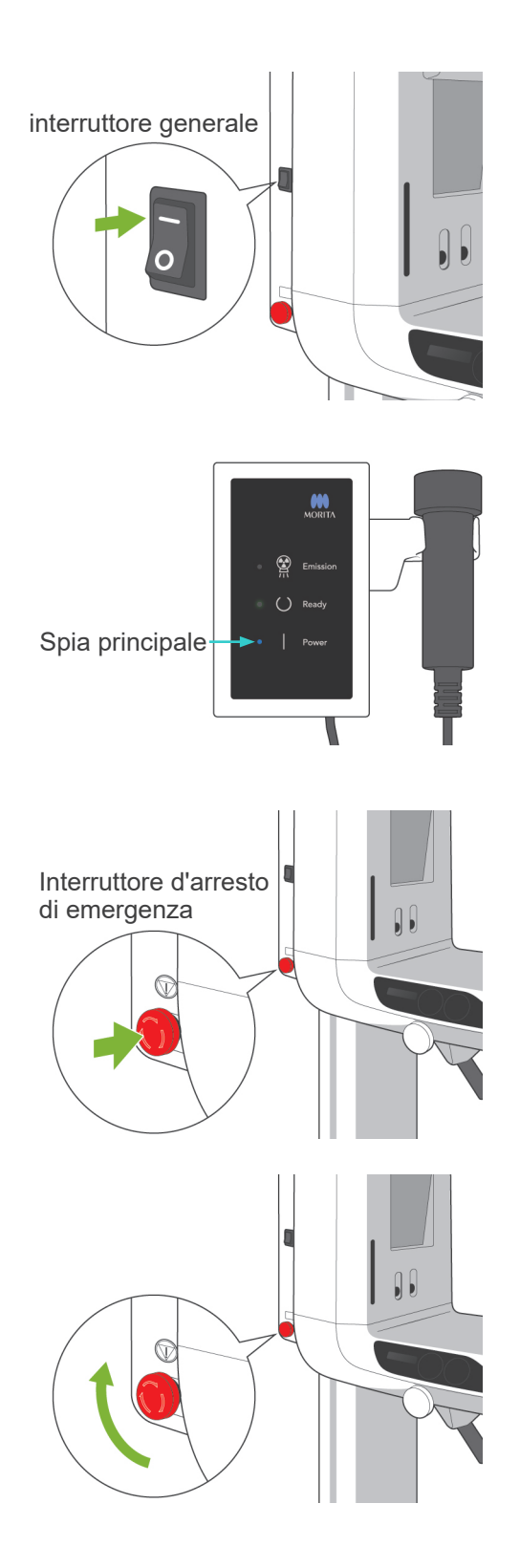

### **2. Esposizioni panoramiche**

### **(1) Accendere l'interruttore generale.**

Premere il lato superiore ( | ) dell'interruttore generale. Si accenderà la spia principale (blu) sulla centralina di comando a indicare che l'apparecchio è acceso.

La barra del titolo sul display del braccio visualizzerà il messaggio "Panorama" (panoramica).

## A ATTENZIONE

● *Non accendere l'interruttore generale se il paziente è in piedi vicino all'apparecchio. Il braccio si muoverà di conseguenza e potrebbe colpire pertanto il paziente.*

### **(2) Interruttore d'arresto di emergenza**

In caso di emergenza, premere l'interruttore d'arresto di emergenza. Ciò consentirà di interrompere la rotazione del braccio, il movimento del dispositivo di sollevamento e l'emissione dei raggi X. Usare questo interruttore solo in casi di emergenza.

#### In caso sia stato premuto l'interruttore d'arresto di emergenza

Far allontanare il paziente dall'apparecchio e spegnere l'interruttore generale. Ciò consentirà all'apparecchio di tornare alla modalità operativa sicura.

Girare l'interruttore d'arresto di emergenza nel senso indicato dalla freccia e riavviare il computer. Quindi riaccendere l'unità principale e verificare che sia impostata sulla modalità panoramica. Se l'unità non può essere ripristinata alla modalità operativa sicura o se non funziona, contattare il rivenditore locale o J. MORITA OFFICE.

## A ATTENZIONE

● *L'immagine radiografica andrà persa se l'interruttore d'arresto di emergenza viene premuto durante la trasmissione dei dati o se l'interruttore generale viene spento.*

<span id="page-23-0"></span>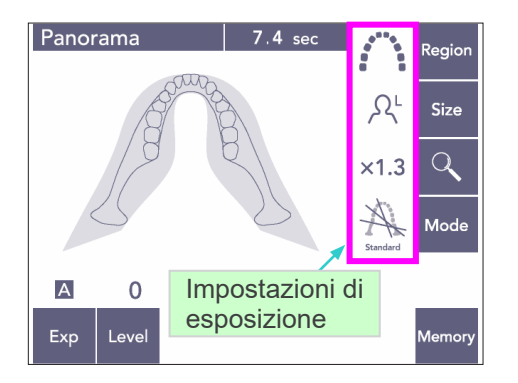

### **(3) Impostazioni panoramica**

Quando l'apparecchio è acceso, il pannello di comando è programmato con le impostazioni predefinite del produttore, come illustrato nell'immagine a sinistra.

Consultare pagina [38](#page-39-1) per ulteriori informazioni sulle modalità di esposizione.

### **(3)-1 Esposizione automatica – Esposizione automatica digitale diretta (DDAE)**

L'esposizione automatica regola il voltaggio del tubo radiogeno (kV) e la corrente del tubo (mA) per ciascun paziente.

Premere prima il tasto "Exp" (esposizione) e poi il tasto "A" (automatica).

Premere il tasto "Level" (livello), quindi usare il tasto su/giù per impostare il livello automatico. Vi sono nove livelli automatici compresi tra +4 e -4.

La tabella 1 indica la potenza relativa di uscita dei raggi X per ciascun livello automatico. Aumentando il valore del livello automatico verranno aumentati anche la densità e il contrasto; ciò è ideale per l'esposizione di tessuti duri.

L'impostazione di fabbrica per il livello automatico è pari a 0.

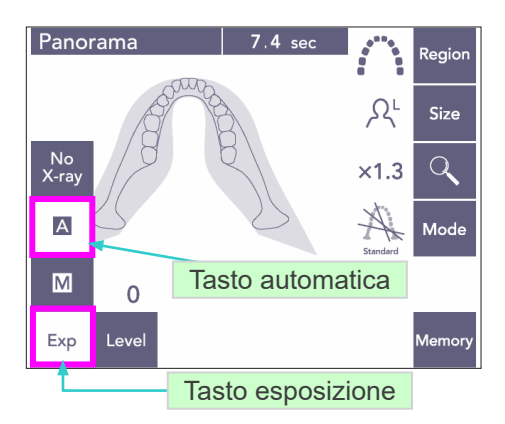

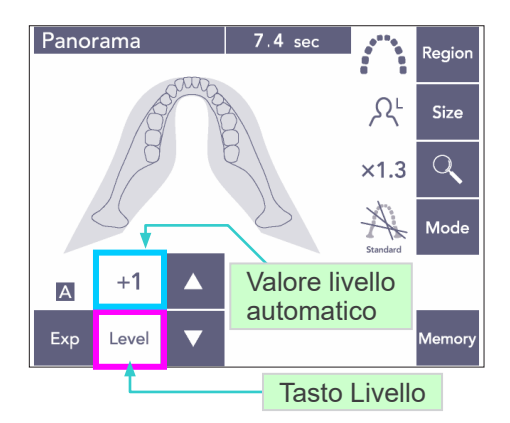

#### Tabella 1

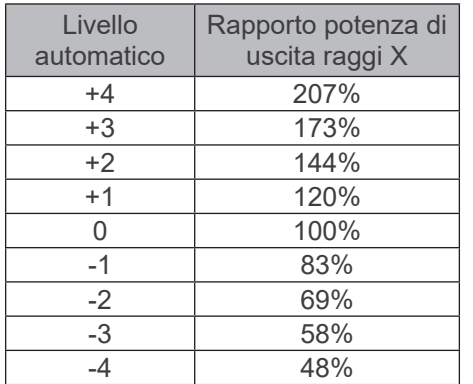

<span id="page-24-0"></span>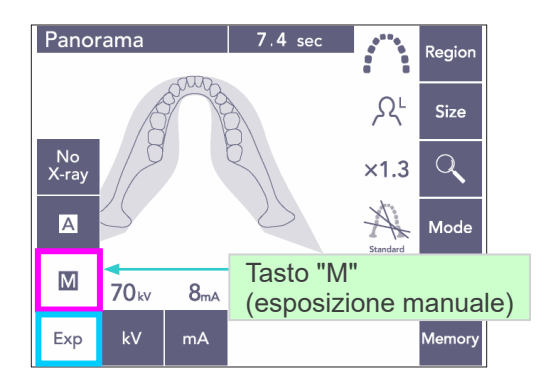

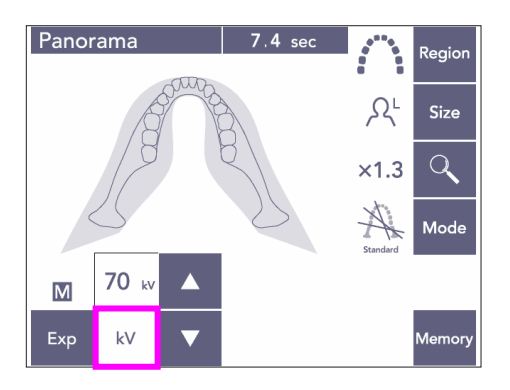

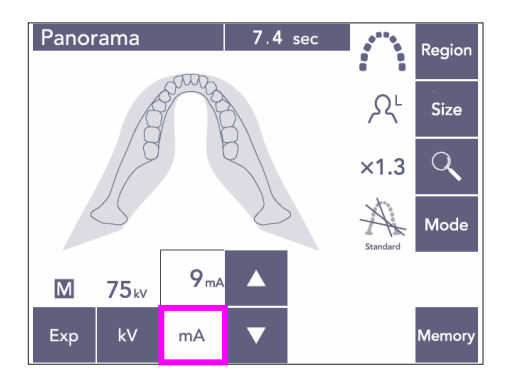

### **(3)-2 Esposizione manuale**

Premere prima il tasto "Exp" (esposizione) e poi il tasto "M" (manuale).

Premere il tasto "kV", quindi usare il tasto su/giù per impostare il valore "kV".

Premere il tasto "mA ", quindi usare il tasto su/giù per impostare il valore "mA".

Il valore "kV" può essere impostato da 60 a 80 kV con incrementi di 1 kV, mentre il valore "mA" da 1 a 10 mA con incrementi di 1 mA. Le impostazioni di fabbrica sono rispettivamente di 70 kV e 8 mA.

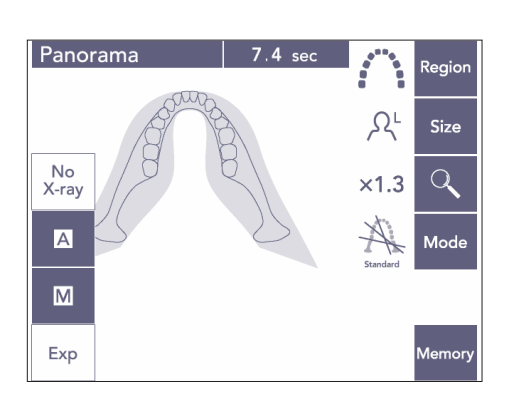

### **(3)-3 Impostazione modalità "No raggi X"**

Questa funzione è configurata per simulare una scansione effettiva senza l'emissione di raggi X. Premere il tasto "No X-ray" (No raggi X) per controllare l'orbita di rotazione del braccio, per spiegare al paziente il movimento del dispositivo o per assicurarsi che il braccio non colpisca il paziente durante la scansione.

23

<span id="page-25-0"></span>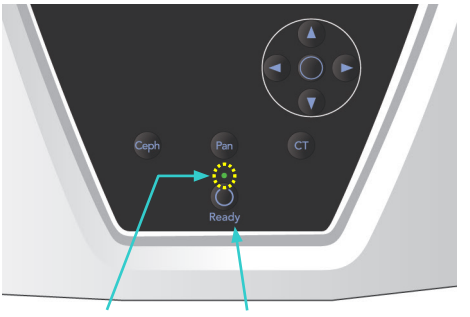

Spia "Ready" Tasto "Ready"

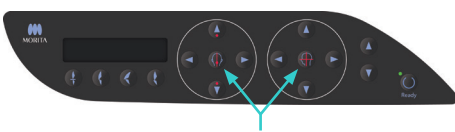

Tasti accensione/ spegnimento fascio

### **(4) Posizionamento del paziente**

Premere il tasto "Ready" (apparecchio pronto). Il braccio si muoverà automaticamente nella posizione configurata per il posizionamento del paziente. La spia verde "Ready" (apparecchio pronto) smetterà di lampeggiare e rimarrà accesa. I fasci del piano orizzontale, medio-sagittale, coronale e del sensore di posizionamento (Autofocus) si illumineranno.

### Nota d'uso

♦ *Prima di premere il tasto "Ready" (apparecchio pronto), assicurarsi che i supporti temporali siano completamente chiusi. Altrimenti, il braccio potrebbe colpire i supporti e danneggiarli.*

I fasci laser si spengono automaticamente dopo 3 minuti. Premere uno dei tasti per riaccendere i fasci.

Il fascio del piano coronale non si illumina se il tasto "Ready" (apparecchio pronto) non viene premuto.

## AVVERTENZA

● *I fasci laser potrebbero provocare lesioni agli occhi.*

*Non fissare direttamente i fasci di posizionamento. Dire al paziente di non fissare direttamente i fasci di posizionamento.*

## A ATTENZIONE

- *Chiedere al paziente di togliersi occhiali, orecchini e altri accessori in quanto questi potrebbero interferire con la realizzazione di una buona esposizione.*
- *Tenere le dita lontano dalle fessure e aperture delle parti mobili, quali i supporti temporali, nonché dai fori posti sulla colonna di supporto.*
- *Assicurarsi che i pazienti non tocchino i pulsanti posti sul pannello di comando dell'alloggiamento paziente.*
- *Fare attenzione che i capelli del paziente non rimangano impigliati nelle parti mobili. Sciogliere la coda di cavallo del paziente in modo che il braccio non la colpisca.*

Alto Panoramica

arcata dentale

Seno mascellare per persone di bassa statura

Medio

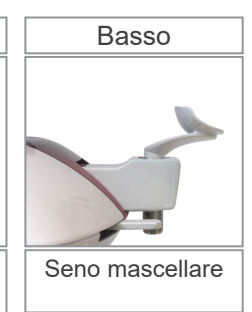

1) Inserire la mentoniera nell'apposito supporto.

Usare la posizione alta per eseguire esposizioni panoramiche dell'arcata dentale; usare la posizione media o bassa per eseguire esposizioni panoramiche del seno mascellare. (Si veda pag. [16](#page-17-1) per informazioni sugli accessori e pag. [43](#page-44-0) per informazioni sulla mentoniera.)

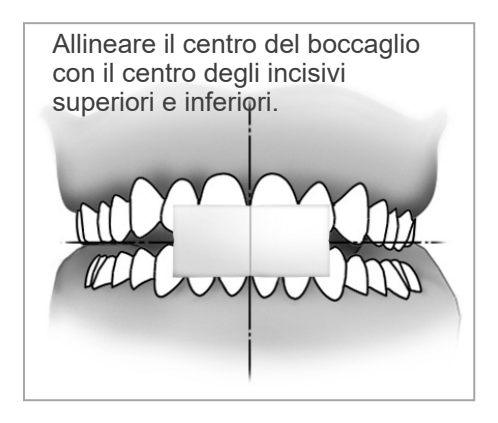

2) Posizionamento iniziale del paziente Far indossare al paziente un grembiule anti raggi X munito di collare tiroideo. Chiedere al paziente di eseguire l'occlusione incisale mordendo un boccaglio inutilizzato. Allineare il centro del boccaglio con il centro degli incisivi superiori e inferiori. Chiedere al paziente di stare in posizione eretta davanti alla mentoniera. Osservare il paziente di lato e assicurarsi che ritragga il mento e raddrizzi la schiena. Quindi osservare il paziente da dietro e assicurarsi che le sue spalle e la sua schiena siano dritte.

## **AVVERTENZA**

● *Per ciascun paziente si deve usare un boccaglio nuovo e incontaminato, al fine di evitare contaminazioni incrociate.*

## A ATTENZIONE

- *Usare solo i boccagli specificati.*
- Conservare i boccagli in un luogo pulito e asettico.
- 3) Usare il tasto su/giù del dispositivo di sollevamento per alzare o abbassare la mentoniera e allinearla con il mento del paziente. Rilasciare il tasto quando la mentoniera è posizionata alla giusta altezza. Il dispositivo di sollevamento comincia a muoversi lentamente (avvio lento). Si arresta automaticamente se è sottoposto a un carico eccessivo.

### Nota d'uso

- ♦ *Usare sempre il tasto su/giù per muovere il dispositivo di sollevamento. Non cercare mai di forzarlo in quanto potrebbe riportare danni.*
- ♦ *Il circuito di protezione verrà attivato se il carico è ccessivo. Il dispositivo di sollevamento si arresterà e verrà emesso un segnale acustico. Il messaggio "Lift Overload" (sovraccarico dispositivo di sollevamento) apparirà sul display dell'alloggiamento paziente per circa 2 secondi e poi scomparirà.*

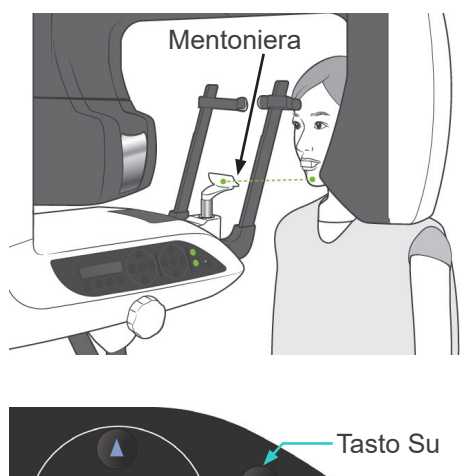

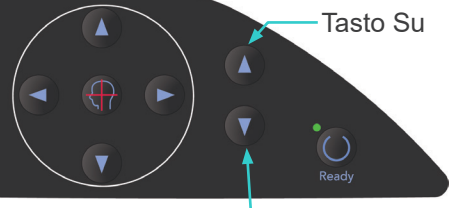

Tasto Giù

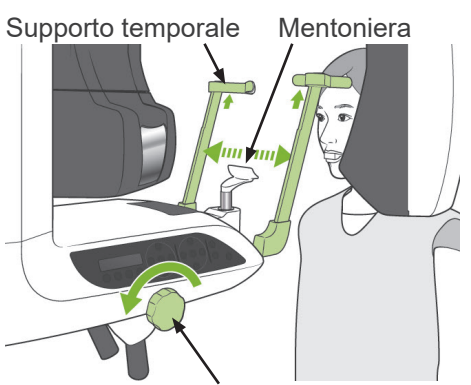

Manopola supporto temporale

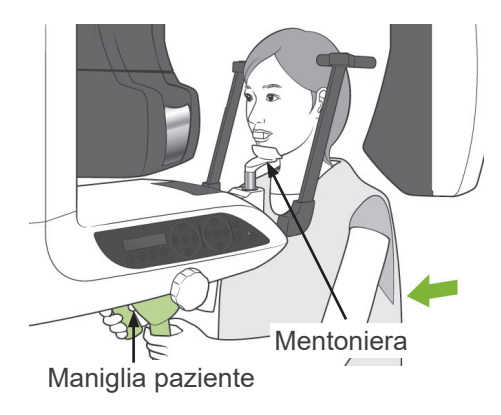

Supporto temporale

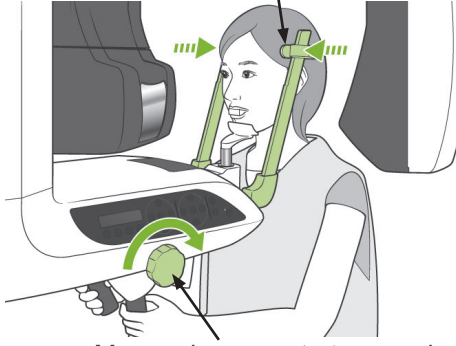

Manopola supporto temporale

## **AVVERTENZA**

● *Assicurarsi che i supporti temporali non colpiscano il paziente negli occhi.*

## A ATTENZIONE

- *Non applicare una forza eccessiva per fissare i supporti temporali sulla testa del paziente. Ciò potrebbe recare disagio al paziente o provocare danni ai supporti stessi.*
- *Non forzare la testa del paziente in avanti o indietro; ciò potrebbe danneggiare i supporti.*
- 4) Usare la manopola per allargare i supporti temporali. Chiedere al paziente di portarsi in avanti senza incurvarsi o di cambiare la postura. Quindi chiedere al paziente di appoggiare il mento sulla mentoniera e di afferrare leggermente le maniglie. Accertarsi che le spalle del paziente siano abbassate.

5) Chiudere i supporti temporali fino a toccare leggermente le tempie del paziente.

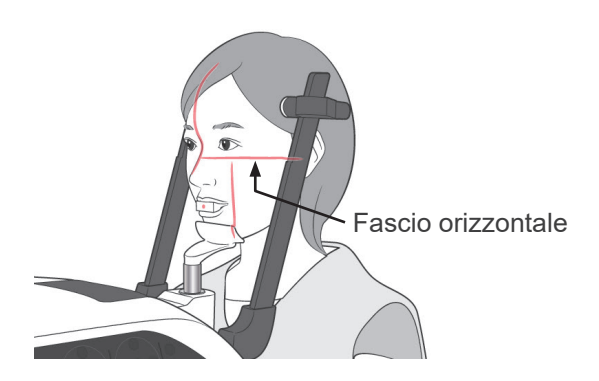

6) Assicurarsi che la testa del paziente sia dritta; quindi allineare il fascio orizzontale con il piano di Francoforte del paziente usando il tasto su/ giù del fascio.

## **ANVERTENZA**

● *I fasci laser potrebbero provocare lesioni agli occhi. Non fissare direttamente i fasci di posizionamento. Dire al paziente di non fissare direttamente i fasci di posizionamento.*

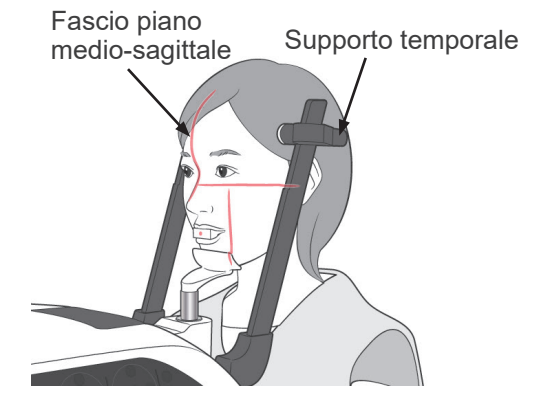

7) Muovere la testa del paziente a sinistra o a destra fino a che il fascio del piano mediosagittale è allineato con il piano medio-sagittale del paziente. Quindi fissare i supporti temporali sulla testa del paziente in modo tale che non si muovano.

#### **Allineare con il centro del boccaglio**

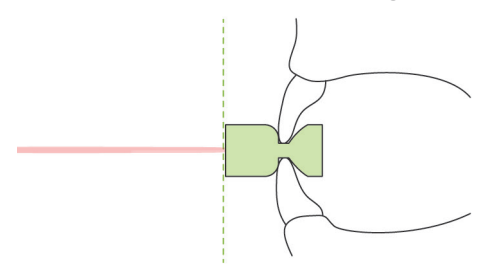

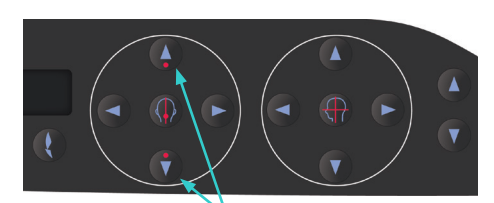

Tasto Su/Giù fascio sensore AF (Autofocus)

8)-1 Posizionamento automatico Usare il tasto su/giù del sensore di posizionamento automatico (Autofocus) per allineare il fascio del sensore (rosso) con il centro del boccaglio.

#### Nota d'uso

- ♦ *Assicurarsi che il boccaglio sia inserito in modo perpendicolare e che il fascio colpisca il centro del boccaglio. Se il fascio non è centrato, il livello dell'immagine non verrà rilevato correttamente; l'immagine potrebbe risultare pertanto compromessa.*
- ♦ *La presenza di condensa sulla lente del fascio del sensore AF (Autofocus) potrebbe impedire una corretta rilevazione del livello dell'immagine. Usare un panno morbido per rimuovere la condensa dalle lenti.*

Valore livello dell'immagine

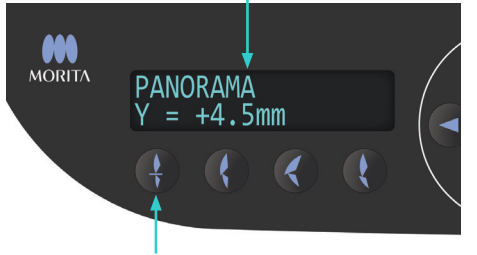

Tasto Occlusione incisale

Premere il tasto di Occlusione incisale per il posizionamento automatico con boccaglio.

Il braccio (e i fasci del piano coronale) si muoveranno per allineare il livello dell'immagine con il paziente; il valore del livello dell'immagine verrà visualizzato quindi sul display. Verificare che il fascio del piano coronale sia allineato con il lato distale del canino sinistro superiore del paziente.

Ci sono tre tipi di posizionamento automatico che non richiedono l'utilizzo del boccaglio. In queste tre modalità il fascio del sensore AF (Autofocus) è allineato con il centro degli incisivi superiori.

- Per una radiografia con occlusione naturale, premere il tasto Occlusione naturale .
- Per una radiografia con occlusione della mascella protrusa, premere il tasto Occlusione mascella protrusa .
- Per una radiografia con occlusione della mandibola protrusa, premere il tasto Occlusione mandibola protrusa .

In ciascun caso, il braccio si muoverà per far combaciare il livello dell'immagine con la dentizione del paziente; conseguentemente il livello dell'immagine verrà visualizzato sul display.

#### Nota d'uso

- ♦ *Se il boccaglio non viene usato, il fascio del sensore AF (Autofocus) potrebbe non rilevare la posizione corretta del livello dell'immagine nel caso di pazienti edentuli, pazienti con incisivi superiori ritorti o pazienti con capsule lucenti o bande ortodontiche complete. In questi casi, usare la modalità posizionamento manuale.*
- Se il paziente non è in posizione eretta o si trova al di fuori del raggio di azione del braccio (movimento avanti e indietro compreso tra +20 mm e -20 mm), verrà emesso un segnale acustico (bip) a indicare un errore non appena viene premuto un tasto di occlusione. Il messaggio "Out of Range" (fuori campo) apparirà sul display dell'alloggiamento paziente per circa 2 secondi e poi scomparirà.

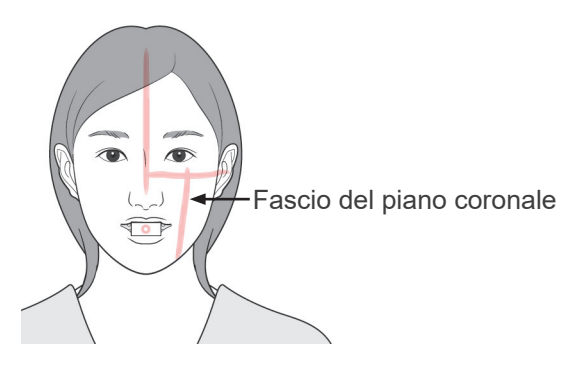

Tasto Avanti

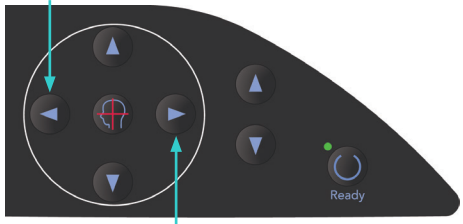

Tasto Indietro

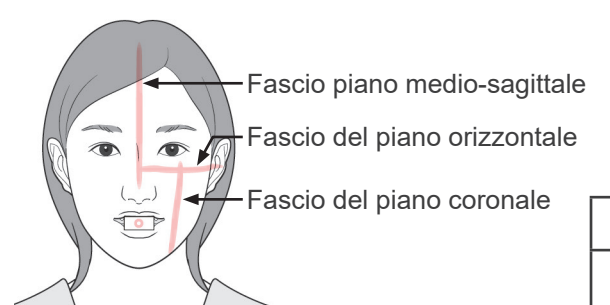

8)-2 Posizionamento manuale Usare i tasti avanti/indietro per allineare il fascio del piano coronale con il lato distale del canino sinistro superiore del paziente.

## **AAVVERTENZA**

● *I fasci laser potrebbero provocare lesioni agli occhi.*

*Non fissare direttamente i fasci di posizionamento. Dire al paziente di non fissare direttamente i fasci di posizionamento.*

A seconda della forma del viso del paziente, il fascio del piano coronale potrebbe non colpire direttamente il lato distale del canino sinistro superiore del paziente.

In questo caso, posizionare il fascio in modo da formare un'estensione immaginaria che sia allineata correttamente.

Il raggio di movimento del braccio è compreso di solito tra +20 mm e -20 mm; tuttavia, può essere inferiore per alcuni tipi di proiezione.

Assicurarsi che i fasci del piano orizzontale, medio-sagittale e coronale siano allineati correttamente.

## A ATTENZIONE

● *Dire al paziente di non muoversi durante l'emissione dei raggi X e mentre è udibile il segnale acustico. Altrimenti, il braccio potrebbe colpire il paziente o l'esposizione potrebbe non riuscire.*

La base ha uno spazio adeguato per accogliere una sedia a rotelle, come illustrato nella figura a sinistra.

Tuttavia, le sedie a rotelle con una larghezza maggiore di 480 mm non sono compatibili.

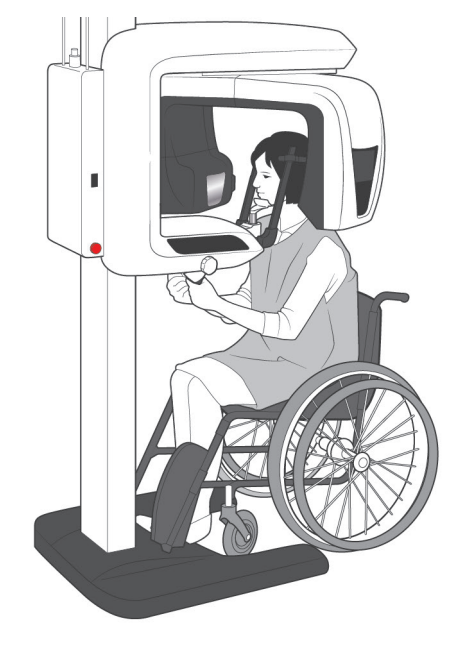

### Nota d'uso

- ♦ *Il posizionamento scorretto del paziente può rendere difficoltosa la formulazione di una diagnosi corretta. Fare riferimento ai seguenti esempi per controllare il posizionamento corretto del paziente.*
- 8)-3 Esempi di posizionamento del paziente e risultati di immagine

**Posizionamento corretto**

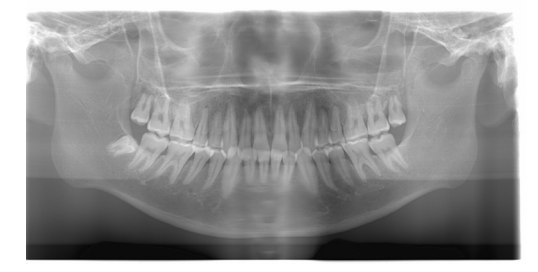

**Paziente che guarda giù**

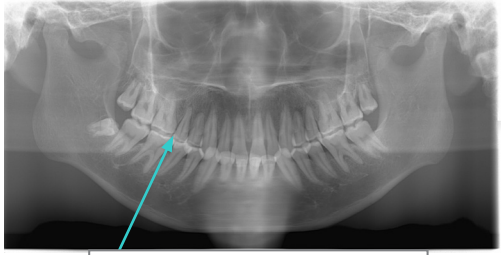

Arcata dentale a forma di V

**Paziente che guarda su**

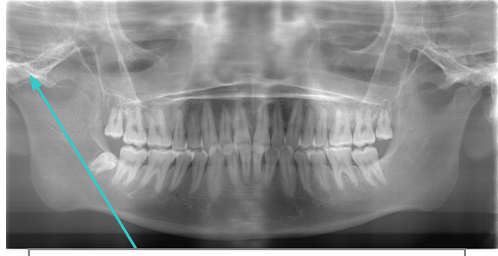

L'articolazione è fuori dall'immagine

#### **Paziente che guarda a destra**

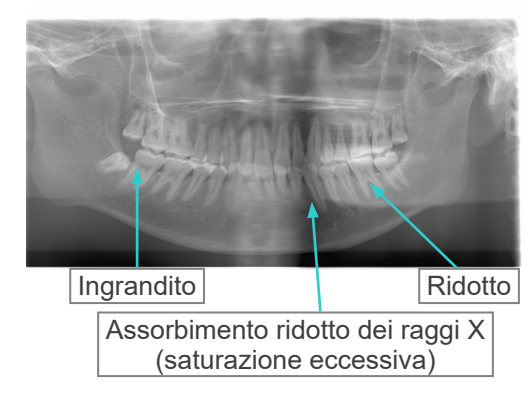

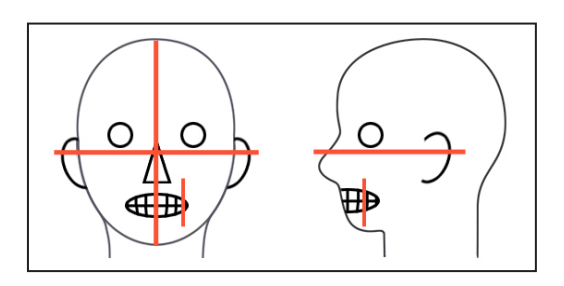

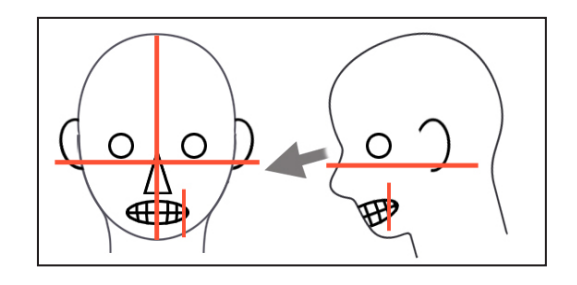

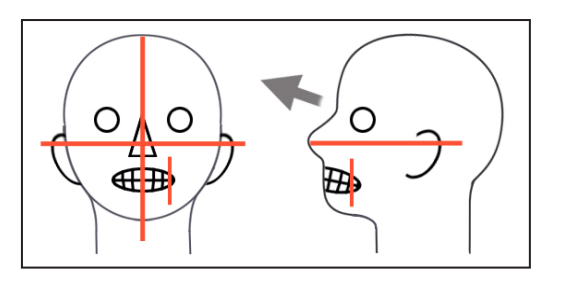

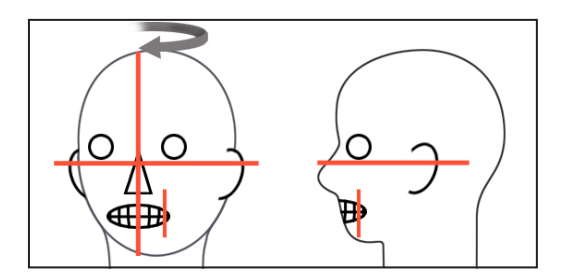

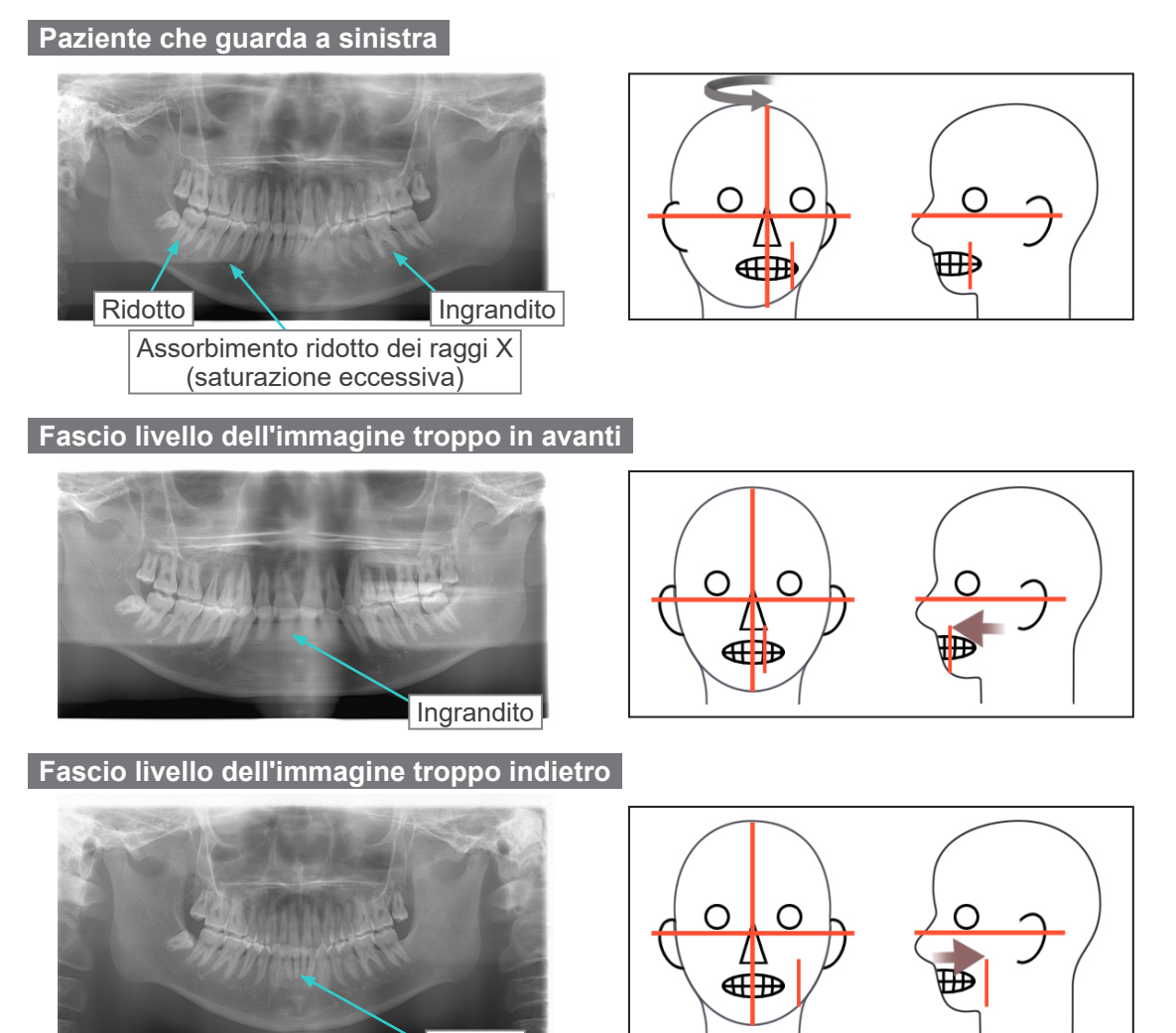

Ridotto

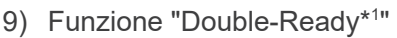

\*1 La funzione "Double-Ready" non è abilitata per impostazione prefinita. Contattare il rivenditore locale o J. MORITA OFFICE per abilitare la funzione "Double-Ready".

Premere il tasto "Ready" (apparecchio pronto) una seconda volta dopo aver completato il posizionamento del paziente nella modalità "Ready"; verrà emesso un bip a due tonalità e il braccio si muoverà nella posizione di avvio esposizione. La spia "Ready" (apparecchio pronto) resterà accesa mentre il fascio del piano coronale si spegnerà.

- Nella modalità "Double Ready\*1 " l'emissione di raggi X parte non appena viene premuto il tasto di emissione.
- Nella modalità "Double Ready\*1 " gli altri tasti e interruttori operativi sono disattivati, fatta eccezione del tasto "Ready" (apparecchio pronto) e dei tasti del dispositivo di sollevamento.
- Se la modalità "Double Ready\*1 " è attiva: premere il tasto "Ready" (apparecchio pronto) una seconda volta per ritornare alla modalità "Ready" per il posizionamento del paziente.

#### Nota d'uso

♦ *Se il paziente cambia posizione dopo aver impostato l'apparecchio nella modalità "Double Ready\**<sup>1</sup> *", premere nuovamente il tasto "Ready" (apparecchio pronto) per ripristinare l'apparecchio all'impostazione "Ready" standard; quindi riposizionare il paziente.*

### **(5) Esposizione panoramica**

1) Assicurarsi che la spia verde "Ready" (apparecchio pronto) sia accesa; controllare il braccio, l'alloggiamento paziente o la centralina di comando.

<span id="page-33-0"></span>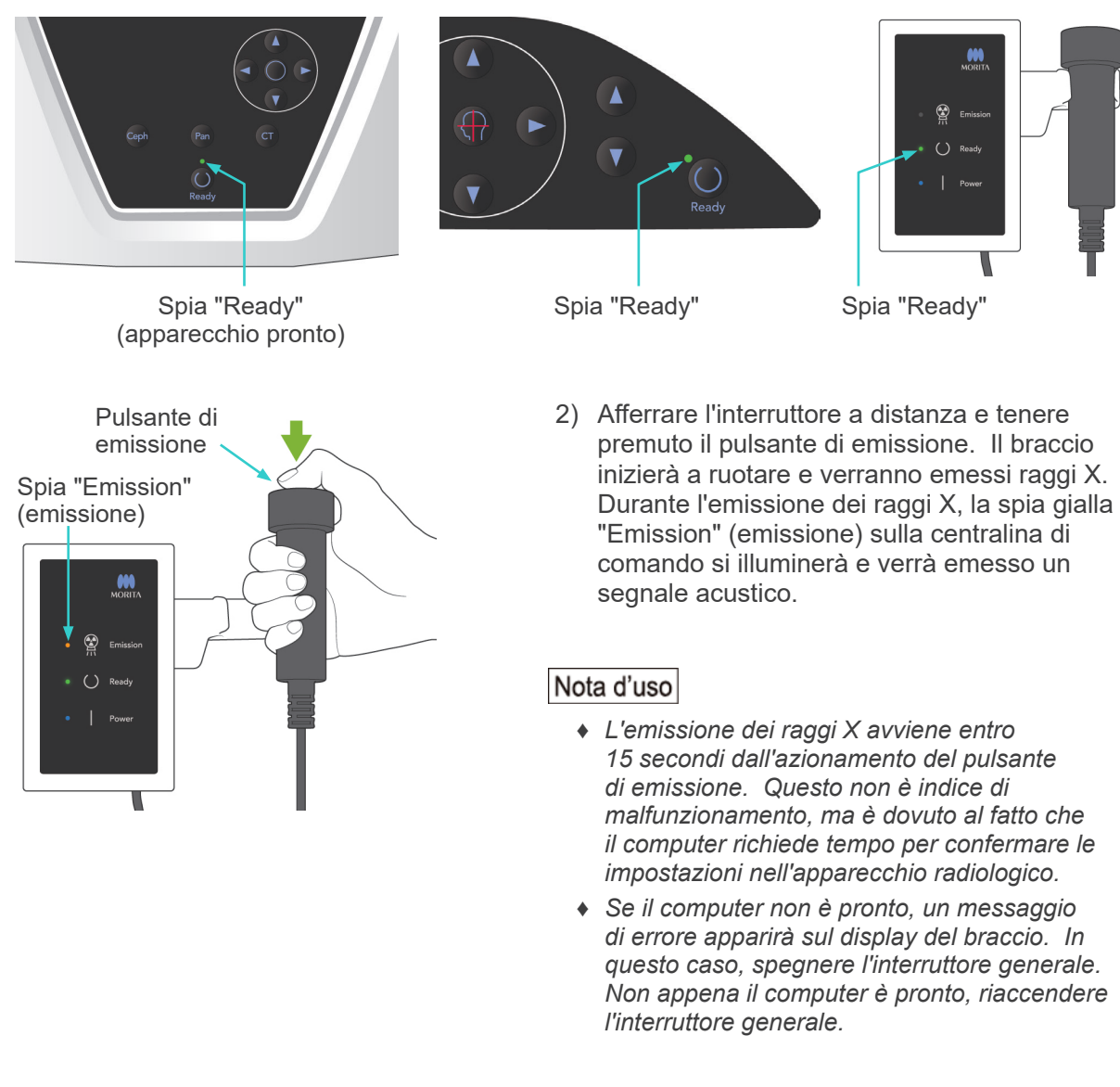

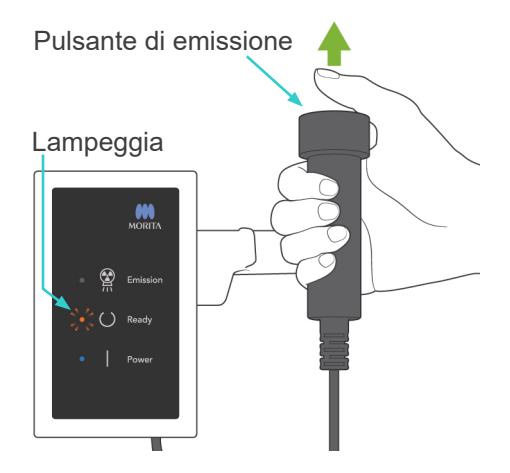

3) Tenere premuto il pulsante di emissione. L'emissione di raggi X e la rotazione del braccio si interromperanno, la spia "Emission" (emissione) si spegnerà e il segnale acustico si interromperà. Il braccio si sposterà nella posizione di uscita del paziente. Questo determina il completamento della procedura di esposizione.

Quindi rilasciare il pulsante di emissione. La spia "Ready" (apparecchio pronto) diventerà arancione e inizierà a lampeggiare a indicare la trasmissione dell'immagine. Non appena terminata la trasmissione, la spia "Ready" posta sul braccio e sulla centralina di comando tornerà di colore verde e inizierà a lampeggiare.

## **AAVVERTENZA**

- *Uscire sempre dalla cabina radiografica per premere il pulsante di emissione.*
- *In caso di emergenza, rilasciare il pulsante di emissione; ciò consentirà di arrestare completamente l'apparecchio.*
- *Se, per una qualche ragione, l'operatore deve rimanere nella cabina radiografica durante l'emissione dei raggi X, quest'ultimo dovrebbe rimanere ad almeno 2 metri di distanza*  dall'apparecchio e indossare un grembiule anti raggi X munito di collare tiroideo. L'operatore *dovrebbe inoltre rimanere fuori dalla portata del fascio radiogeno.*

## A ATTENZIONE

- *Dire al paziente di non muoversi durante l'emissione dei raggi X e mentre è udibile il segnale acustico. Altrimenti, il braccio potrebbe colpire il paziente o l'immagine potrebbe risultare compromessa.*
- *Tenere premuto il pulsante di emissione fino al completamento dell'esposizione. Rilasciando il pulsante durante l'esposizione, il braccio si arresterà e l'esposizione sarà interrotta. Per effettuare un'altra esposizione, guidare con cautela il paziente lontano dall'unità a raggi X, quindi riportare l'apparecchio alla posizione per l'ingresso del paziente. Nel caso in cui il rilevatore o la testa a raggi X si trovino nella parte posteriore del paziente, spegnere l'unità e ruotare manualmente e con attenzione il braccio prima di guidare il paziente lontano dall'unità. Nel caso in cui si passi alla procedura Pronto prima di allontanare il paziente dall'unità, il braccio potrebbe colpirlo e causare lesioni.*
- *Nel caso in cui si verifichi un errore durante l'emissione, il braccio si arresterà e l'esposizione sarà interrotta. Guidare con cautela il paziente lontano dall'unità. Nel caso in cui il rilevatore o la testa a raggi X si trovino nella parte posteriore del paziente, spegnere l'unità e ruotare manualmente e con attenzione il braccio prima di guidare il paziente lontano dall'unità. Nel caso in cui si passi alla procedura Pronto prima di allontanare il paziente dall'unità, il braccio potrebbe colpirlo e causare lesioni.*
- *Utilizzando un metodo di posizionamento differente da quello del piano di Francoforte, il braccio potrebbe colpire il paziente durante l'esposizione nel caso in cui la testa si sposti leggermente all'indietro. Fare attenzione a questo aspetto durante l'utilizzo di un metodo di posizionamento. Nel caso in cui la testa del paziente sia di grandi dimensioni, impostare l'unità per "No raggi X" e fare una prova per verificare visivamente che non vi sia il rischio che il braccio colpisca il paziente.*

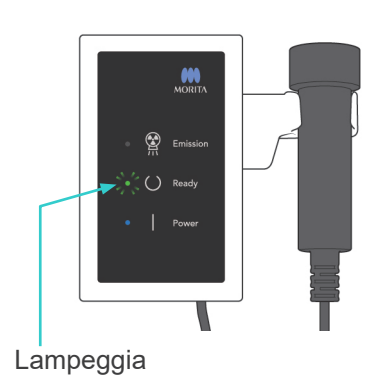

4) Riporre l'interruttore a distanza nell'apposito supporto.

<span id="page-35-0"></span>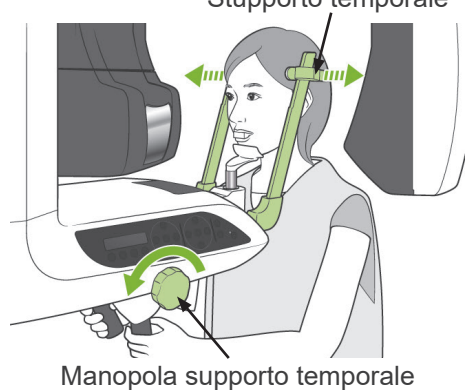

### Stupporto temporale

**(6) Uscita paziente e trasmissione immagine**

1) Uscita del paziente A esposizione terminata, il braccio si sposterà automaticamente verso la posizione di uscita del paziente (90 gradi).

Aprire completamente i supporti temporali e guidare il paziente fuori dall'apparecchio radiologico.

Quindi chiudere completamente i supporti temporali.

Se il tasto "Ready" (apparecchio pronto) viene premuto senza aver chiuso i supporti temporali, il braccio colpirà quest'ultimi durante il movimento di riposizionamento.

## **AAVVERTENZA**

- *Non applicare mai una forza eccessiva nel far uscire il paziente; ciò potrebbe provocare lesioni al paziente o danneggiare i supporti temporali stessi.*
- *Assicurarsi che i supporti temporali non colpiscano il paziente negli occhi.*
- Rimuovere il boccaglio dalla bocca del paziente e gettarlo via.
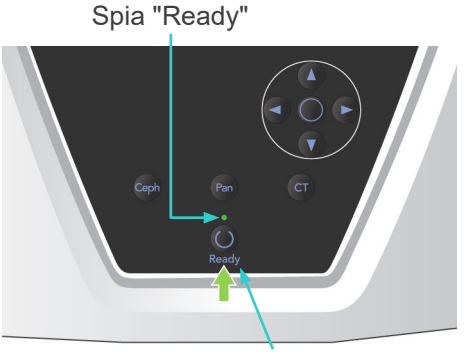

Tasto "Ready"

2) Premere il tasto "Ready" (apparecchio pronto) sul pannello di comando del braccio o sull'alloggiamento paziente per muovere automaticamente il braccio nella posizione di entrata paziente.

La spia "Ready" (apparecchio pronto) sul pannello di comando e sulla centralina di comando si illuminerà di verde a indicare che l'apparecchio è pronto ad eseguire un'altra esposizione panoramica.

## **AAVVERTENZA**

- *Assicurarsi che il paziente sia lontano dall'apparecchio prima di riportare il braccio alla posizione di entrata del paziente; altrimenti il braccio potrebbe colpire il paziente.*
- *Per fermare il braccio in caso di emergenza mentre sta tornando alla posizione di entrata paziente, premere il pulsante di emissione, il tasto "Ready" sul pannello di comando oppure l'interruttore d'arresto di emergenza.*

## A ATTENZIONE

● *Se il braccio viene azionato per riportarlo nella posizione iniziale senza aver chiuso in precedenza i supporti temporali o aver guidato il paziente fuori dall'apparecchio radiologico dopo l'esposizione, il pannello di comando del braccio visualizzerà il messaggio "Guide patient away and close temple stabilizers before pressing the Ready key" (Guidare il paziente fuori dall'apparecchio e chiudere i supporti temporali prima di premere il tasto "Ready"). Se si preme comunque il tasto "Ready" (apparecchio pronto) senza aver chiuso i supporti temporali o guidato il paziente fuori dall'apparecchio radiologico, il braccio ruoterà nella posizione di avvio e potrà colpire di conseguenza i supporti temporali o il paziente stesso.*

3) Durante la trasmissione dell'immagine, un messaggio apparirà sul monitor del computer.

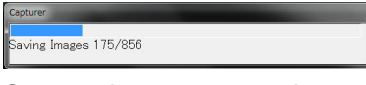

Successivamente, una barra di avanzamento apparirà sul monitor mentre l'immagine panoramica è in corso di ricostruzione.

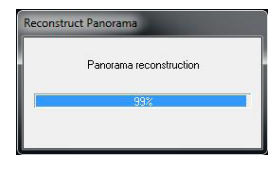

L'immagine verrà visualizzata su monitor dopo qualche secondo.

## **AATTENZIONE**

● *Non spegnere l'interruttore generale prima che la trasmissione dell'immagine sia completata e l'immagine panoramica venga visualizzata. Ciò provocherà altrimenti la perdita dell'immagine e l'ibernazione del computer.*

#### Nota d'uso

- ♦ *In seguito alla trasmissione dell'immagine, verrà emesso un bip a due tonalità. Tuttavia, non è possibile eseguire un'altra esposizione prima che l'immagine appaia sul monitor del computer.*
- ♦ *Se il pulsante di emissione viene premuto durante la trasmissione dell'immagine, verrà prodotta una serie di segnali acustici (bip); non sarà possibile tuttavia emettere i raggi X.*

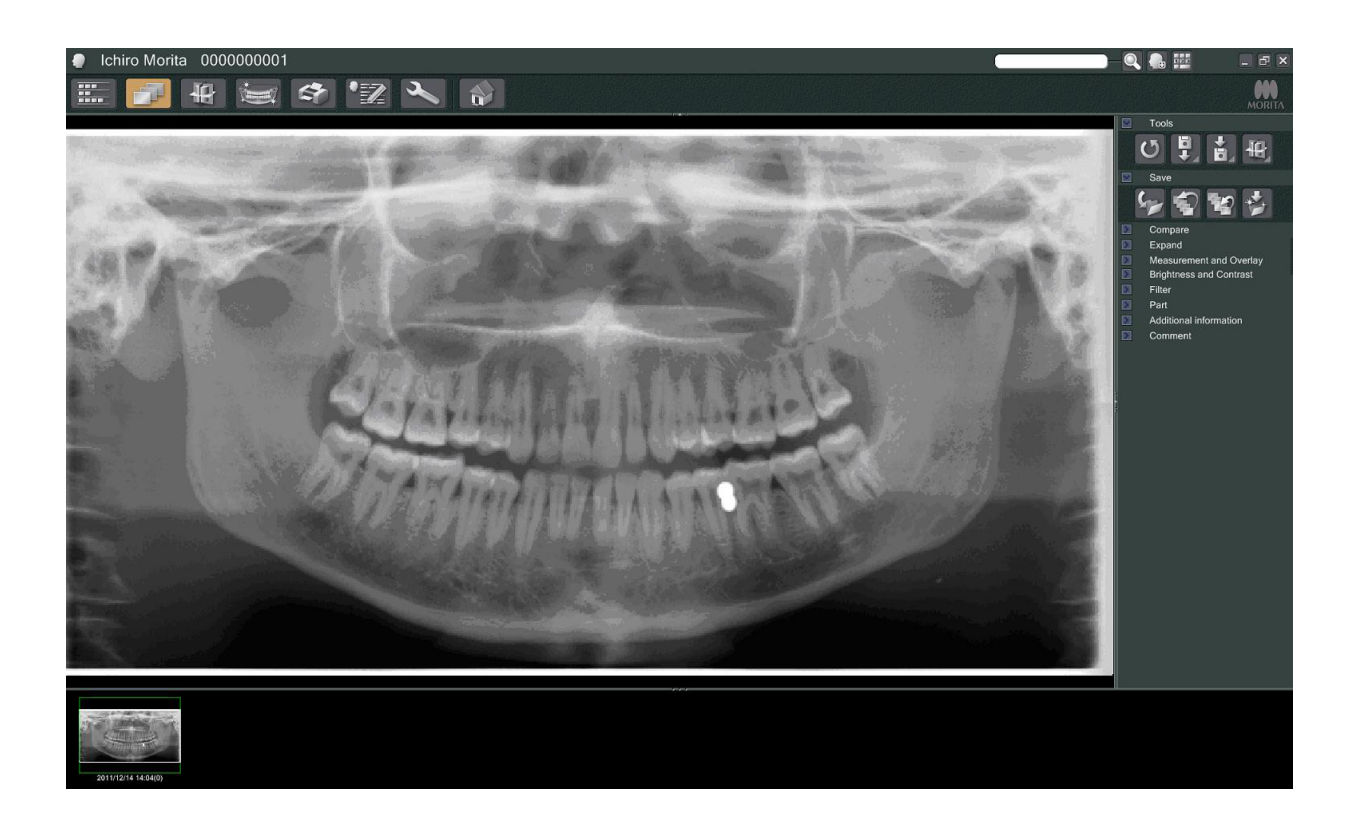

- \* Per creare immagini digitali verrà applicata una compensazione della densità. Tuttavia, nei casi in cui vi è una parte dell'immagine insolitamente scura, la compensazione della densità renderà l'intera immagine più bianca del solito.
- \* A seconda delle impostazioni di emissione e della fisionomia del paziente, potrebbe verificarsi un improvviso spostamento orizzontale della densità o la creazione di linee sottili orizzontali. Questo non è indice di malfunzionamento né di avaria dell'apparecchio, ma è dovuto alle sottili differenze in termini di sensibilità delle sezioni del rivelatore a pannello piatto.
- Nelle aree caratterizzate da un'elevata opacità ai raggi X, come intorno agli impianti e ai dispositivi protesici, potrebbe apparire una linea nera orizzontale. Questo non è indice di malfunzionamento né di avaria dell'apparecchio, ma è dovuto alle sottili differenze presenti nei singoli fotodiodi (pixel) all'interno del rivelatore a pannello piatto.

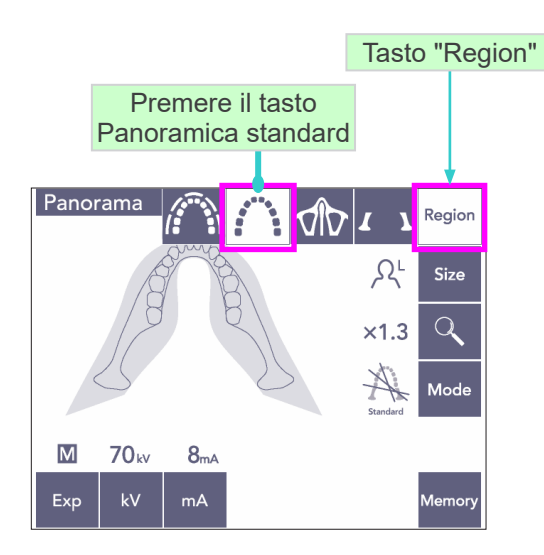

### **(7) Tipologie di esposizioni panoramiche**

#### **(7)-1 Panoramica arcata dentale**

1) Premere prima il tasto "Region" (regione) e poi il tasto Panoramica standard.

- **Size** C Adulto Bambino Tasto "Size"
- Panorama  $7.4 \text{ sec}$ **Regio** Size  $\overline{Q}$  $\times$ 1.3  $\overline{\mathsf{M}}$ **70** kv  $8<sub>mA</sub>$  $kV$  $mA$ Exp

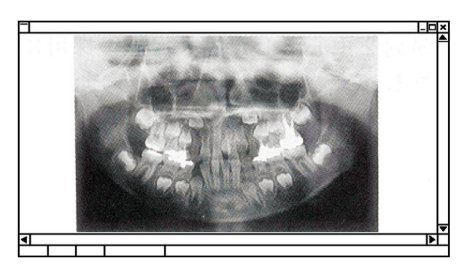

Panoramica pedodontica

2) Premere prima il tasto "Size" (età) e poi il tasto Adulto o Bambino.

In una panoramica pedodontica (Bambino) l'angolo di rotazione del braccio e l'intervallo di esposizione sono ridotti; il dosaggio di raggi X viene ridotto dal 10 % al 15 %.

La panoramica pedodontica è adatta a bambini o soggetti che presentano un osso mascellare di dimensioni ridotte. Se l'osso mascellare è troppo grande, l'articolazione temporomandibolare (ATM) potrebbe non essere visualizzata nell'immagine. Affinché tutta la mandibola venga visualizzata nell'immagine, la lunghezza della linea orizzontale che passa dal centro degli incisivi all'orifizio esterno dell'orecchio dovrebbe essere inferiore a 70 mm.

3) Premere il tasto di ingrandimento (lente d'ingrandimento), quindi premere × "1.3" (1,3) oppure × "1.6" (1,6).

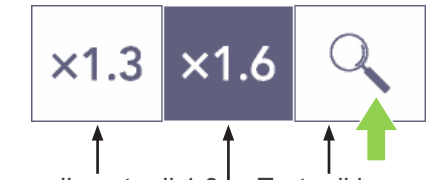

Ingrandimento di 1,3 Tasto di ingrandimento Ingrandimento di 1,6

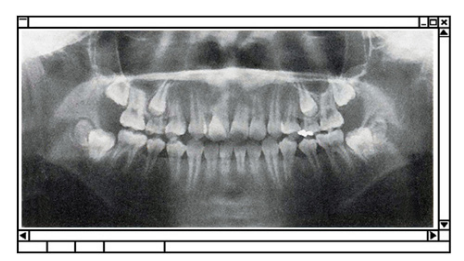

Ingrandimento dell'immagine di 1,6

Se si seleziona un ingrandimento di 1,6, l'immagine sarà il 20 % più grande rispetto ad un ingrandimento di 1,3. Tuttavia, l'articolazione temporo-mandibolare (ATM) potrebbe essere esclusa dall'immagine.

4) Premere il tasto "Mode" (modalità), quindi selezionare una delle proiezioni.

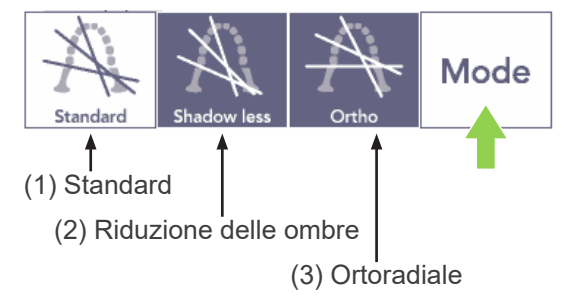

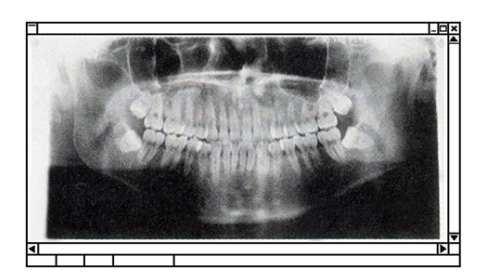

Proiezione standard

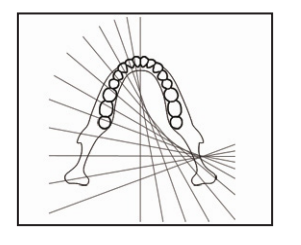

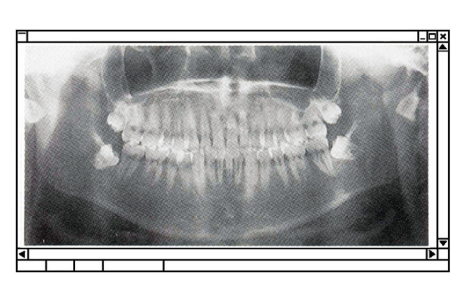

Proiezione con riduzione delle ombre

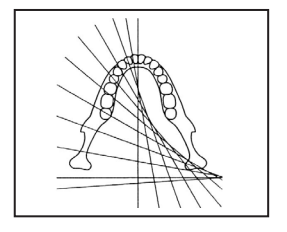

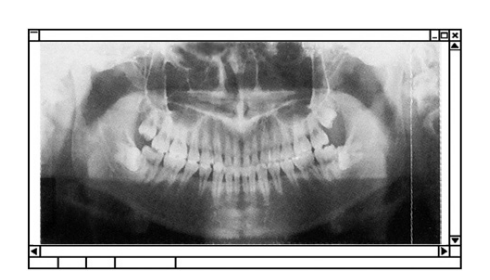

Proiezione Ortoradiale

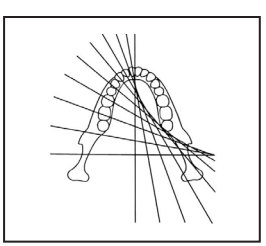

#### **Proiezione panoramica standard**

Si tratta della proiezione radiografica più comune.

Premere prima il tasto "Mode" (modalità) e poi il tasto di proiezione Standard.

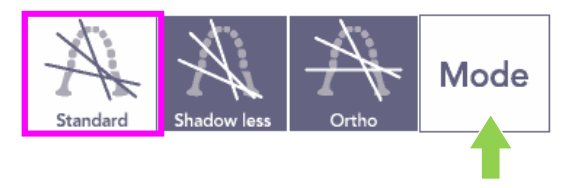

#### **Proiezione con riduzione delle ombre**

Riduce le ombre oscurando il ramo mandibolare.

Premere prima il tasto "Mode" (modalità) e poi il tasto "Shadow less" (riduzione delle ombre).

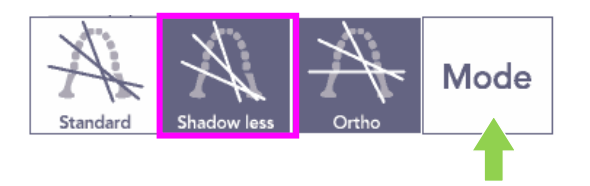

#### **Proiezione Ortoradiale**

Riduce la sovrapposizione di denti adiacenti in quanto il fascio di raggi X si trova ad un angolo di 90° rispetto all'arcata dentale.

Premere prima il tasto "Mode" (modalità) e poi il tasto "Ortho" (ortoradiale).

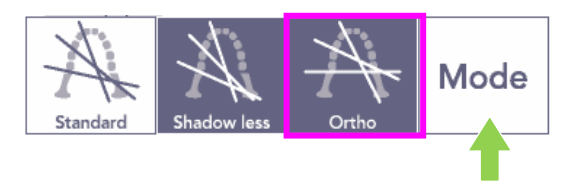

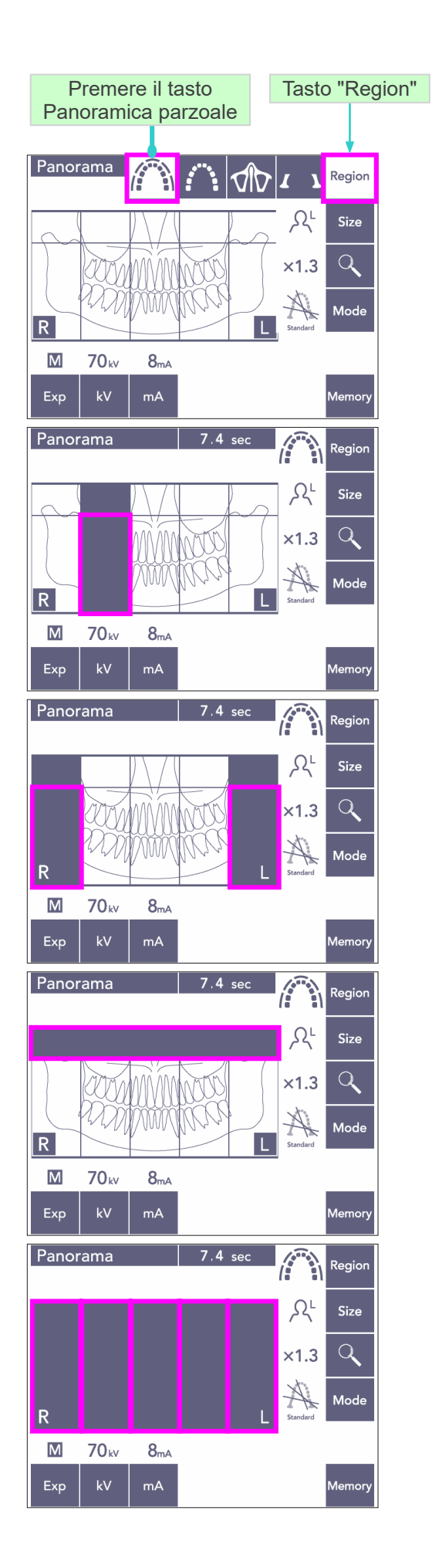

- 5) Panoramica parziale Questa modalità riduce il dosaggio di raggi X tramite il non irraggiamento di alcune sezioni dell'arcata dentale.
- 5)-1 Premere il tasto the "Region" (regione). Premere il tasto di Panoramica parziale. Verrà visualizzata così l'arcata dentale suddivisa in 5 sezioni uguali.
- 5)-2 Se si preme una delle sezioni, questa verrà oscurata e non sarà soggetta a irraggiamento. Premendo nuovamente la sezione, questa ritornerà di colore bianco e potrà essere così irradiata.

- 5)-3 Premere ciascuna delle cinque sezioni all'altezza del seno mascellare per impedire l'irraggiamento di tutta l'area.
- \* Se si premono tutte le sezioni (con conseguente oscuramento delle stesse), il braccio comincerà a ruotare non appena viene premuto il pulsante di emissione; tuttavia, non verranno emessi raggi X.

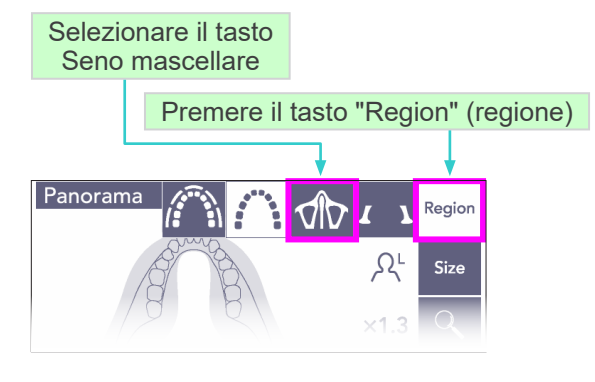

### **(7)-2 Seno mascellare (ingrandimento: 1,5×, interamente)**

Questa modalità viene usata prevalentemente per esaminare il seno mascellare oppure le lesioni facciali.

1) Premere prima il tasto "Region" (regione) e poi il tasto Seno mascellare.

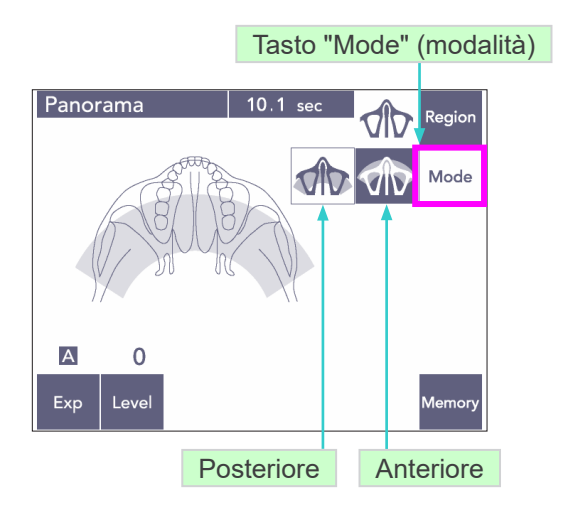

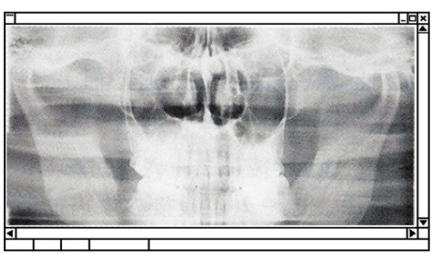

Panoramica del seno mascellare posteriore

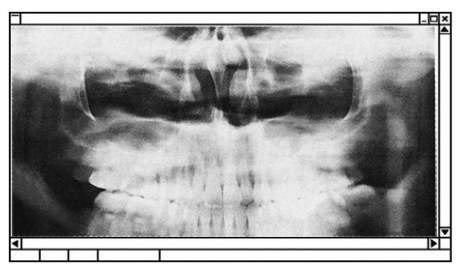

Panoramica del seno mascellare anteriore

1)-A **Panoramica del seno mascellare posteriore** Premere prima il tasto "Mode" (modalità) e poi il tasto Seno mascellare posteriore.

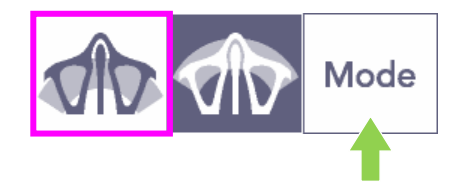

1)-B **Panoramica del seno mascellare anteriore** Premere prima il tasto "Mode" (modalità) e poi il tasto Seno mascellare anteriore.

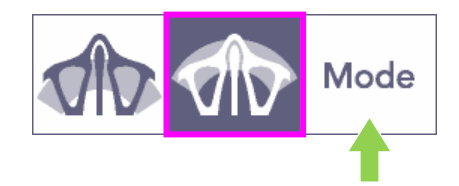

Le procedure di posizionamento iniziale del paziente e auto posizionamento sono le stesse come nel caso della panoramica standard.

(Si veda pag. [25:](#page-26-0) ["Posizionamento iniziale](#page-26-0)  [del paziente"](#page-26-0))

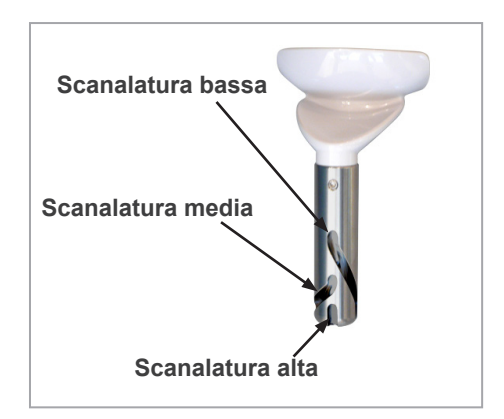

#### **Posizionamento della mentoniera**

Per eseguire un'esposizione del seno mascellare, disporre la mentoniera nella posizione più bassa.

In caso di bambini o persone di bassa statura, se il fascio del sensore AF (Autofocus) non colpisce il boccaglio anche se impostato nella posizione più bassa, regolare la mentoniera nella posizione media.

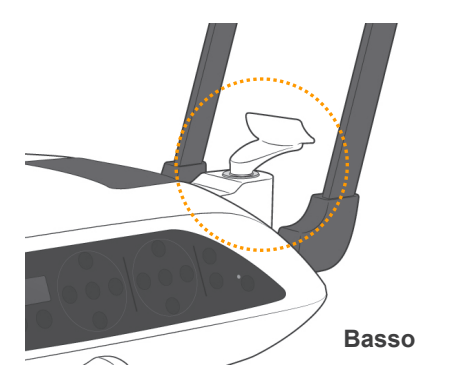

Posizione bassa (per seno mascellare)

Allineare la scanalatura bassa della mentoniera (si veda illustrazione) con la parte posteriore del supporto per mentoniera.

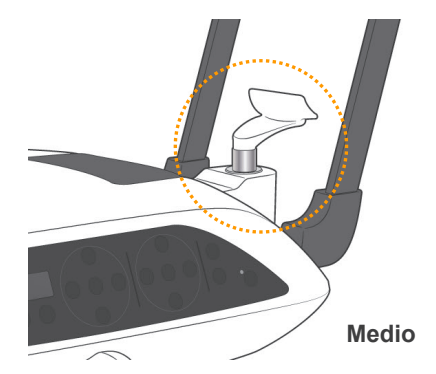

Posizione media (seno mascellare per bambini e persone di bassa statura)

Allineare la scanalatura media della mentoniera (si veda illustrazione) con la parte posteriore del supporto per mentoniera.

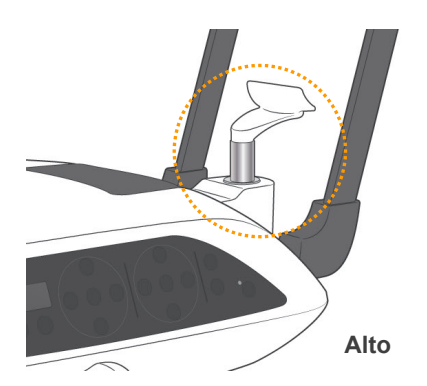

Posizione alta (panoramica standard)

Allineare la scanalatura alta della mentoniera (si veda illustrazione) con la parte posteriore del supporto per mentoniera.

#### Nota d'uso

♦ *Prestare attenzione nel sostituire la mentoniera con l'appoggio per labbro-naso o il morso; potrebbe rompersi se fatta cadere.*

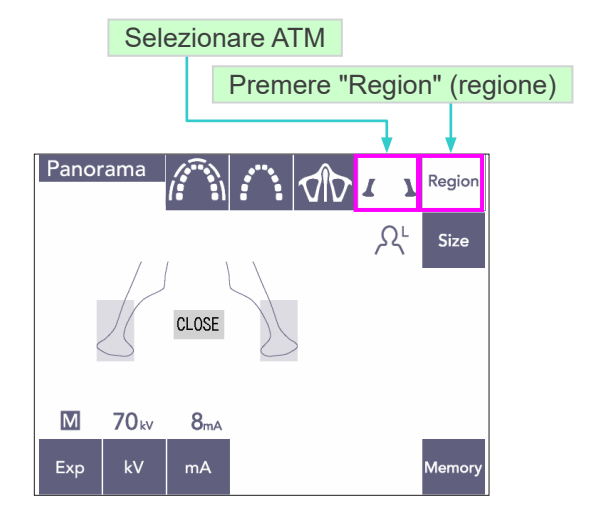

Ingrandimento. 1,3 ×

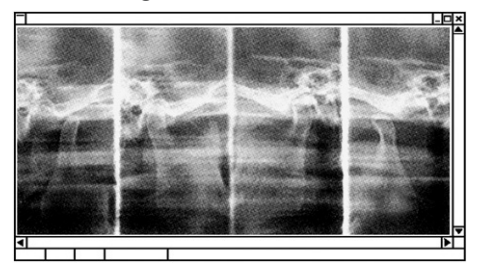

### **(7)-3 Esposizione quadrupla per ATM (ingrandimento: 1,3×, interamente)**

- 1) Premere prima il tasto "Region" (regione) e poi il tasto ATM. Sul display apparirà il messaggio "CLOSE" (chiudere).
- 2) Premere prima il tasto "Size" (età) e poi il tasto Adulto o Bambino. Distanza stimata tra le articolazioni

Adulto : 100mm Bambino : 90mm Spessore livello dell'immagine : 10,5mm Lunghezza livello dell'immagine : 54mm

Selezionare l'età del paziente.

Sul monitor del computer appariranno quattro immagini: una rispettivamente per la bocca aperta e chiusa su entrambi i lati.

L'angolo del fascio di raggi X è ottimale per la distanza media tra le articolazioni e la lunghezza media del livello dell'immagine.

Il braccio ruota due volte per completare una serie di immagini.

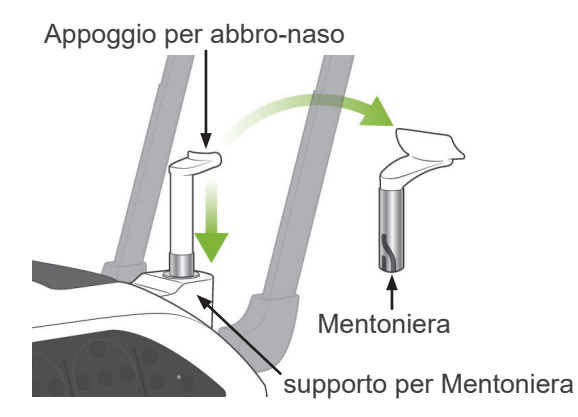

#### **Posizionamento del paziente**

1) Sostituire la mentoniera con l'appoggio per labbro-naso e impostarlo ad un'altezza media. (Consultare la lista degli accessori.)

- 2) Far indossare al paziente un grembiule anti raggi X munito di collare tiroideo e disporsi di fronte all'appoggio labbro-naso. Osservare il paziente di lato e assicurarsi che ritragga il mento e raddrizzi la schiena. Quindi osservare il paziente da dietro e assicurarsi che le sue spalle e la sua schiena siano dritte.
- 3) Aprire i supporti temporali e usare il tasto su/ giù per alzare o abbassare l'appoggio per labbro-naso regolandolo in base all'altezza del paziente. Rilasciare il tasto quando l'appoggio è posizionato alla giusta altezza.

## A ATTENZIONE

● *Tenere le dita lontano dalle parti mobili, dai componenti dello stabilizzatore della testa e dai fori posti sulla colonna di supporto.*

### Nota d'uso

- ♦ *Usare sempre il tasto su/giù per muovere il dispositivo di sollevamento. Non cercare mai di forzarlo in quanto potrebbe riportare danni.*
- ♦ *Il circuito di protezione verrà attivato se il carico è eccessivo. Il dispositivo di sollevamento si arresterà e verrà emesso un segnale acustico. Il messaggio "Lift Overload" (sovraccarico dispositivo di sollevamento) apparirà sul display dell'alloggiamento paziente per circa 2 secondi e poi scomparirà.*

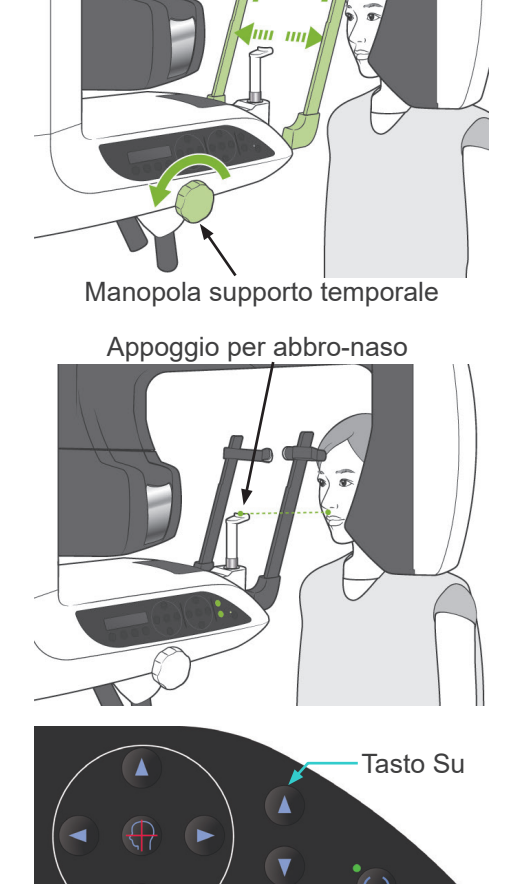

Supporto temporali

Tasto Giù

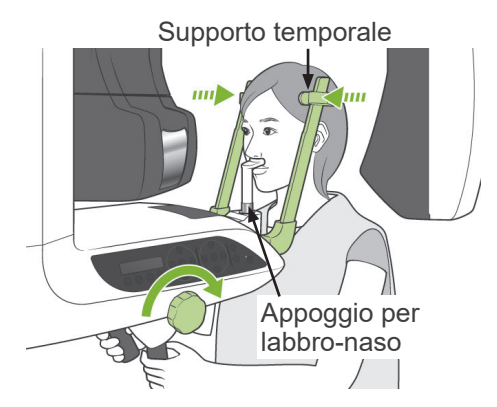

Fascio piano medio-sagittale

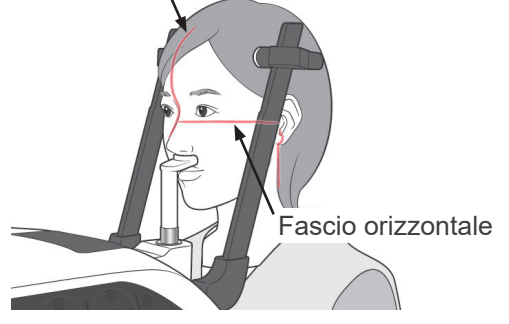

Tasto Su/Giù fascio del piano orizzontale

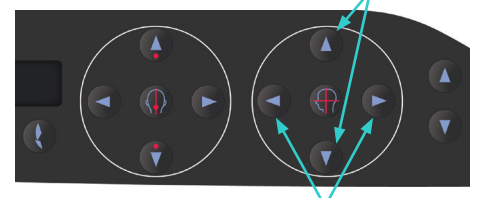

Tasti fascio del piano coronale

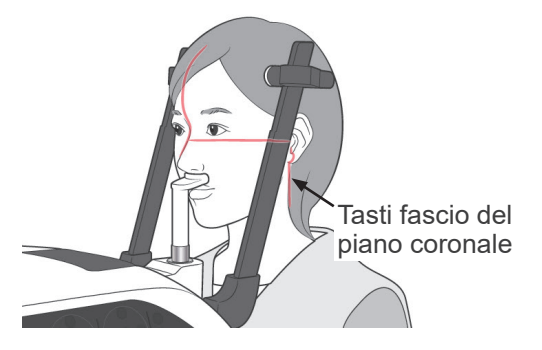

4) Chiedere al paziente di portarsi in avanti senza incurvarsi o di cambiare la postura. Quindi chiedere al paziente di appoggiare il labbro superiore sull'apposito appoggio per labbronaso e di afferrare leggermente le maniglie.

## AVVERTENZA

- *Assicurarsi che i supporti temporali non colpiscano il paziente negli occhi.*
- 5) Dopo aver allineato orizzontalmente il fascio di Francoforte del paziente, allineare il fascio del piano orizzontale con l'orifizio dell'orecchio del paziente usando il tasto su/giù del fascio. Chiedere al paziente di muovere la testa a sinistra o a destra fino a che il fascio del piano medio-sagittale è allineato con il piano mediosagittale del paziente. Quindi fissare i supporti temporali sulla testa del paziente.
- 6) Usare i tasti avanti/indietro per allineare il fascio del piano coronale con l'orifizio dell'orecchio del paziente. Allinearlo perpendicolarmente al fascio del piano orizzontale. (il movimento del braccio è compreso tra +20 mm e -16mm.)
- Il livello dell'immagine è posizionato a circa 12 mm davanti al fascio del piano coronale. Chiedere al paziente di chiudere la bocca.

## **AVVERTENZA**

● *I fasci laser potrebbero provocare lesioni agli occhi. Non fissare direttamente i fasci di posizionamento. Dire al paziente di non fissare direttamente i fasci di posizionamento.*

## **ATTENZIONE**

● *Dire al paziente di non muoversi durante l'emissione dei raggi X e mentre è udibile il segnale acustico. Altrimenti, il braccio potrebbe colpire il paziente o l'immagine potrebbe risultare compromessa.*

- 7) Funzione "Double-Ready\*1 "
	- \*1 La funzione "Double-Ready" non è abilitata per impostazione prefinita. Contattare il rivenditore locale o J. MORITA OFFICE per abilitare la funzione "Double-Ready".

Premere il tasto "Ready" (apparecchio pronto) una seconda volta dopo aver completato il posizionamento del paziente nella modalità "Ready"; verrà emesso un bip a due tonalità e il braccio si muoverà nella posizione di avvio esposizione. La spia "Ready" (apparecchio pronto) resterà accesa mentre il fascio del piano coronale si spegnerà.

- Nella modalità "Double Ready\*1 " l'emissione di raggi X parte non appena viene premuto il tasto di emissione.
- Nella modalità "Double Ready\*1 " gli altri tasti e interruttori operativi sono disattivati, fatta eccezione del tasto "Ready" (apparecchio pronto) e dei tasti del dispositivo di sollevamento.
- Se la modalità "Double Ready\*1 " è attiva: premere il tasto "Ready" (apparecchio pronto) una seconda volta per ritornare alla modalità "Ready" per il posizionamento del paziente.

#### Nota d'uso

♦ *Se il paziente cambia posizione dopo aver impostato l'apparecchio nella modalità "Double Ready\**<sup>1</sup> *", premere nuovamente il tasto "Ready" (apparecchio pronto) per ripristinare l'apparecchio all'impostazione "Ready" standard; quindi riposizionare il paziente.* 

### **Esposizioni a bocca chiusa e aperta**

Verificare che la spia verde "Ready" (apparecchio pronto) sull'alloggiamento paziente, sul pannello di comando oppure sulla centralina di comando sia accesa.

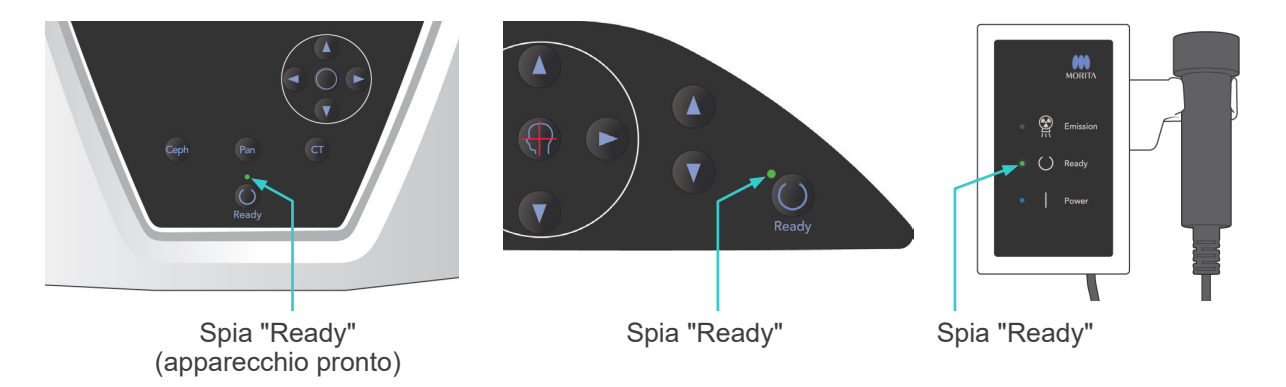

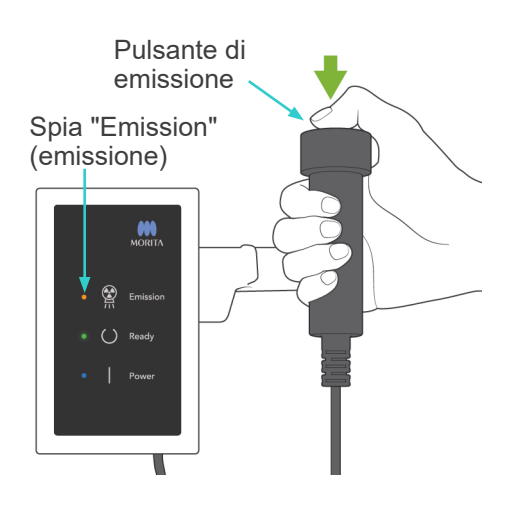

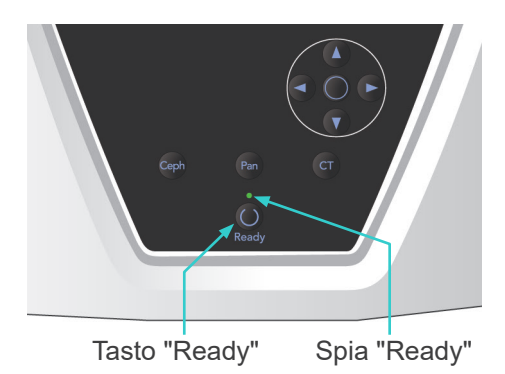

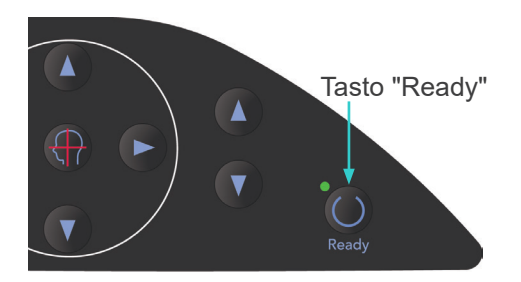

### **(8) Esposizione a bocca chiusa (prima esposizione)**

1) Afferrare l'interruttore a distanza e tenere premuto il pulsante di emissione. Il braccio si sposterà nella posizione di avvio, inizierà a ruotare e le esposizioni verranno eseguite sul lato sinistro e destro. Durante l'emissione dei raggi X, la spia gialla "Emission" (emissione) sulla centralina di comando si illuminerà e verrà emesso un segnale acustico. Rilasciare il pulsante di emissione quando il braccio interrompe la rotazione.

### Nota d'uso

♦ *L'emissione dei raggi X avviene entro 15 secondi dall'azionamento del pulsante di emissione. Questo non è indice di malfunzionamento, ma è dovuto al fatto che il computer richiede tempo per confermare le impostazioni nell'apparecchio radiologico.*

## **AVVERTENZA**

- *Uscire sempre dalla cabina radiografica per premere il pulsante di emissione.*
- *In caso di emergenza, rilasciare il pulsante di emissione; ciò consentirà di arrestare completamente l'apparecchio.*
- Se, per una qualche ragione, l'operatore deve *rimanere nella cabina radiografica durante l'emissione dei raggi X, quest'ultimo dovrebbe rimanere ad almeno 2 metri di distanza dall'apparecchio e indossare un grembiule anti raggi X munito di collare tiroideo. L'operatore dovrebbe inoltre rimanere fuori dalla portata del fascio radiogeno.*
- 2) Assicurarsi che il paziente sia immobile e mantenga una postura corretta. Premere il tasto "Ready" (apparecchio pronto) sull'alloggiamento paziente o sul pannello di comando del braccio, oppure premere il pulsante di emissione. Il braccio ritornerà alla posizione di avvio.

## A ATTENZIONE

● *Dire al paziente di non muoversi durante l'emissione dei raggi X e mentre è udibile il segnale acustico. Altrimenti, il braccio potrebbe colpire il paziente o l'immagine potrebbe risultare compromessa.*

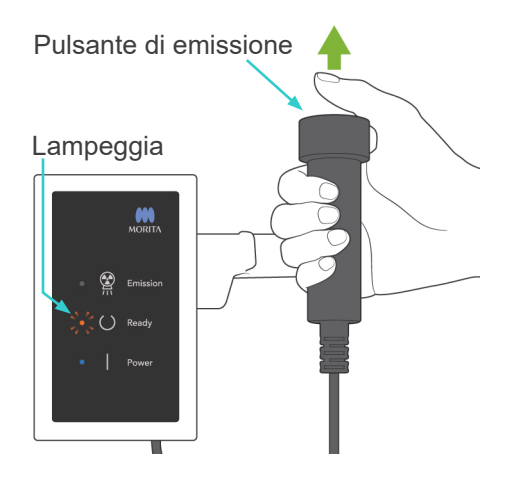

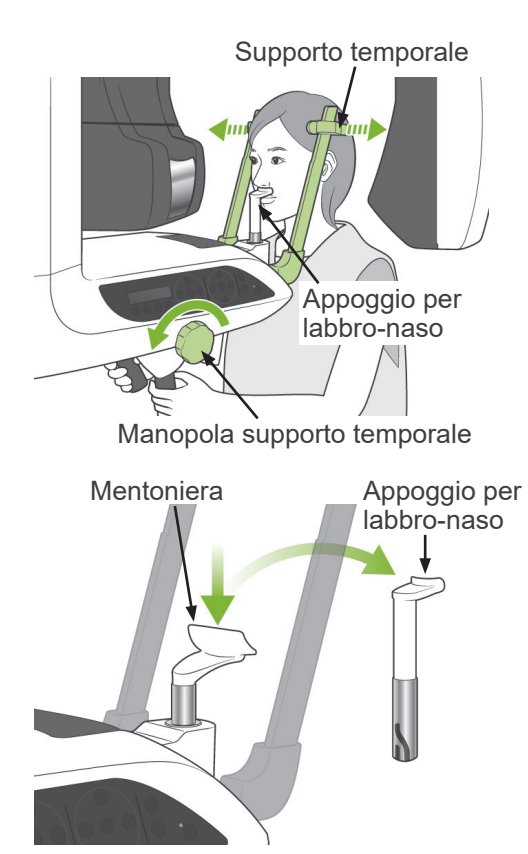

### **(9) Esposizione a bocca aperta (seconda esposizione)**

1) Sul display apparirà il messaggio "OPEN" (aprire).

Chiedere al paziente di aprire la bocca.

2) Afferrare l'interruttore a distanza e tenere premuto il pulsante di emissione. Il braccio inizierà a ruotare e le esposizioni verranno eseguite sul lato sinistro e destro. Rilasciare il pulsante di emissione quando il braccio interrompe la rotazione.

La spia "Ready" (apparecchio pronto) sulla centralina di comando inizierà a lampeggiare a indicare il completamento della procedura di esposizione.

## **ANVERTENZA**

- *Uscire sempre dalla cabina radiografica per premere il pulsante di emissione.*
- *In caso di emergenza, rilasciare il pulsante di emissione; ciò consentirà di arrestare completamente l'apparecchio.*
- Se, per una qualche ragione, l'operatore deve *rimanere nella cabina radiografica durante l'emissione dei raggi X, quest'ultimo dovrebbe rimanere ad almeno 2 metri di distanza dall'apparecchio e indossare un grembiule anti raggi X munito di collare tiroideo. L'operatore dovrebbe inoltre rimanere fuori dalla portata del fascio radiogeno.*
- 3) Aprire completamente i supporti temporali e guidare il paziente fuori dall'apparecchio radiologico. Quindi chiudere completamente i supporti temporali.

Se il tasto "Ready" (apparecchio pronto) viene premuto senza aver chiuso i supporti temporali, il braccio colpirà quest'ultimi durante il movimento di riposizionamento.

Premere il tasto "Ready" (apparecchio pronto) sull'alloggiamento paziente o sul pannello di comando del braccio. Il braccio ritornerà nella posizione di entrata paziente e si arresterà.

4) Rimuovere l'appoggio per labbro-naso e sostituirlo con la mentoniera.

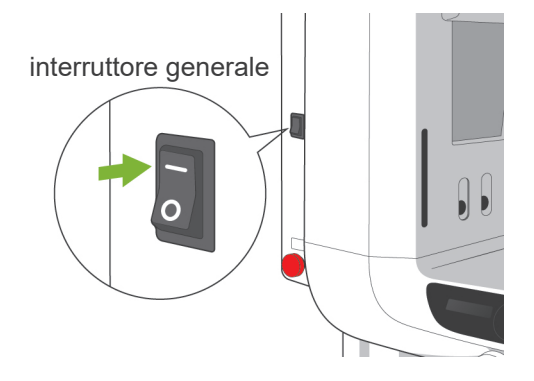

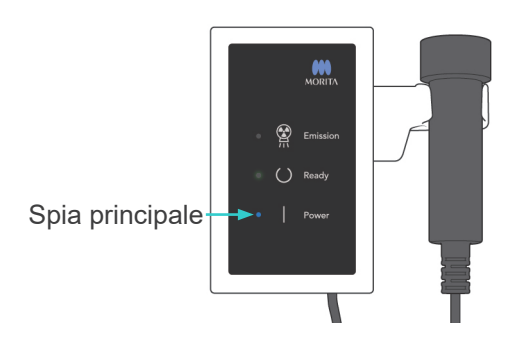

### **3. Esposizioni cefalometriche**

### **(1) Accendere l'interruttore generale**

- 1) Premere il lato superiore ( | ) dell'interruttore generale. Si accenderà la spia principale (blu) a indicare che l'apparecchio è acceso.
- 2) Premere il tasto "Ceph" per impostare l'apparecchio per l'esposizione cefalometrica. Apparirà il messaggio "Cephalo" (cefalometrica) nella barra del titolo nella parte superiore dello schermo.
- 3) Prima di premere il tasto "Ready" (apparecchio pronto), assicurarsi che i supporti temporali per l'esposizione panoramica siano completamente chiusi.
- 4) Premere il tasto "Ready" (apparecchio pronto). La testata radiogena si sposterà nella direzione predisposta per la cefalometrica e il braccio inizierà a ruotare. Il braccio e la testata si sposteranno automaticamente e si bloccheranno nella rispettiva posizione per cefalometrica.

#### Nota d'uso

♦ *Se i supporti temporali non sono chiusi o se il paziente non è uscito dall'apparecchio radiologico dopo l'esposizione, il display a cristalli liquidi (LCD) posto sull'alloggiamento paziente visualizzerà un messaggio di errore.*

## **ATTENZIONE**

● *Prima di premere il tasto "Ready" (apparecchio pronto), assicurarsi che il paziente non si trovi vicino all'apparecchio; altrimenti il braccio potrebbe colpire accidentalmente il paziente.*

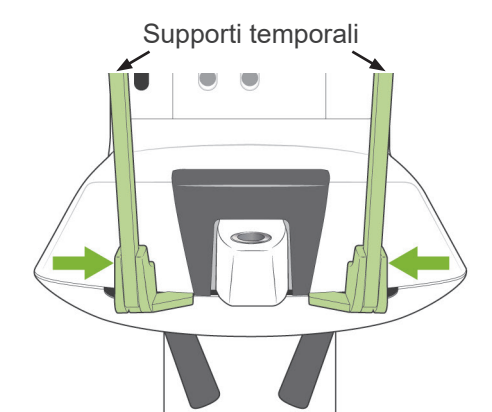

Guidare il paziente fuori dall'apparecchio radiologico e chiudere i supporti temporali prima di premere il tasto "Ready" (apparecchio pronto). Il tasto "Ready" non può essere azionato se i supporti temporali sono completamente chiusi.

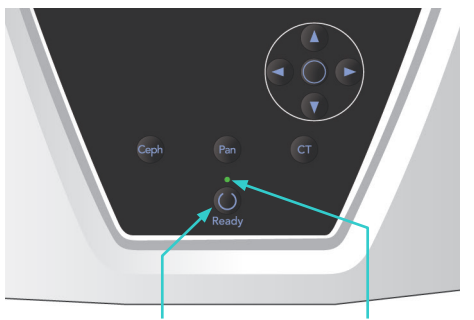

Tasto "Ready" Spia "Ready"

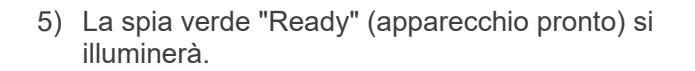

#### Nota d'uso

♦ *Non muovere il braccio manualmente. Se mosso improvvisamente dalla mano, il braccio potrebbe non essere più impostato correttamente nella posizione per cefalometrica. Ciò vale anche se il braccio colpisce la spalla dell'operatore o qualcos'altro durante la sua rotazione. Se il braccio viene spostato accidentalmente dalla mano o perfino toccato durante la rotazione, premere il tasto "Pan" (panoramica). Quindi premere nuovamente il tasto "Ceph" (cefalometrica) Dopodiché premere il tasto "Ready" (apparecchio pronto).*

### **(2) Interruttore d'arresto di emergenza**

In caso di emergenza, premere l'interruttore d'arresto di emergenza. Ciò consentirà di interrompere la rotazione del braccio, il movimento del dispositivo di sollevamento e l'emissione dei raggi X. Non usare questo interruttore per nessun'altra ragione. Se viene premuto l'interruttore d'arresto di emergenza, il dispositivo di sollevamento si arresta entro 10 mm e la rotazione del braccio entro 15 gradi.

In caso sia stato premuto l'interruttore d'arresto di emergenza Far allontanare il paziente dall'apparecchio e spegnere l'interruttore generale. Ciò consentirà all'apparecchio di tornare alla modalità operativa sicura.

> Girare l'interruttore d'arresto di emergenza nel senso indicato dalla freccia e riavviare il computer. Quindi riaccendere l'unità principale e verificare che sia impostata sulla modalità panoramica. Se l'unità non può essere ripristinata alla modalità operativa sicura o se non funziona, contattare il rivenditore locale o J. MORITA OFFICE.

## A ATTENZIONE

● *L'immagine radiografica andrà persa se l'interruttore d'arresto di emergenza viene premuto durante la trasmissione dei dati o se l'interruttore generale viene spento.*

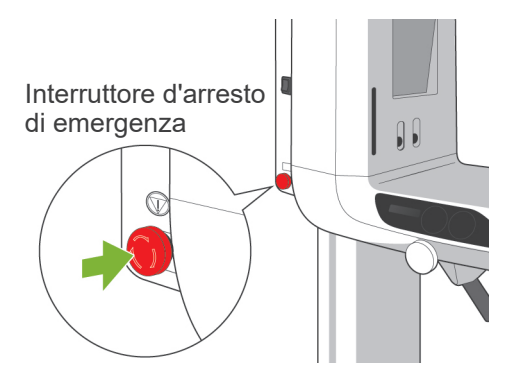

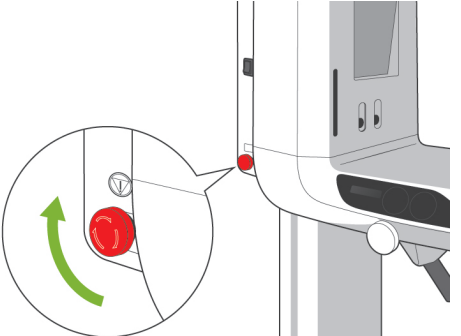

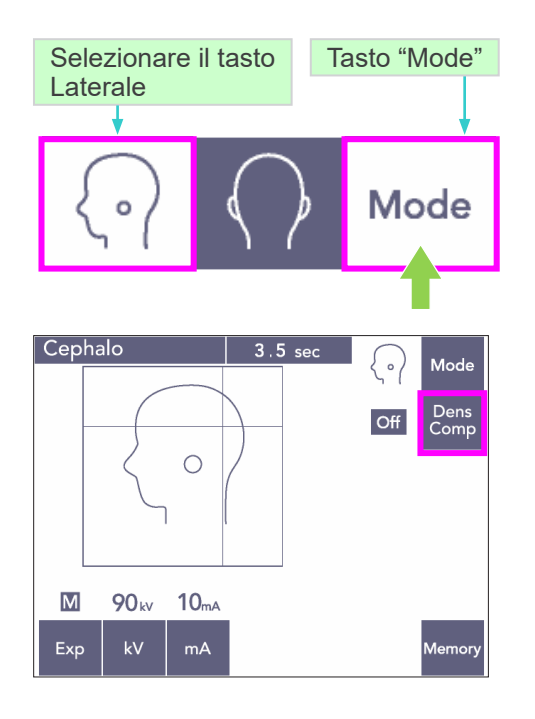

### Dens On Off Comp Cephalo  $5.8 \text{ sec}$ **Mode** Dens<br>Comp  $On$  $\circ$  $\overline{\mathsf{M}}$ 90<sub>kv</sub>  $kV$ Exp

### **(3) Esposizione laterale**

1) Premere prima il tasto "Mode" (modalità) e poi il tasto Laterale.

2) Accendere il tasto "Dens Comp" (compensazione automatica della densità) per selezionare i tessuti duri e molli necessari per eseguire la misurazione cefalometrica. Per acquisire le immagini dei tessuti molli, il flusso della corrente del tubo cambia durante l'irradiazione; per questo motivo, il valore della corrente del tubo non viene visualizzato sul display.

La compensazione della densità non è la stessa come per un'esposizione automatica. (I tessuti molli non verranno visualizzati se il tasto "Dens Comp" (compensazione automatica della densità) è spento.)

- \* Non appena si accende il tasto "Dens Comp", il pannello di comando del braccio visualizzerà il valore "90 kV".
- In caso di pazienti pedodontici, impostare il valore del voltaggio del tubo radiogeno a 80 kV.
- \* Non è possibile eseguire un'esposizione cefalometrica usando la modalità di esposizione automatica (DDAE).

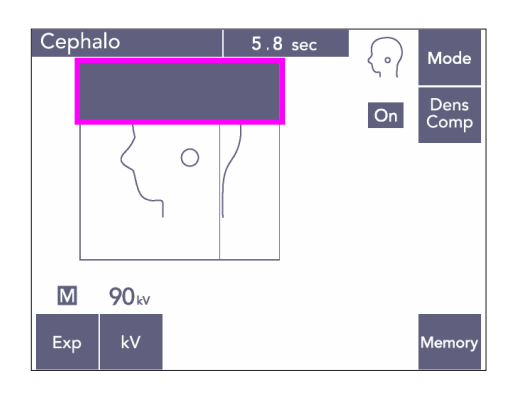

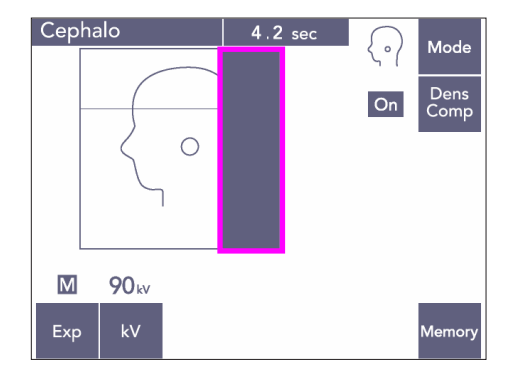

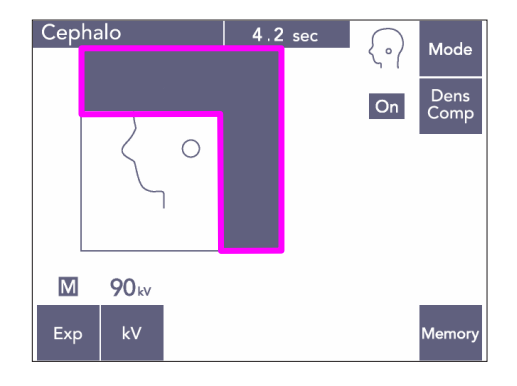

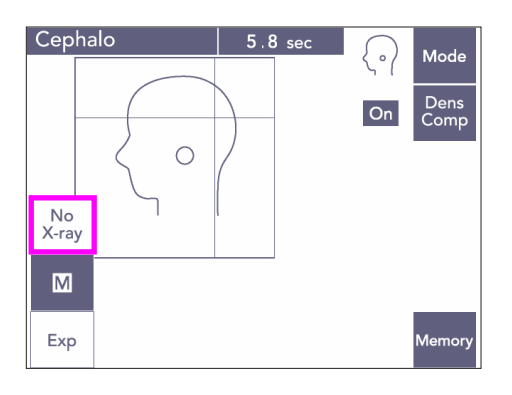

#### Cefalometrica parziale

Per ridurre il dosaggio di raggi X, è possibile impostare l'apparecchio in modo tale che la parte superiore o posteriore della testa o entrambe non vengano irradiate.

Premere le sezioni rettangolari sul display per oscurarle. Le sezioni oscurate non verranno irradiate.

Premere nuovamente la sezione desiderata per farla ritornare di colore bianco.

\* Impostare l'apparecchio nella modalità "No X-ray" (no raggi X) per testare il movimento del collimatore secondario e del rilevatore per cefalometrica senza l'emissione di raggi X.

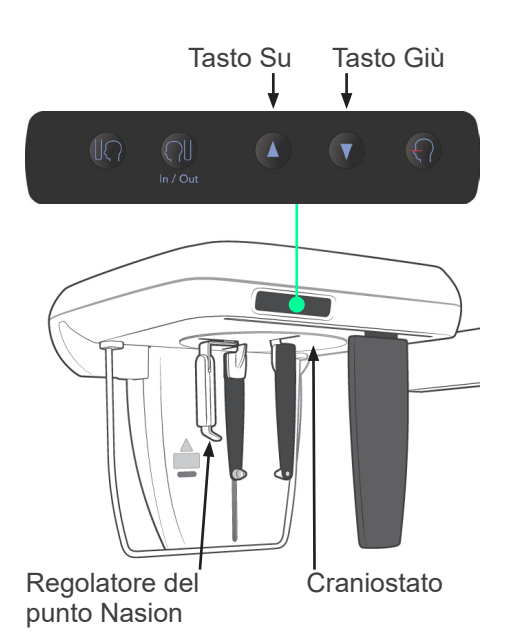

### **(4) Posizionamento del paziente**

1) Usare il tasto su/giù per alzare o abbassare il craniostato in base all'altezza del paziente. Rilasciare il tasto per arrestare il craniostato.

### Nota d'uso

- ♦ *Il circuito di protezione potrebbe essere attivato se il carico è eccessivo. Verrà emesso un segnale acustico (bip) e il messaggio "Lift Overload" (sovraccarico dispositivo di sollevamento) apparirà sul display dell'alloggiamento paziente per circa 2 secondi e poi scomparirà.*
- ♦ *Usare sempre il tasto su/giù per muovere il craniostato. Non cercare mai di forzarlo in quanto potrebbe riportare danni.*

### A ATTENZIONE

● *Tenere le dita lontano dalle fessure e aperture delle parti mobili, quali i supporti temporali e i componenti del craniostato, nonché dai fori posti sulla colonna di supporto.*

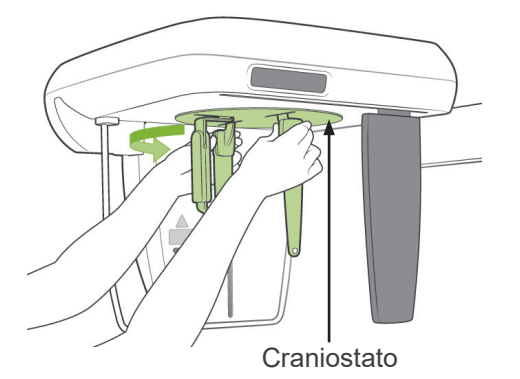

2) Afferrare la base delle barre auricolari e ruotare il craniostato nella posizione laterale.

## **AATTENZIONE**

● *Il regolatore del punto Nasion deve essere posizionato davanti al craniostato; non sarà possibile eseguire una corretta esposizione se il regolatore è rovesciato.*

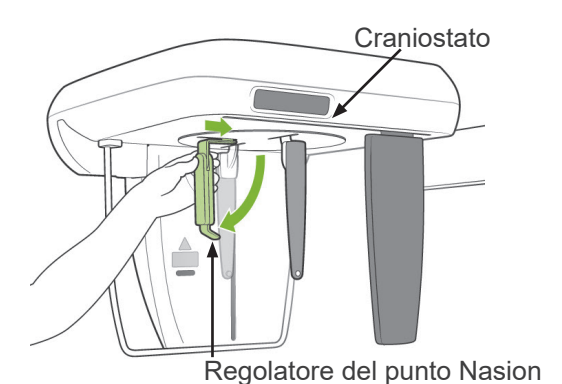

*Nasion posizionato verso il basso e spinto verso* 

Nota d'uso

*l'interno.* ♦ *Per muovere il regolatore del punto Nasion, afferrare la base del braccio e non la sua estremità. Altrimenti potrebbe subire danni.*

♦ *Ruotare il craniostato con il regolatore del punto* 

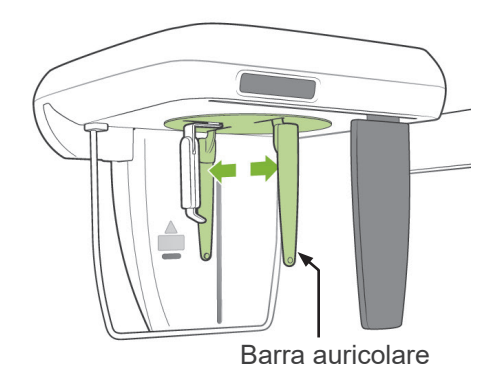

3) Afferrare le barre auricolari con entrambe le mani e allargarle verso l'esterno.

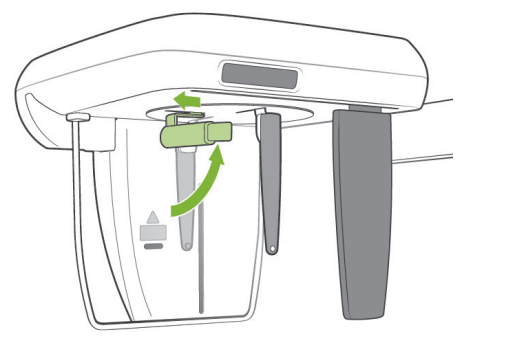

4) Per facilitare il posizionamento della testa del paziente, sollevare il regolatore del punto Nasion e spostarlo verso l'esterno.

- Auricolare
- 
- Auricolare

5) Verificare che gli auricolari siano inseriti negli appositi supporti.

6) Chiedere al paziente di rimanere in posizione eretta sotto il craniostato.

7) Usare il tasto su/giù per alzare o abbassare il craniostato fino a che gli auricolari sono allineati con l'orifizio esterno dell'orecchio del paziente; quindi rilasciare il tasto.

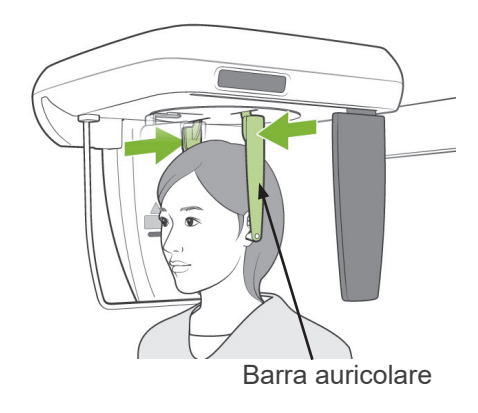

8) Afferrare le barre auricolari con entrambe le mani e chiuderle con cautela fino al completo inserimento degli auricolari nei condotti uditivi del paziente.

## **ANVERTENZA**

● *Prestare molta attenzione nell'inserire gli auricolari nei condotti uditivi del paziente e assicurarsi di non muovere il craniostato dopo l'inserimento degli auricolari. Ciò potrebbe causare gravi lesioni al paziente.*

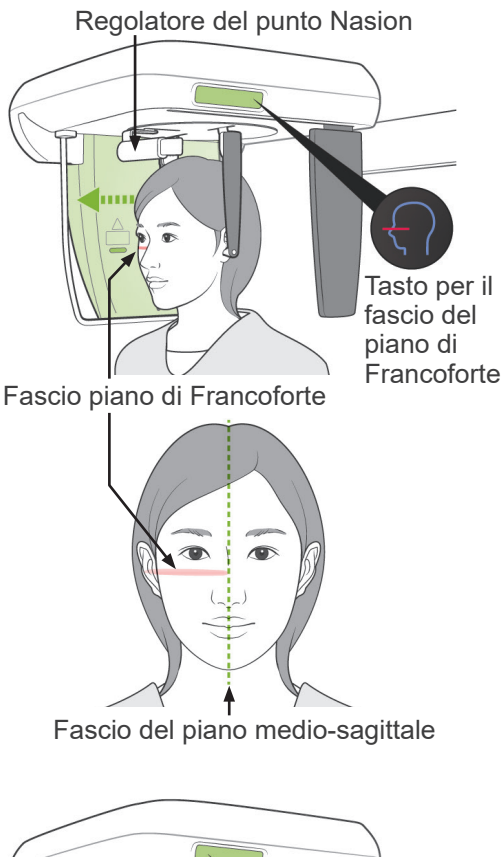

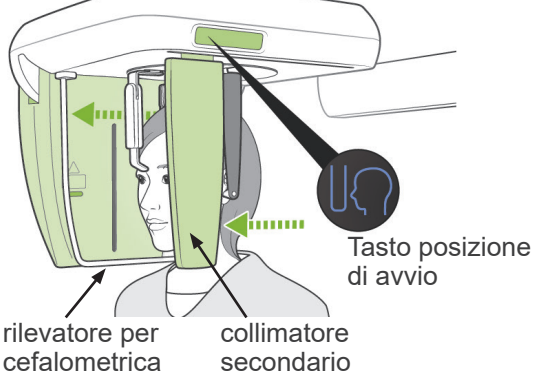

9) Usare l'apposito tasto per il fascio del piano di Francoforte per allinearlo con il piano di Francoforte del paziente; assicurarsi che il fascio sia perpendicolare al piano mediosagittale del paziente.

Regolare la lunghezza del regolatore del punto Nasion e posizionarlo in corrispondenza del punto Nasion del paziente.

## A AVVERTENZA

● *I fasci laser potrebbero provocare lesioni agli occhi.*

*Non fissare direttamente i fasci di posizionamento. Dire al paziente di non fissare direttamente i fasci di posizionamento.*

Il fascio del piano di Francoforte non funziona anche quando il tasto viene premuto se l'apparecchio è impostato per eseguire un'esposizione laterale con il paziente rivolto nella posizione opposta alla direzione consueta.

- 10) Dopo essersi assicurati che i fasci del piano medio-sagittale e del piano di Francoforte siano allineati tra di loro e gli auricolari siano in sede, premere il tasto di posizione di avvio.
- **ANVERTENZA** ● *Non lasciare mai che il paziente si appoggi sul dispositivo di sicurezza paziente.* **Errato**
- 11) Il rilevatore per cefalometrica e il collimatore secondario si sposteranno nelle rispettive posizioni di avvio.

## A ATTENZIONE

- *Dire al paziente di non muoversi durante l'emissione dei raggi X e mentre è udibile il segnale acustico. Altrimenti, il braccio potrebbe colpire il paziente o l'immagine potrebbe risultare compromessa.*
- *Assicurarsi che il rilevatore per cefalometrica o il collimatore secondario non colpiscano la spalla del paziente.*

# M  $\overline{\phantom{a}}$  $\mathbf{\widehat{c}}$  $\bigcup$  Ready Spia "Ready" Spia "Ready" Spia "Ready"

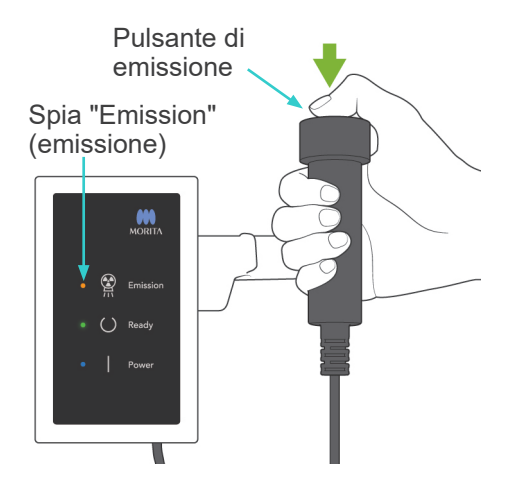

(apparecchio pronto)

2) Afferrare l'interruttore a distanza e tenere premuto il pulsante di emissione. Dopo qualche secondo, il collimatore secondario inizierà a muoversi e verranno emessi raggi X. Durante l'emissione di raggi X, la spia gialla "Emission" (emissione) sulla centralina di comando si illuminerà e verrà emesso un segnale acustico.

### Nota d'uso

♦ *L'emissione dei raggi X avviene entro 15 secondi dall'azionamento del pulsante di emissione. Questo non è indice di malfunzionamento, ma è dovuto al fatto che il computer richiede tempo per confermare le impostazioni nell'apparecchio radiologico.*

### **(5) Emissione di raggi X**

1) Controllare il pannello di comando del braccio, l'alloggiamento paziente o la centralina di comando, quindi verificare che la spia verde "Ready" (apparecchio pronto) sia accesa.

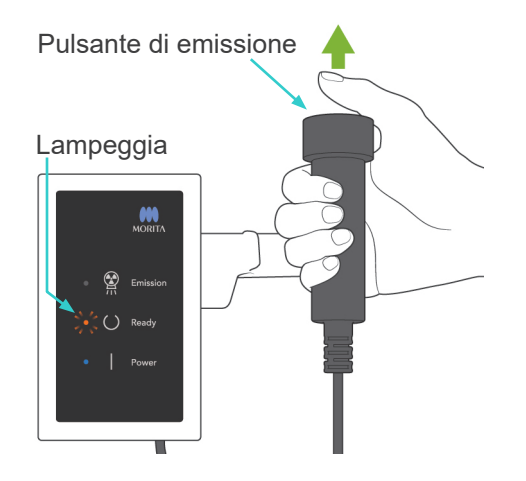

3) Tenere premuto il pulsante di emissione. A esposizione terminata, il collimatore secondario si arresterà e l'emissione di raggi X si interromperà. La spia "Emission" (emissione) si spegnerà e il segnale acustico si interromperà.

Quindi rilasciare il pulsante di emissione. La spia "Ready" (apparecchio pronto) diventerà arancione e inizierà a lampeggiare a indicare la trasmissione dell'immagine. Non appena terminata la trasmissione, la spia "Ready" posta sul braccio e sulla centralina di comando tornerà di colore verde e inizierà a lampeggiare.

## AVVERTENZA

- *Uscire sempre dalla cabina radiografica per premere il pulsante di emissione.*
- *In caso di emergenza, rilasciare il pulsante di emissione; ciò consentirà di arrestare completamente l'apparecchio.*
- *Se, per una qualche ragione, l'operatore deve rimanere nella cabina radiografica durante l'emissione dei raggi X, quest'ultimo dovrebbe rimanere ad almeno 2 metri di distanza dall'apparecchio e indossare un grembiule anti raggi X munito di collare tiroideo. L'operatore dovrebbe inoltre rimanere fuori dalla portata del fascio radiogeno.*

## A ATTENZIONE

- *Dire al paziente di non muoversi durante l'emissione dei raggi X e mentre è udibile il segnale acustico. Se il paziente si muove, l'immagine potrebbe risultare compromessa.*
- *L'immagine potrebbe apparire distorta se il collimatore secondario o il rilevatore per cefalometrica colpiscono la spalla del paziente durante l'emissione dei raggi X.*
- *Tenere premuto il pulsante di emissione finché l'esposizione sarà terminata; rilasciandolo si interrompe l'emissione dei raggi X.*
- *Se un'esposizione viene interrotta prima del suo completamento, guidare il paziente fuori dall'apparecchio radiologico. Premere il tasto "Ready" (apparecchio pronto), quindi ripetere la procedura di posizionamento del paziente e procedere all'esposizione.*
- 4) Riporre l'interruttore a distanza nell'apposito supporto.
	- Si consiglia di appendere uno specchio alla parete in un punto visibile al paziente in modo da indurlo a non muoversi durante l'emissione di raggi X.

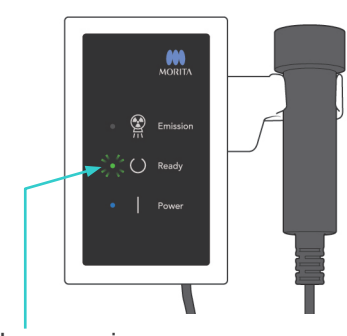

Lampeggia

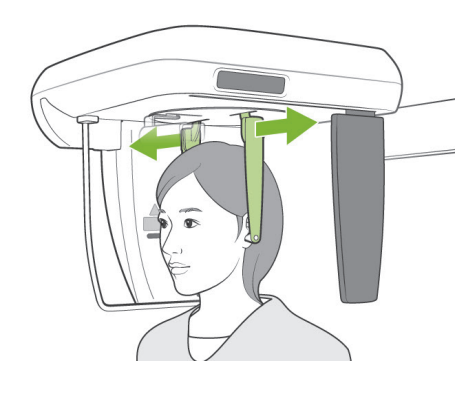

### **(6) Uscita paziente e trasmissione immagine**

1) Usare entrambe le mani per allargare con cautela le barre auricolari, quindi rimuovere gli auricolari dai condotti uditivi del paziente.

## **AVVERTENZA**

● *Allargare le barre auricolari con cautela e assicurarsi che gli auricolari siano lontani dai condotti auricolari del paziente; quest'ultimo potrebbe altrimenti subire una lesione.*

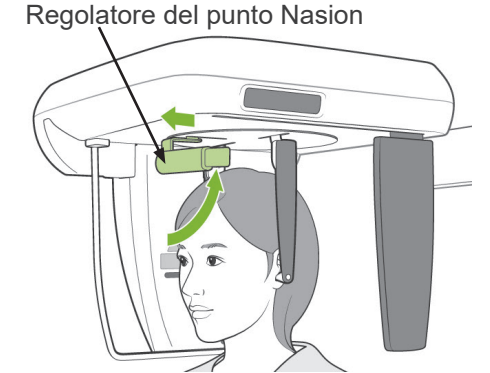

2) Tirare fuori il regolatore del punto Nasion e girarlo verso l'alto; quindi guidare il paziente fuori dall'apparecchio radiologico.

3) Il messaggio "Transferring image!" (trasferimento immagine in corso) apparirà sul monitor del computer e l'immagine scomparirà dopo circa 30 secondi.

## A ATTENZIONE

● *Non spegnere l'interruttore generale prima che la trasmissione dell'immagine sia completata e l'immagine cefalometrica venga visualizzata. Ciò provocherà altrimenti la perdita dell'immagine e l'ibernazione del computer.*

### Nota d'uso

- ♦ *In seguito alla trasmissione dell'immagine, verrà emesso un bip a due tonalità. Tuttavia, non è possibile eseguire un'altra esposizione prima che l'immagine appaia sul monitor del computer.*
- ♦ *Se il pulsante di emissione viene premuto durante la trasmissione dell'immagine, verrà prodotta una serie di segnali acustici (bip); non sarà possibile tuttavia emettere i raggi X.*

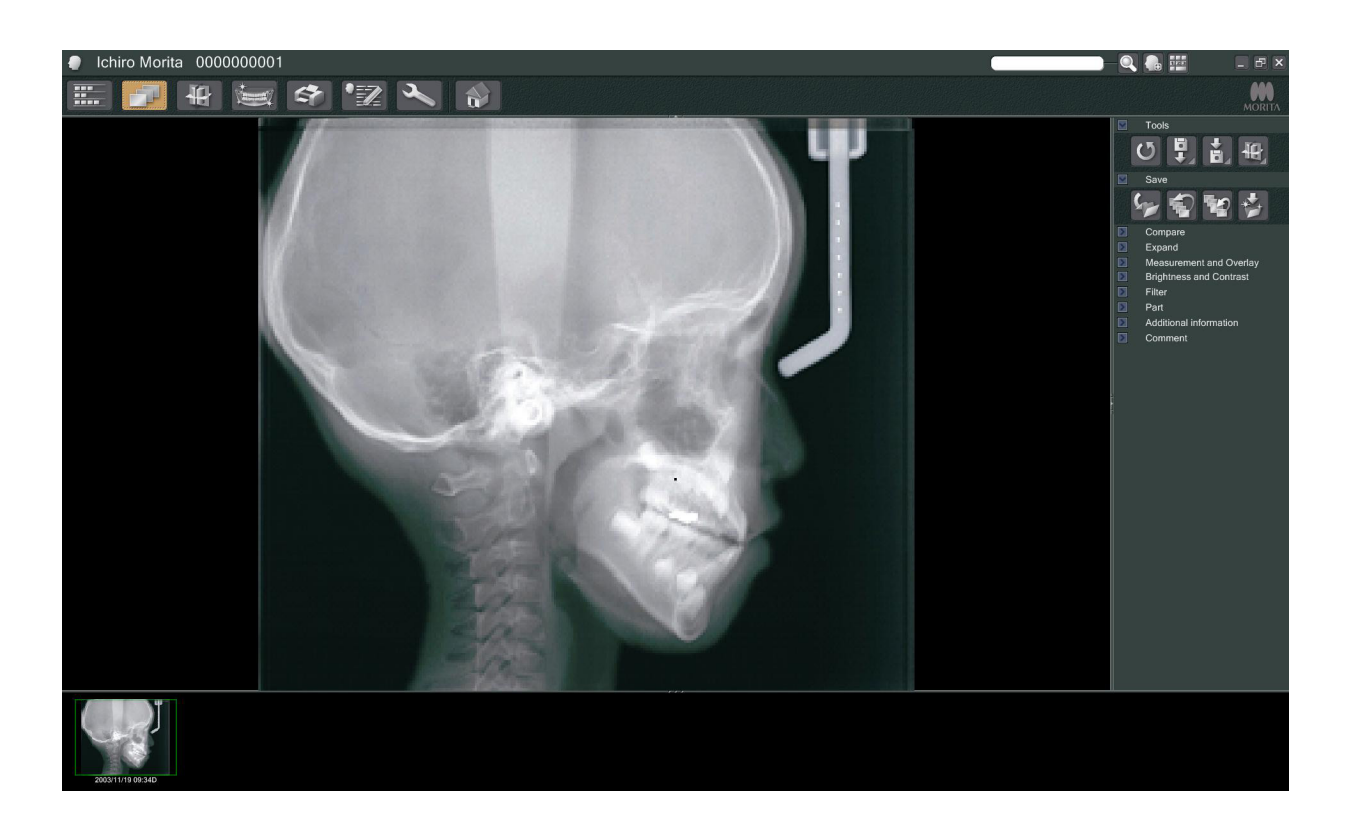

- Per creare un'immagine ottimale verrà applicata una compensazione della densità. Tuttavia, nei casi in cui vi è una parte dell'immagine insolitamente scura, la compensazione della densità renderà l'intera immagine più bianca del solito.
- \* Nel caso di un'immagine digitale, le linee di giunzione non sono visibili se l'immagine viene visualizzata inizialmente. Tuttavia, se l'immagine viene ingrandita, le linee di giunzione appaiono come delle sottili linee orizzontali che dividono l'immagine in terzi. Queste linee sono dove i tre sensori CCD si congiungono.

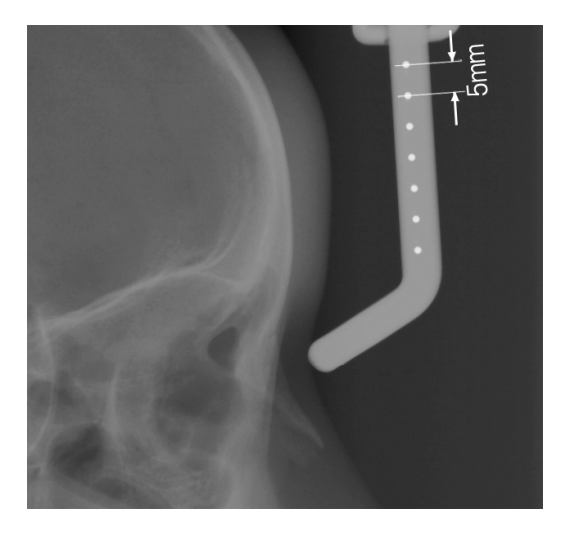

Sette sfere di acciaio della dimensione di un millimetro sono allineate al centro del regolatore del punto Nasion a intervalli di cinque millimetri. L'impostazione predefinita dell'applicazione i-Dixel prevede che le sfere distino tra di loro a intervalli di 5 millimetri; tuttavia, esse verranno distanziate a intervalli di 5,5 millimetri se i dati vengono esportati. Di conseguenza, l'immagine verrà ingrandita di 1,1 volte.

Queste sfere vengono utilizzate per stimare le lunghezze se si usa il software di analisi.

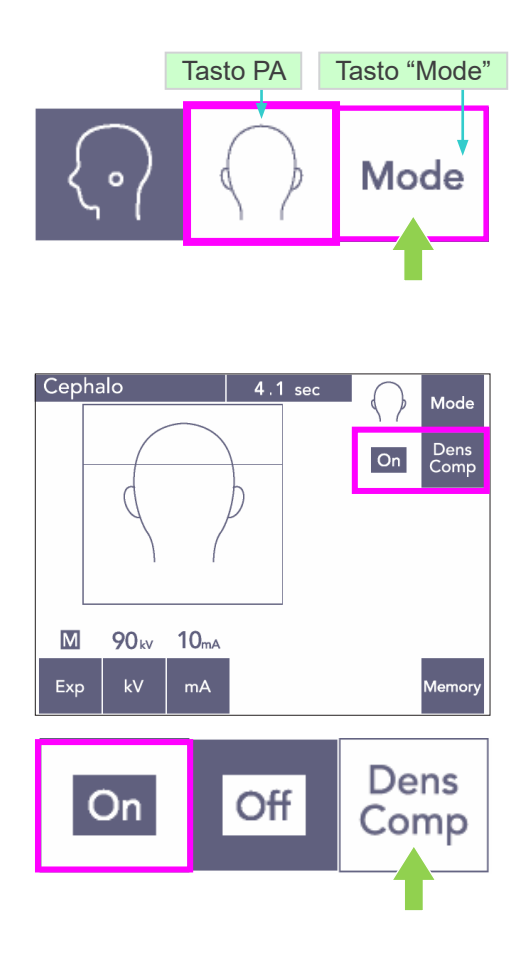

### **(7) Esposizione PA (postero-anteriore)**

- 1) Premere prima il tasto "Mode" (modalità) e poi il tasto PA (postero-anteriore).
- \* I valori "90 kV" e "10 mA" appariranno sul display.
- \* Non è possibile eseguire un'esposizione cefalometrica usando la modalità di esposizione automatica (DDAE).
- 2) Accendere il tasto "Dens Comp" (compensazione automatica della densità) per selezionare i tessuti duri e molli per la misurazione cefalometrica.

(I tessuti molli non verranno visualizzati se il tasto "Dens Comp" (compensazione automatica della densità) è spento.)

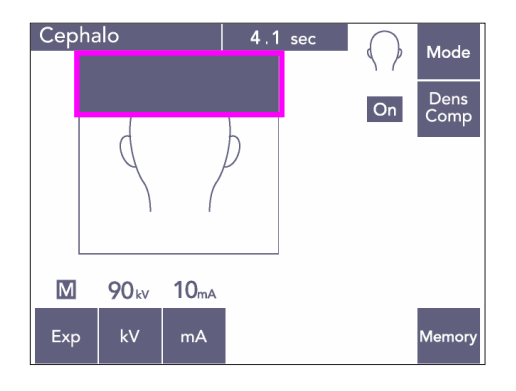

#### Cefalometrica parziale

Per ridurre il dosaggio di raggi X, è possibile impostare l'apparecchio in modo tale che la parte superiore della testa non venga irradiata.

Premere la sezione rettangolare sul display per oscurarla. La sezione oscurata non verrà irradiata.

Premere nuovamente la sezione desiderata per farla ritornare di colore bianco.

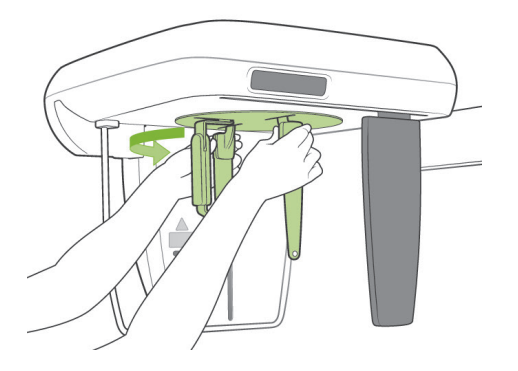

#### **Posizionamento del paziente**

Girare il craniostato nella posizione posteroanteriore (PA).

- Il posizionamento, l'emissione di raggi X e l'uscita del paziente sono uguali come per l'esposizione laterale (LA). Tuttavia, il regolatore del punto Nasion deve
	- essere alzato.

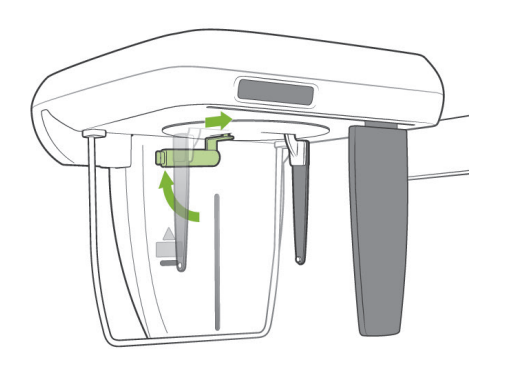

#### Nota d'uso

- ♦ *Non sfilare verso l'esterno il regolatore del punto Nasion in quanto potrebbe rompersi.*
- ♦ *Posizionare il regolatore del punto Nasion come illustrato nell'immagine a sinistra.*

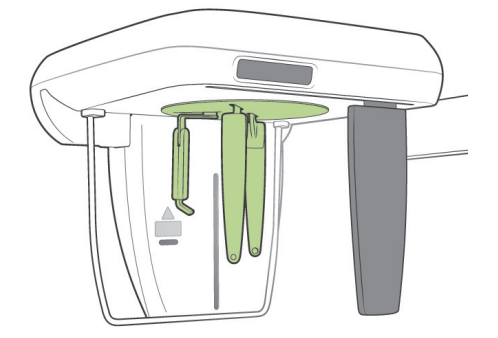

#### **Esposizione con angolazione di 45 gradi**

Impostare il craniostato ad un'angolazione di 45 gradi a sinistra o a destra.

\* Impostare l'apparecchio per un'esposizione postero-anteriore.

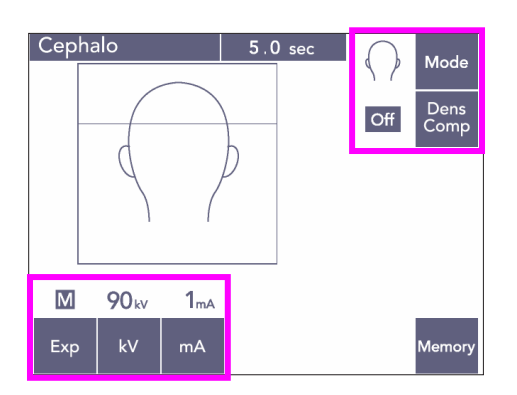

Dispositivo di sicurezza paziente

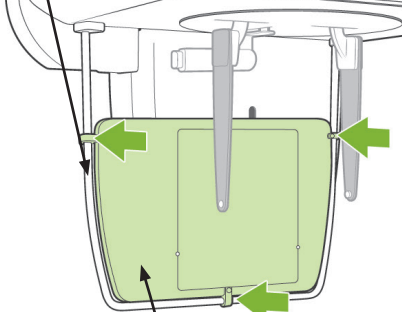

Lastra radiografica per la mano

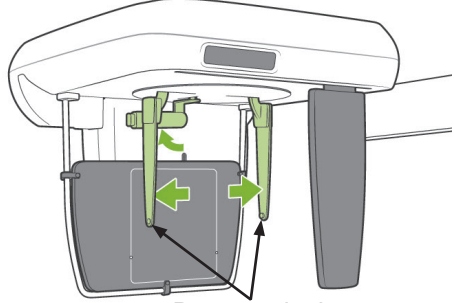

Barra auricolare

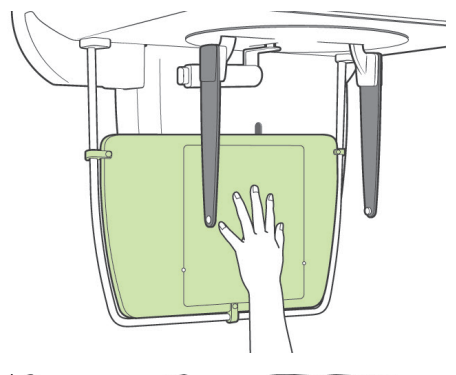

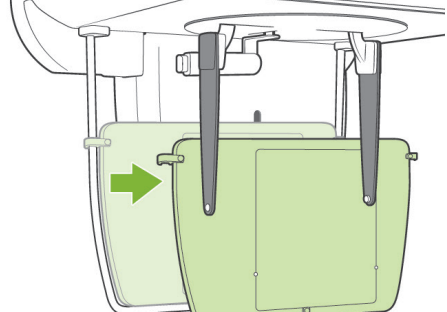

#### **Radiografia della mano**

- 1) Impostare l'apparecchio per un'esposizione postero-anteriore.
- 2) Spegnere il tasto "Dens Comp" (compensazione automatica della densità).
- 3) Impostare il valore della corrente del tubo a 1 mA.
- 90 kV e 1 mA sono stime approssimative in caso di pazienti pedodontici; il valore mA può essere regolato comunque in base all'età del paziente.
- Non è possibile eseguire un'esposizione cefalometrica usando la modalità di esposizione automatica (DDAE).
- 4) Fissare la lastra radiografica per la mano all'interno del dispositivo di sicurezza paziente.
- 5) Impostare il craniostato nella posizione di esposizione postero-anteriore. Sollevare il regolatore del punto Nasion. Allargare completamente le barre auricolari.
- 6) Chiedere al paziente di posizionare la mano al centro dell'apposita lastra radiografica.

## A ATTENZIONE

- *Assicurarsi che solo ed esclusivamente la mano del paziente venga posizionata al centro dell'apposita lastra radiografica.*
- *Ricordarsi di rimuovere la lastra radiografica per la mano dopo aver completato l'esposizione. La successiva esposizione cefalometrica potrebbe altrimenti risultare compromessa.*
- La procedura radiografica è la stessa di quella per le esposizioni cefalometriche.
- Rimuovere la lastra radiografica per la mano dopo aver completato l'esposizione.

### **(8) Come esportare dati di una cefalometrica digitale per l'analisi di software**

I dati ricavati da una cefalometrica digitale devono essere calibrati per qualsiasi software di analisi impiegato.

## A ATTENZIONE

● *Le misurazioni non risulteranno corrette se i dati non sono calibrati.*

- I dati dell'immagine cefalometrica hanno una risoluzione di 264,6 dpi.
- \* Consultare il manuale d'uso sul software di analisi per seguire le istruzioni su come calibrare i dati.

#### **Dati di calibrazione**

\* Viene fornito in dotazione un CD contenente i dati di calibrazione. Il CD è intitolato "Chart(264dpi).jpg."

#### **Come usare i dati di calibrazione**

- Importare i dati nel software di analisi.
- Consultare il manuale d'uso sul software di analisi per effettuare la calibrazione.
	- La distanza tra il centro di una croce e quello della croce successiva nei dati immagine è pari a 27,5 mm.
		- Pertanto, la distanza complessiva di quattro croci consecutive è pari a 110 mm.
- Sulla base delle suddette distanze, selezionare i punti di calibrazione e verificare la distanza tra di essi.

Ad esempio, calibrare il software in modo tale che la distanza tra una croce e la quarta consecutiva sia di 110 mm.

● Conservare i dati di calibrazione in un luogo sicuro e facilmente reperibile. Si consiglia di fare una copia dei dati e di salvarli sul disco rigido nella cartella intitolata "C:\Program Files\3dxcom".

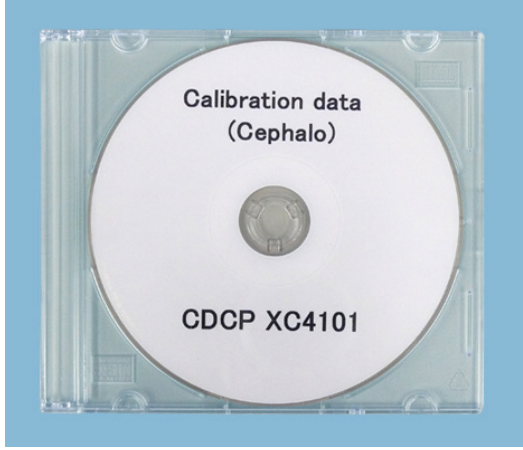

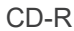

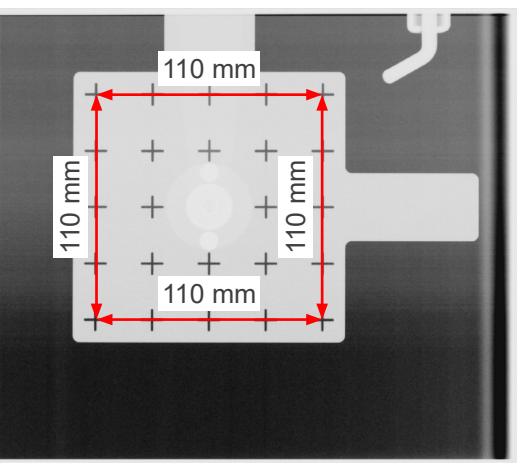

Chart (264dpi).jpg

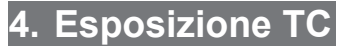

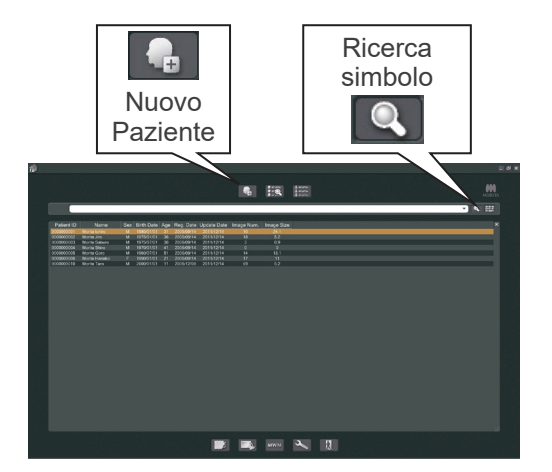

Accendere il computer e avviare l'applicazione i-Dixel. Quindi far apparire l'elenco del paziente.

\* Cliccare sul simbolo di ricerca (lente d'ingrandimento) posto in fondo al campo di ricerca per far apparire la lista completa dei pazienti.

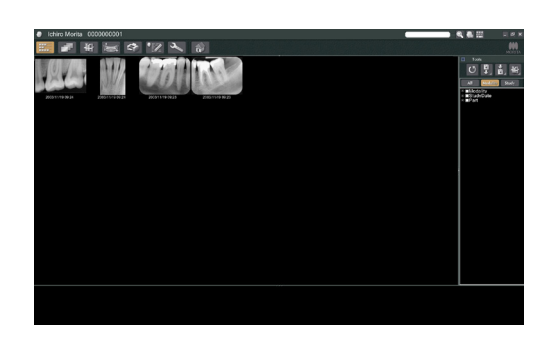

Selezionare il paziente per il quale si desidera eseguire l'esposizione e visualizzare l'elenco delle immagini acquisite. (In caso di pazienti nuovi, cliccare sul pulsante Nuovo paziente, quindi registrare il paziente e visualizzare la sezione contenente l'elenco delle immagini.)

Eseguire l'esposizione durante la visualizzazione della sezione dell'elenco immagini.

- \* Per ulteriori informazioni, consultare il manuale d'uso per l'applicazione i-Dixel.
- \* La risoluzione per le esposizioni in TC è impostata automaticamente e non può essere modificata.

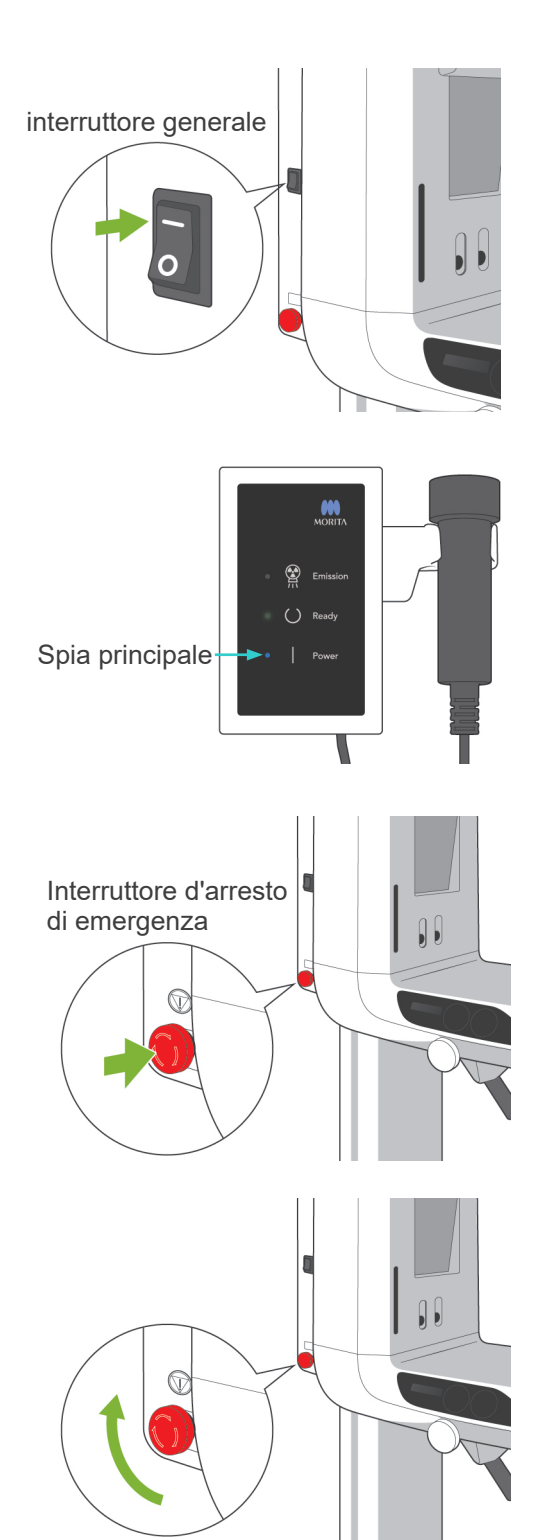

### **(1) Accendere l'interruttore generale**

Premere il lato superiore ( | ) dell'interruttore generale. Si accenderà la spia principale (blu) sulla centralina di comando a indicare che l'apparecchio è acceso.

## A ATTENZIONE

● *Non accendere l'interruttore generale se il paziente è in piedi vicino all'apparecchio. Il braccio si muoverà di conseguenza e potrebbe colpire pertanto il paziente.*

### **(2) Interruttore d'arresto di emergenza**

In caso di emergenza, premere l'interruttore d'arresto di emergenza. Ciò consentirà di interrompere la rotazione del braccio, il movimento del dispositivo di sollevamento e l'emissione dei raggi X. Non usare questo interruttore per nessun'altra ragione. Se viene premuto l'interruttore d'arresto di emergenza, il dispositivo di sollevamento si arresta entro 10 mm e la rotazione del braccio entro 15 gradi.

In caso sia stato premuto l'interruttore d'arresto di emergenza

Far allontanare il paziente dall'apparecchio e spegnere l'interruttore generale. Ciò consentirà all'apparecchio di tornare alla modalità operativa sicura.

Girare l'interruttore d'arresto di emergenza nel senso indicato dalla freccia e riavviare il computer. Quindi riaccendere l'unità principale e verificare che sia impostata sulla modalità panoramica. Se l'unità non può essere ripristinata alla modalità operativa sicura o se non funziona, contattare il rivenditore locale o J. MORITA OFFICE.

## **ATTENZIONE**

● *L'immagine radiografica andrà persa se l'interruttore d'arresto di emergenza viene premuto durante la trasmissione dei dati o se l'interruttore generale viene spento.*

### **(3) Dimensioni di esposizione in TC**

**Diam. 40 × alt. 40 mm Diam. 40 × alt. 80 mm Diam. 80 × alt. 50 mm Diam. 80 × alt. 80 mm Diam. 100 equivalente × alt. 50 mm Diam. 100 equivalente × alt. 80 mm**

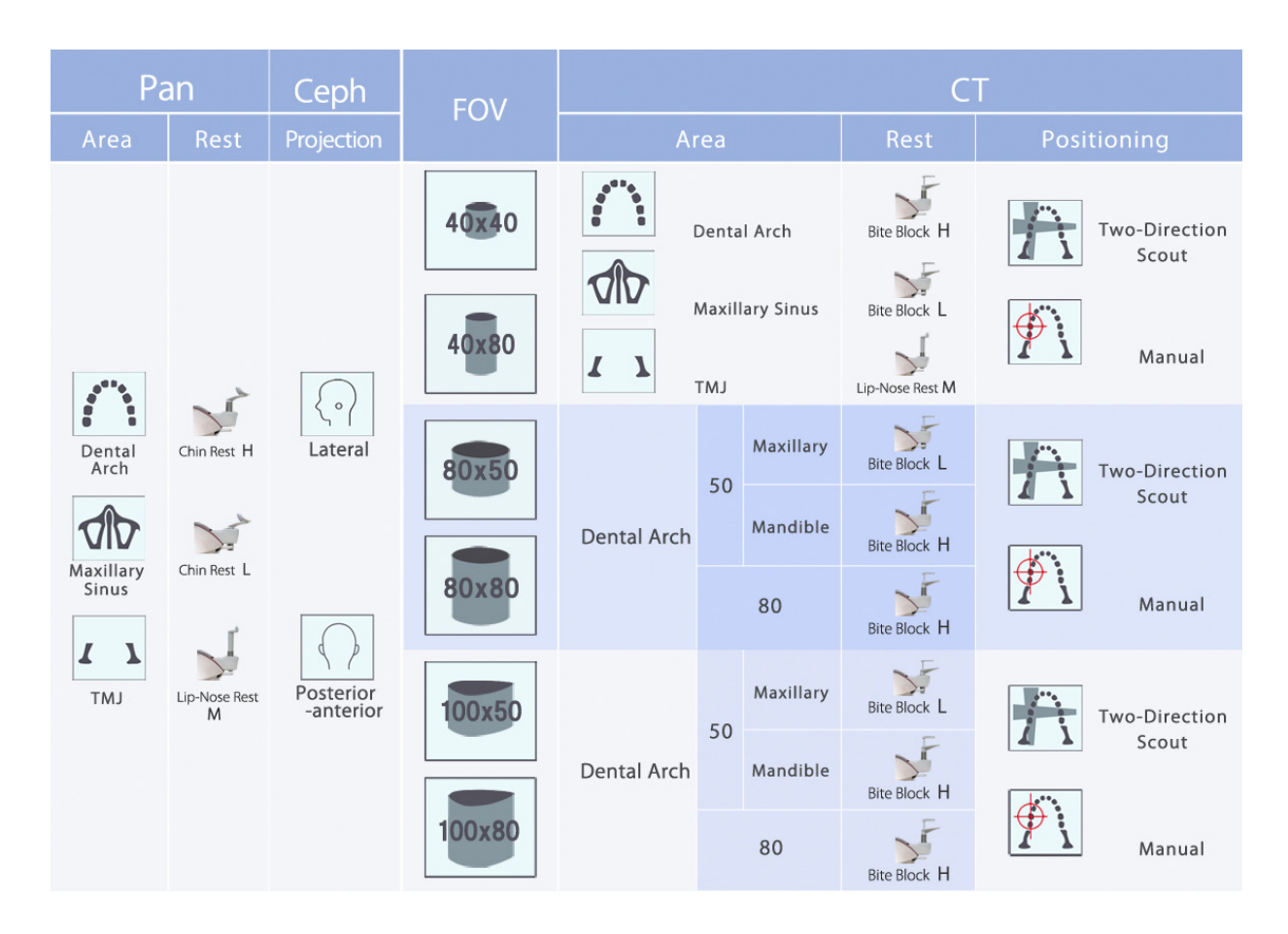

\* Gli appoggi illustrati nella tabella sopra riportata costituiscono una stima generale. Usare il rispettivo appoggio alla giusta altezza in modo che l'area di esposizione venga centrata.

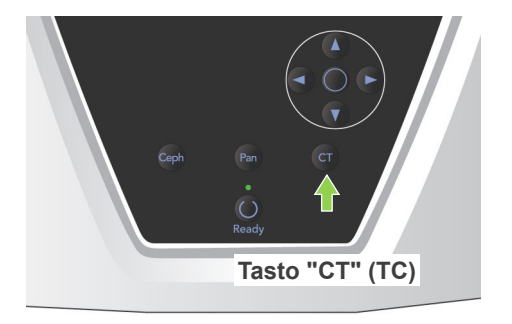

**(4) Campo limitato esposizione TC**

### **(4)-1 Impostazioni di esposizione TC**

1) Premere il tasto "CT" (TC) sul pannello di comando del braccio. Si accenderà il display CT.

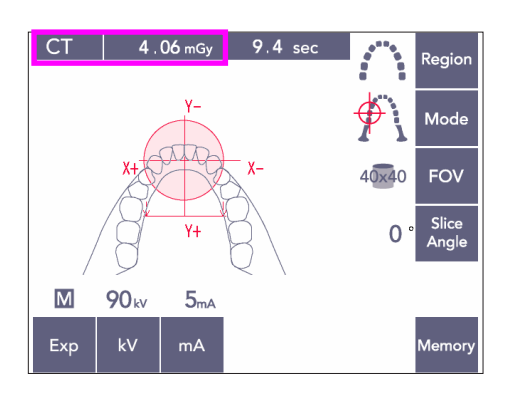

2) "CT" (TC) apparirà sulla barra del titolo. Il numero riportato accanto alla scritta "CT" sulla barra del titolo indica il CTDIvol("Computed Tomography Dose Index" – Indice di Dose per Tomografia Computerizzata), misurato e calcolato in base alla norma IEC60601-2-44.
### **(4)-2 Tipi di esposizione**

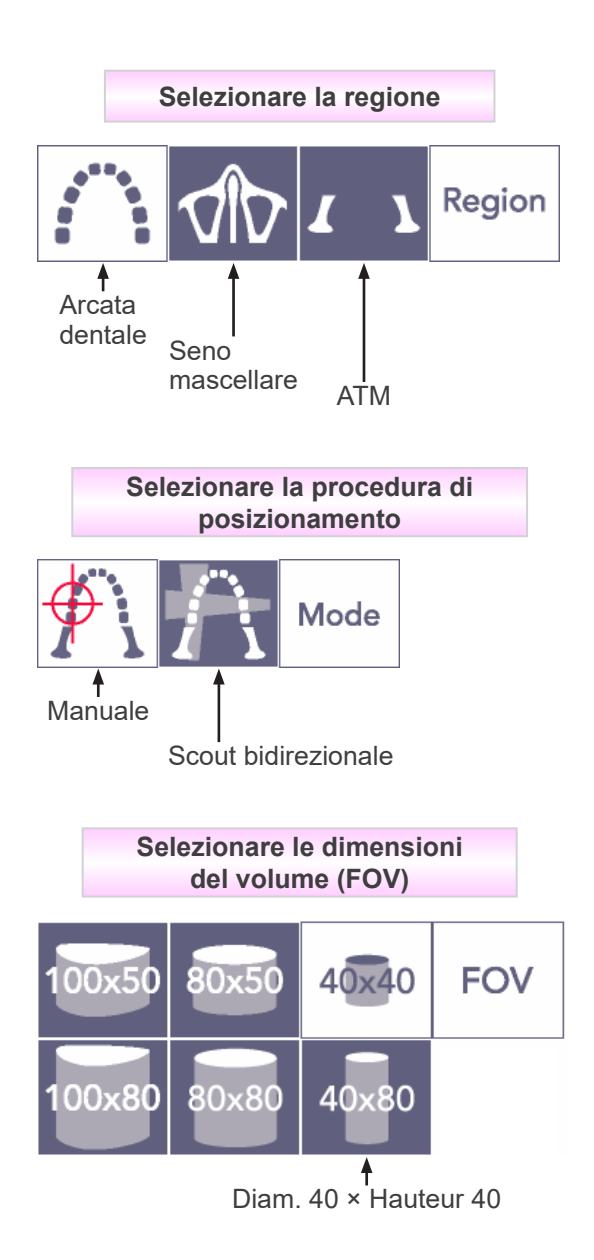

\* Selezionare il tasto Manuale per eseguire scansioni del seno mascellare e dell'articolazione temporo-mandibolare. Per effettuare scansioni dell'arcata dentale, premere il tasto Manuale oppure Scout bidirezionale.

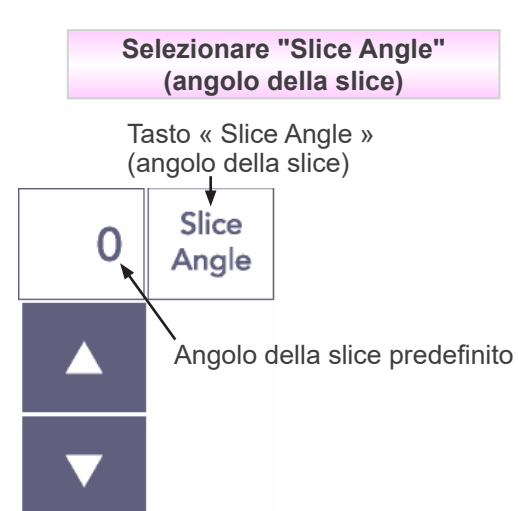

 $*$  Da -90 $^{\circ}$  a + 90 $^{\circ}$  con incrementi di 5 $^{\circ}$ . L'angolo della slice può essere impostato solo per esposizioni 40×40 e 40×80. Verrà emesso un bip se l'angolo della slice viene impostato con un altro valore FOV.

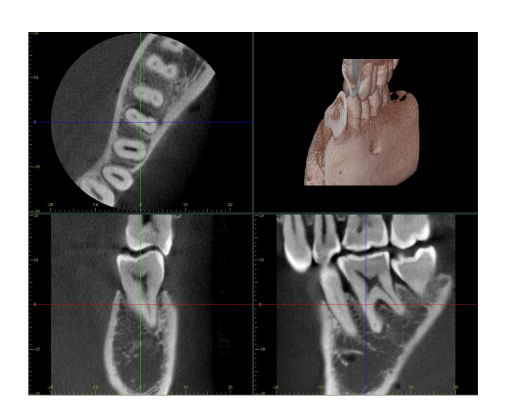

Ad esempio, è possibile impostare l'angolo della slice in modo tale che il piano sagittale (piano X) venga allineato con l'arcata dentale. Ciò consentirà di leggere le immagini più facilmente.

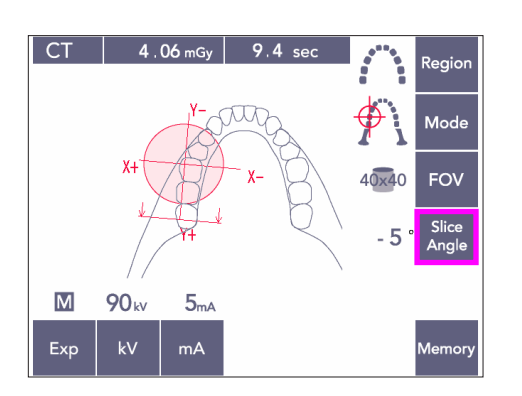

Per regolare l'angolo della slice, premere il tasto "Slice Angle" (angolo della slice) e utilizzare i tasti su/giù per alzare o abbassare il valore.

Per ulteriori informazioni sui possibili angoli della slice, consultare il manuale dell'applicazione i-Dixel.

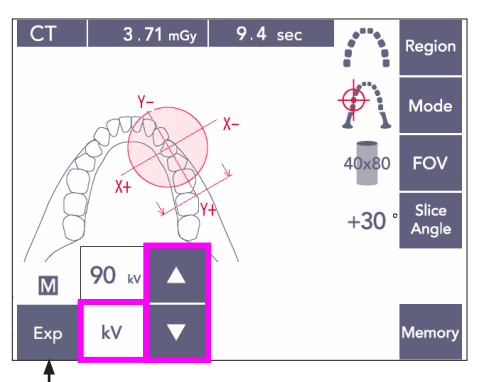

Tasto "Exp"

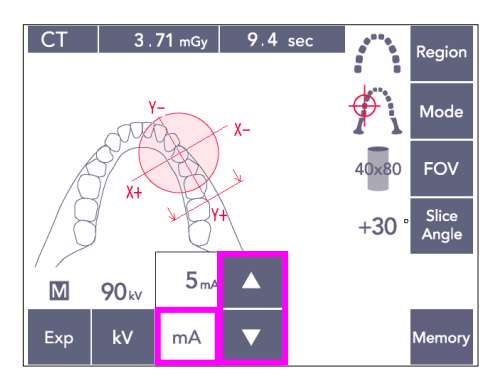

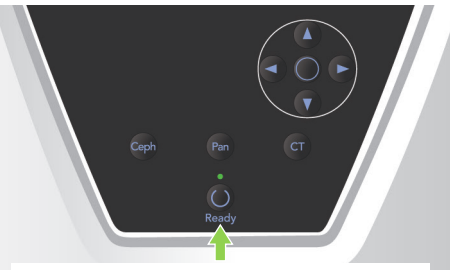

**Tasto "Ready" (apparecchio pronto)**

### **(4)-3 Condizioni di esposizione**

- 1) Premere il tasto "Exp" (esposizione) e verificare che l'apparecchio sia impostato nella modalità di esposizione manuale.
- 2) Premere il tasto "kV" e regolare il valore utilizzando i tasti su/giù.
- 3) Premere il tasto "mA" e regolare il valore utilizzando i tasti su/giù.
- Impostazioni raccomandate: 90kV e da 3 a 5 mA
- Non è possibile eseguire un'esposizione in TC usando la modalità di esposizione automatica (DDAE).
- 4) Premere il tasto "Ready" (apparecchio pronto). La spia del tasto si illuminerà.

### Nota d'uso

♦ *Chiudere completamente i supporti temporali prima di premere il tasto "Ready" (apparecchio pronto), altrimenti il braccio potrebbe colpire questi ultimi. Ciò potrebbe causare danni al braccio stesso e ai supporti temporali.*

# **AVVERTENZA**

- *Una forte emissione di raggi X può provocare la saturazione dei fotodiodi presenti sul sensore in caso di aree caratterizzate da un'alta trasparenza ai raggi X. Nell'immagine acquisita questo può apparire falsamente in una completa assenza del tessuto. Verificare che la rotazione dell'immagine venga prodotta durante l'emissione di raggi X e prendere in considerazione questo aspetto durante la formulazione della diagnosi.*
- Impostare l'apparecchio per l'esposizione "No X-ray" (No raggi X) per assicurarsi che il braccio non colpisca il paziente o esegua altri test durante l'emissione di raggi X.

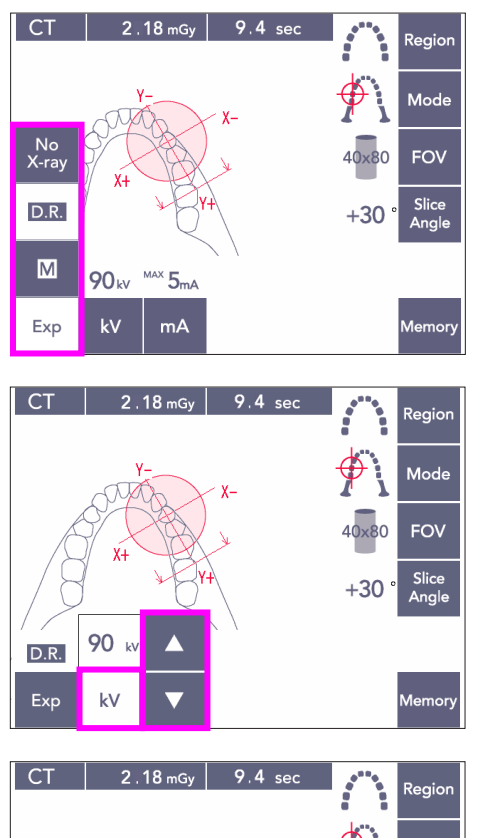

### FOV  $+30$ 90<sub>k</sub>  $D.R.$  $kV$ Exp  $mA$

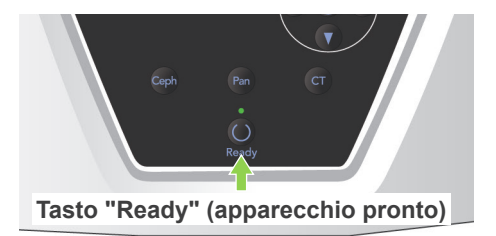

#### <span id="page-75-0"></span>**Esposizione con riduzione della dose ("DR")**

È possibile ridurre la dose di raggi X abbassando il valore della corrente del tubo per le aree caratterizzate da un'alta trasparenza ai raggi X; tale dose è pari al 60% del valore fisso della corrente del tubo. Ciò consente anche un miglioramento della qualità dell'immagine tramite la riduzione del carico sul rilevatore di raggi X.

- 1) Premere prima il tasto "Exp" (esposizione) e poi il tasto "D.R." (riduzione della dose).
- Non è possibile usare questa funzione per immagini TC dell'articolazione temporomandibolare. \*1
- 2) Premere il tasto "kV" e regolare il valore utilizzando i tasti su/giù.
- 3) Premere il tasto "mA" e regolare il valore utilizzando i tasti su/giù.
- Il valore "mA" indica la corrente massima nel tubo usata durante l'emissione di raggi X. Questo valore può essere impostato da 3 a 10 mA, ma solamente da 3 e 8 mA se il voltaggio del tubo è pari a o maggiore di 85 kV.\*2
- 4) Premere il tasto "Ready" (apparecchio pronto). La spia del tasto si illuminerà.
- \*1 La modalità "D.R.." (riduzione della dose) è in grado di migliorare l'imaging dell'area mandibolare e buccale caratterizzata da un'alta trasparenza ai raggi X; tramite questa modalità, tuttavia, la qualità dell'imaging per le aree molari non risulterà necessariamente migliore. La modalità " D.R.." non è efficace e non può essere usata per eseguire imaging dell'articolazione temporo-mandibolare.
- \*2 La modalità D.R.."" non dispone di una compensazione automatica della densità, ma viene impostata tramite la regolazione della corrente del tubo entro un intervallo prestabilito. La regolazione della corrente avviene anticipando le aree in cui l'assorbimento dei raggi X è maggiore, come nel caso della regione cervicale.

La modalità " D.R.." funziona solo se la corrente massima è impostata sul valore di 3 mA o maggiore. Il valore "mA" indica la corrente massima del tubo per la relativa esposizione. Di solito, il valore "mA" può essere lasciato nella sua impostazione normale. Se il valore "mA" viene impostato al di sotto di 3 mA, lo stesso aumenterà automaticamente fino a 3 mA se l'apparecchio è impostato nella modalità " D.R.." (riduzione della dose).

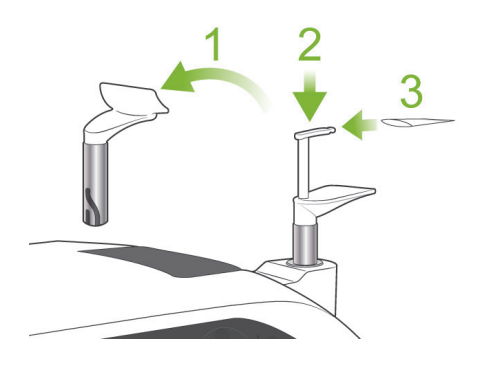

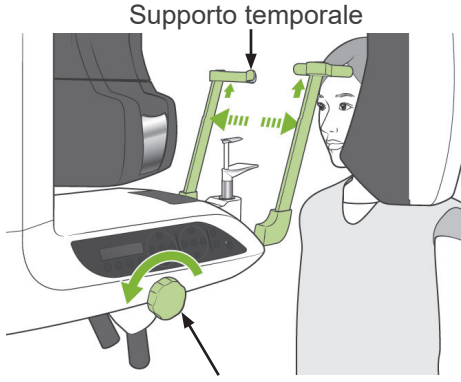

Manopola supporto temporale

### <span id="page-76-0"></span>**(5) Posizionamento del paziente**

Per eseguire un'esposizione in TC, sostituire la mentoniera con il morso. Ciò consentirà al paziente di mantenere la testa più ferma e di ottenere una riproducibilità maggiore.

- Utilizzare la mentoniera nel caso di pazienti edentuli o di paziente per i quali non è possibile usare il morso.
- La modalità di posizionamento automatico non può essere usata con il morso.
- Una parte del morso sarà visibile nell'immagine.
- 1) Sostituire la mentoniera con il morso. Mettere una protezione sul morso.
- 2) Far indossare al paziente un grembiule anti raggi X munito di collare tiroideo. Allargare i supporti temporali e chiedere al paziente di entrare nell'unità radiologica.

# AVVERTENZA

- *Per ciascun paziente si deve usare una protezione per morso nuova e incontaminata, al fine di evitare contaminazioni incrociate.*
- *Assicurarsi che i supporti temporali non colpiscano il paziente negli occhi.*

# **AATTENZIONE**

- *Chiedere al paziente di togliersi occhiali, orecchini e altri accessori. Questi potrebbero compromettere la qualità dell'immagine.*
- *Sciogliere la coda di cavallo del paziente in modo che il braccio non la colpisca.*

### Nota d'uso

♦ *Conservare le protezioni per morso in un luogo pulito e asettico.*

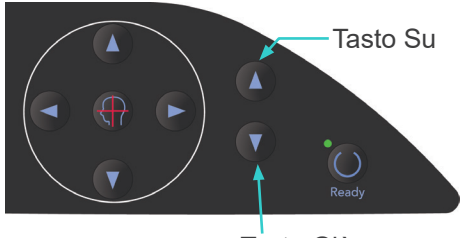

Tasto Giù

3) Usare il tasto su/giù per regolare l'altezza del dispositivo di sollevamento in base all'altezza del paziente.

# **ATTENZIONE**

● *Tenere le dita lontano dalle fessure delle parti mobili, quali i supporti temporali, nonché dai fori posti sulla colonna di supporto.*

### Nota d'uso

- ♦ *Usare sempre il tasto su/giù per muovere il dispositivo di sollevamento. Non cercare mai di forzarlo in quanto potrebbe riportare danni.*
- ♦ *Il circuito di protezione verrà attivato se il carico è eccessivo. Il dispositivo di sollevamento si arresterà e verrà emesso un segnale acustico. Il messaggio "Lift Overload" (sovraccarico dispositivo di sollevamento) apparirà sul display dell'alloggiamento paziente per circa 2 secondi e poi scomparirà.*

4) Chiedere al paziente di stare dritto, di spostarsi in avanti, di mordere leggermente il morso e di appoggiare il mento sul supporto sottostante. Chiedere al paziente di afferrare le maniglie e di abbassare le spalle.

Chiudere i supporti temporali fino a toccare leggermente la testa del paziente. Usare i fasci laser come descritto nel capitolo "Posizionamento del paziente" nella sezione riguardante le esposizioni panoramiche; quindi chiudere accuratamente i supporti temporali.

### Nota d'uso

♦ *Prima di premere il tasto "Ready" (apparecchio pronto), assicurarsi che i supporti temporali siano chiusi. Se rimangono aperti, il braccio potrebbe altrimenti colpirli.*

# A ATTENZIONE

- *Non applicare una forza eccessiva per fissare i supporti temporali sulla testa del paziente. Ciò potrebbe recare disagio al paziente o provocare danni ai supporti stessi.*
- <span id="page-77-0"></span>● *Non forzare la testa del paziente in avanti o indietro; ciò potrebbe danneggiare i supporti.*

#### Supporto temporale

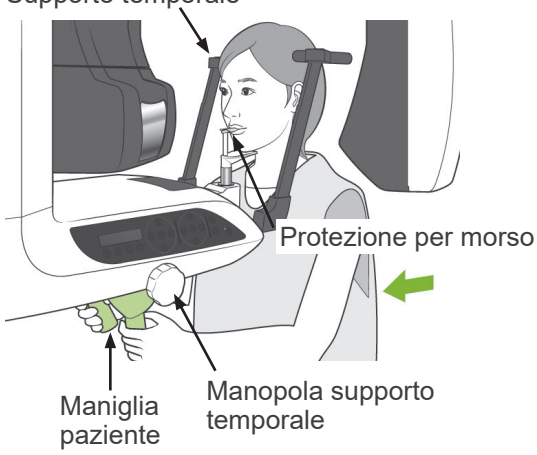

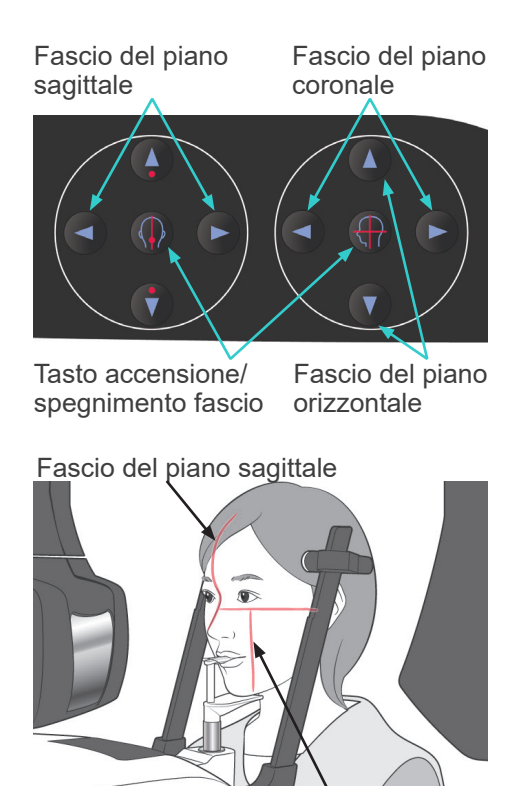

Fascio del piano coronale

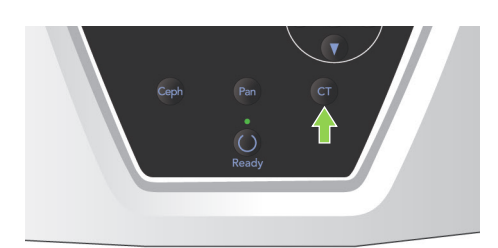

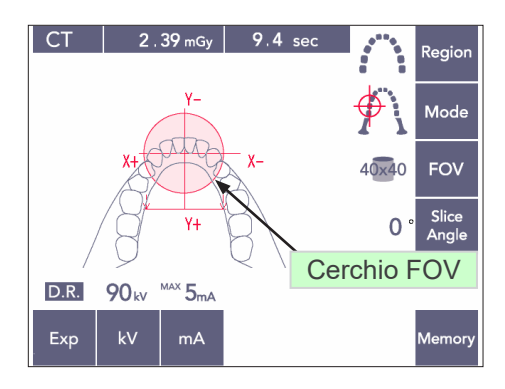

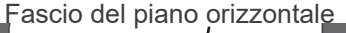

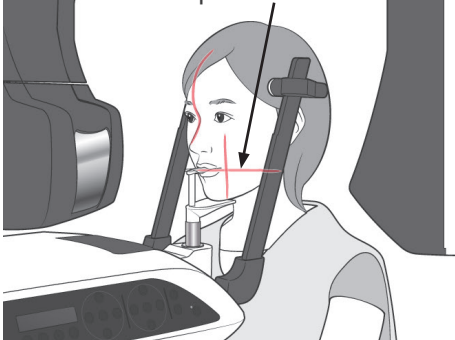

5) Allineare il fascio del piano sagittale con il piano medio-sagittale del paziente. Quindi allineare il fascio del piano coronale al lato distale del canino sinistro superiore del paziente.

#### Nota d'uso

♦ *Se l'apparecchio non è impostato sulla modalità "Ready" (apparecchio pronto), il fascio del piano coronale non si illuminerà e i relativi tasti non funzioneranno.*

# **AAVVERTENZA**

● *I fasci laser potrebbero provocare lesioni agli occhi.*

*Non fissare direttamente i fasci di posizionamento. Dire al paziente di non fissare direttamente i fasci di posizionamento.*

- *Chiedere al paziente di chiudere gli occhi durante il posizionamento.*
- 6) Tenere premuto il tasto "CT" (TC) per circa 1 secondo fino a che verrà emesso un bip a due tonalità. Il centro del cerchio FOV apparirà sul display allineato con il centro della zona degli incisivi. Questo indica l'area approssimativa dell'esposizione.
- Muovere il fascio del piano coronale e sagittale per cambiare la posizione del cerchio FOV.

- 7) Per eseguire un'esposizione 40×40, muovere il fascio del piano orizzontale in alto o in basso per impostare la posizione verticale. Il fascio del piano orizzontale indica il centro della regione di esposizione che ha un'altezza di 40 mm.
- Il fascio del piano orizzontale non può essere regolato per eseguire un'esposizione con un'altezza di 80 o 50.

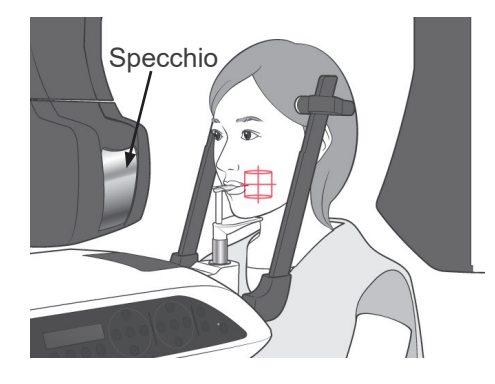

- 8) Il centro dell'esposizione è il punto in cui si incrociano i fasci. Muovere i fasci del piano sagittale e coronale verso il centro della regione di esposizione. La regione di esposizione ha un diametro di 40 mm. Assicurarsi che i fasci passino attraverso il centro della regione di esposizione. Il cerchio FOV illustrato sul display indica solamente l'area di esposizione approssimativa. Controllare accuratamente i fasci per effettuare le ultime regolazioni di posizione.
- Se la regione di esposizione è situata alla destra del paziente, usare lo specchio posto sul braccio per controllare i fasci.

#### Nota d'uso

- ♦ *Il cerchio FOV visualizzato sul display costituisce solo una linea guida approssimativa per il posizionamento sulla quale non si può fare affidamento in termini di accuratezza.*
- 9) Funzione "Double-Ready\*1
	- \*1 La funzione "Double-Ready" non è abilitata per impostazione prefinita. Contattare il rivenditore locale o J. MORITA OFFICE per abilitare la funzione "Double-Ready".

Premere di nuovo il tasto "Ready" (apparecchio pronto) dopo aver completato il posizionamento del paziente.

Verrà emesso un bip a due tonalità e il braccio si muoverà nella posizione di avvio esposizione. La spia "Ready" (apparecchio pronto) resterà accesa mentre il fascio del piano coronale si spegnerà.

- Nella modalità "Double Ready\*1 " l'emissione di raggi X parte non appena viene premuto il tasto di emissione.
- Nella modalità "Double Ready\*1 " gli altri tasti e interruttori operativi sono disattivati, fatta eccezione del tasto "Ready" (apparecchio pronto) e dei tasti del dispositivo di sollevamento.
- Se la modalità "Double Ready\*1 " è attiva: premere il tasto "Ready" (apparecchio pronto) una seconda volta per ritornare alla modalità "Ready" per il posizionamento del paziente.

#### Nota d'uso

♦ *Se il paziente cambia posizione dopo aver impostato l'apparecchio nella modalità "Double Ready\*1", premere nuovamente il tasto "Ready" (apparecchio pronto) per ripristinare l'apparecchio all'impostazione "Ready" standard; quindi riposizionare il paziente.*

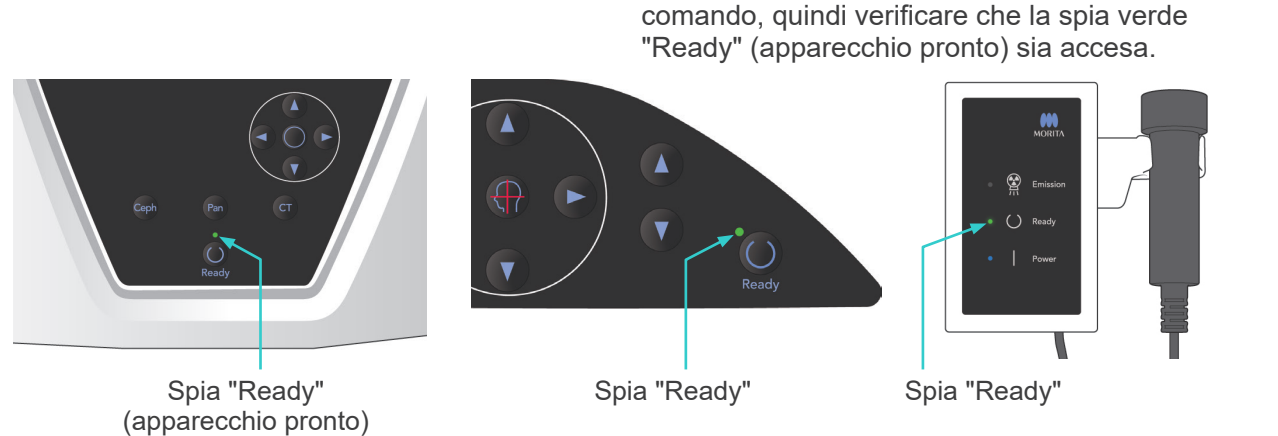

**(6) Emissione raggi X**

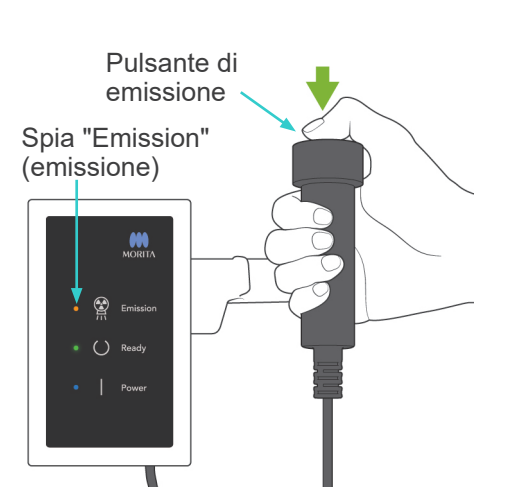

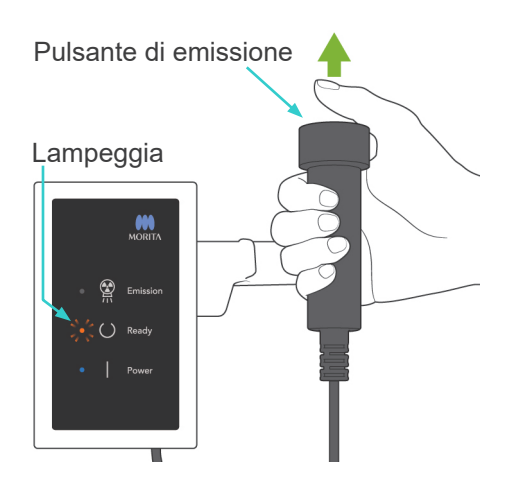

2) Afferrare l'interruttore a distanza e tenere premuto il pulsante di emissione. Dopo qualche secondo, il collimatore secondario inizierà a muoversi e verranno emessi raggi X. Durante l'emissione di raggi X, la spia gialla "Emission" (emissione) sulla centralina di comando si illuminerà e verrà emesso un segnale acustico.

1) Controllare il pannello di comando del braccio, l'alloggiamento paziente o la centralina di

### Nota d'uso

- ♦ *L'emissione dei raggi X avviene entro 15 secondi dall'azionamento del pulsante di emissione. Questo non è indice di malfunzionamento, ma è dovuto al fatto che il computer richiede tempo per confermare le impostazioni nell'apparecchio radiologico.*
- 3) Tenere premuto il pulsante di emissione. L'emissione di raggi X e la rotazione del braccio si arresteranno dopo circa 10 secondi. La spia "Emission" (emissione) si spegnerà e il segnale acustico si interromperà. Il braccio si sposterà verso la posizione di uscita del paziente e la spia "Ready" (apparecchio pronto) si spegnerà. La spia "Ready" (apparecchio pronto) diventerà arancione e inizierà a lampeggiare a indicare la trasmissione dell'immagine.

Non appena terminata la trasmissione, la spia "Ready" posta sul braccio e sulla centralina di comando tornerà di colore verde e inizierà a lampeggiare.

# **AAVVERTENZA**

- *Uscire sempre dalla cabina radiografica per premere il pulsante di emissione.*
- *In caso di emergenza, rilasciare il pulsante di emissione; ciò consentirà di arrestare completamente l'apparecchio.*
- *Se, per una qualche ragione, l'operatore deve rimanere nella cabina radiografica durante l'emissione dei raggi X, quest'ultimo dovrebbe rimanere ad almeno 2 metri di distanza*  dall'apparecchio e indossare un grembiule anti raggi X munito di collare tiroideo. L'operatore *dovrebbe inoltre rimanere fuori dalla portata del fascio radiogeno.*

# A ATTENZIONE

- *Dire al paziente di non muoversi durante l'emissione dei raggi X e mentre è udibile il segnale acustico. Se il paziente si muove, l'immagine potrebbe risultare compromessa.*
- *Tenere premuto il pulsante di emissione fino al completamento dell'esposizione. Rilasciando il pulsante durante l'esposizione, il braccio si arresterà e l'esposizione sarà interrotta. Per effettuare un'altra esposizione, guidare con cautela il paziente lontano dall'unità a raggi X, quindi riportare l'apparecchio alla posizione per l'ingresso del paziente. Nel caso in cui il rilevatore o la testa a raggi X si trovino nella parte posteriore del paziente, spegnere l'unità e ruotare manualmente e con attenzione il braccio prima di guidare il paziente lontano dall'unità. Nel caso in cui si passi alla procedura Pronto prima di allontanare il paziente dall'unità, il braccio potrebbe colpirlo e causare lesioni.*
- *Nel caso in cui si verifichi un errore durante l'emissione, il braccio si arresterà e l'esposizione sarà interrotta. Guidare con cautela il paziente lontano dall'unità. Nel caso in cui il rilevatore o la testa a raggi X si trovino nella parte posteriore del paziente, spegnere l'unità e ruotare manualmente e con attenzione il braccio prima di guidare il paziente lontano dall'unità. Nel caso in cui si passi alla procedura Pronto prima di allontanare il paziente dall'unità, il braccio potrebbe colpirlo e causare lesioni.*
- *Utilizzando un metodo di posizionamento differente da quello del piano di Francoforte, il braccio potrebbe colpire il paziente durante l'esposizione nel caso in cui la testa si sposti leggermente all'indietro. Fare attenzione a questo aspetto durante l'utilizzo di un metodo di posizionamento. Nel caso in cui la testa del paziente sia di grandi dimensioni, impostare l'unità per "No raggi X" e fare una prova per verificare visivamente che non vi sia il rischio che il braccio colpisca il paziente.*

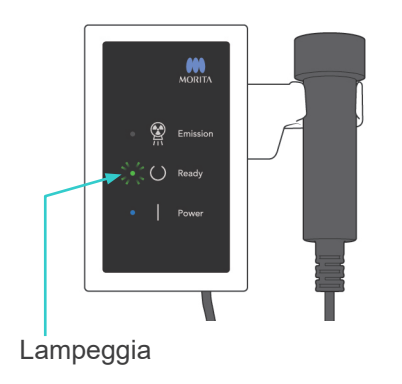

- 4) Riporre l'interruttore a distanza nell'apposito supporto.
- Se l'emissione di raggi X non inizia non appena viene premuto il pulsante di emissione, verificare se il computer è occupato nella ricostruzione dell'immagine oppure nella richiesta di istruzioni.

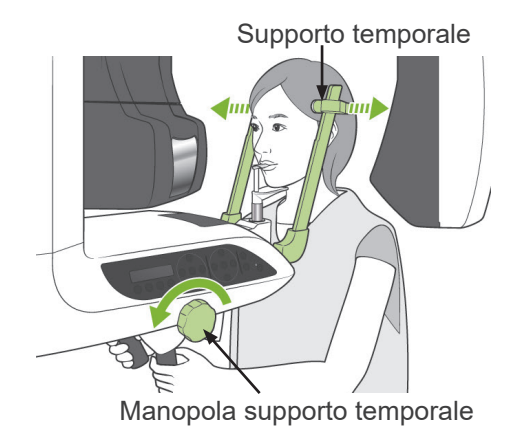

#### **(7) Uscita paziente e trasmissione immagine**

1) A esposizione terminata, il braccio si sposterà automaticamente verso la posizione di uscita del paziente.

Aprire completamente i supporti temporali e guidare il paziente fuori dall'apparecchio radiologico. Quindi chiudere completamente i supporti temporali.

# **AVVERTENZA**

- *Non applicare mai una forza eccessiva nel far uscire il paziente; ciò potrebbe provocare lesioni al paziente o danneggiare i supporti temporali stessi.*
- *Assicurarsi che i supporti temporali non colpiscano il paziente negli occhi.*
- Quando il braccio si trova nella posizione di uscita del paziente in seguito al completamento dell'esposizione, premere il tasto "Ready" (apparecchio pronto) sul pannello di comando del braccio per riportarlo nella posizione di entrata paziente.

# A ATTENZIONE

● *Non spegnere l'interruttore generale prima che la trasmissione dell'immagine sia completata. Ciò provocherà altrimenti la perdita dell'immagine e l'ibernazione del computer.*

### Nota d'uso

- ♦ *In seguito alla trasmissione dell'immagine, verrà emesso un bip a due tonalità. Tuttavia, non è possibile eseguire un'altra esposizione prima che l'immagine appaia sul monitor del computer.*
- ♦ *Se il pulsante di emissione viene premuto durante la trasmissione dell'immagine, verrà prodotta una serie di segnali acustici (bip); non sarà possibile tuttavia emettere i raggi X.*
- ♦ *Durante l'acquisizione dell'immagine alcune linee verticali o orizzontali potrebbero apparire. Queste sono dovute alle eventuali differenze di sensibilità dei pixel e non sono un segno di malfunzionamento.*
- ♦ *Per ulteriori dettagli sul funzionamento del software, consultare il manuale d'uso per l'applicazione i-Dixel.*

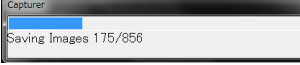

Acquisizione immagine

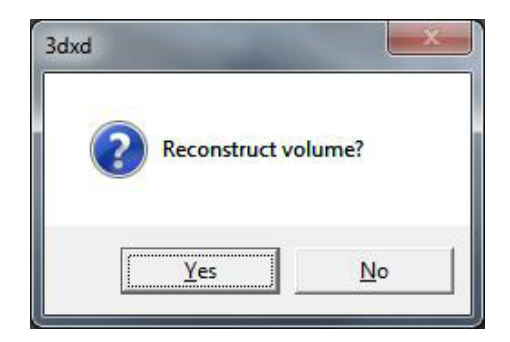

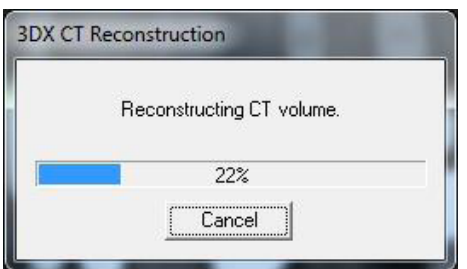

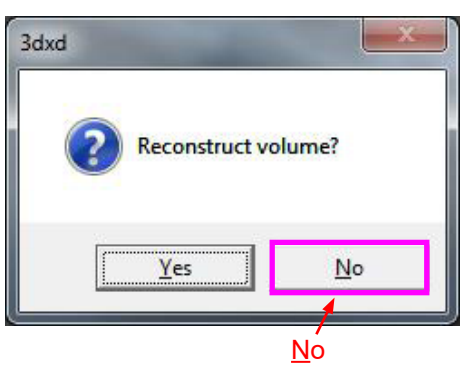

- 2) Dopo il completamento della trasmissione dell'immagine apparirà la finestra di dialogo illustrata a sinistra.
- La ricostruzione dell'immagine richiede circa 5 minuti.

(Cliccare "No" se si desidera eseguire subito un'altra esposizione.)

Cliccare "Yes" (Sì) per ricostruire l'immagine e creare le slice. Al termine di questa procedura, il "CT Task" (applicazione TC) verrà salvato sull'hard disk.

Il "CT Task" costituisce i dati di base necessari per creare le immagini e le slice 3D.

3) Una barra di avanzamento apparirà sul monitor mentre l'immagine è in corso di ricostruzione.

#### Nota d'uso

- ♦ *I "CT Task" richiedono molto spazio sull'hard disk e dovrebbero essere cancellati periodicamente.*
- Se, per una qualche ragione, l'esposizione viene fermata prima del termine della procedura, l'immagine TC risulterà incompleta. In questo caso, cliccare su "No" e premere poi il tasto "Ready" (apparecchio pronto). Il braccio si sposterà nella posizione di avvio e l'esposizione potrà essere pertanto ripetuta.

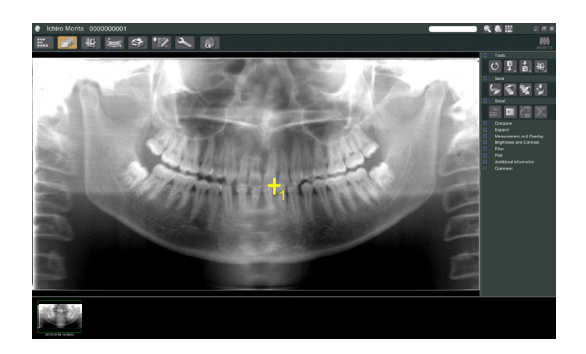

#### **(8) Scout panoramica**

È possibile selezionare la regione di esposizione in TC utilizzando la scout panoramica sul monitor del computer.

La scout panoramica può essere usata solo per la TC dell'arcata dentale 40×40 e 40×80.

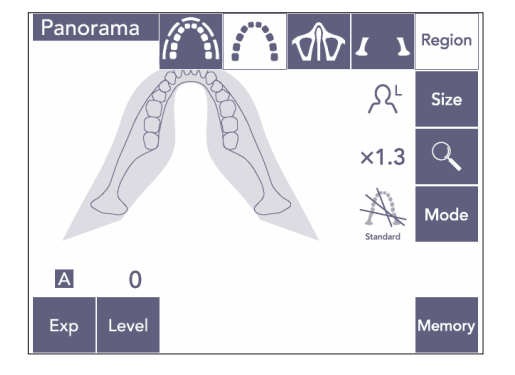

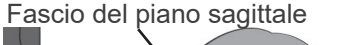

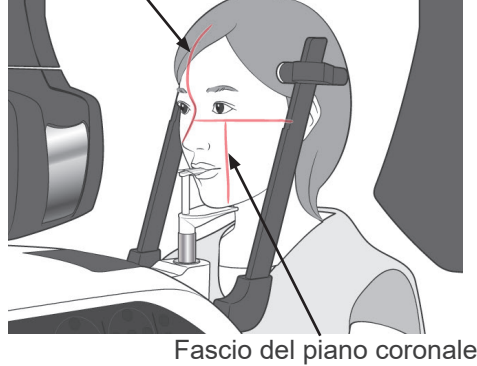

1) Eseguire il posizionamento del paziente per l'esposizione in TC, come descritto a pag. [75](#page-76-0) e [76](#page-77-0). Assicurarsi che il fascio del piano sagittale sia allineato con il piano mediosagittale del paziente e che il fascio del piano coronale sia allineato con il lato distale del canino sinistro superiore del paziente.

### A ATTENZIONE

- *Per eseguire un'esposizione della scout panoramica, usare il minor numero possibile di radiazioni in modo da non influenzare la posizione della TC.*
- *Dire al paziente di non muoversi durante l'esposizione scout e la seguente esposizione in TC.*
- *Se si utilizza la mentoniera in caso di pazienti edentuli, potrebbe non essere possibile selezionare la regione della TC sull'immagine scout panoramica se il fascio del piano coronale si trova a una distanza di 5 mm o maggiore davanti alla sua posizione standard. In questo caso, usare il fascio di posizionamento per eseguire l'esposizione in TC.*

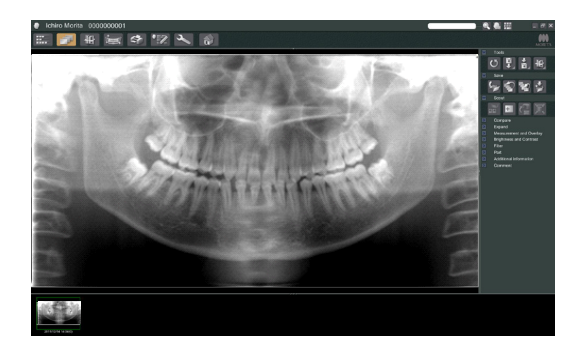

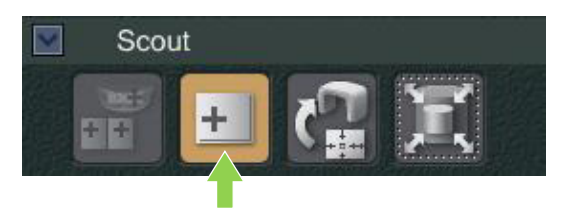

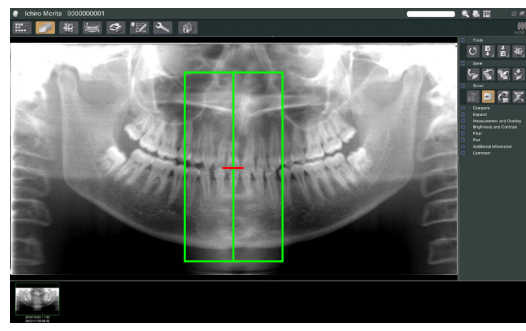

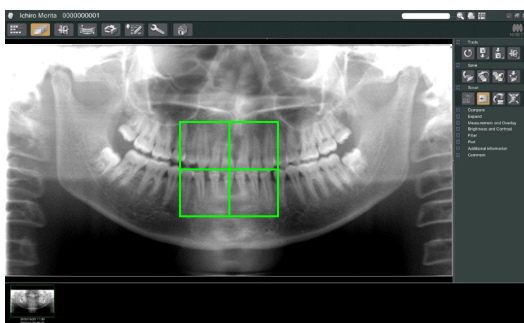

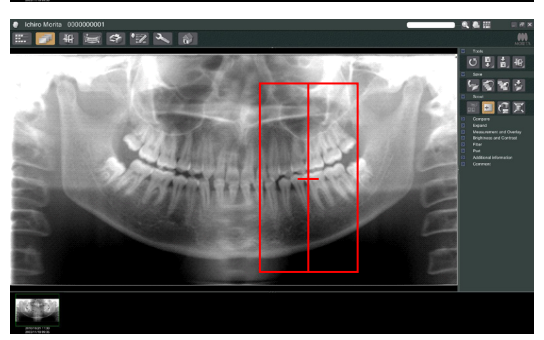

2) L'immagine scout panoramica apparirà sul monitor del computer.

# AATTENZIONE

- <span id="page-85-0"></span>● *Quando si capovolge orizzontalmente l'immagine panoramica, non è possibile applicare alla stessa la funzione di scout panoramica. Riportare l'immagine nella situazione originale capovolgendola nuovamente. Inoltre, non utilizzare per la funzione scout panoramica immagini che presentino le condizioni elencate sotto. Poiché queste immagini non contengono informazioni relative al capovolgimento orizzontale, non è possibile elaborare correttamente la funzione scout panoramica.*
	- *• Immagini panoramiche importate che siano state capovolte orizzontalmente.*
	- *• Immagini che siano state capovolte orizzontalmente e salvate come nuova immagine dal software i-Dixel versione 2.360 o precedente.*
- 3) Cliccare sul pulsante Scout Panoramica: +
- 4) Sull'immagine apparirà una griglia di colore verde indicante l'area di esposizione in TC. Trascinare la griglia sull'area interessata per eseguire l'esposizione in TC.
- Per cambiare le dimensioni della griglia, cliccare sul pulsante Dimensioni TC: (Si veda pag. seguente.)

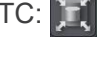

### Nota d'uso

- ♦ *Si si clicca o trascina la griglia per più volte, il computer può rallentarsio andare perfino in ibernazione.*
- ♦ *Non premere nessun tasto sul braccio o sull'alloggiamento paziente durante la visualizzazione della griglia indicante le dimensioni della TC. Ciò potrebbe disabilitare l'apparecchio stesso.*
- ♦ *La griglia di una TC 40×40 può essere spostata in alto o in basso così come a destra o a sinistra. La griglia 40×80 può essere spostata solo a destra o a sinistra.*
- ♦ *Se il colore della griglia cambia da verde a rosso ciò significa che la griglia è al di fuori della regione nella quale possono essere eseguite le esposizioni in TC e non può essere pertanto usata per il posizionamento.*

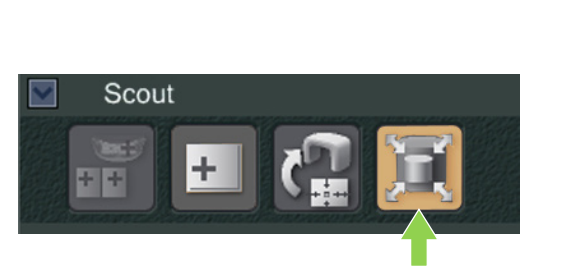

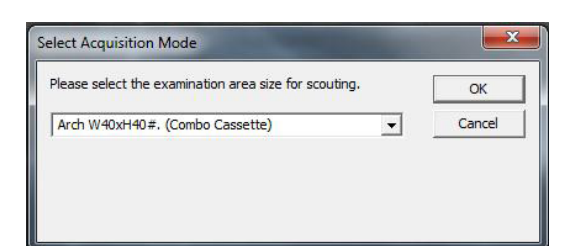

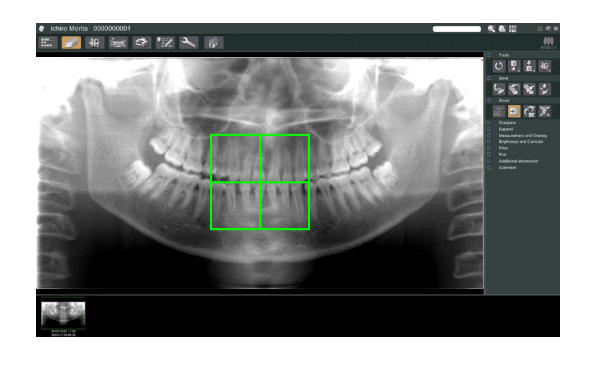

#### <span id="page-86-0"></span>**Dimensioni areaTC**

Cliccare sul pulsante Dimensioni TC per selezionare le dimensioni di 40×40 o 40×80.

- 1) Cliccare sul pulsante Dimensioni TC: Apparirà una finestra di dialogo.
- 2) Cliccare sul triangolo ( $\blacktriangledown$ ) per aprire il menù a tendina, quindi selezionare le dimensioni desiderate e premere poi OK.
- 3) È inoltre possibile cambiare le dimensioni cliccando all'interno della griglia. Verrà emesso un bip e le dimensioni della griglia verranno pertanto modificate.

### Nota d'uso

♦ *La griglia di una TC 40×40 può essere spostata in alto o in basso così come a destra o a sinistra. La griglia 40×80 può essere spostata solo a destra o a sinistra.*

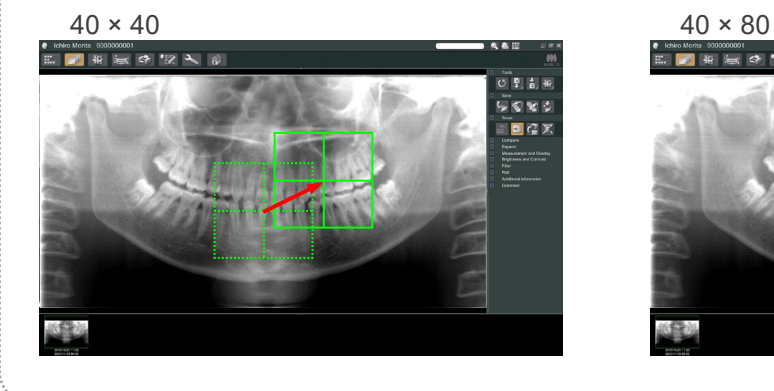

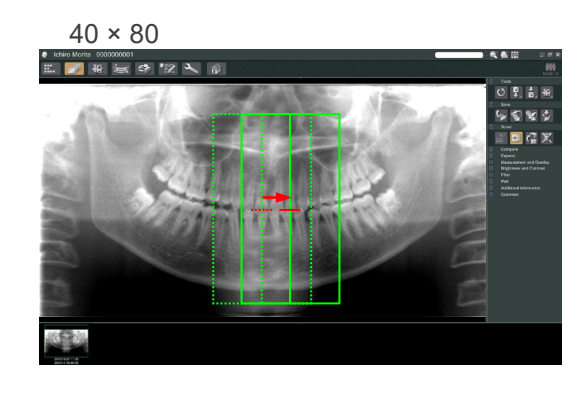

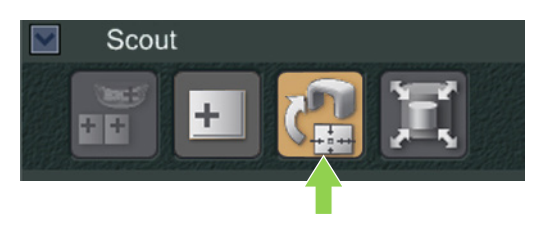

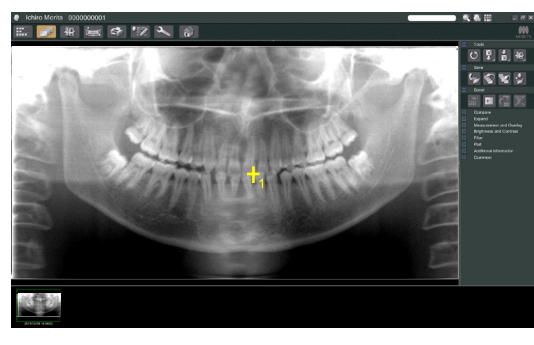

5) Cliccare sul pulsante Trasmissione Scout: Apparirà un più (+) nell'immagine panoramica indicante il centro dell'area di esposizione.

#### Nota d'uso

- ♦ *Assicurarsi di cliccare sul pulsante Trasmissione Scout dopo aver posizionato la griglia. Se non si preme su questo pulsante, la griglia non rappresenterà l'area di esposizione.*
- ♦ *Quando si capovolge orizzontalmente l'immagine panoramica, non è possibile applicare alla stessa la funzione di scout panoramica. Verificare di selezionare un'immagine che non sia stata capovolta orizzontalmente e specificare l'area di esposizione. Si veda pag. [84](#page-85-0) per ulteriori informazioni.*
- ♦ *Se si verifica un errore nell'unità radiologica, il messaggio di errore di seguito riportato apparirà sul monitor e i dati scout non potranno essere trasmessi correttamente.*

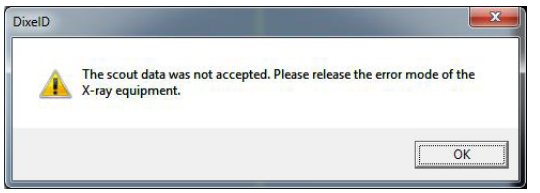

*In questo caso, eliminare il messaggio di errore e premere di nuovo il pulsante Trasmissione Scout.*

6) Se l'area selezionata è corretta, verrà emesso un bip a due tonalità e il messaggio illustrato a sinistra apparirà sul pannello di comando. Premere "Yes" (Sì) per effettuare l'esposizione in TC.

Premere "No" per annullare l'operazione.

7) Il braccio si sposterà nella posizione di avvio e sarà pronto per effettuare l'esposizione. La modalità di esposizione verrà impostata automaticamente per eseguire la TC. Il FOV (Campo di visione) selezionato apparirà sul pannello di comando del braccio.

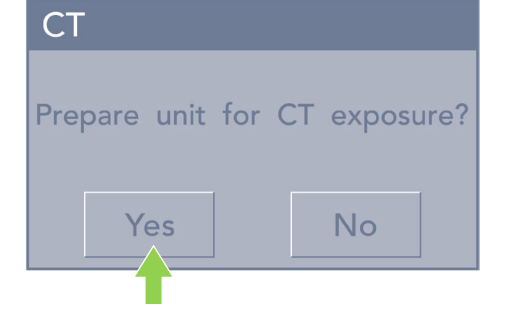

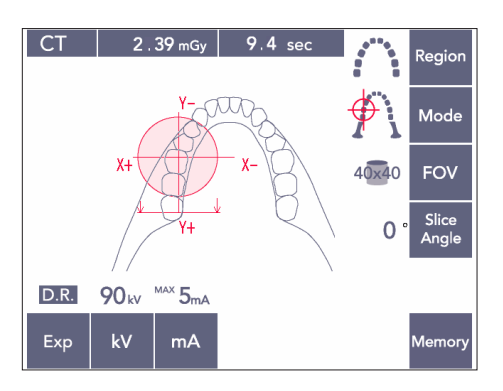

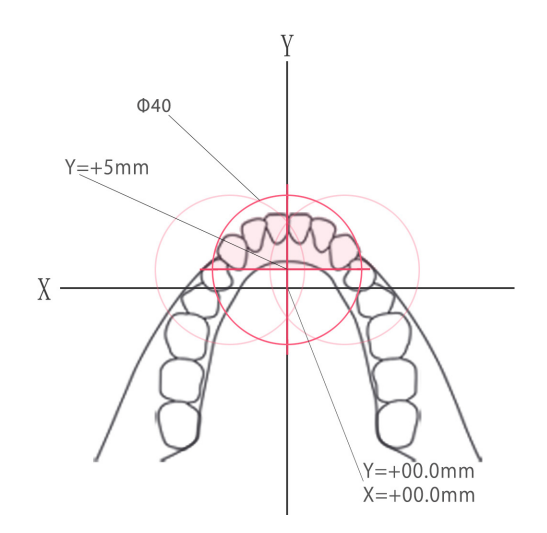

L'asse Y non può essere impostato su un valore maggiore di +5 mm. (Questo valore apparirà sul display dell'alloggiamento paziente.)

Tuttavia, se l'asse Y è pari a +5 mm, l'area ombreggiata in rosa indicata nel diagramma sopra riportato sarà compresa all'interno dell'area di esposizione.

È possibile selezionare l'area ombreggiata in rosa per mezzo della griglia scout anche se non verrà posizionata al centro dell'esposizione. In questo caso, la griglia non cambierà il colore da verde a rosso.

Tuttavia, l'area selezionata non sarà posizionata al centro dell'esposizione.

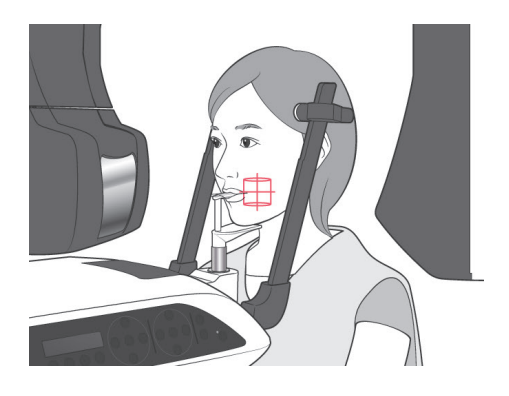

8) Il centro dell'area di esposizione in TC rappresenta il punto in cui tutti e tre i fasci (piano coronale, orizzontale e sagittale) si intersecano.

Controllare sempre i tre fasci per confermare il posizionamento. Usare i fasci per regolare il posizionamento.

- 9) Premere il tasto "Ready" (apparecchio pronto) per configurare l'apparecchio nella modalità "Double-Ready\*1 ".
	- \*1 La funzione "Double-Ready" non è abilitata per impostazione prefinita. Contattare il rivenditore locale o J. MORITA OFFICE per abilitare la funzione "Double-Ready".

# A ATTENZIONE

● *La scout panoramica non è perfettamente precisa. È inadeguata soprattutto per l'esposizione della regione molare inferiore. Usare la scout bidirezionale per irradiare questa regione.*

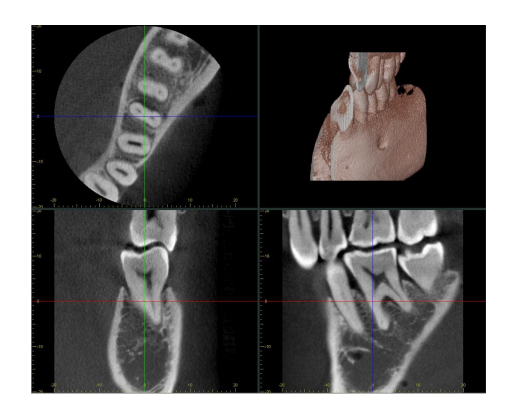

- 10) Consultare le istruzioni per l'emissione di raggi X della TC nei capitoli precedenti del presente manuale.
- 11) Le immagini TC appariranno sul monitor del computer in seguito alla loro ricostruzione e alla creazione delle slice. Le immagini TC saranno collegate alla rispettiva immagine scout panoramica utilizzata per produrle. Facendo doppio clic sul simbolo del più nell'immagine scout panoramica si apriranno le rispettive immagini TC.
- \* Se si utilizza la scout panoramica, l'angolo della slice della rispettiva immagine TC verrà allineato con l'arcata dentale.

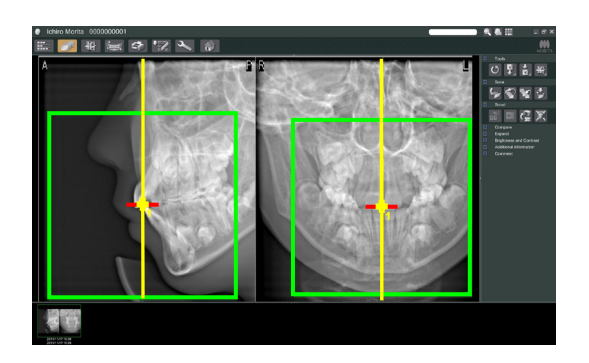

### **(9) Scout bidirezionale**

Se si seleziona la scout bidirezionale, sul monitor del computer appariranno 2 immagini con angoli differenti.

Il braccio e il collimatore del fascio di raggi X si sposteranno automaticamente in modo tale che qualsiasi punto designato nell'immagine scout si trovi al centro dell'esposizione in TC.

# A ATTENZIONE

● *Non chiudere l'immagine scout bidirezionale prima che l'immagine TC venga prodotta. La chiusura dell'immagine provocherà l'annullamento del posizionamento.*

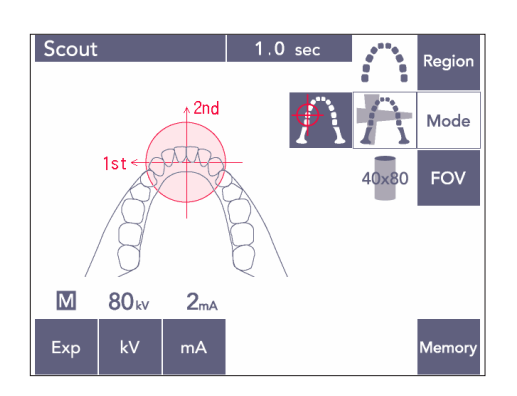

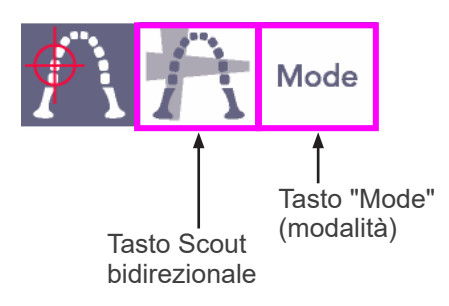

1) Premere prima il tasto "Mode" (modalità) e poi il tasto Scout bidirezionale.

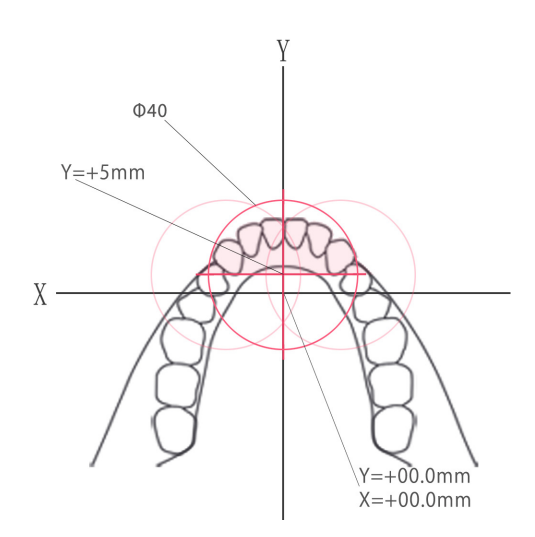

L'asse Y non può essere impostato su un valore maggiore di +5 mm. (Questo valore apparirà sul display dell'alloggiamento paziente.)

Tuttavia, se l'asse Y è pari a +5 mm, l'area ombreggiata in rosa indicata nel diagramma sopra riportato sarà compresa all'interno dell'area di esposizione.

È possibile selezionare l'area ombreggiata in rosa per mezzo della griglia scout anche se non verrà posizionata al centro dell'esposizione. In questo caso, la griglia non cambierà il colore da verde a rosso.

Tuttavia, l'area selezionata non sarà posizionata al centro dell'esposizione.

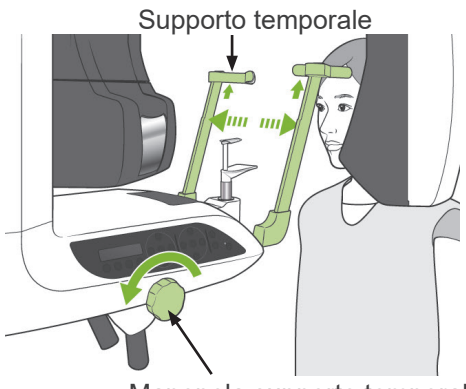

Manopola supporto temporale

2) Far indossare al paziente un grembiule anti raggi X munito di collare tiroideo, quindi aprire i supporti temporali e mettere il paziente in posizione.

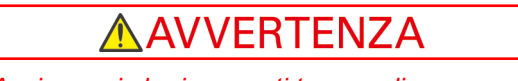

● *Assicurarsi che i supporti temporali non colpiscano il paziente negli occhi.*

# AATTENZIONE

● *Chiedere al paziente di togliersi occhiali, collane, orecchini e altri accessori in quanto questi potrebbero interferire con la diagnosi.*

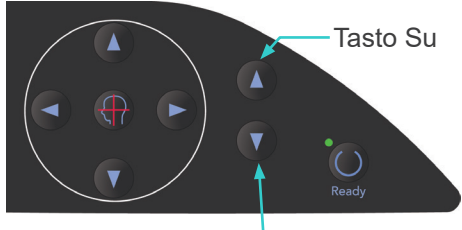

Tasto Giù

3) Regolare il dispositivo di sollevamento in base all'altezza del paziente usando il tasto su/giù del dispositivo di sollevamento stesso.

# A ATTENZIONE

● *Tenere le dita lontano dalle fessure delle parti mobili, quali i supporti temporali, nonché dai fori posti sulla colonna di supporto.*

### Nota d'uso

- ♦ *Usare sempre il tasto su/giù per muovere il dispositivo di sollevamento. Non cercare mai di forzarlo in quanto potrebbe riportare danni.*
- ♦ *Il circuito di protezione verrà attivato se il carico è eccessivo. Il dispositivo di sollevamento si arresterà e verrà emesso un segnale acustico. Il messaggio "Lift Overload" (sovraccarico dispositivo di sollevamento) apparirà sul display dell'alloggiamento paziente per circa 2 secondi e poi scomparirà.*

Supporto temporale

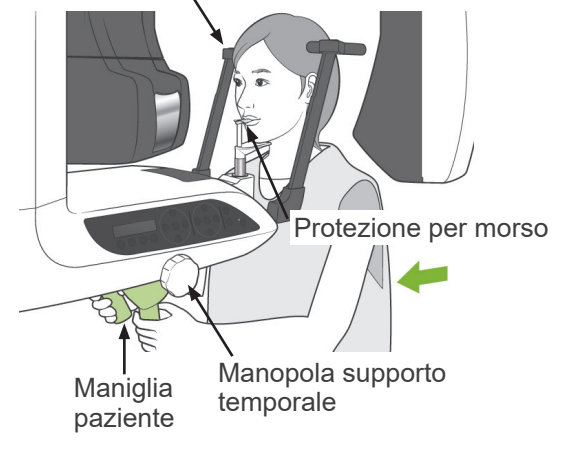

4) Chiedere al paziente di stare dritto, di spostarsi in avanti, di mordere leggermente il morso e di appoggiare il mento sul supporto sottostante. Chiedere al paziente di afferrare le maniglie e di abbassare le spalle. Chiudere i supporti temporali fino a toccare leggermente la testa del paziente.

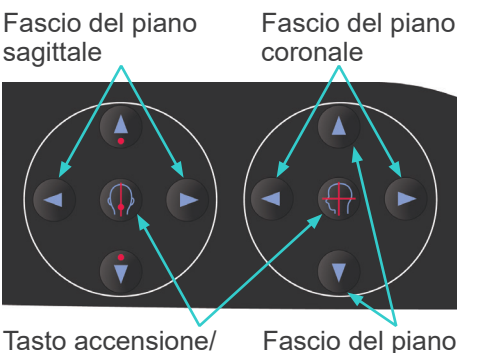

5) Assicurarsi che i fasci del piano sagittale e coronale siano allineati il più possibile con il centro dell'area di esposizione. Se questi fasci sono posizionati troppo lontano, la scout bidirezionale potrebbe non funzionare correttamente.

Tasto accensione/ spegnimento fascio

orizzontale

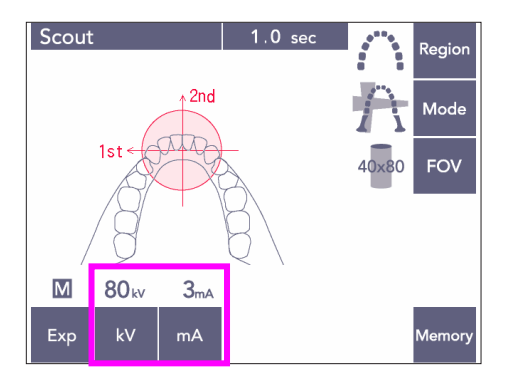

6) Impostare il valore "kV" e "mA" per la scout bidirezionale.

# **AATTENZIONE**

● *Per eseguire un'esposizione della scout bidirezionale, usare il minor numero possibile di radiazioni in modo da non influenzare la posizione della TC.*

### **(10) Emissione raggi X**

1) Controllare il pannello di comando del braccio, l'alloggiamento paziente o la centralina di comando, quindi verificare che la spia verde "Ready" (apparecchio pronto) sia accesa.

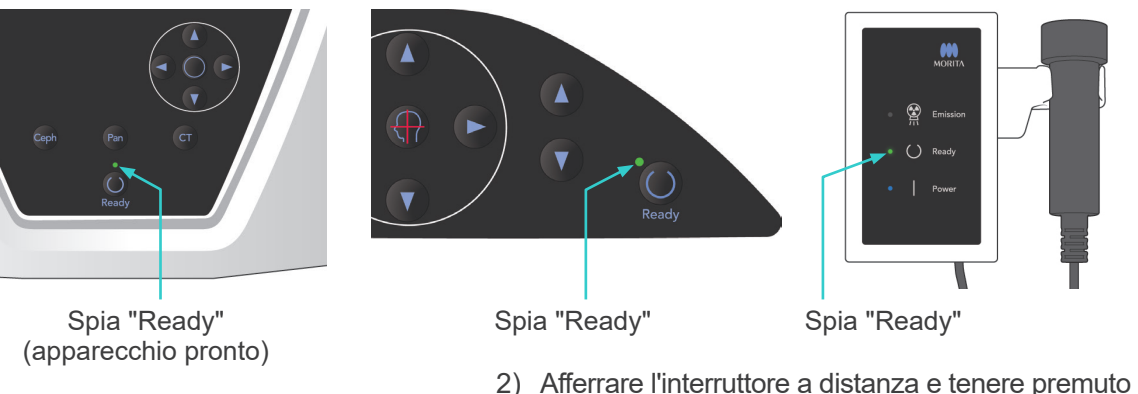

il pulsante di emissione. Il braccio inizierà a muoversi e verranno emessi raggi X. Durante l'emissione di raggi X, la spia gialla "Emission" (emissione) sulla centralina di comando si illuminerà e verrà emesso un segnale acustico. Tenere premuto il pulsante di emissione. L'apparecchio eseguirà due esposizioni. Tenere premuto il pulsante fino al termine di entrambe le esposizioni.

### Nota d'uso

♦ *L'emissione dei raggi X avviene entro 15 secondi dall'azionamento del pulsante di emissione. Questo non è indice di malfunzionamento, ma è dovuto al fatto che il computer richiede tempo per confermare le impostazioni nell'apparecchio radiologico.*

# A ATTENZIONE

● *Se il pulsante viene rilasciato prima che entrambe le esposizioni siano completate, l'immagine scout non verrà prodotta. In questo caso, premere il tasto "Ready" (apparecchio pronto) e ripetere l'esposizione della scout.*

# **AVVERTENZA**

- *Uscire sempre dalla cabina radiografica per premere il pulsante di emissione.*
- *In caso di emergenza, rilasciare il pulsante di emissione; ciò consentirà di arrestare completamente l'apparecchio.*
- *Se, per una qualche ragione, l'operatore deve rimanere nella cabina radiografica durante l'emissione dei raggi X, quest'ultimo dovrebbe rimanere ad almeno 2 metri di distanza dall'apparecchio e indossare un grembiule anti raggi X munito di collare tiroideo. L'operatore dovrebbe inoltre rimanere fuori dalla portata del fascio radiogeno.*

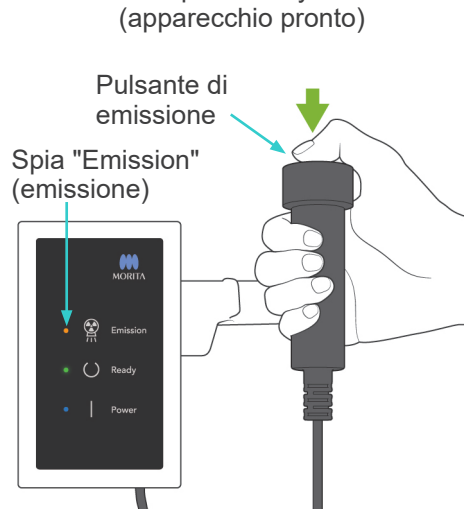

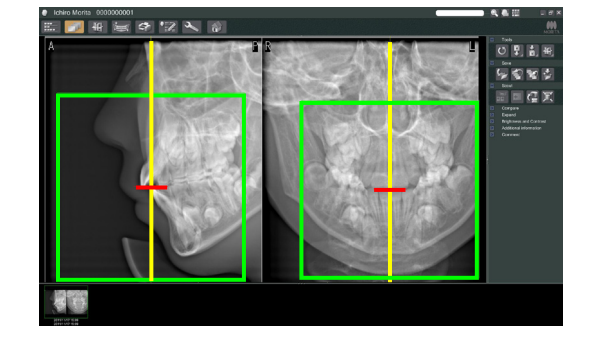

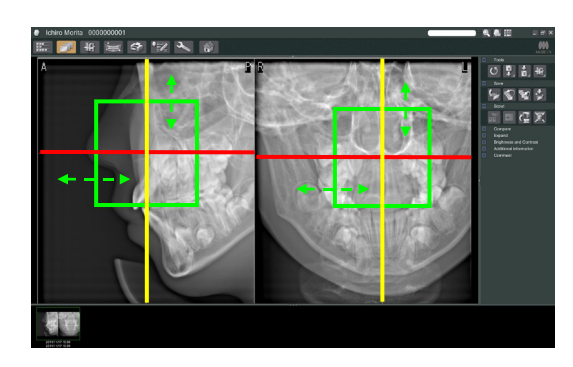

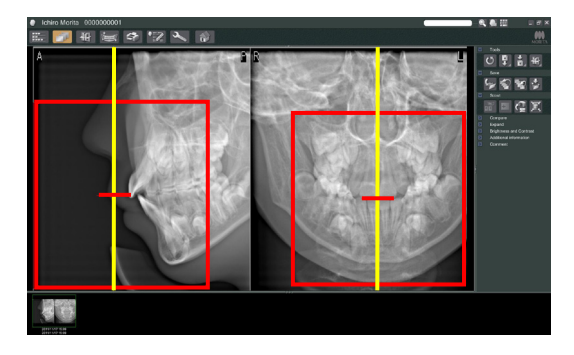

# A ATTENZIONE

- *Dire al paziente di non muoversi durante l'emissione dei raggi X e mentre è udibile il segnale acustico. Se il paziente si muove, l'immagine potrebbe risultare compromessa.*
- *Tenere premuto il pulsante di emissione fino al termine di entrambe le esposizioni. Se il pulsante viene rilasciato solo dopo l'effettuazione della prima esposizione, quest'ultima verrà persa e non verrà prodotta pertanto alcuna immagine.*
- 3) Le due immagini scout appariranno sul monitor del computer. L'intersezione della linea rossa con quella gialla indica il centro dell'area di esposizione; la griglia verde indica la dimensione del FOV (Campo di visione). Trascinare la griglia per impostare il centro dell'esposizione.
- Per cambiare le dimensioni della griglia, cliccare sul pulsante Dimensioni TC: Si veda pag. [85.](#page-86-0)

### Nota d'uso

- ♦ *Si si clicca o trascina la griglia per più volte, il computer può rallentarsio andare perfino in ibernazione.*
- ♦ *Non premere nessun tasto sul braccio o sull'alloggiamento paziente durante la visualizzazione della griglia indicante le dimensioni della TC. Ciò potrebbe disabilitare l'apparecchio stesso.*
- ♦ *Se il colore della griglia cambia da verde a rosso ciò significa che la griglia è al di fuori della regione nella quale possono essere eseguite le esposizioni in TC e non può essere pertanto usata per il posizionamento.*
- ♦ *La griglia di una TC 40× 40 può essere spostata in alto o in basso così come a destra o a sinistra. La griglia di una TC dalle dimensioni diverse da 40x40 può essere spostata solo a destra o a sinistra.*
- Consultare pag. [85](#page-86-0) per ulteriori informazioni su come cambiare le dimensioni del FOV.

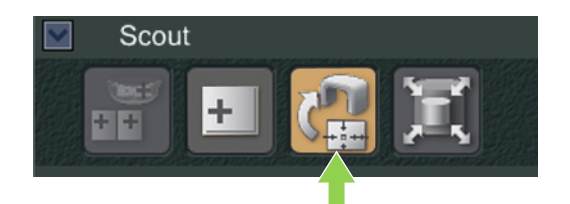

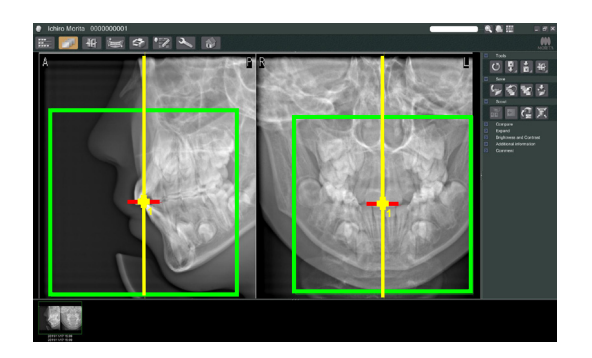

4) Cliccare sul pulsante Trasmissione Scout: Apparirà un più (+) nell'immagine panoramica indicante il centro dell'area di esposizione.

### Nota d'uso

- ♦ *Assicurarsi di cliccare sul pulsante Trasmissione Scout dopo aver posizionato la griglia. Se non si preme su questo pulsante, la griglia non rappresenterà l'area di esposizione.*
- ♦ *Se si verifica un errore nell'unità radiologica, il messaggio di errore di seguito riportato apparirà sul monitor e i dati scout non potranno essere trasmessi correttamente.*

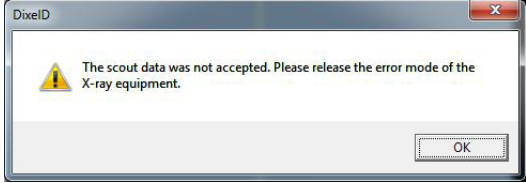

*In questo caso, eliminare il messaggio di errore e premere di nuovo il pulsante Trasmissione Scout.*

Nel caso di esposizioni in TC con i FOV 100×50 e 100×80, nell'immagine apparirà una linea tratteggiata a indicare il limite massimo dell'area di imaging. Usare questa linea per impostare l'area di esposizione in TC.

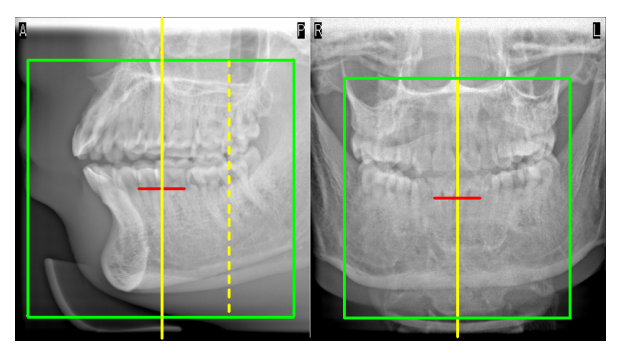

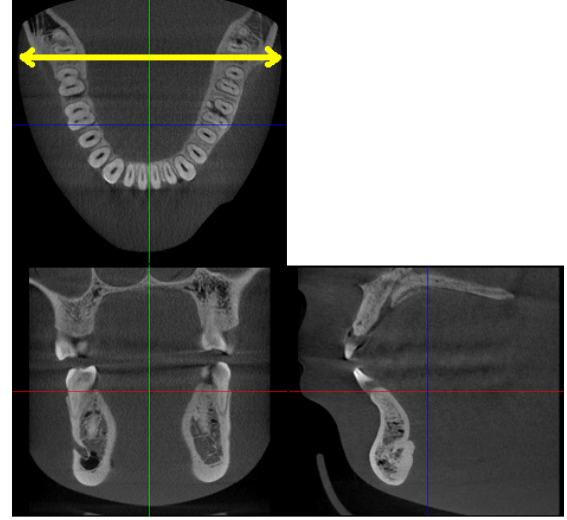

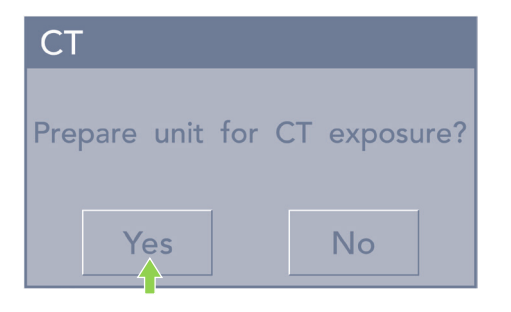

5) Se l'area selezionata è corretta, verrà emesso un bip a due tonalità e il messaggio illustrato a sinistra apparirà sul pannello di comando. Premere "YES" (Sì) per effettuare l'esposizione in TC.

Premere "NO" per annullare l'operazione.

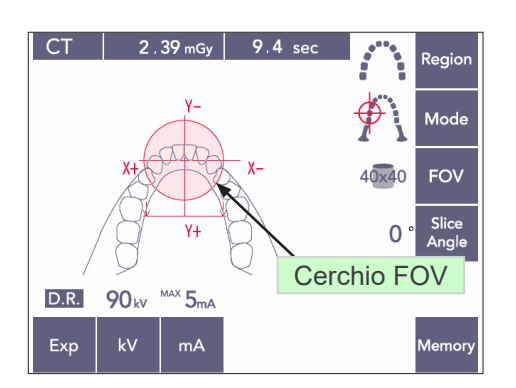

- 
- 6) Il braccio si sposterà nella posizione di avvio e sarà pronto per effettuare l'esposizione. La modalità di esposizione verrà impostata automaticamente per eseguire la TC. Il cerchio FOV (Campo di visione) selezionato apparirà sul pannello di comando del braccio.
- 7) Il centro dell'area di esposizione in TC rappresenta il punto in cui tutti e tre i fasci (piano coronale, orizzontale e sagittale) si intersecano. Controllare sempre i tre fasci per confermare il posizionamento. Usare i fasci per regolare il posizionamento.
- 8) Premere il tasto "Ready" (apparecchio pronto) per configurare l'apparecchio nella modalità "Double-Ready\*1 ".
	- \*1 La funzione "Double-Ready" non è abilitata per impostazione prefinita. Contattare il rivenditore locale o J. MORITA OFFICE per abilitare la funzione "Double-Ready".
- 9) L'esposizione in TC inizierà adesso.

### **(11) Esposizioni in TC dell'arcata dentale**

\* La dimensione equivalente di 100 mm catturerà quasi tutta l'arcata dentale.

#### **Dimensioni di esposizione in TC**

Diam. 80 × alt. 50 mm Diam. 80 × alt. 80 mm Diam. 100 equivalente × alt. 50 mm Diam. 100 equivalente × alt. 80 mm

#### **(11)-1 Impostare la modalità di esposizione in TC**

Premere il tasto "CT" (TC) sul pannello di comando del braccio.

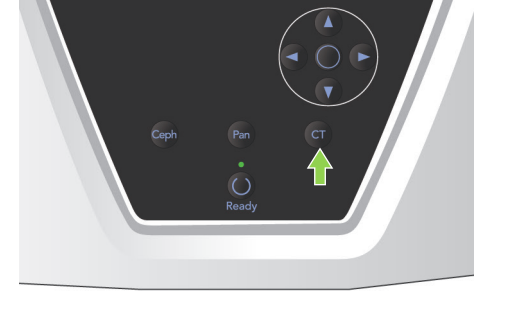

 $3.18 mGy$ 9.4 sec  $CT$ .<br>Regio Modi FOV  $0 \times 80$ Slice<br>Angle  $\overline{0}$  $\overline{Y+}$  $D.R.$  $MAX$   $5<sub>mA</sub>$ **90** kv  $kV$  $mA$ Exp

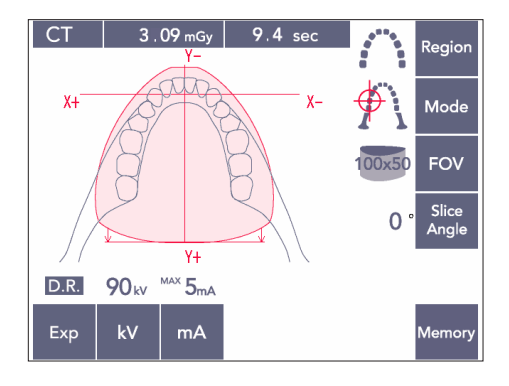

TC arcata dentale 80×80

TC arcata dentale 100×50

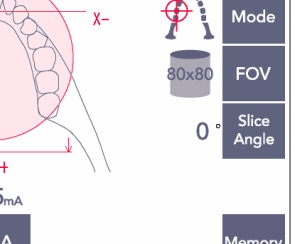

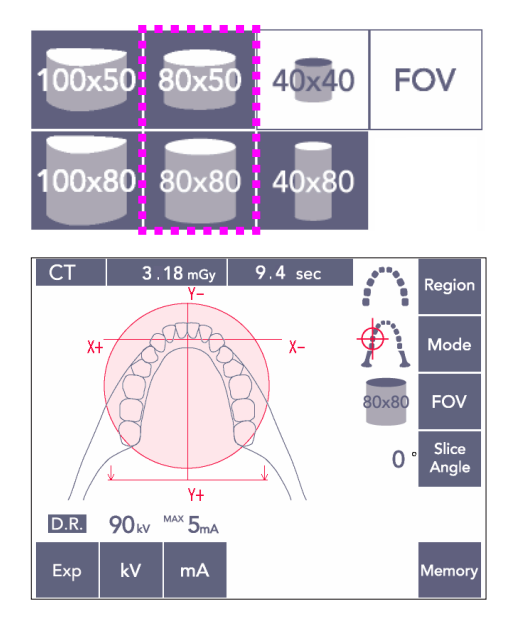

### **(11)-2 Regione e FOV (Campo di visione)**

- 1) Per l'arcata dentale è disponibile solo una regione.
- 2) Non è possibile eseguire l'esposizione delle regioni molari con i FOV 80×80 e 80×50. Tuttavia, l'intera arcata dentale verrà racchiusa nell'immagine con i FOV 100×80 e 100×50.

Nota d'uso

♦ *L'intera arcata dentale può non rientrare nell'esposizione se il paziente ha una mandibola eccezionalmente grande.*

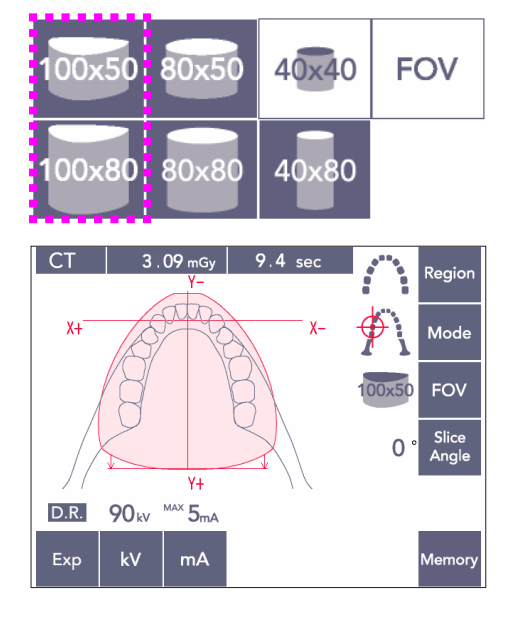

### Nota d'uso

♦ *La regione dell'articolazione temporomandibolare non può essere selezionata con i FOV 80×50, 80×80, 100×80 e 100×50.*

### **(11)-3 Condizioni di esposizione**

- Non è possibile eseguire un'esposizione in TC usando la modalità di esposizione automatica (DDAE).
- Impostare l'apparecchio per l'esposizione "No X-ray" (No raggi X) per assicurarsi che il braccio non colpisca il paziente o esegua altri test durante l'emissione di raggi X.

Premere il tasto "kV" e regolare il valore utilizzando i tasti su/giù.

Premere il tasto "mA" e regolare il valore utilizzando i tasti su/giù.

\* Impostazioni raccomandate: 90kV e da 3 a 5 mA

Controllare che tutte le impostazioni siano corrette; quindi premere il tasto "Ready" (apparecchio pronto).

#### **Esposizione con riduzione della dose ("DR")**

La dose di raggi X viene ridotta abbassando il valore della corrente del tubo per aree caratterizzate da un'alta trasparenza ai raggi X; si tratta di una dose pari al 60% rispetto al valore fisso della corrente del tubo. Ciò consente anche un miglioramento della qualità dell'immagine per i profili della mandibola e della guancia tramite la riduzione del carico sul rilevatore di raggi X.

\* Si veda pag. [74](#page-75-0) per ulteriori informazioni.

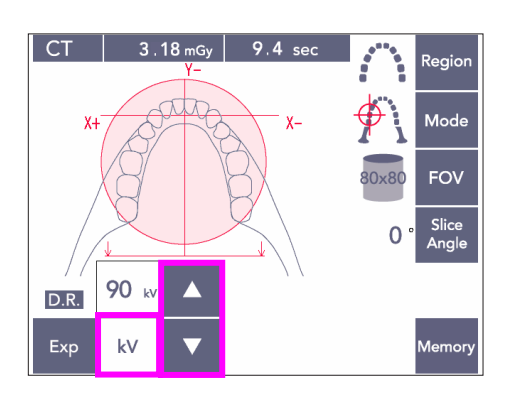

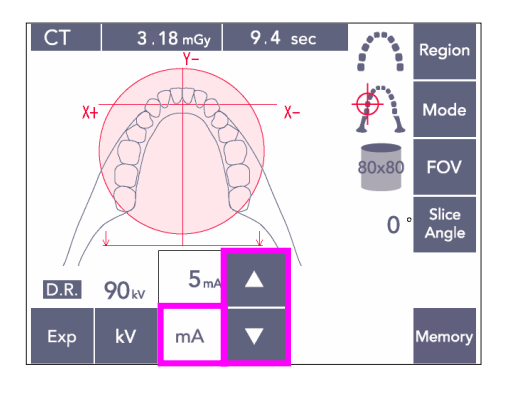

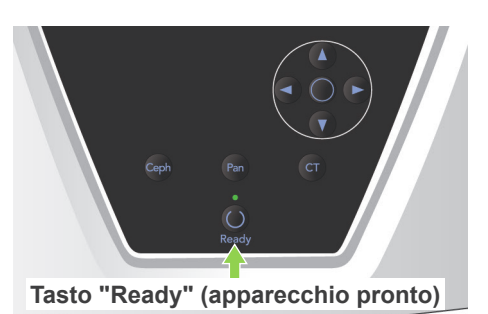

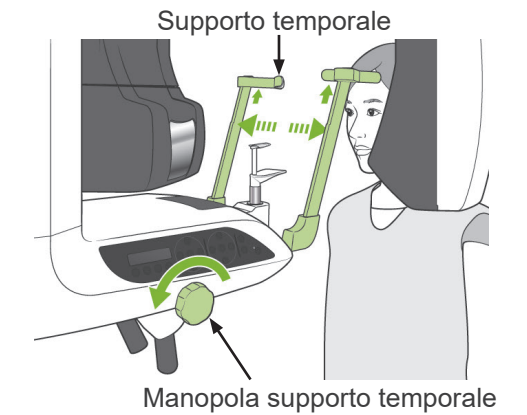

### **(11)-4 Posizionamento del paziente**

1) Far indossare al paziente un grembiule anti raggi X munito di collare tiroideo. Allargare i supporti temporali e chiedere al paziente di entrare nell'unità radiologica.

# **AAVVERTENZA**

- *Per ciascun paziente si deve usare una protezione per morso nuova e incontaminata, al fine di evitare contaminazioni incrociate.*
- *Assicurarsi che i supporti temporali non colpiscano il paziente negli occhi.*

# A ATTENZIONE

● *Chiedere al paziente di togliersi occhiali, orecchini e altri accessori. Questi potrebbero compromettere la qualità dell'immagine.*

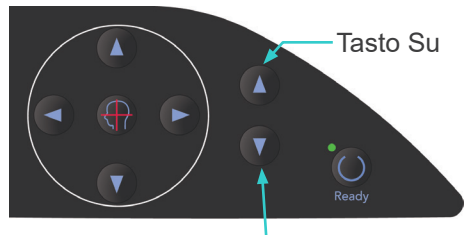

Tasto Giù

2) Usare il tasto su/giù per regolare l'altezza del dispositivo di sollevamento in base all'altezza del paziente.

# A ATTENZIONE

● *Tenere le dita lontano dalle fessure delle parti mobili, quali i supporti temporali, nonché dai fori posti sulla colonna di supporto.*

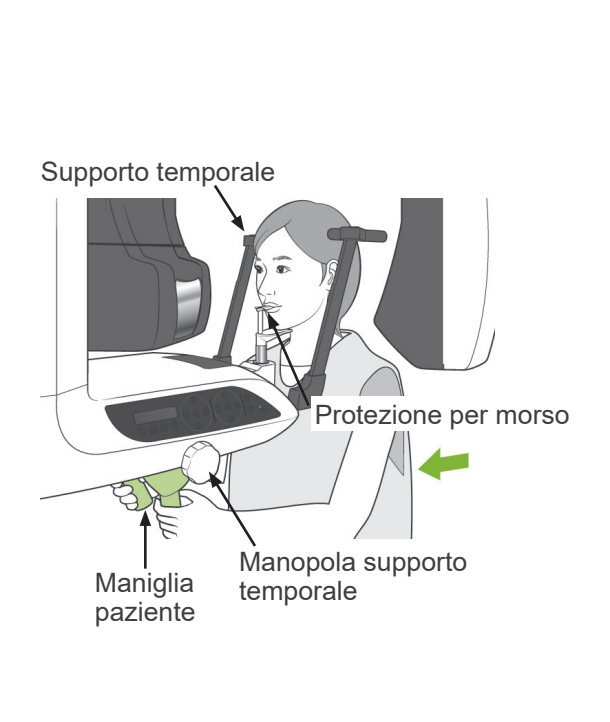

Fascio del piano sagittale

Fascio del piano coronale

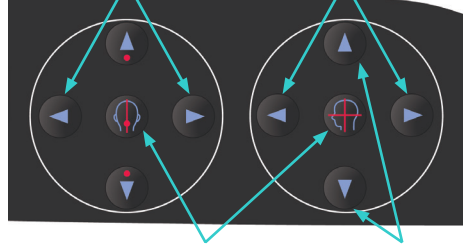

Tasto accensione/ spegnimento fascio

Fascio del piano orizzontale

Fascio del piano sagittale

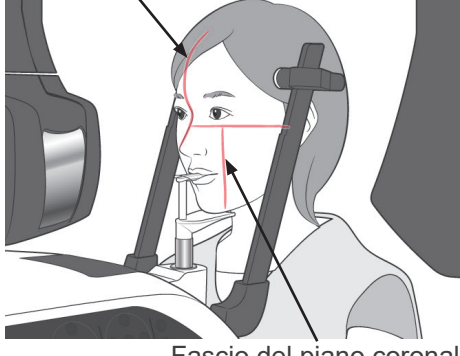

Fascio del piano coronale

#### Nota d'uso

- ♦ *Usare sempre il tasto su/giù per muovere il dispositivo di sollevamento. Non cercare mai di forzarlo in quanto potrebbe riportare danni.*
- ♦ *Il circuito di protezione verrà attivato se il carico è eccessivo. Il dispositivo di sollevamento si arresterà e verrà emesso un segnale acustico. Il messaggio "Lift Overload" (sovraccarico dispositivo di sollevamento) apparirà sul display dell'alloggiamento paziente per circa 2 secondi e poi scomparirà.*
- 3) Chiedere al paziente di stare dritto, di spostarsi in avanti, di mordere leggermente il morso e di appoggiare il mento sul supporto sottostante. Chiedere al paziente di afferrare le maniglie e di abbassare le spalle.

Chiudere i supporti temporali fino a toccare leggermente la testa del paziente.

# A ATTENZIONE

- *Non applicare una forza eccessiva per fissare i supporti temporali sulla testa del paziente. Ciò potrebbe recare disagio al paziente o provocare danni ai supporti stessi.*
- *Non forzare la testa del paziente in avanti o indietro; ciò potrebbe danneggiare i supporti.*
- Una parte del morso sarà visibile nell'immagine.
- 4) Allineare il fascio del piano sagittale con il piano medio-sagittale del paziente.

#### Nota d'uso

♦ *Se l'apparecchio non è impostato sulla modalità "Ready" (apparecchio pronto), il fascio del piano coronale non si illuminerà e i relativi tasti non funzioneranno.*

# **ANVERTENZA**

● *I fasci laser potrebbero provocare lesioni agli occhi. Non fissare direttamente i fasci di* 

*posizionamento. Dire al paziente di non fissare direttamente i fasci di posizionamento.*

● *Chiedere al paziente di chiudere gli occhi durante il posizionamento.*

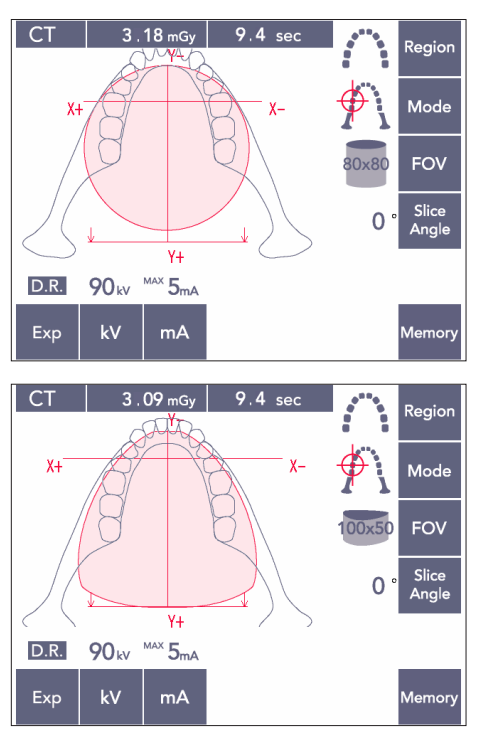

Fascio del piano sagittale

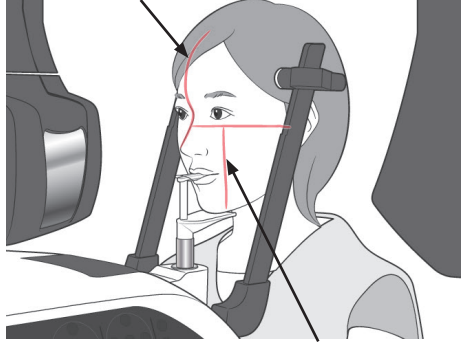

Fascio del piano coronale

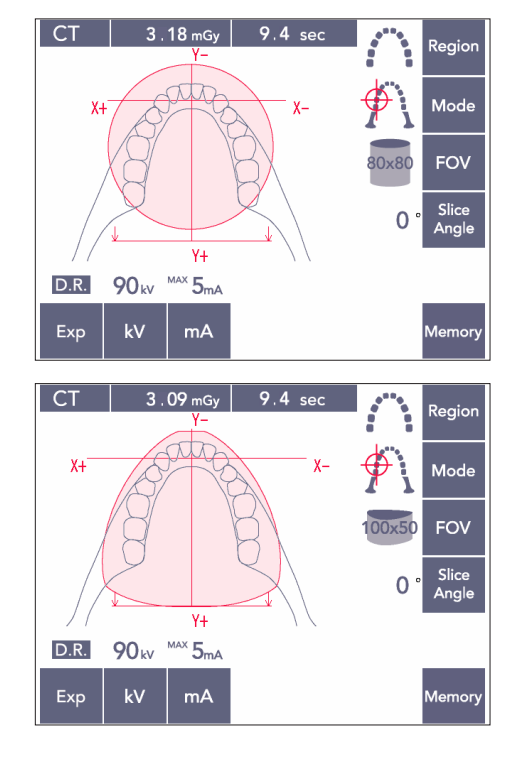

5) L'illustrazione riportata a sinistra indica il FOV 80×80.

L'illustrazione riportata a sinistra indica il FOV 100×50.

6) Eseguire adesso il posizionamento manuale. Allineare il fascio del piano coronale al lato distale del canino sinistro superiore del paziente. Tenere premuto il tasto "CT" (TC) per circa 1 secondo.

Il cerchio FOV apparirà sul display. Il bordo anteriore del FOV si troverà a circa 20 mm di fronte al fascio del piano coronale e l'intera arcata dentale verrà delimitata da un FOV di 80 o 100.

Il cerchio del FOV rappresenta approssimativamente il piano orizzontale.

### Nota d'uso

♦ *Se si imposta il FOV 100, il braccio potrebbe colpire la spalla del paziente a seconda della statura del paziente. Questo contatto sarà minore se si imposta il FOV 80.*

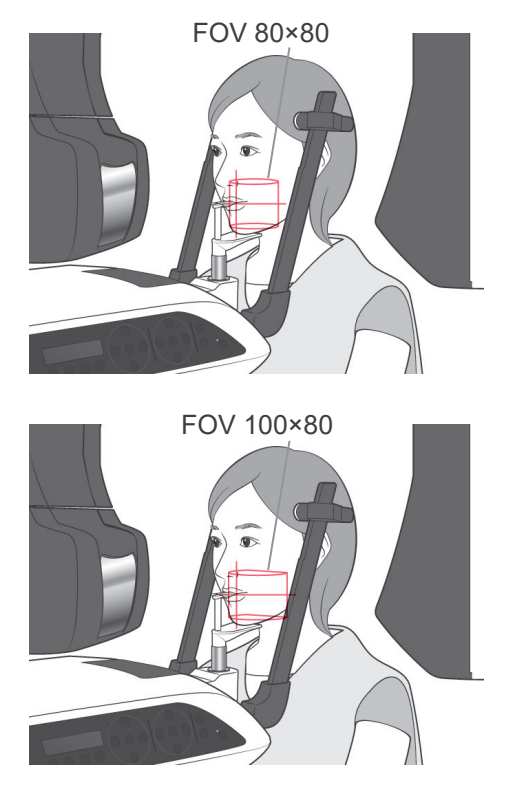

7) Quando il morso è inserito nella posizione alta, il piano occlusale si trova approssimativamente a metà altezza con i FOV 80×80 e 100×80. Se necessario, il piano può essere regolato cambiando l'altezza del morso. Muovere il fascio del piano coronale o sagittale per cambiare il centro del FOV.

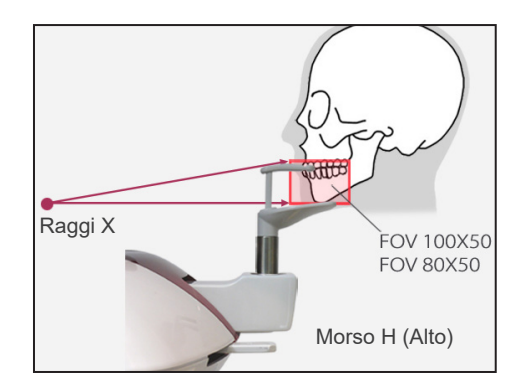

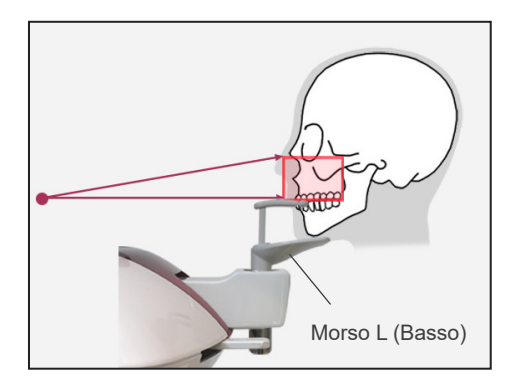

#### Regolazione verticale

Quando il morso è inserito nella posizione alta, l'area mandibolare deve essere impostata con i FOV 100×50 e 80×50. Questo non può essere regolato usando il fascio del piano orizzontale. Se l'obiettivo non si trova all'interno di quest'area, alzare o abbassare il morso per effettuare la regolazione verticale.

### Nota d'uso

♦ *Il fascio del piano orizzontale indica l'altezza centrale del FOV. Usare il fascio del piano orizzontale come punto di riferimento per posizionare il piano occlusale possibilmente alla stessa altezza.*

- 8) Funzione "Double-Ready\*1
	- \*1 La funzione "Double-Ready" non è abilitata per impostazione prefinita. Contattare il rivenditore locale o J. MORITA OFFICE per abilitare la funzione "Double-Ready".

Premere di nuovo il tasto "Ready" (apparecchio pronto) dopo aver completato il posizionamento del paziente.

Verrà emesso un bip a due tonalità e il braccio si muoverà nella posizione di avvio esposizione. La spia "Ready" (apparecchio pronto) resterà accesa mentre il fascio del piano coronale si spegnerà.

- Nella modalità "Double Ready\*1 " l'emissione di raggi X parte non appena viene premuto il tasto di emissione.
- Nella modalità "Double Ready\*1 " gli altri tasti e interruttori operativi sono disattivati, fatta eccezione del tasto "Ready" (apparecchio pronto) e dei tasti del dispositivo di sollevamento.
- Se la modalità "Double Ready\*1 " è attiva: premere il tasto "Ready" (apparecchio pronto) una seconda volta per ritornare alla modalità "Ready" per il posizionamento del paziente.

#### Nota d'uso

- ♦ *Se il paziente cambia posizione dopo aver impostato l'apparecchio nella modalità "Double Ready\*1", premere nuovamente il tasto "Ready" (apparecchio pronto) per ripristinare l'apparecchio all'impostazione "Ready" standard; quindi riposizionare il paziente.*
- ♦ *Assicurarsi che i supporti temporali siano chiusi prima di premere il tasto "Ready" (apparecchio pronto). Il braccio potrebbe altrimenti colpirli.*

### **(11)-5 Emissione raggi X**

1) Controllare il pannello di comando del braccio, l'alloggiamento paziente o la centralina di comando, quindi verificare che la spia verde "Ready" (apparecchio pronto) sia accesa.

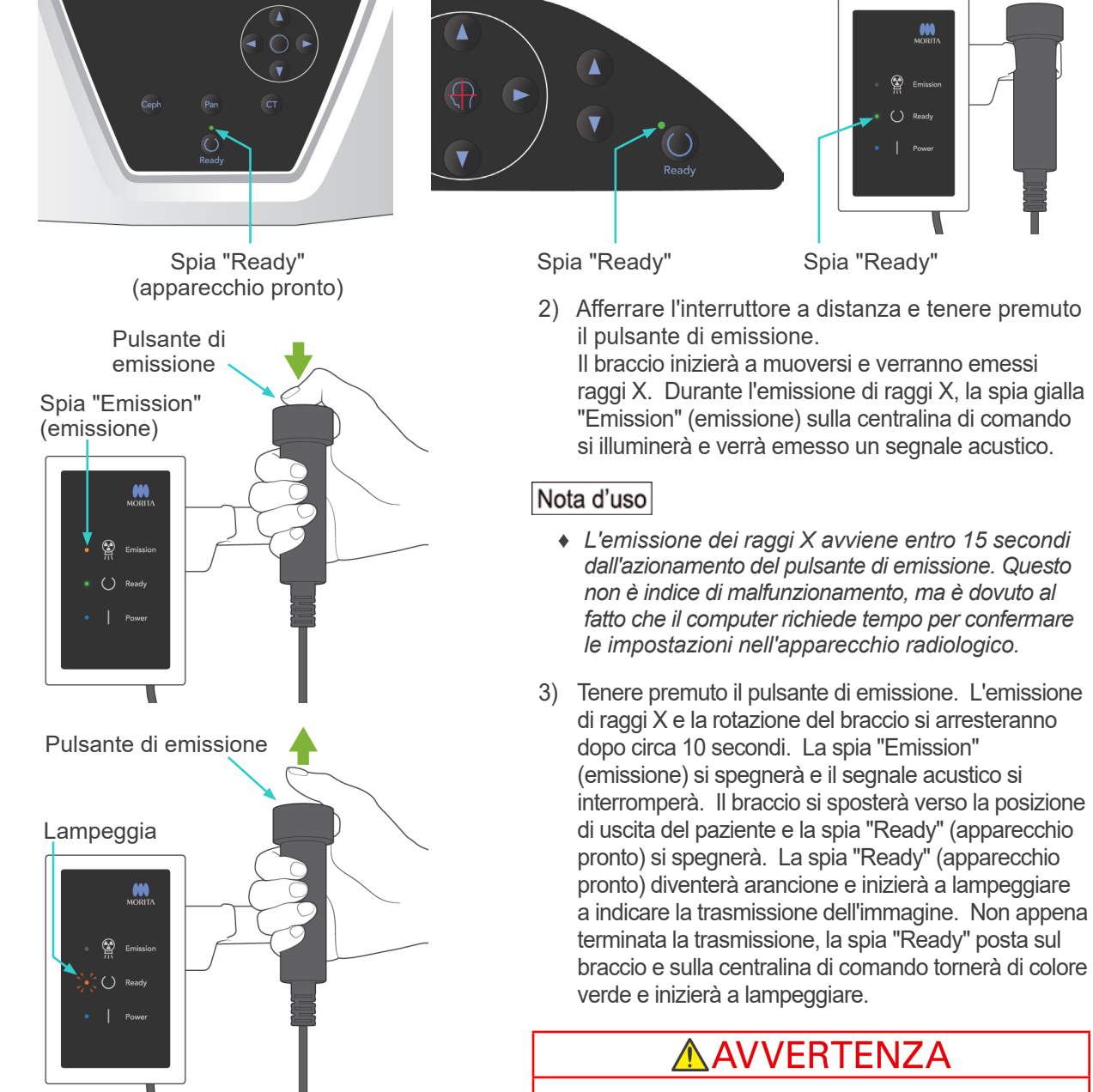

- *Uscire sempre dalla cabina radiografica per premere il pulsante di emissione.*
- *In caso di emergenza, rilasciare il pulsante di emissione; ciò consentirà di arrestare completamente l'apparecchio.*
- *Se, per una qualche ragione, l'operatore deve rimanere nella cabina radiografica durante l'emissione dei raggi X, quest'ultimo dovrebbe rimanere ad almeno 2 metri di distanza dall'apparecchio e indossare un grembiule anti raggi X munito di collare tiroideo. L'operatore dovrebbe inoltre rimanere fuori dalla portata del fascio radiogeno.*

#### A ATTENZIONE ● *Dire al paziente di non muoversi durante l'emissione dei raggi X e mentre è udibile il segnale acustico. Se il paziente si muove, l'immagine potrebbe risultare compromessa.* ● *Tenere premuto il pulsante di emissione fino al completamento dell'esposizione. Rilasciando il pulsante durante l'esposizione, il braccio si arresterà e l'esposizione sarà interrotta. Per effettuare un'altra esposizione, guidare con cautela il paziente lontano dall'unità a raggi X, quindi riportare l'apparecchio alla posizione per l'ingresso del paziente. Nel caso in cui il rilevatore o la testa a raggi X si trovino nella parte posteriore del paziente, spegnere l'unità e ruotare manualmente e con attenzione il braccio prima di guidare il paziente lontano dall'unità. Nel caso in cui si passi alla procedura Pronto prima di allontanare il paziente dall'unità, il braccio potrebbe colpirlo e causare lesioni.* ● *Nel caso in cui si verifichi un errore durante l'emissione, il braccio si arresterà e l'esposizione sarà interrotta. Guidare con cautela il paziente lontano dall'unità. Nel caso in cui il rilevatore o la testa*

- *a raggi X si trovino nella parte posteriore del paziente, spegnere l'unità e ruotare manualmente e con attenzione il braccio prima di guidare il paziente lontano dall'unità. Nel caso in cui si passi alla procedura Pronto prima di allontanare il paziente dall'unità, il braccio potrebbe colpirlo e causare lesioni.*
- *Utilizzando un metodo di posizionamento differente da quello del piano di Francoforte, il braccio potrebbe colpire il paziente durante l'esposizione nel caso in cui la testa si sposti leggermente all'indietro. Fare attenzione a questo aspetto durante l'utilizzo di un metodo di posizionamento. Nel caso in cui la testa del paziente sia di grandi dimensioni, impostare l'unità per "No raggi X" e fare una prova per verificare visivamente che non vi sia il rischio che il braccio colpisca il paziente.*

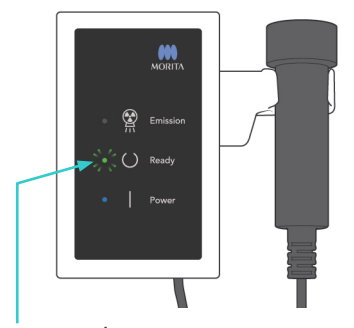

Lampeggia

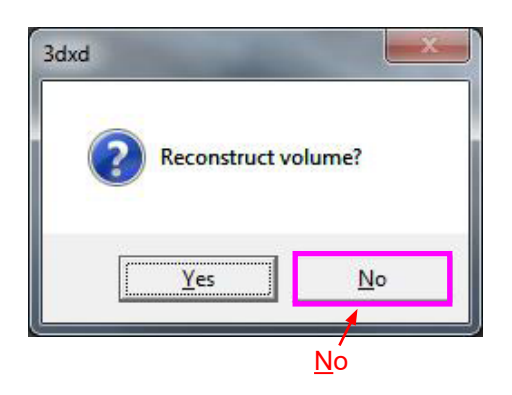

- 4) Riporre l'interruttore a distanza nell'apposito supporto.
	- Se l'emissione di raggi X non inizia non appena viene premuto il pulsante di emissione, verificare se il computer è occupato nella ricostruzione dell'immagine oppure nella richiesta di istruzioni.
- Se, per una qualche ragione, l'esposizione viene fermata prima del termine della procedura, l'immagine TC risulterà incompleta. In questo caso, cliccare su "No" e premere poi il tasto "Ready" (apparecchio pronto). Il braccio si sposterà nella posizione di avvio e l'esposizione potrà essere pertanto ripetuta.
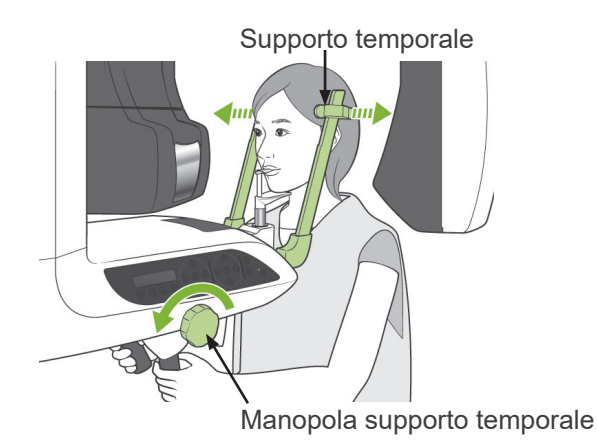

#### **(11)-6 Uscita paziente e trasmissione immagine**

1) A esposizione terminata, il braccio si sposterà automaticamente verso la posizione di uscita del paziente.

Aprire completamente i supporti temporali e guidare il paziente fuori dall'apparecchio radiologico. Quindi chiudere completamente i supporti temporali.

# **AAVVERTENZA**

- *Non applicare mai una forza eccessiva nel far uscire il paziente; ciò potrebbe provocare lesioni al paziente o danneggiare i supporti temporali stessi.*
- *Assicurarsi che i supporti temporali non colpiscano il paziente negli occhi.*
- \* Quando il braccio si trova nella posizione di uscita del paziente in seguito al completamento dell'esposizione, premere il tasto "Ready" (apparecchio pronto) sul pannello di comando del braccio per riportarlo nella posizione di entrata paziente.
- Smaltire la protezione per morso.

## **iii.Dopo l'uso**

### **(1) Spegnere l'interruttore generale.**

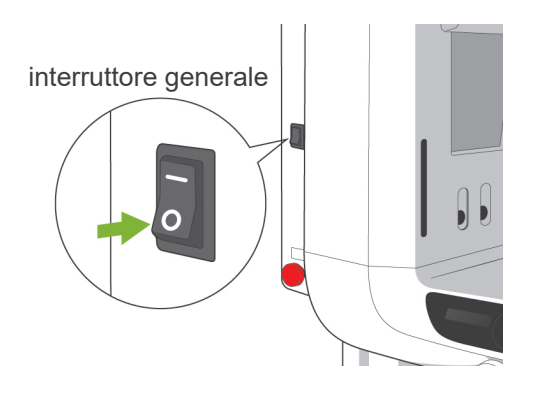

Premere la parte inferiore (○) dell'interruttore generale per spegnerlo. La spia principale si spegnerà.

# **AVVERTENZA**

● *Non dimenticare di spegnere l'apparecchio dopo l'uso; si eviterà così il rischio di dispersioni elettriche e di incidenti.*

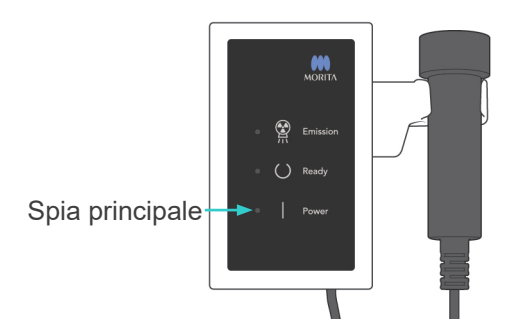

## **Manutenzione, sostituzione dei componenti e conservazione**

### **1. Disinfezione**

### **(1) Manutenzione ordinaria**

- Dopo ogni paziente, disinfettare con etanolo (da 70 vol% a 80 vol%) i supporti temporali, gli auricolari, la mentoniera, il morso, il regolatore del punto Nasion, l'appoggio per labbro-naso, le maniglie per il paziente, etc. Se non è possibile ottenere etanolo (da 70 vol% a 80 vol%), utilizzare uno dei disinfettanti di seguito elencati; non utilizzare nessun altro tipo di disinfettante.
	- DÜRR DENTAL FD 322 Disinfezione rapida
	- DÜRR DENTAL FD 333 Disinfezione ad azione rapida
	- DÜRR DENTAL FD 360 Pulizia e cura dell'ecopelle
	- DÜRR DENTAL FD 366 sensitive Disinfezione rapida
- Pulire il pannello di comando con etanolo (da 70 vol% a 80 vol%).
- Ogni 6 mesi, ispezionare e lubrificare i cavi del dispositivo di sollevamento.

# **↑ AVVERTENZA**

● *Spegnere sempre l'interruttore generale prima di eseguire la manutenzione. Si eviterà così il rischio di scosse elettriche, ustioni o la pressione accidentale di un pulsante con la conseguente provocazione di lesioni.*

#### Nota d'uso

- ♦ *Usare soltanto etanolo (da 70 vol% a 80 vol%) o un detergente neutro per pulire le superfici esterne. Non usare mai soluzioni alcaline o acide, sapone liquido al cresolo o altri prodotti chimici in quanto possono provocare scolorimento e danni alle superfici.*
- ♦ *Inumidire un panno morbido con etanolo (da 70 vol% a 80 vol%) o un detergente neutro e strizzarlo bene. Assicurarsi che il liquido non penetri all'interno: potrebbe provocare malfunzionamenti meccanici o di altro tipo.*
- ♦ *Usare etanolo per etanolo (da 70 vol% a 80 vol%) per eliminare immediatamente acqua, detergenti o altri prodotti chimici che finiscono sulle superfici esterne.*
- ♦ *Non spruzzare etanolo (da 70 vol% a 80 vol%), detergente neutro o acqua direttamente sull'apparecchio. Assicurarsi che il liquido non penetri all'interno: potrebbe provocare malfunzionamenti meccanici o di altro tipo.*
- ♦ *Non utilizzare acqua ozonizzata per pulire l'apparecchio. L'acqua ozonizzata potrebbe danneggiare quest'ultimo.*
- ♦ *Non disinfettare l'ambulatorio con gas ozono o luce ultravioletta. Questo potrebbe danneggiare i componenti in plastica e gomma.*
- ♦ *Durante la pulizia non tirare mai cavi o fili.*

### **2. Pezzi di ricambio**

- \* Sostituire i pezzi elencati nell' elenco controlli regolari quando il grado di usura e la durata d'utilizzo lo rendono necessario. Per maggiori dettagli vedere pagina [114](#page-115-0): ["Ciclo di vita,](#page-115-0)  [componenti di consumo e parti di ricambio"](#page-115-0).
- \* Ordinare i pezzi di ricambio presso il proprio rivenditore locale o J. MORITA OFFICE.

## **3. Conservazione e trasporto**

- \* Conservare i boccagli e le protezioni per morso in un luogo pulito e asettico.
- \* Se l'apparecchio non è stato usato per un po', assicurarsi che funzioni correttamente prima di usarlo nuovamente.

## **Ispezione regolare**

- La manutenzione e l'ispezione sono generalmente considerati obbligo e dovere dell'utente. Tuttavia, se, per una qualche ragione, l'utente non è in grado di espletare tali doveri, questi può affidarsi a un tecnico di manutenzione accreditato. Per maggiori informazioni contattare il rivenditore locale o J. MORITA OFFICE.
- Questo apparecchio deve essere ispezionato una volta all'anno conformemente all'elenco dei controlli regolari riportato di seguito.
- All'inizio e alla fine di ogni giornata lavorativa verificare che l'accensione e lo spegnimento dell'interruttore generale comporti l'effettiva accensione e spegnimento dell'apparecchio stesso.
- I seguenti punti di ispezione contrassegnati con un \* possono essere controllati solo da un tecnico di manutenzione per un'ulteriore ispezione e manutenzione preventiva lungo tutta la durata di vita dell'apparecchio.
- Per le riparazioni o altri tipi di assistenza, contattare il rivenditore locale o J. MORITA OFFICE.

#### **Elenco controlli regolari**

#### Alimentazione elettrica e stabilità fisica

1. Voltaggio di alimentazione

\* Usare un tester analogico o digitale per misurare l'alimentazione elettrica dell'apparecchio. Il risultato deve essere 120 V AC ± 10 % per il Tipo EX-1, e 220/230/240 V AC ± 10 % per il Tipo EX-2.

2. Messa a terra

Eseguire un controllo visivo della messa a terra per assicurarsi che sia saldamente e correttamente collegata.

3. Bulloni di immobilizzazione alla base e al pavimento

Eseguire un controllo visivo dei bulloni di immobilizzazione alla base e al pavimento. Verificare che il pavimento non presenti irregolarità e assicurarsi che i bulloni alla base non si siano allentati.

4. Tenuta di bulloni e viti

Controllare tutti i bulloni e le viti presenti sull'apparecchio.

Assicurarsi che tutti i bulloni siano in sede e fissati correttamente.

5. Circuiti elettrici

Assicurarsi che tutti i cavi e i collegamenti siano intatti. \* Il controllo dei cavi all'interno della struttura può essere effettuato solo da un tecnico di manutenzione accreditato.

6. Cavi LAN

Assicurarsi che nessun cavo sia piegato o incastrato e che tutti i cavi siano collegati saldamente.

7. Aspetto esterno e etichette

Assicurarsi che le protezioni esterne, i pannelli, etc., non siano danneggiati, incrinati, allentati o sporchi.

Verificare che le etichette di avvertenza e attenzione, il tubo e i laser siano posizionati correttamente e fissati saldamente.

8. Interruttore generale

Accendere e spegnere l'interruttore generale e verificare che la spia principale sulla centralina di comando si illumini.

9. Interruttore d'arresto di emergenza

Accendere l'interruttore generale e premere l'interruttore d'arresto di emergenza. Verificare che l'alimentazione sia disattivata. (Spegnimento della spia principale sulla centralina di comando.)

10. Posizionamento automatico paziente (Autofocus)

Posizionare un campione. Premere uno dei tasti "Patient Type" (tipologia paziente) per assicurarsi che il braccio si muova in avanti e indietro. Ripetere la procedura 3 volte disponendo il campione in una posizione differente ogni volta.

Assicurarsi che il sensore di posizionamento automatico (Autofocus) si muova su e giù senza intoppi.

#### 11. Fasci luminosi

Assicurarsi che i fasci del piano medio-sagittale, orizzontale, coronale (entrambi i lati) e sagittale si illuminino e possano essere accesi e spenti. Assicurarsi inoltre che i fasci del piano orizzontale, coronale (entrambi i lati) e sagittale si muovano senza intoppi.

#### 12. Maniglie paziente

Verificare che le maniglie siano strette e fissate correttamente.

13. Supporti temporali e mentoniera

Ruotare la manopola del supporto temporale per assicurarsi che i supporti si aprano e chiudano correttamente. Verificare che la mentoniera, l'appoggio per labbro-naso e il morso siano fissati correttamente nella rispettiva posizione superiore e inferiore.

14. Meccanismo di sollevamento

Premere i tasti su e giù.

Assicurarsi che il dispositivo di sollevamento si muova senza intoppi e si arresti correttamente. Ripetere l'operazione 3 volte.

15. Cavi

Controllare se i cavi presentano sfilacciature. Assicurarsi che le loro estremità siano fissate correttamente. Lubrificare i cavi con il grasso fornito dal produttore.

16. Pannello di comando e display

Premere tutti i tasti posti sul pannello di comando e sul display e verificare che funzionino. Premere tutti i tasti posti sull'alloggiamento paziente e verificare che funzionino. Assicurarsi che la spia sulla centralina di comando si illumini quando viene premuto il tasto "Ready" (apparecchio pronto).

17. Display emissione raggi X

Assicurarsi che la spia di emissione (gialla) sulla centralina di comando si illumini durante l'emissione di raggi X e che vengano emessi i segnali acustici.

18. Controllo perdite di olio

Controllare la presenza di perdite di olio: verificare dall'esterno della struttura un'eventuale perdita dell'olio isolante contenuto nell'alloggiamento del tubo radiogeno all'interno della testata radiogena. \* Il controllo di eventuali perdite di olio dall'alloggiamento del tubo radiogeno all'interno della struttura può essere effettuato solo da un tecnico di manutenzione accreditato.

#### Esposizioni panoramiche

1. Emissione raggi X e trasmissione immagine

Eseguire una radiografia di un campione e controllare l'immagine acquisita sul monitor del computer.

2. Rotazione del braccio

Tenere premuto il pulsante di emissione per ruotare il braccio.

Assicurarsi che non faccia rumori anomali, che non scivoli e si fermi al punto specificato.

3. Arresto di emergenza del braccio

Assicurarsi che il braccio si fermi quando si rilascia il pulsante di emissione e si preme l'interruttore d'arresto di emergenza.

4. Verifica DDAE ("Digital Direct Automatic Exposure")

#### Esposizione cefalometrica (solo per opzione cefalometricat)

1. Rotazione testata radiogena

Chiudere i supporti temporali per l'esposizione panoramica. Premere il tasto LA (laterale) o PA (postero-anteriore) per cefalometrica e successivamente il tasto "Ready" (apparecchio pronto). Assicurarsi che la testata radiogena si giri; verificare inoltre che la testata e il braccio si spostino automaticamente nella rispettiva posizione per cefalometrica. Assicurarsi che la suddetta operazione non venga effettuata quando i supporti temporali per panoramica sono aperti, anche se viene premuto il tasto per cefalometrica e il tasto "Ready" (apparecchio pronto).

Ripetere ciascuna procedura 3 volte.

2. Emissione raggi X e trasmissione immagine Eseguire una radiografia di un campione e controllare l'immagine acquisita sul monitor del computer.

3. Movimento del craniostato

Muovere il craniostato in alto e in basso usando i tasti su/giù. Assicurarsi che si muova senza intoppi e che si arresti in modo corretto. Ripetere l'operazione 3 volte.

4. Collimatore secondario

Premere il tasto di posizione di avvio e il tasto "In/Out" (entrata e uscita paziente); assicurarsi che il portacassette e il collimatore secondario si muovano e si arrestino in modo corretto.

Ripetere l'operazione 3 volte.

5. Craniostato

Afferrare con entrambe le mani le barre auricolari alla base e assicurarsi che si aprano e chiudano senza intoppi e che si mettano correttamente in posizione. Afferrare il regolatore del punto Nasion alla base e assicurarsi che si muova senza intoppi a sinistra e a destra, su e giù e che si metta correttamente in posizione.

6. Fascio luminoso

Assicurarsi che il fascio del piano orizzontale per cefalometrica possa essere attivato e disattivato con l'apposito interruttore.

7. Arresto di emergenza cefalometrica

Rilasciare il pulsante di emissione mentre il sensore per cefalometrica e il collimatore secondario sono in movimento e assicurarsi che si arrestino.

#### Esposizione TC

1. Emissione raggi X e trasmissione immagine

Eseguire una radiografia di un campione e controllare l'immagine acquisita sul monitor del computer.

2. Collimatore fascio raggi X

Assicurarsi che il fascio radiogeno irradi l'effettiva area di rilevamento del rivelatore a pannello piatto.

3. Rotazione del braccio

Tenere premuto il pulsante di emissione e ruotare il braccio. Assicurarsi che non faccia rumori anomali, che non scivoli e si fermi al punto specificato.

4. Arresto di emergenza del braccio

Assicurarsi che il braccio si fermi quando si rilascia il pulsante di emissione e si preme l'interruttore d'arresto di emergenza.

5. Test di controllo qualità

Test di controllo qualità dovrebbero essere eseguiti regolarmente sull'apparecchio almeno una volta ogni 6 mesi (si consiglia tuttavia una volta al mese), al fine di mantenere le condizioni necessarie per ottenere un imaging e una sicurezza dei raggi X ottimali. Tale procedura di verifica è illustrata nel Manuale sul Controllo della Qualità che viene fornito in dotazione con l'apparecchio.

## <span id="page-115-0"></span>**Ciclo di vita, componenti di consumo e parti di ricambio**

Il ciclo di vita si riferisce al periodo standard durante il quale ci si può attendere che l'unità o i componenti individuali siano utilizzabili, a condizione che siano seguite le procedure di ispezione e manutenzione di J. MORITA MFG. CORP.

L'elenco relativo al ciclo di vita dei componenti si riferisce ai componenti di cui ci si può attendere che si usurino, si degradino o si rompano: ciò è determinato dalla frequenza e dalle condizioni di utilizzo, che incidono fortemente sul periodo in cui questi mantengono le loro prestazioni standard. I componenti di consumo si riferiscono a parti e componenti che si deteriorano inevitabilmente, che devono essere periodicamente sostituiti e che non sono coperti dalla garanzia.

La garanzia sul prodotto è valida per i 3 anni successivi alla consegna.

I componenti presenti sull'elenco relativo al ciclo di vita dei componenti contrassegnati con "Sì" sono fondamentali per la sicurezza. Questi componenti devono essere prontamente esaminati e sostituiti oppure deve essere eseguita un'opportuna manutenzione a seconda delle necessità prima della scadenza del ciclo di vita standard.

L'utilizzatore dovrà pagare per le parti e le riparazioni effettuate in seguito alla scadenza o per le parti il cui ciclo di vita specificato sia terminato. Tuttavia, laddove sia stato concordato un contratto di manutenzione, tale aspetto dipenderà dal contenuto dello stesso.

Per maggiori informazioni sulla regolare ispezione e sulla sostituzione di parti, contattare il proprio rivenditore locale o J. MORITA OFFICE.

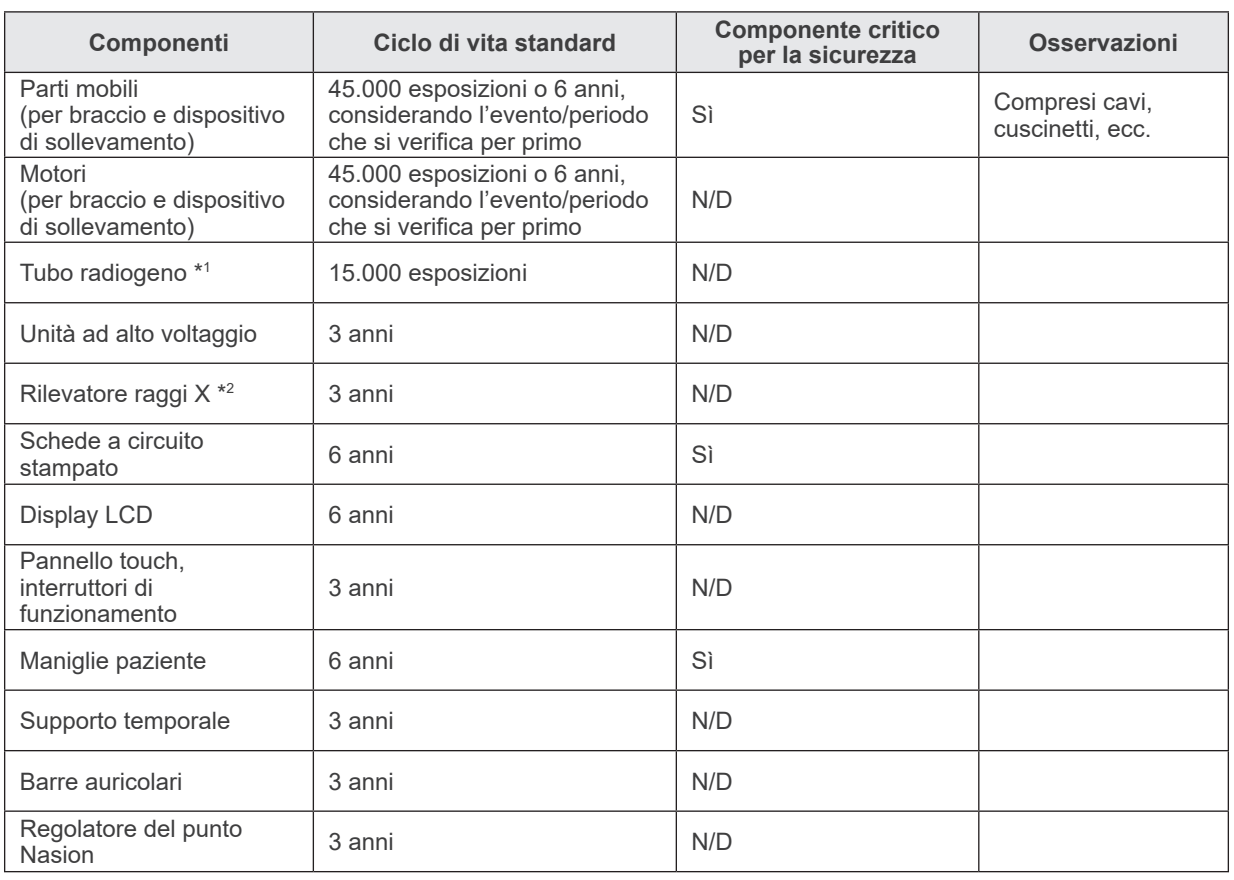

#### **Elenco ciclo di vita dei componenti**

\*1 Il ciclo di vita del tubo radiogeno dipende dal numero e dalla durata delle esposizioni in cui viene utilizzato, dall'output (voltaggio tubo e corrente) e dal tempo trascorso tra le esposizioni. Il più critico di questi fattori è il numero di esposizioni, che deteriora l'anodo. Con il deterioramento dell'anodo si perde la stabilità dell'output, il sistema di protezione del circuito rileva degli errori ed arresta l'emissione di raggi X.

\*2 La vita utile del rilevatore raggi X dipende principalmente dalle condizioni ambientali (temperatura e umidità) in cui è utilizzato e dalla quantità complessiva di raggi X che riceve. Con l'aumento della quantità complessiva di raggi X ricevuti la sensibilità del rilevatore si deteriora gradualmente. Anche un'elevata umidità può portare ad un deterioramento. Il deterioramento del semiconduttore causato dai raggi X e le disparità relative alle singola unità semiconduttori possono causare la perdita di sensibilità dei componenti del rilevatore. Alla perdita di sensibilità si può rimediare, in qualche misura, effettuando una calibrazione e compensazione di sensibilità durante le regolari ispezioni, ma non sempre è possibile correggere il deterioramento della sensibilità.

#### **Parti consumabili**

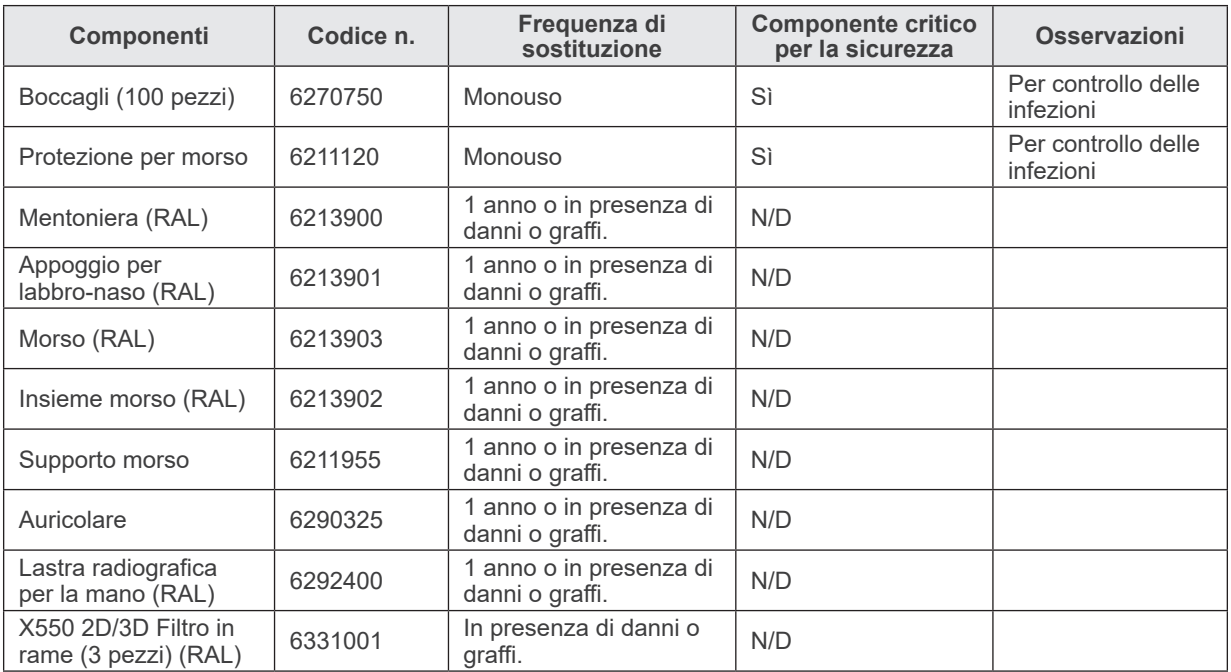

#### **Pezzi di ricambio**

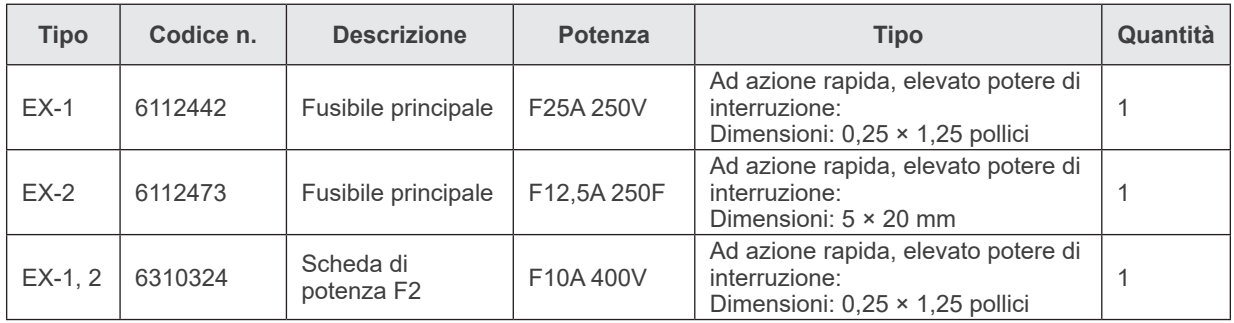

Il fusibile deve essere sostituito da un tecnico qualificato. L'utente non dovrebbe mai sostituire il fusibile in maniera indipendente.

# **AATTENZIONE**

● *Alcune parti rimangono in movimento anche quando l'interruttore generale è spento. Assicurarsi di spegnere l'interruttore di circuito per il Tipo EX-2 o di staccare il cavo di alimentazione per il Tipo EX-1 prima di effettuare la manutenzione al fine di evitare il rischio di scosse elettriche.*

#### **Manutenzione**

Veraviewepocs 3D può essere sottoposto a riparazione e manutenzione da:

- Tecnici delle filiali J. MORITA di tutto il mondo.
- Tecnici assunti da rivenditori J. MORITA autorizzati e specificamente addestrati da J. MORITA.
- Tecnici indipendenti specificamente addestrati e autorizzati da J. MORITA.

I diagrammi di circuito, le liste dei componenti, le descrizioni dei prodotti, le istruzioni di calibrazione o altre informazioni sono disponibili su richiesta solo per il personale autorizzato da J. MORITA per la riparazione dei componenti.

## **Individuazione ed eliminazione guasti**

Se il funzionamento dell'apparecchio non sembra normale, controllare o regolare quanto segue prima di interpellare l'assistenza tecnica.

- ♦ Se l'apparecchio non funziona correttamente dopo l'ispezione, la regolazione o la sostituzione dei pezzi, o se l'utente non può eseguire l'ispezione in prima persona, rivolgersi al rivenditore locale o a J. MORITA OFFICE.
- ♦ I componenti interni dell'apparecchio sono percorsi da corrente ad alta tensione. Non cercare di eseguire interventi di manutenzione o regolazione che non siano descritti nella tabella di individuazione ed eliminazione guasti.
- ♦ Se si verifica un incidente, l'apparecchio non deve essere usato fino al termine dell'intervento di riparazione ad opera di tecnici qualificati inviati sul posto dal produttore.
- ♦ Prima di eseguire interventi di ispezione o regolazione, verificare che la spia principale (blu) sulla centralina di comando sia accesa.
- ♦ Per le riparazioni contattare il rivenditore locale o J. MORITA OFFICE se l'apparecchio non funziona correttamente anche dopo aver seguito la procedura seguente.

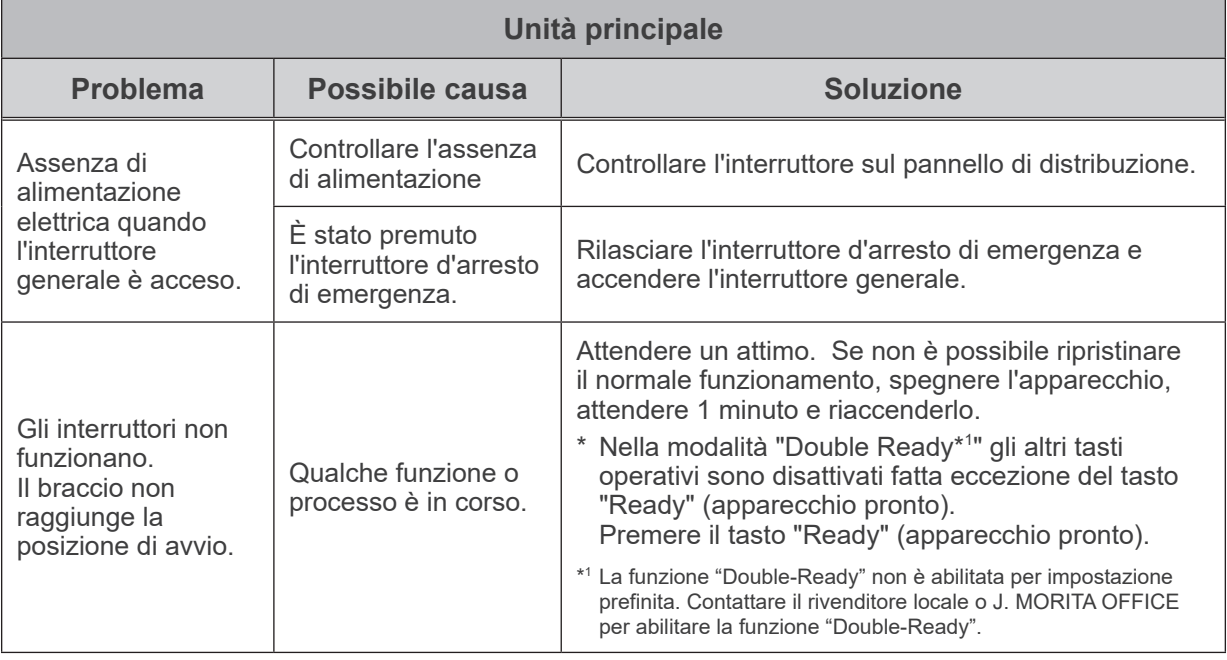

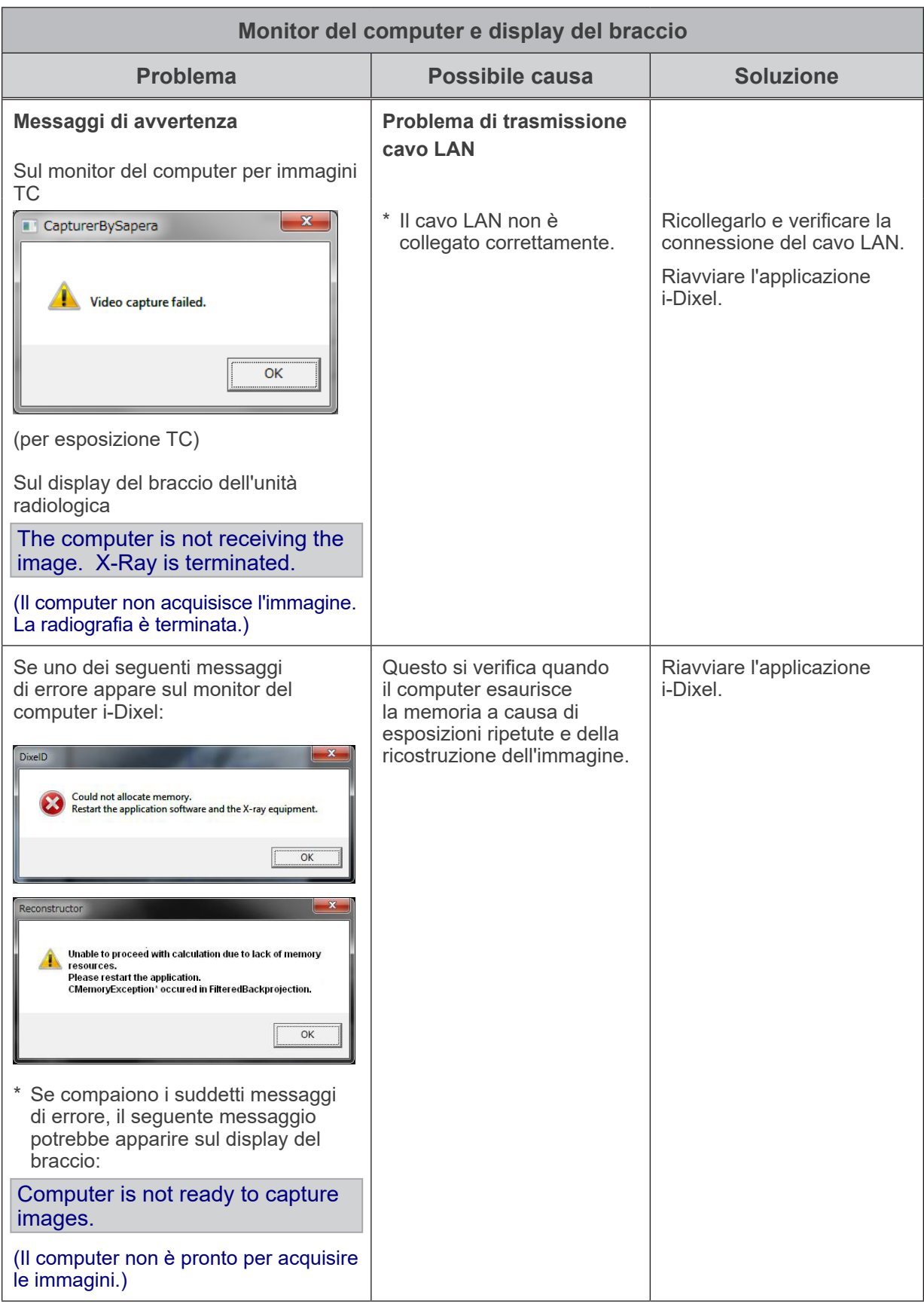

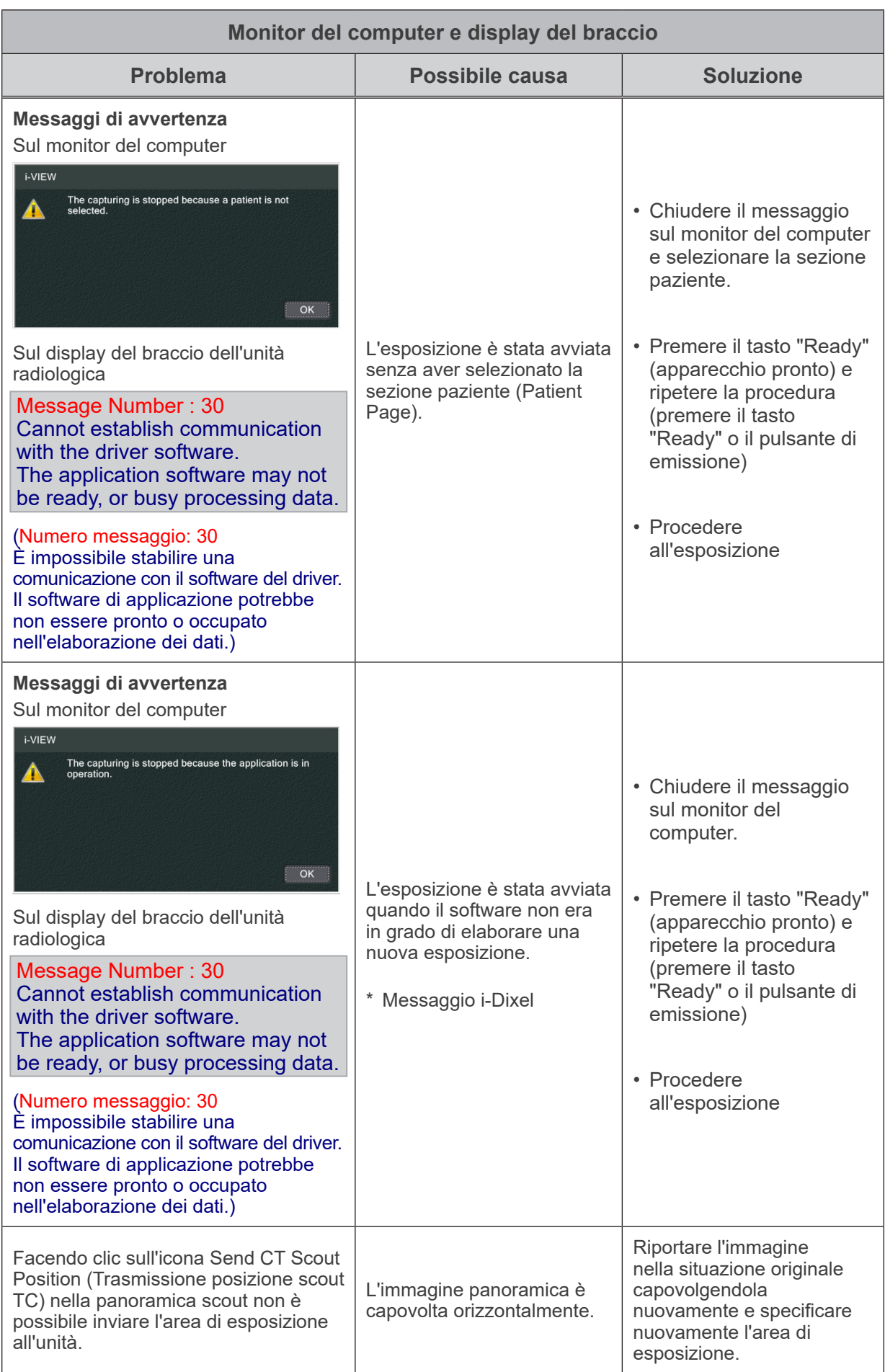

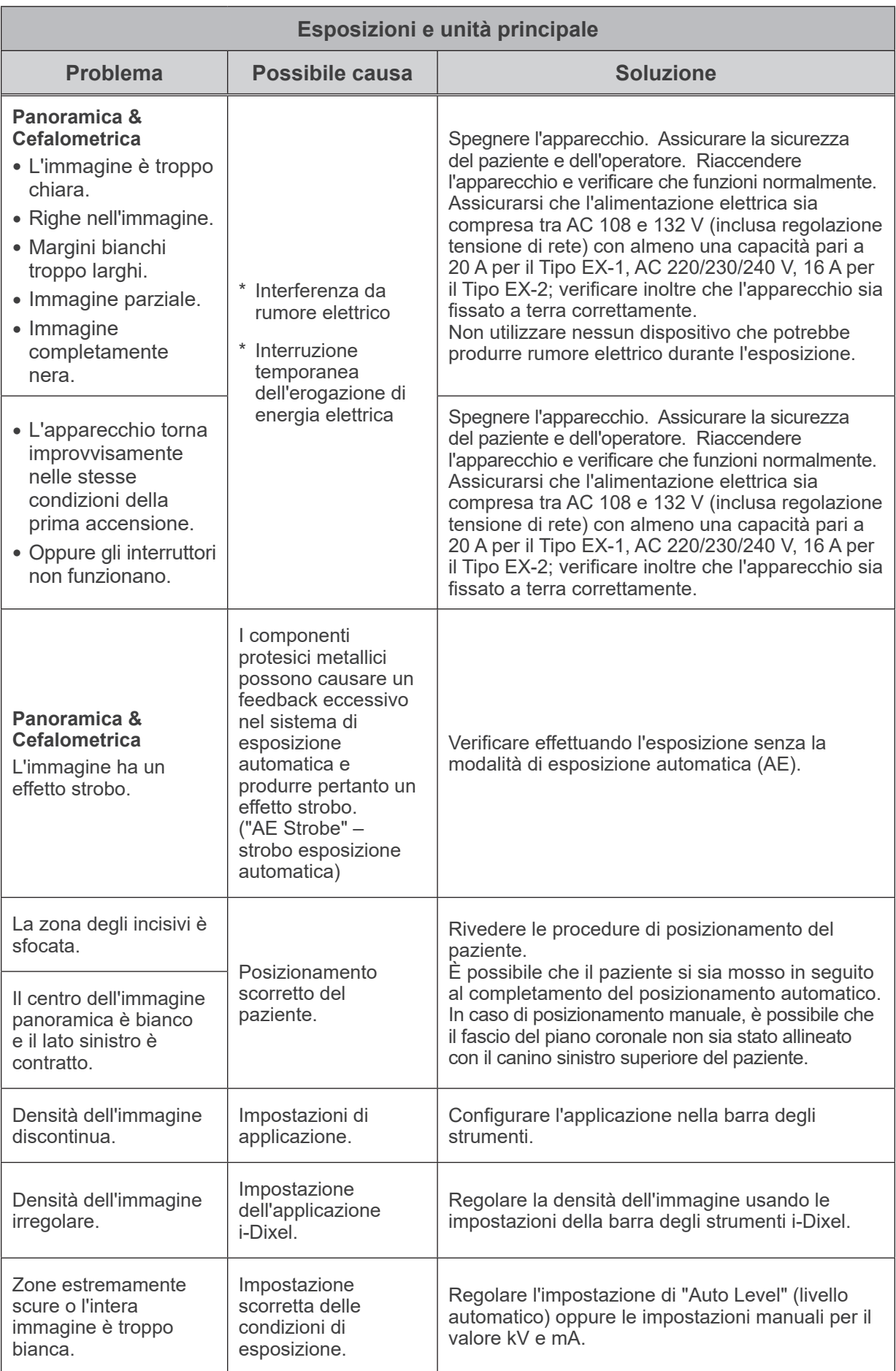

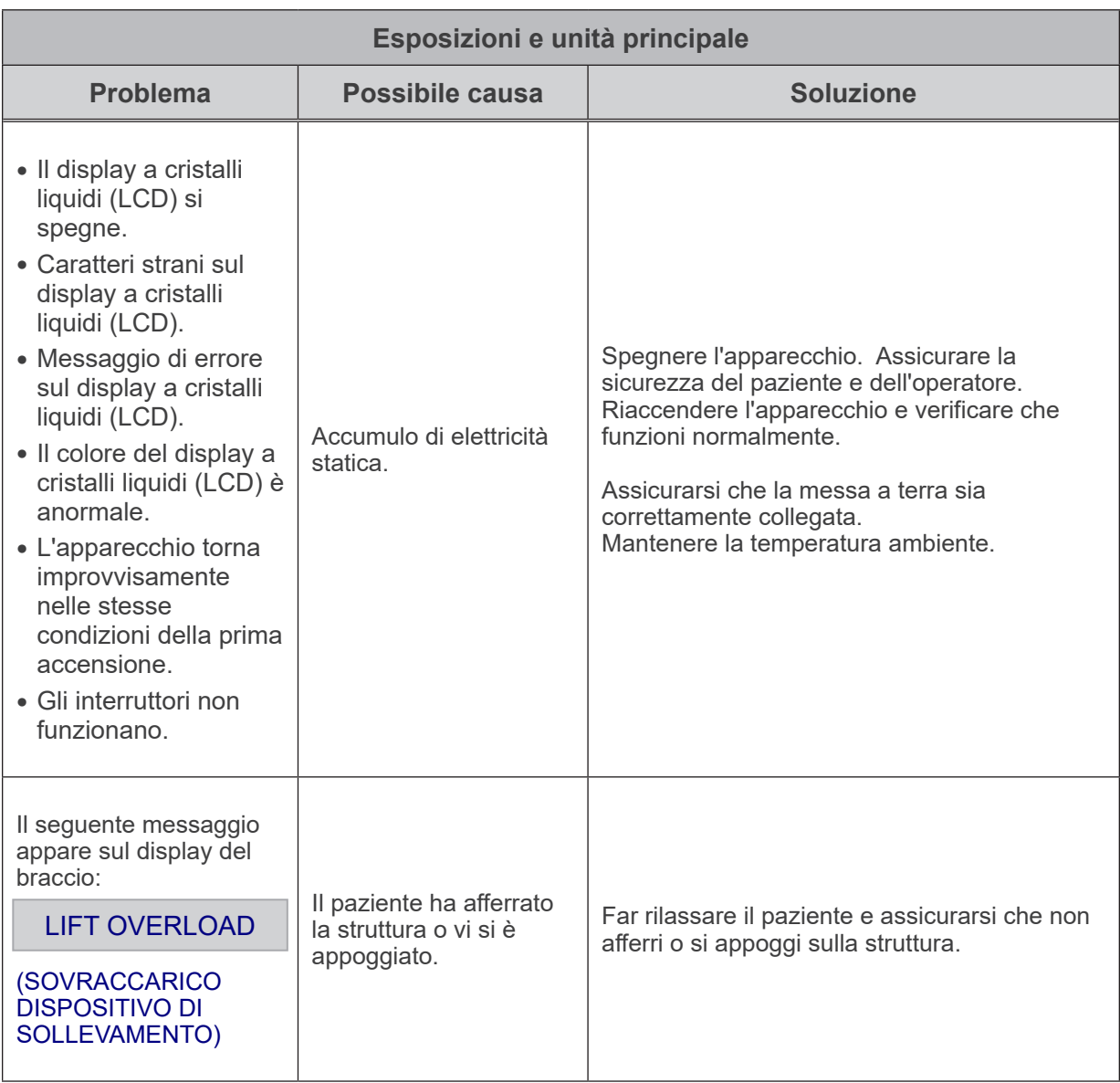

### **Numeri messaggi di errore**

I seguenti messaggi appariranno sul display del braccio quando vengono rilevate anomalie. Controllare il numero del messaggio di errore in base alla seguente tabella. Se il problema non viene risolto, contattare il rivenditore locale o J. MORIAT OFFICE. Annotarsi il numero di errore e riferirlo al momento della richiesta di assistenza.

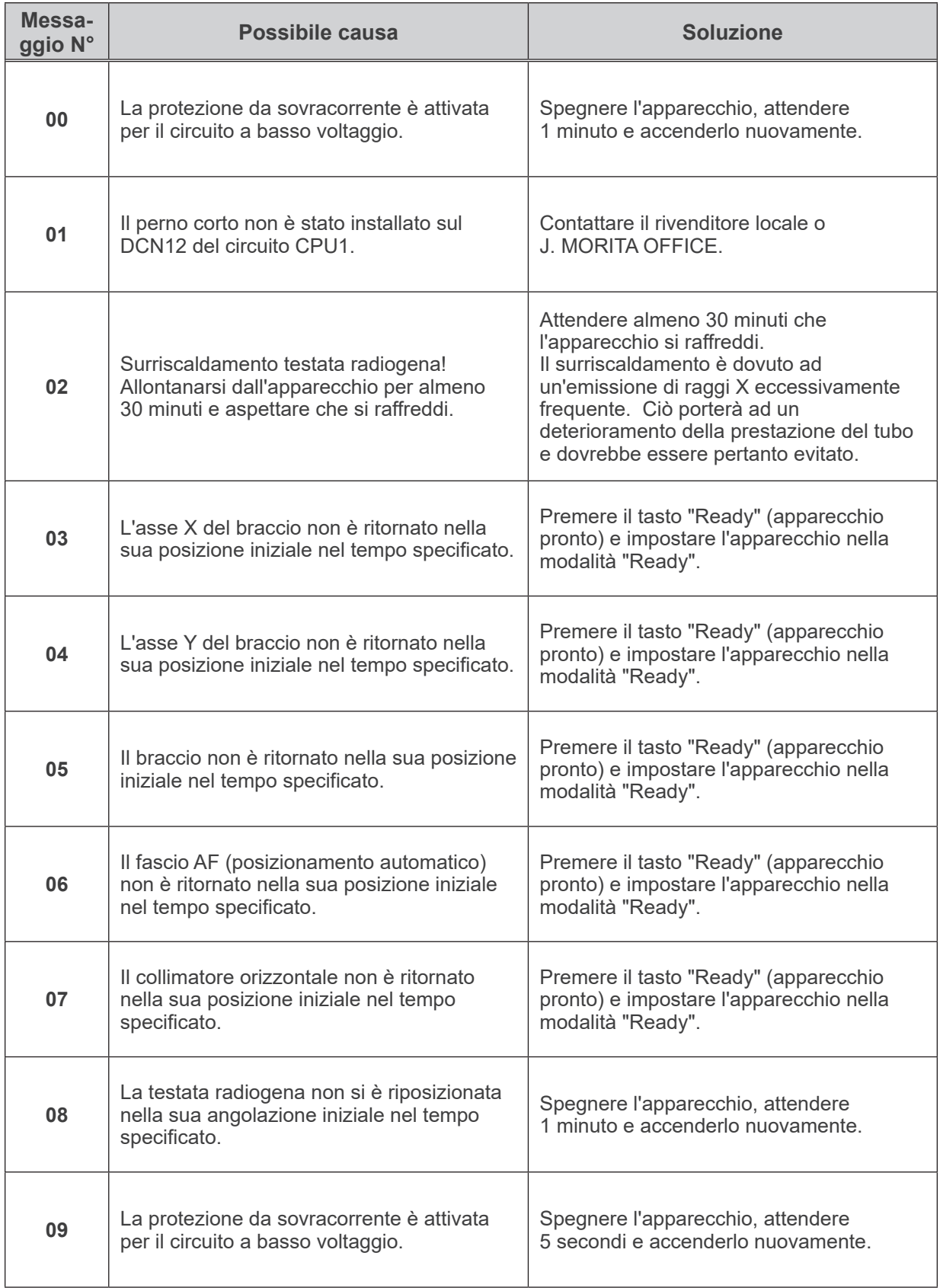

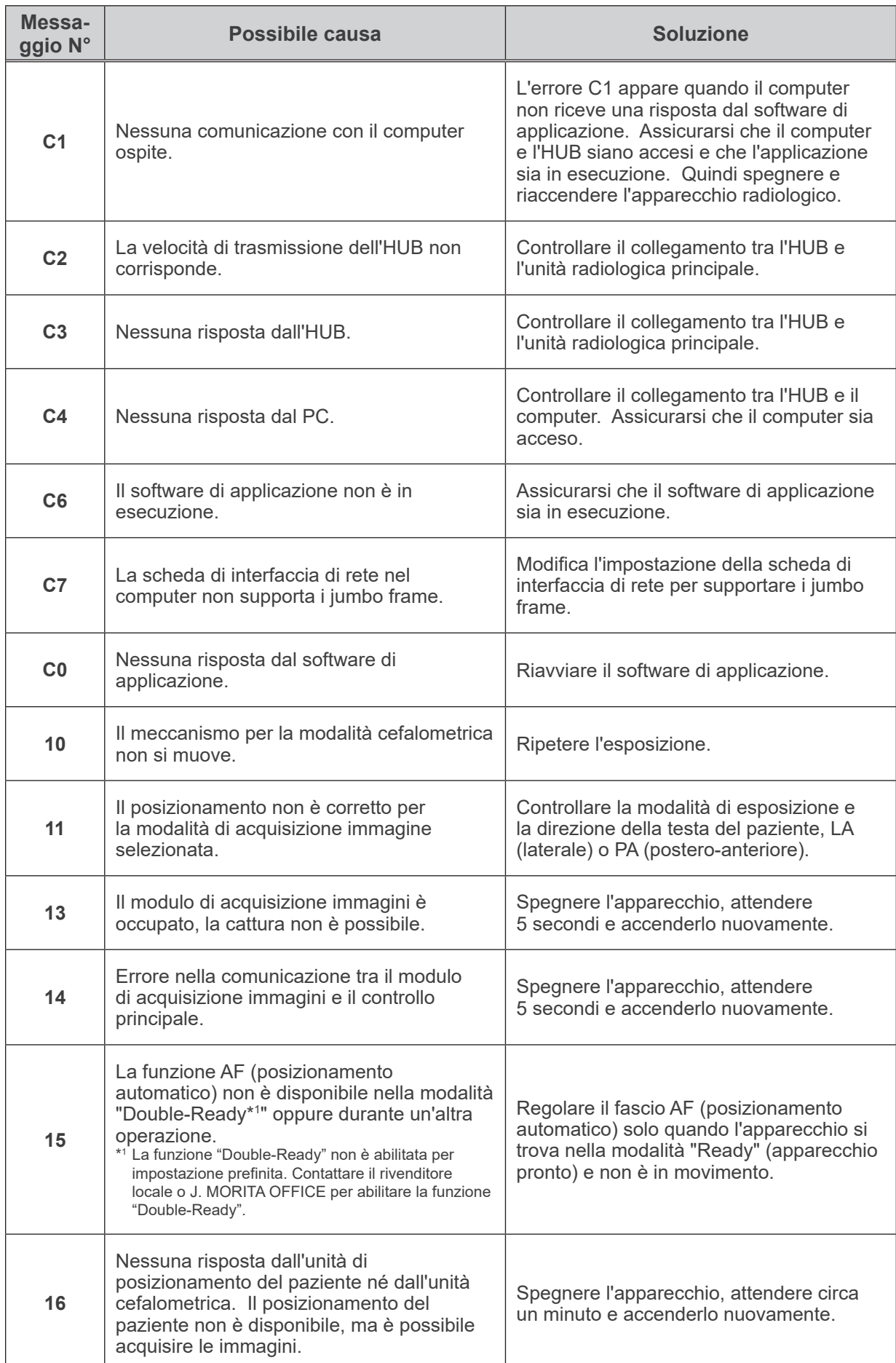

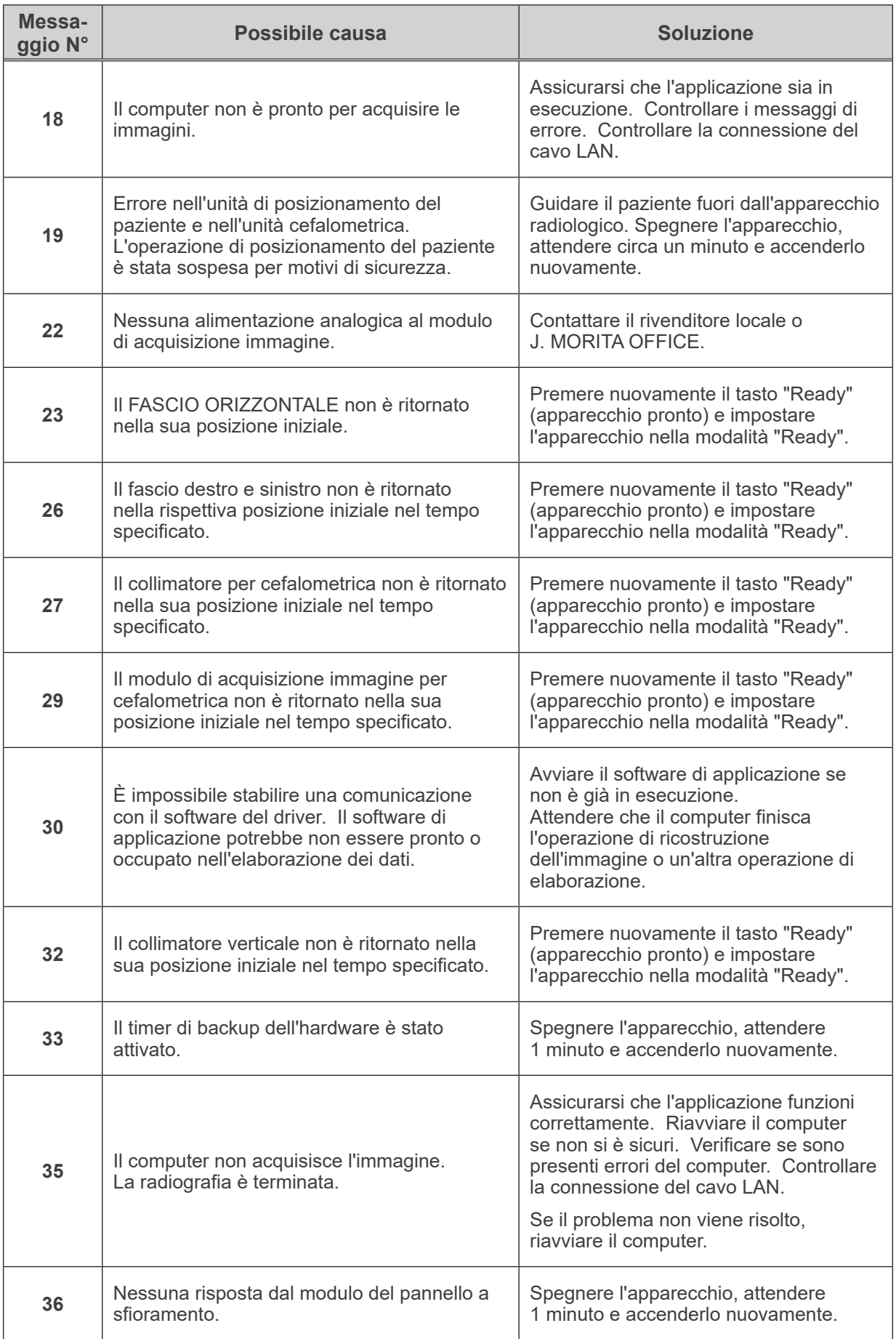

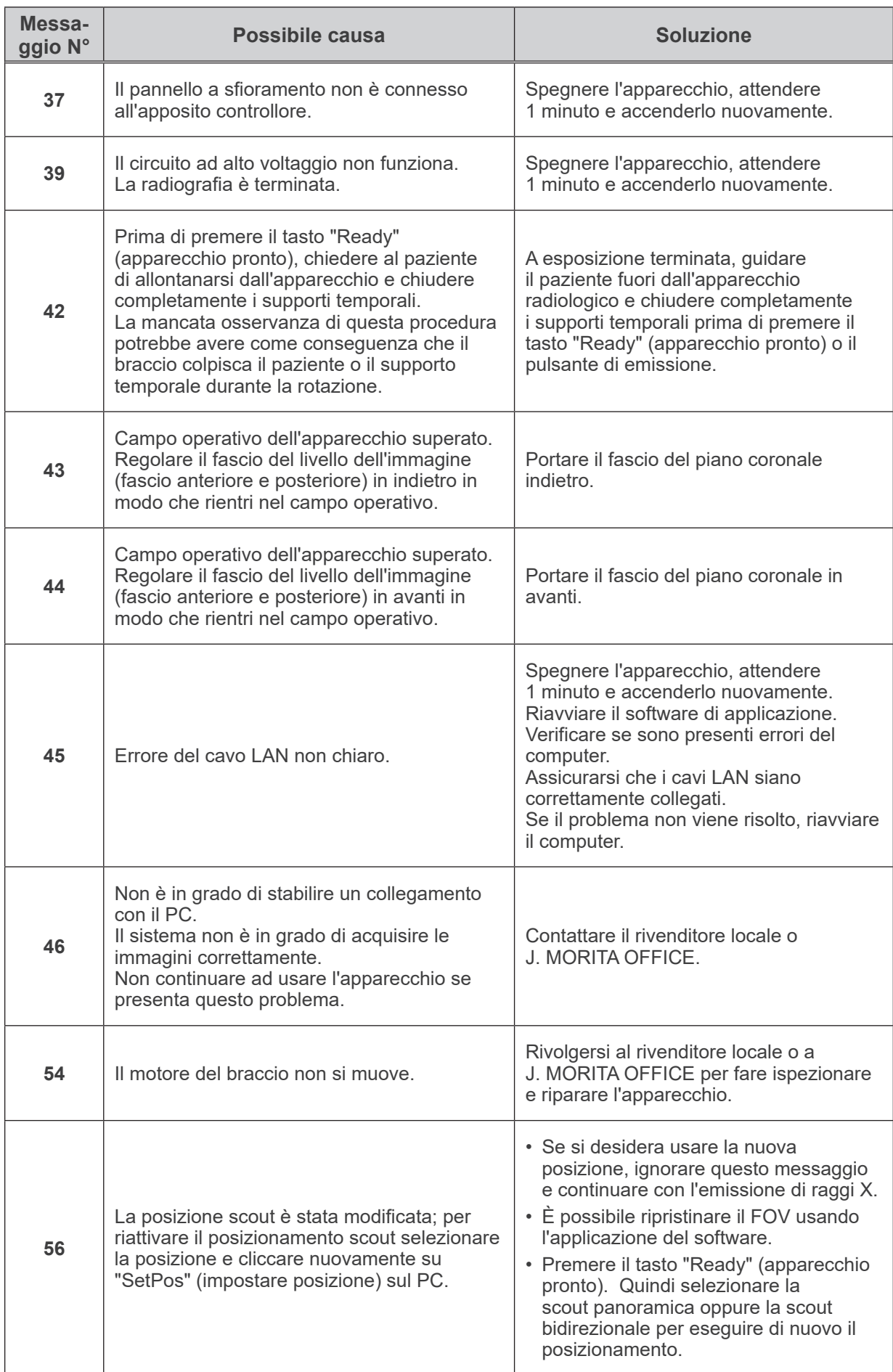

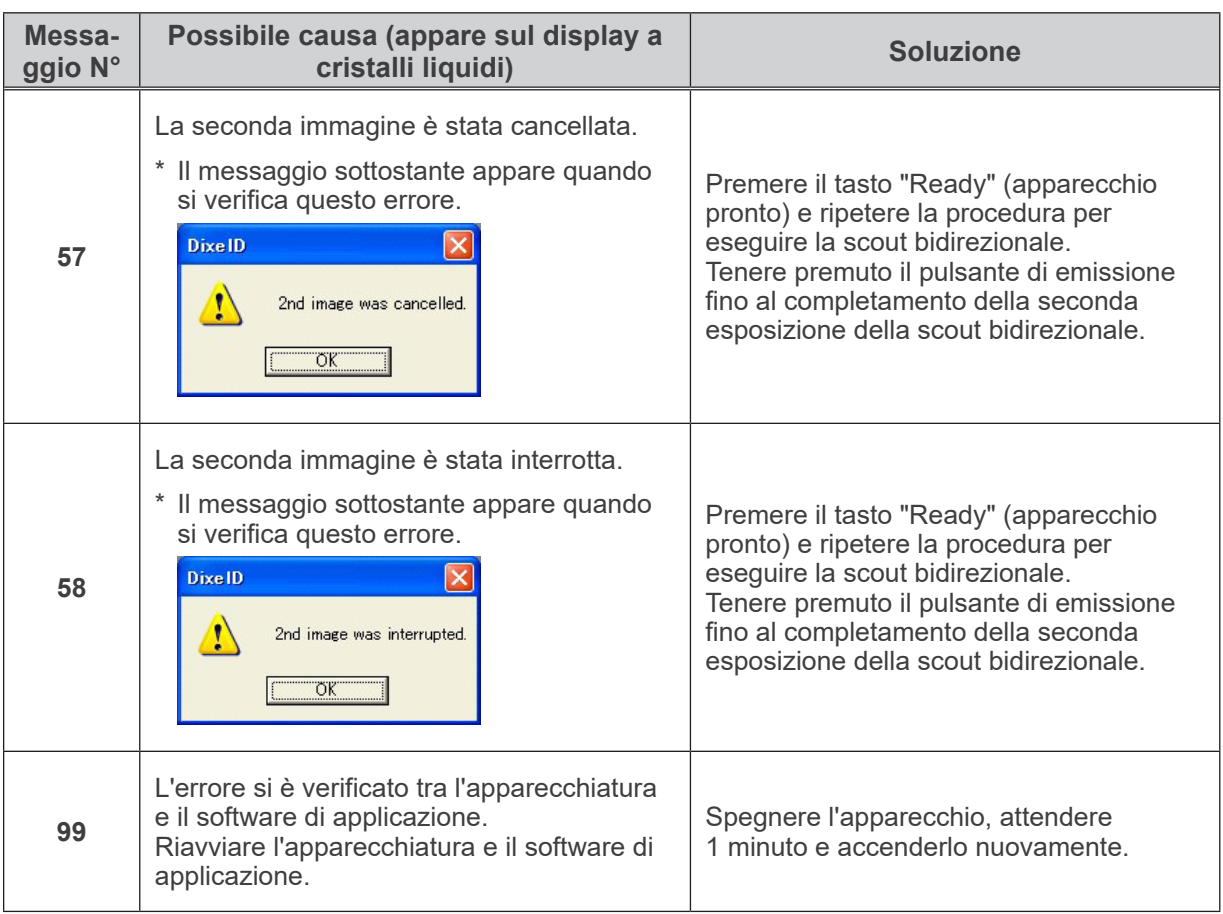

#### **<Diagramma percorso del cavo>**

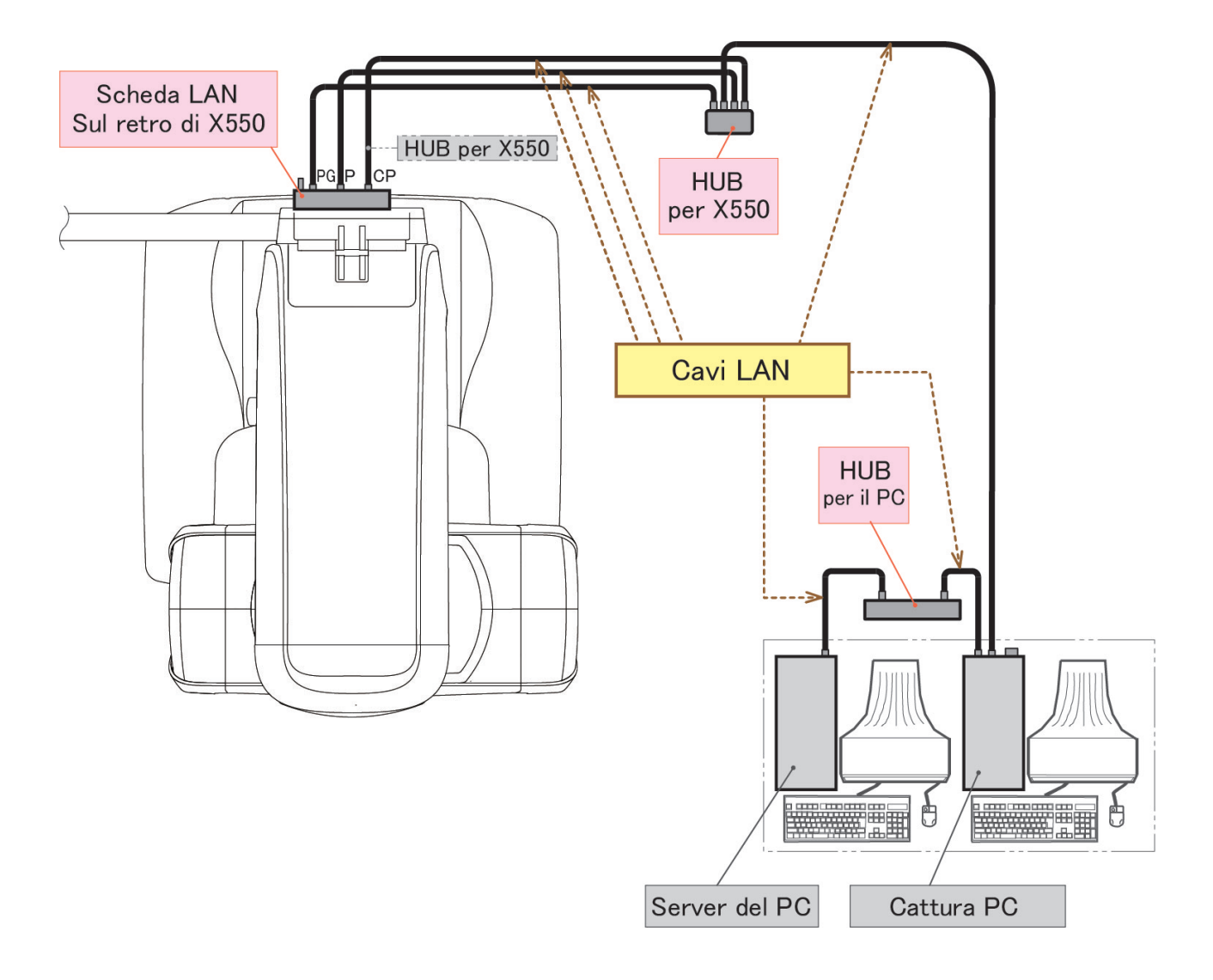

## **Osservazioni e avvertenze sull'imaging**

#### **Artefatti dovuti alle differenze di sensibilità del rivelatore a pannello piatto**

Il rivelatore a pannello piatto è una matrice di fotodiodi (pixel) estremamente densa e precisa. Grazie alla compensazione delle differenze di sensibilità dei pixel, l'immagine può evidenziare maggiori dettagli rispetto ad una fluoroscopia tradizionale. Tuttavia, queste differenze non possono essere eliminate completamente durante la ricostruzione dell'immagine TC.

Per produrre un'immagine TC, il fascio di raggi X ruota intorno all'oggetto producendo un'immagine fluoroscopica. A seconda del proprio angolo di proiezione, alcuni punti vicino al centro dell'area di imaging si spostano sulla superficie di imaging. Questo consente di compensare le fluttuazioni di sensibilità, pur non riuscendo ad eliminarle completamente. (Si veda fig. 1)

Per questo, degli artefatti possono apparire vicino al centro dell'area di imaging, come illustrato nella fig. 2. La comparsa di questi artefatti dipende in qualche misura dalle condizioni di esposizione e dalla trasparenza ai raggi X dell'oggetto.

Per poter effettuare un'analisi dettagliata e una diagnosi precisa, il radiologo deve pertanto prendere in considerazione la possibilità e la natura di tali artefatti.

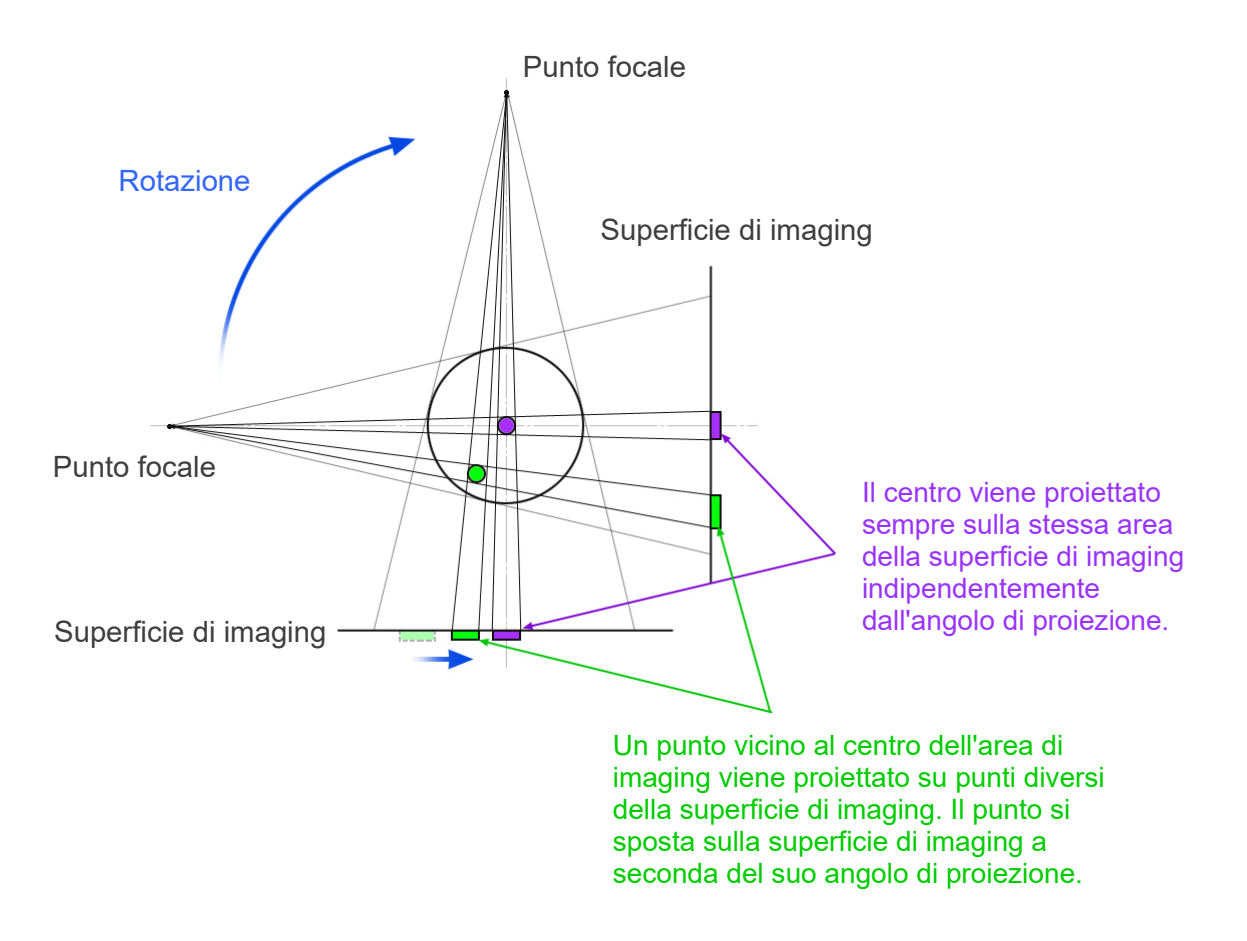

Nota: Vista dall'alto del piano di rotazione

 $\begin{bmatrix}$ Fig. 1 Principio di un'esposizione in TC

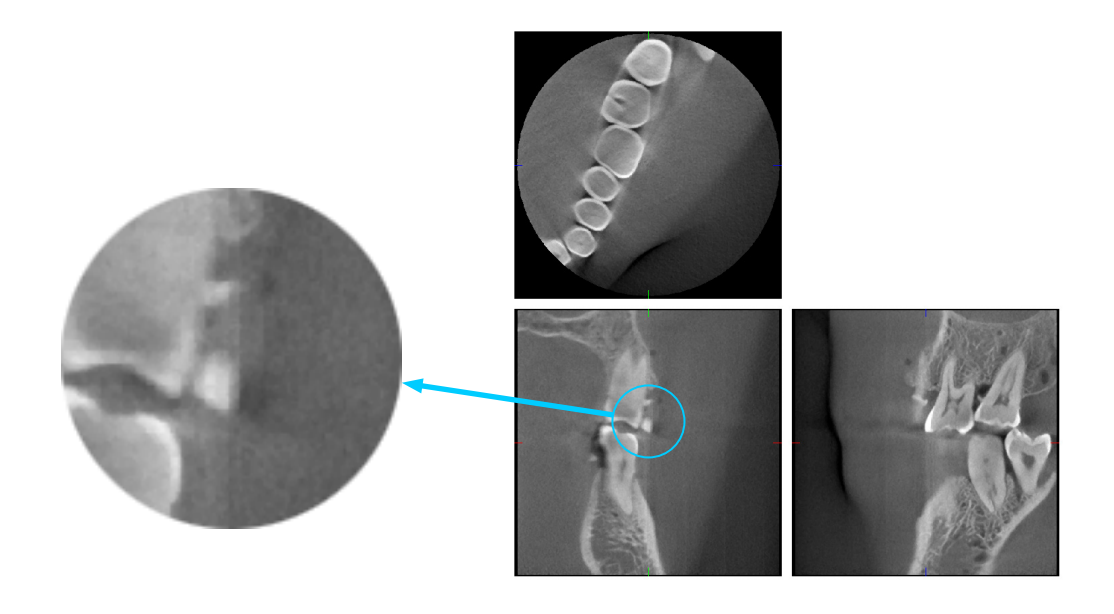

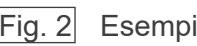

Fig. 2 Esempio di un artefatto

#### **Artefatti causati dalle differenze di sensibilità del rivelatore a pannello piatto**

Il rivelatore a pannello piatto è costituito da una matrice estremamente densa di fotodiodi (pixel) estremamente sensibili. Nonostante il pannello venga assemblato in una stanza pulita, anche minimi depositi di polvere o di altri residui possono provocare delle differenze di sensibilità dei fotodiodi. Il software di elaborazione delle immagini compensa queste differenze rendendole pressoché invisibili. Tuttavia, l'elaborazione logaritmica e del filtro che si verifica durante la ricostruzione dell'immagine TC può accentuare le differenze di sensibilità producendo pertanto degli artefatti nell'immagine TC. Questi artefatti assumeranno la forma di un arco nelle immagini assiali (piano z) e appariranno come linee verticali nelle immagini coronali e sagittali (piano x e y). La figura 3 sotto riportata illustra alcuni esempi di questi artefatti. È possibile identificare gli artefatti confrontando le immagini di tutti e tre i piani. Se una linea verticale nel piano coronale e sagittale appare unitamente ad una linea a forma di arco nel piano assiale, allora si può presumere che si tratti di artefatti.

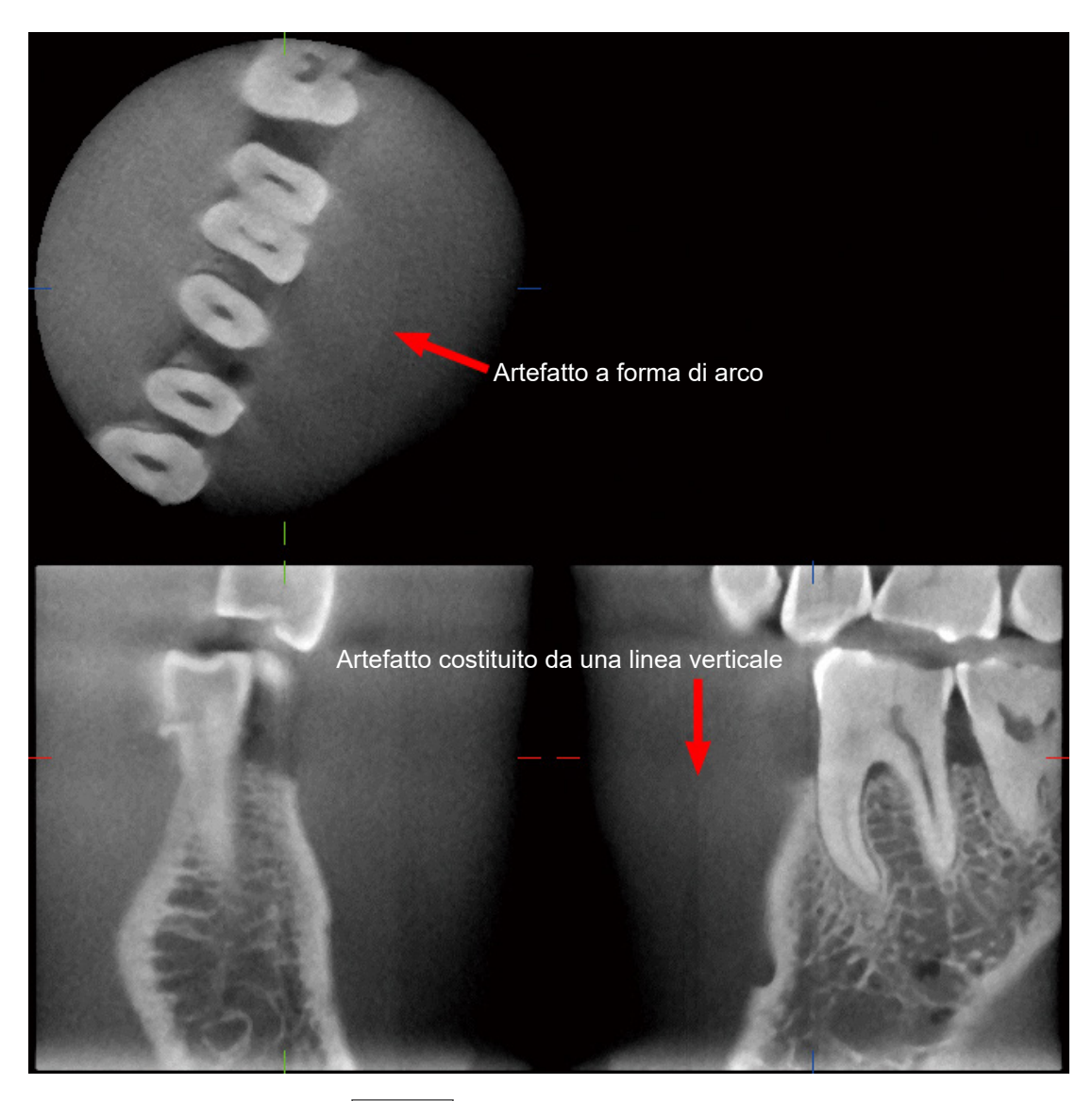

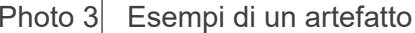

#### **Artefatti dovuti all'angolo di penetrazione dei raggi X**

Caratteristica degli artefatti in una tomografia computerizzata a fascio conico

La presenza di artefatti dipende da quanto sia lontano l'oggetto dal piano di rotazione del fascio. Le immagini TC sono una specie di tomografia; queste vengono ricostruite in seguito alla raccolta di immagini prodotte dal passaggio dei raggi X emessi da un fascio rotante. (Fig. 4.1) Nel caso di una tomografia computerizzata a fascio conico, gli artefatti appaiono sopra o sotto il piano di rotazione del fascio a causa di informazioni insufficienti. Tali artefatti appaiono su una linea rettilinea che si sposta dall'oggetto alla sorgente del fascio di raggi X. Gli artefatti sono più visibili quanto più lontano è l'oggetto dal piano di rotazione del fascio.

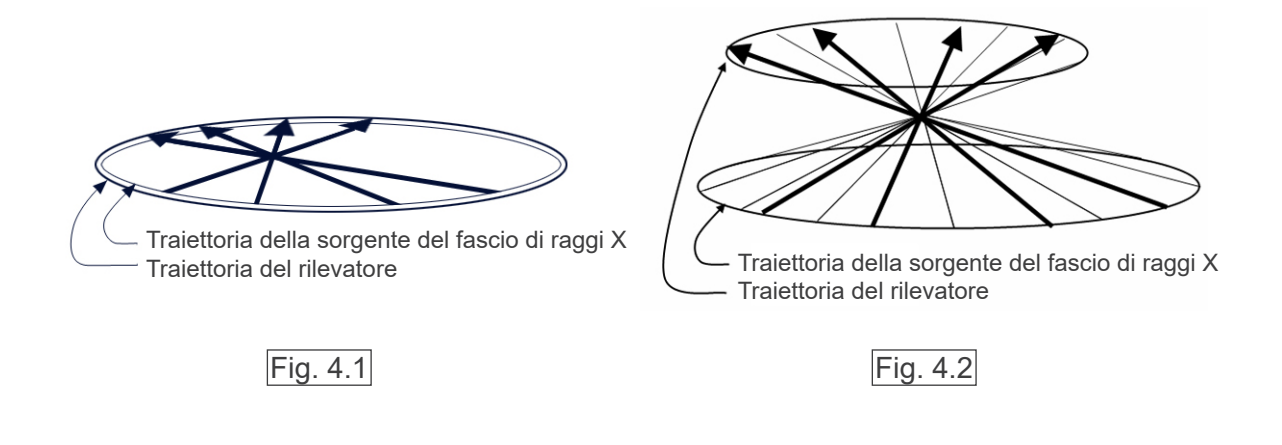

La figura 4.1 mostra la rispettiva traiettoria della sorgente del fascio radiogeno e del rilevatore durante l'emissione di raggi X. Le frecce indicano la direzione dei raggi X.

Poiché sia la sorgente del fascio che il rilevatore percorrono lo stesso piano, l'immagine tomografica del piano può essere ricostruita completamente.

La figura 4.2 mostra la raccolta di alcuni dati da alcune aree lontane dal piano di rotazione del fascio. Dato che queste aree non vengono irradiate uniformemente dal fascio da ogni direzione, questo comporta la comparsa di artefatti nell'immagine tomografica.

Nelle figure 5.1 e 5.2 riportate di seguito vengono confrontate 2 immagini dello stesso dente prodotte in posizioni verticali diverse. In entrambe le immagini è visibile un artefatto sulla punta del dente. Questo è dovuto al fatto che quest'area ha un valore TC elevato. Nella fig. 5.1 l'artefatto è pressoché orizzontale poiché si trova quasi alla stessa altezza della sorgente del fascio radiogeno. Nella fig. 5.2, invece, l'artefatto è obliquo in quanto è più lontano dal piano di rotazione della sorgente del fascio. Questo artefatto è inoltre più largo.

I radiologi devono pertanto prendere in considerazione la natura degli artefatti situati alla periferia dell'area di interesse.

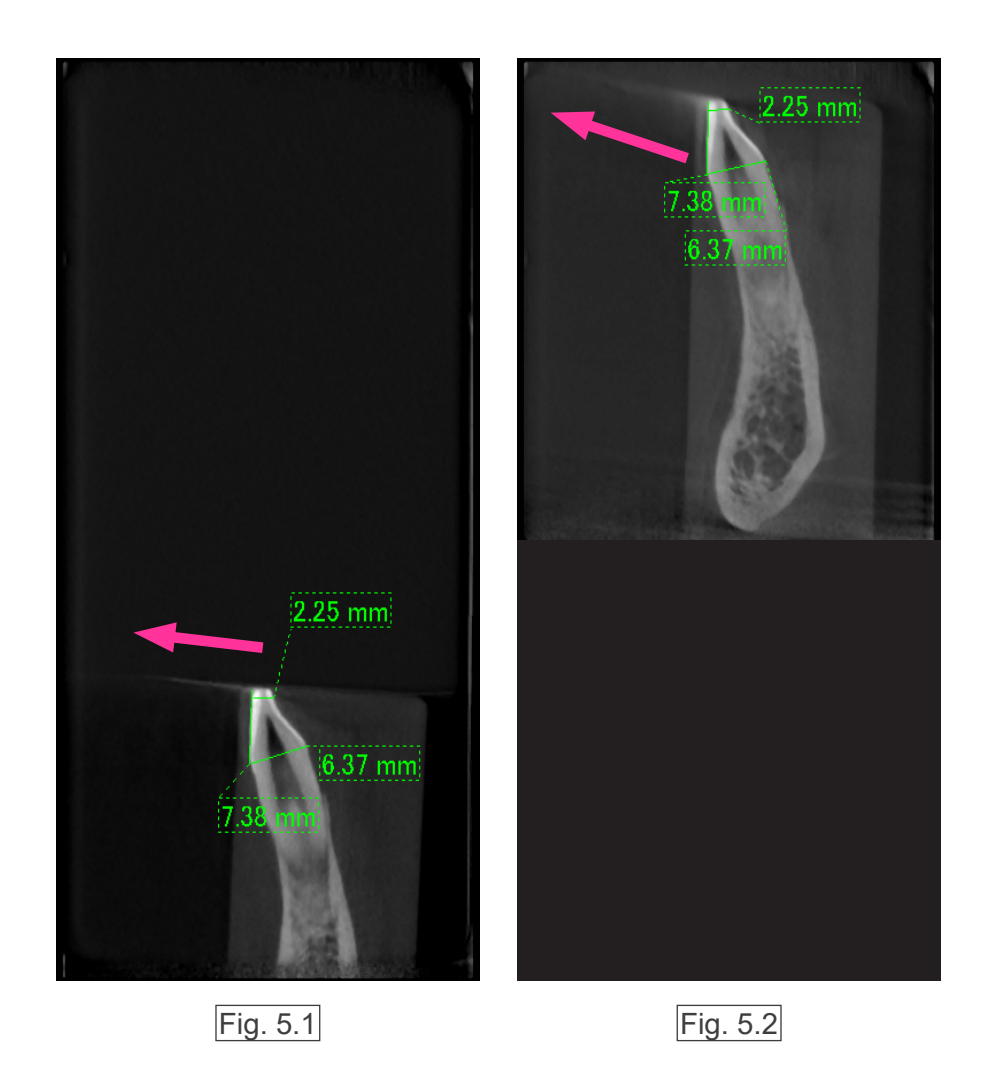

Nella fig. 5.1 l'artefatto viene prodotto nelle vicinanze del piano di rotazione del fascio. Nella fig. 5.2 l'area dell'artefatto è spostata più in avanti, rendendolo così più visibile e conferendogli una direzione differente.

#### Misurazione accurata dello spessore

Secondo il principio di cui sopra, quanto più lontana è l'area dal piano di rotazione del fascio tanto meno accurata l'immagine sarà. Ciò può essere dimostrato misurando lo spessore di un oggetto piano posizionato orizzontalmente.

La fig. 6 mostra tre dischi di alluminio dello spessore di 1,0 mm posizionati a 20 mm di distanza gli uni dagli altri e parallelamente al piano di rotazione del fascio. Il disco inferiore è situato a 10 mm di distanza dal margine inferiore dell'immagine e si trova alla stessa altezza del piano di rotazione del fascio. Per questo motivo, lo spessore del disco inferiore può essere misurato accuratamente. Rispetto al disco inferiore, lo spessore del disco mediano, che si trova a 20 mm di distanza da quest'ultimo, è invece meno accurato e quello del disco superiore è il meno accurato di tutti e tre. Infatti, quanto più è lontano un disco dal piano di rotazione del fascio tanto più spesso apparirà.

Questo è dovuto alla sovrapposizione di un artefatto che si estende obliquamente sul disco offuscandone così l'estremità.

È necessario prendere sempre in considerazione questo fenomeno ai fini di una diagnosi e analisi accurate. Ogniqualvolta sia necessario effettuare una misurazione accurata dello spessore, regolare il morso per posizionare l'area alla stessa altezza della sorgente del fascio radiogeno.

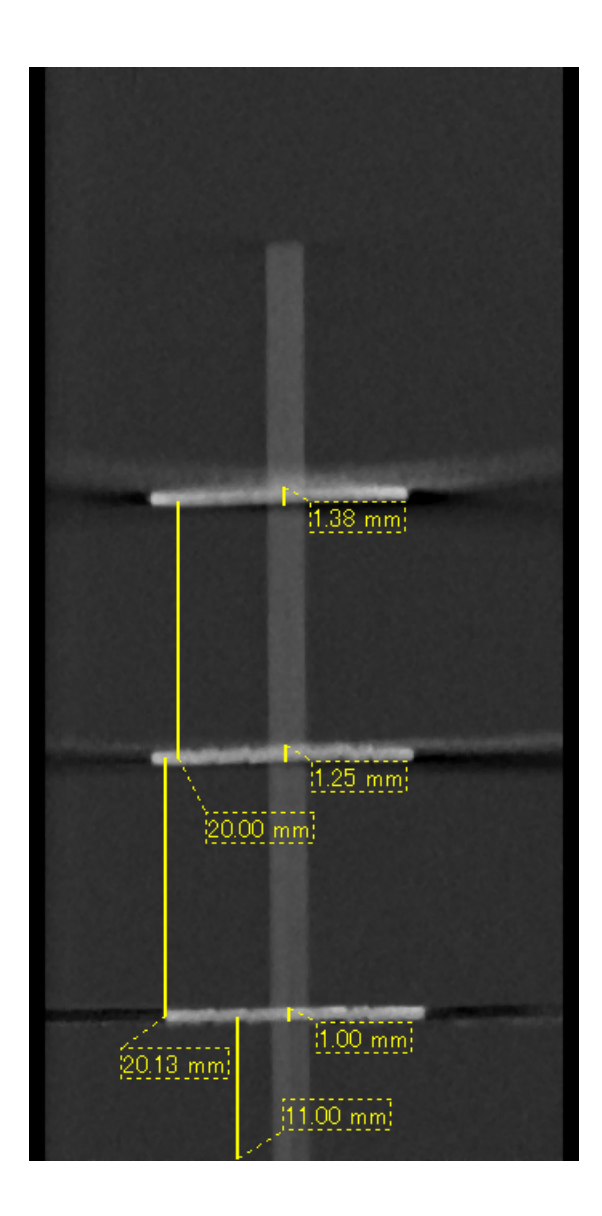

Fig. 6 Immagine TC di tre dischi in alluminio, ciascuno dello spessore di 1,0 mm, paralleli al piano di rotazione del fascio ma posizionati ad altezze differenti.

Il disco più in basso può essere misurato accuratamente in quanto si trova alla stessa altezza del piano di rotazione del fascio. Quanto più lontani sono i dischi dal piano di rotazione del fascio tanto più spessi appariranno nell'immagine.

#### **Artefatti dovuti a dispositivi protesici metallici**

Se il paziente ha otturazioni o dispositivi protesici metallici, potrebbe non essere possibile produrre immagini utili dal punto di vista diagnostico. Inoltre, di solito è impossibile produrre un'immagine utile di una corona se quest'ultima è posizionata proprio accanto a un dispositivo protesico metallico.

Talvolta è impossibile produrre immagini utili di una radice o di un osso mascellare se un perno, una corona o un altro dispositivo protesico vi si trovano proprio accanto.

La seguenti immagini (da 7 a 13) raffigurano un modello di mandibola con diversi dispositivi protesici, perni e otturazioni canalari metallici. Esse sono utili per dimostrare cosa sia necessario prendere in considerazione ai fini di una diagnosi e analisi accurate.

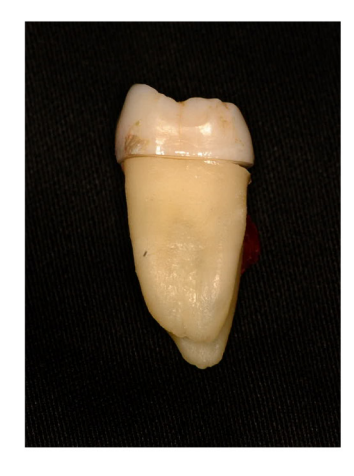

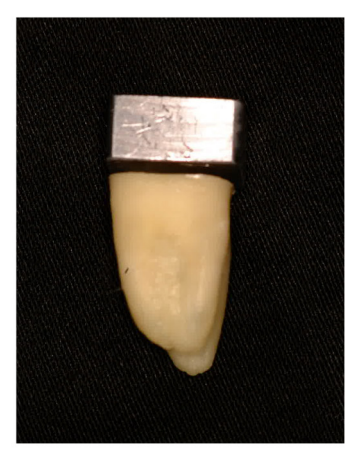

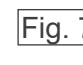

Fig. 7 Modello di una corona metallica completa. (La parte superiore della corona è stata rimossa e sostituita con un pezzetto di piombo.)

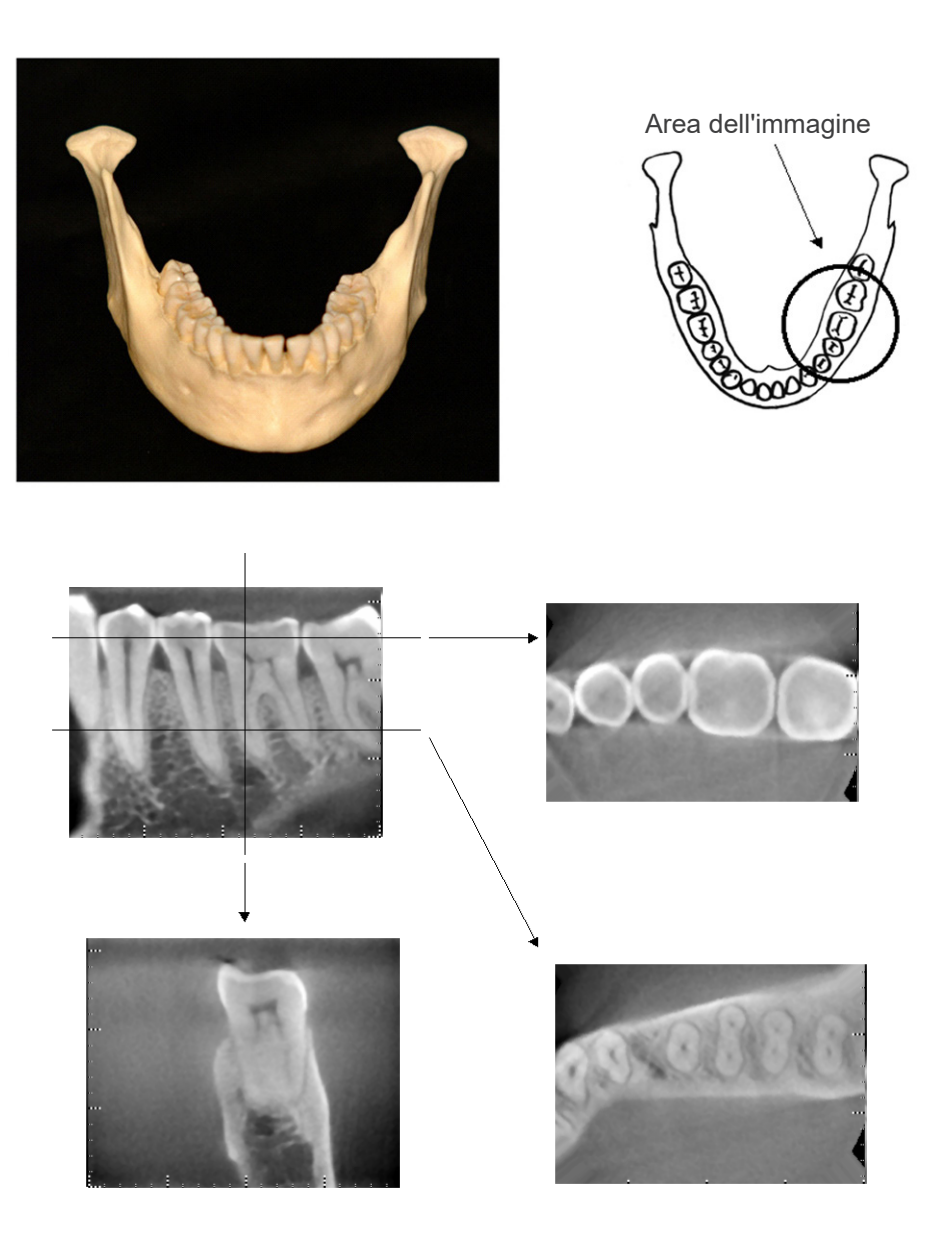

Fig. 8 Senza dispositivo protesico metallico (Figura in alto: modello e area dell'immagine. Figura in basso: singole immagini.)

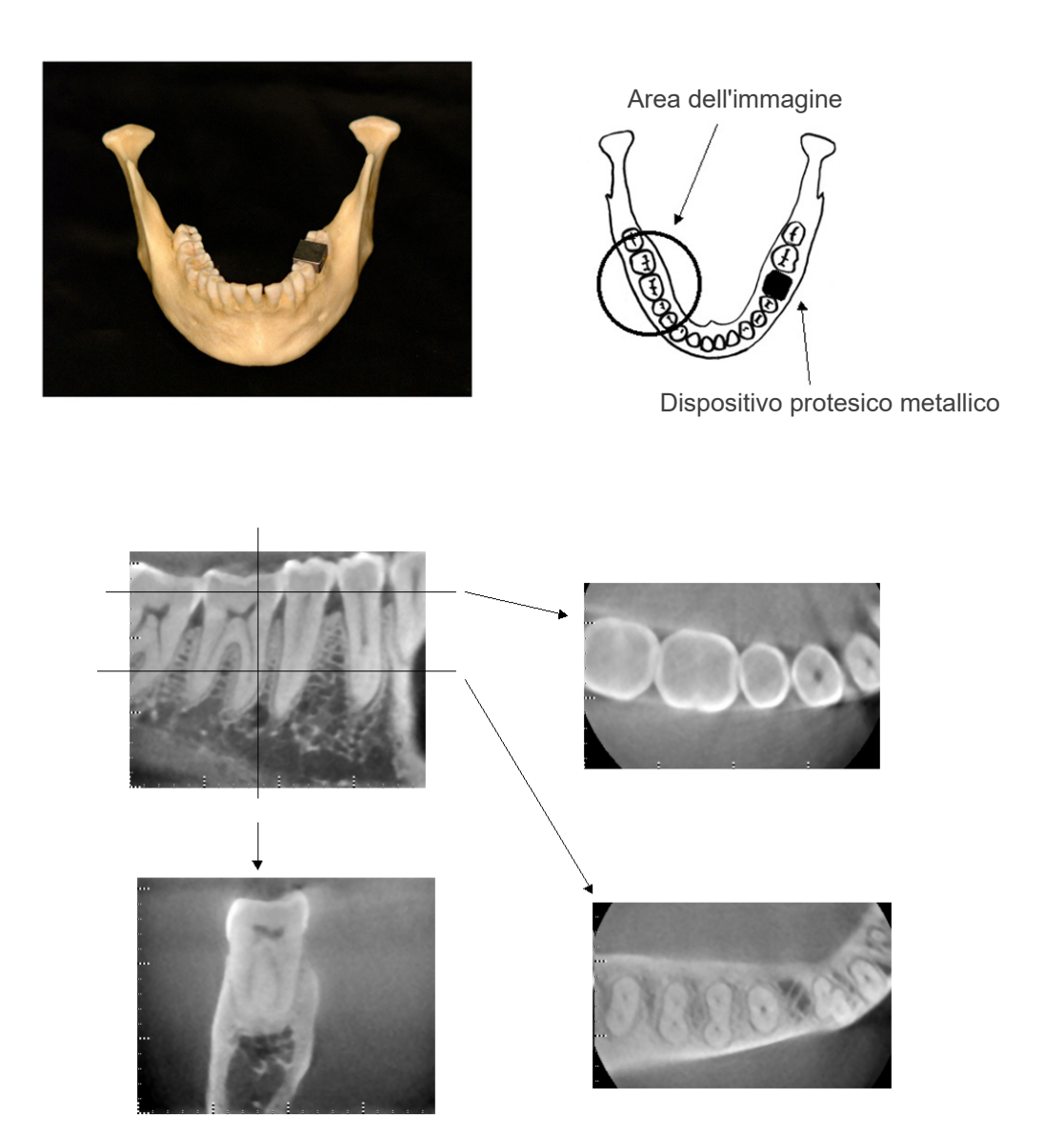

Fig. 9 La corona metallica completa si trova nella parte opposta dell'area di immagine. (Figura in alto: modello e area dell'immagine. Figura in basso: singole immagini.)

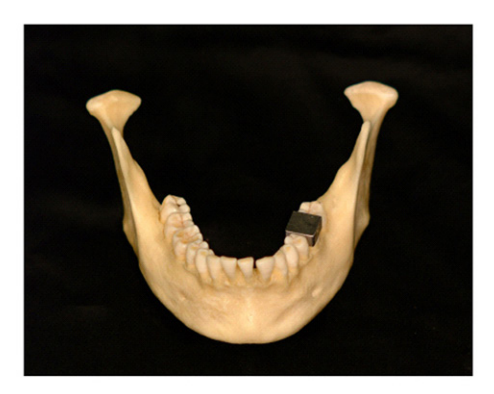

Area dell'immagine

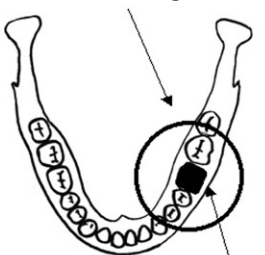

Dispositivo protesico metallico

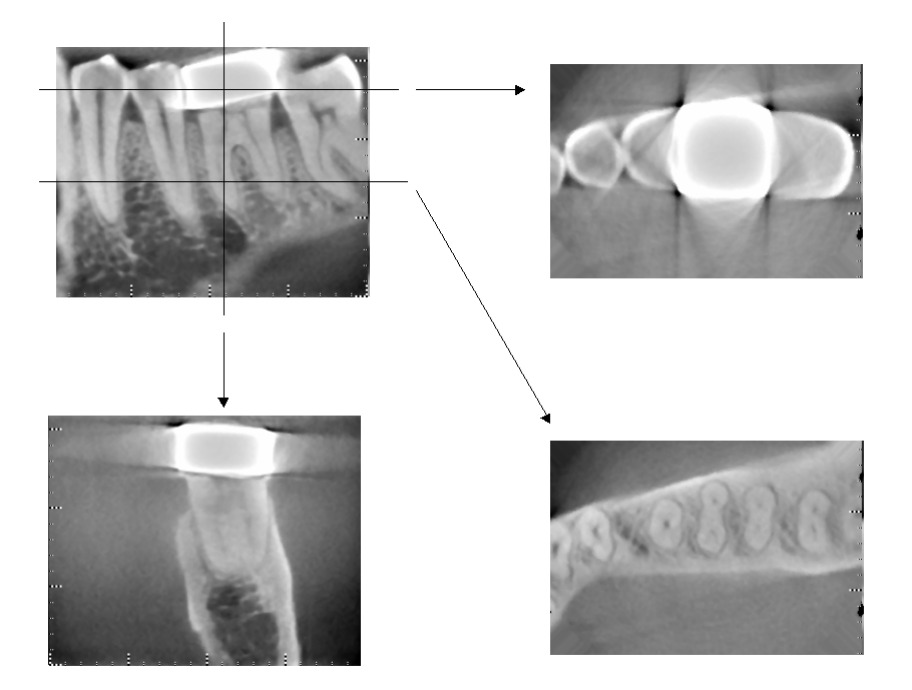

Fig. 10 $\mid$  L'area dell'immagine si trova nella stessa parte della corona metallica. (Figura in alto: modello e area dell'immagine. Figura in basso: singole immagini.)

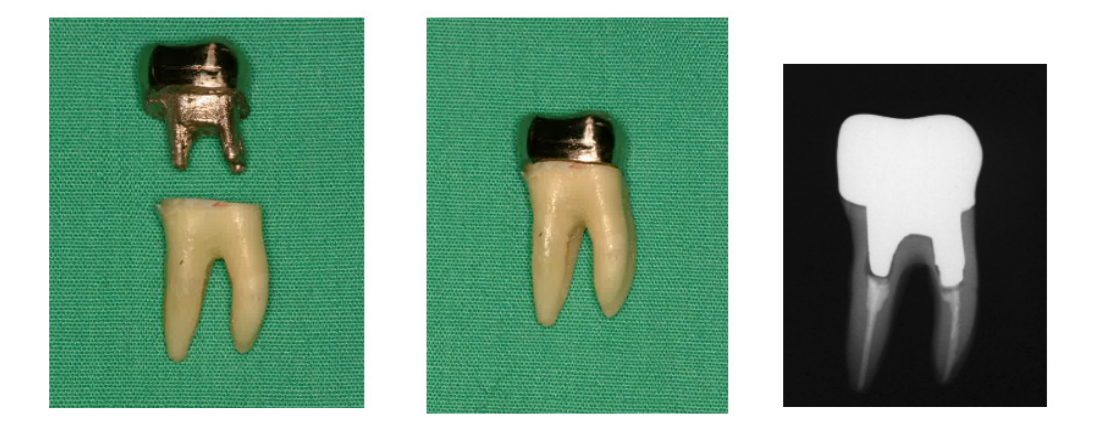

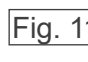

### Fig. 11 Perno e corona

(A sinistra: perno e corona; sono stati costruiti dopo aver riempito il canale radicolare con guttaperca e punto. Al centro: perno e corona fissati nel dente. A destra: semplice radiografia dentale.)

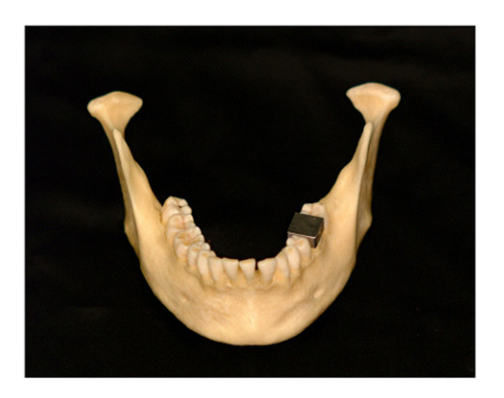

Area dell'immagine

Perno e corona

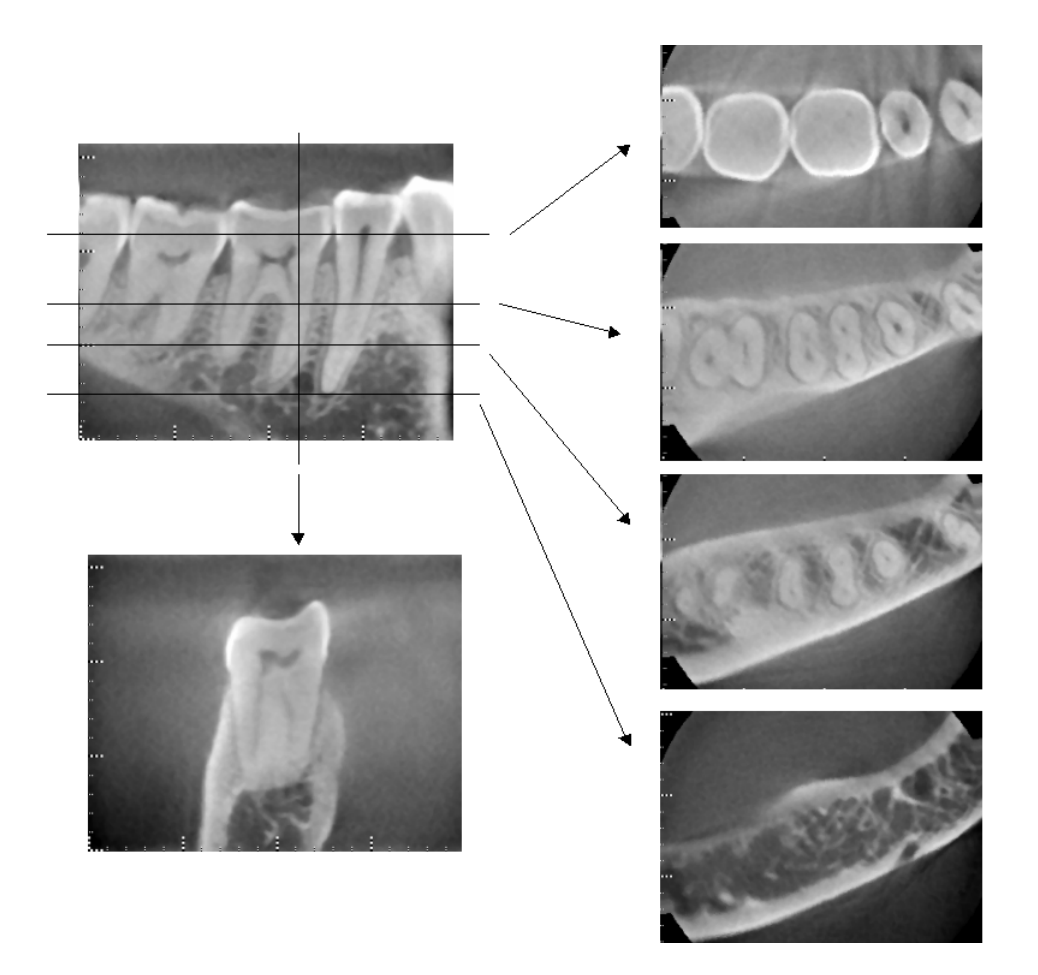

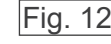

Fig. 12 Area dell'immagine nel lato opposto. (Figura in alto: modello e area dell'immagine. Figura in basso: singole immagini.)

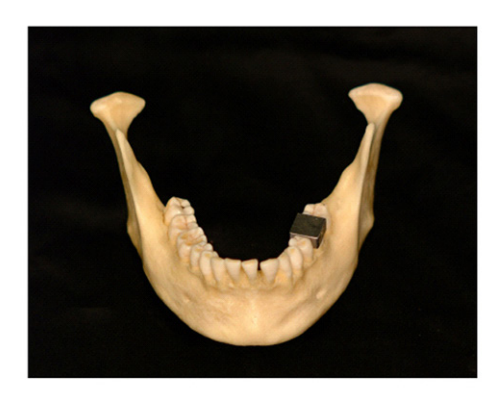

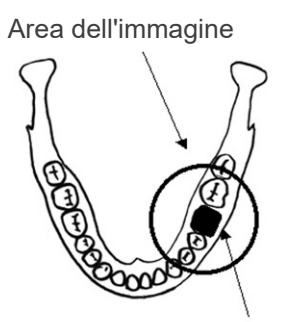

Perno e corona

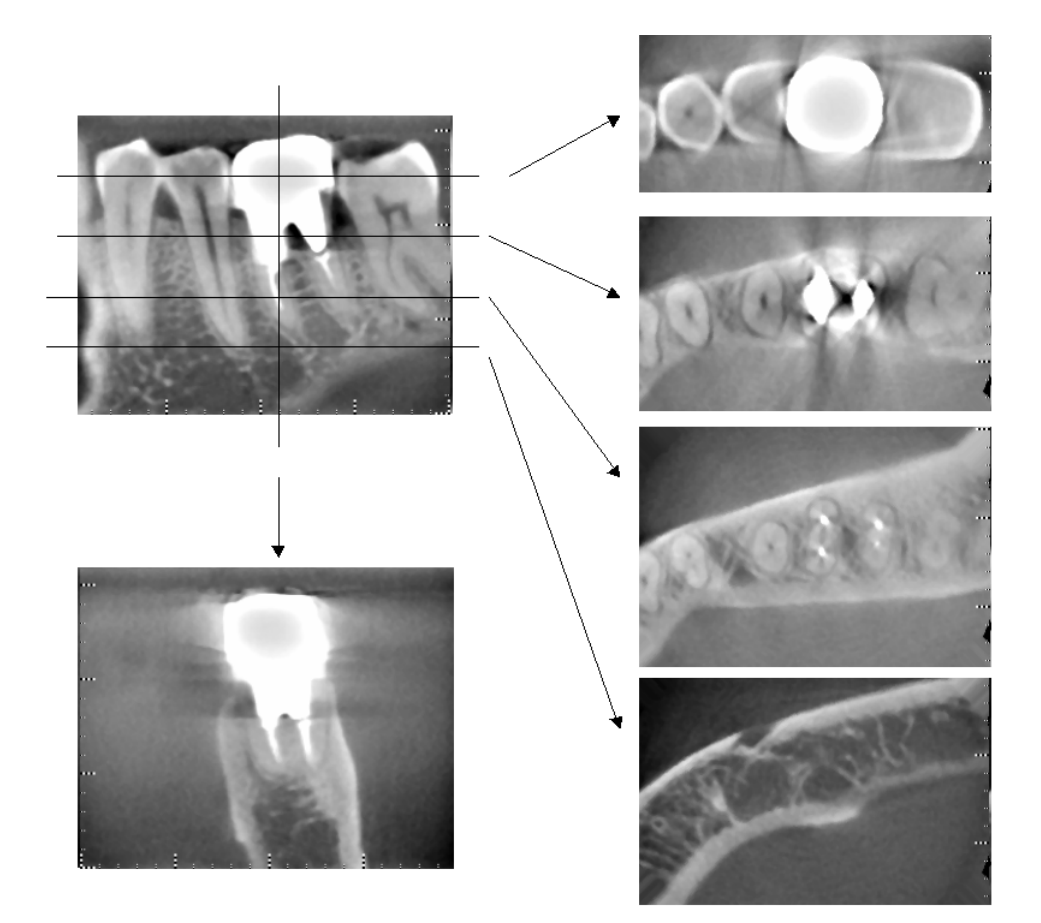

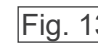

Fig. 13 Area dell'immagine nello stesso lato. (Figura in alto: modello e area dell'immagine. Figura in basso: singole immagini.)

#### **Artefatti dovuti ad esposizioni di 180°**

In caso di esposizioni di 180°, quando il fascio radiogeno passa attraverso il piano inferiore (a) come illustrato nella fig. 14, si crea una forma piatta (fig. 15) nella quale l'inizio del circuito di 180º corrisponde con la fine del circuito stesso.

Tuttavia, quando il fascio radiogeno passa attraverso il piano superiore (b) come illustrato nella fig. 14, si crea una forma conica (fig. 16) caratterizzata da una discontinuità tra l'inizio e la fine del circuito.

Per questo motivo, in un'esposizione di 180º appaiono delle righe sottili, cosa che non si verifica nel caso di un'esposizione di 360º (fig. 17). Queste righe viaggiano nella direzione di rotazione. Di conseguenza, nell'immagine del piano Z appariranno degli artefatti semicircolari. È necessario prendere in considerazione questi artefatti ai fini di una diagnosi e analisi accurate.

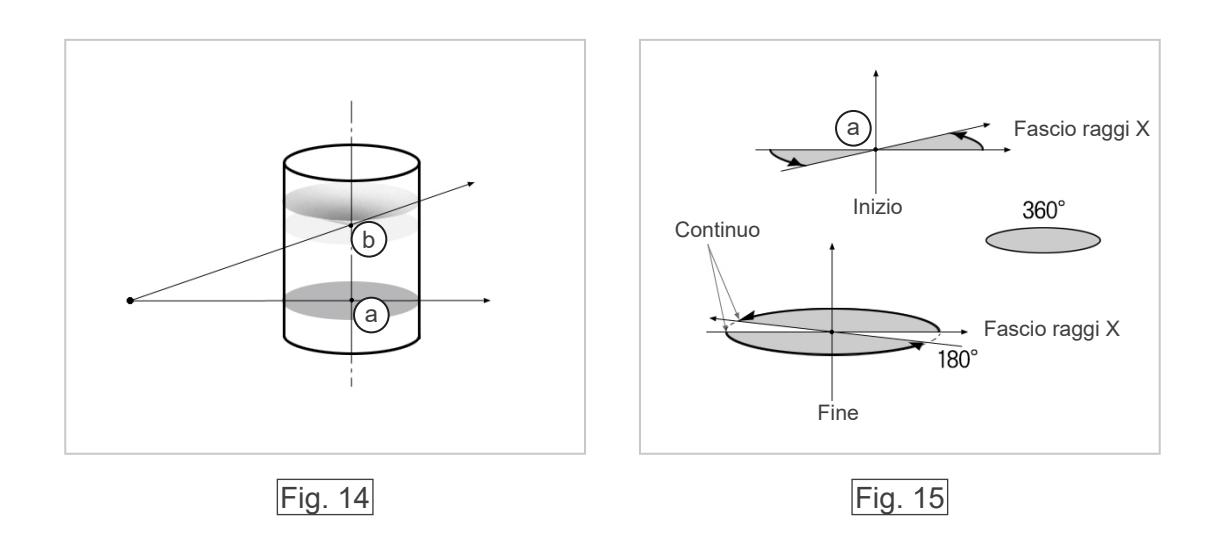

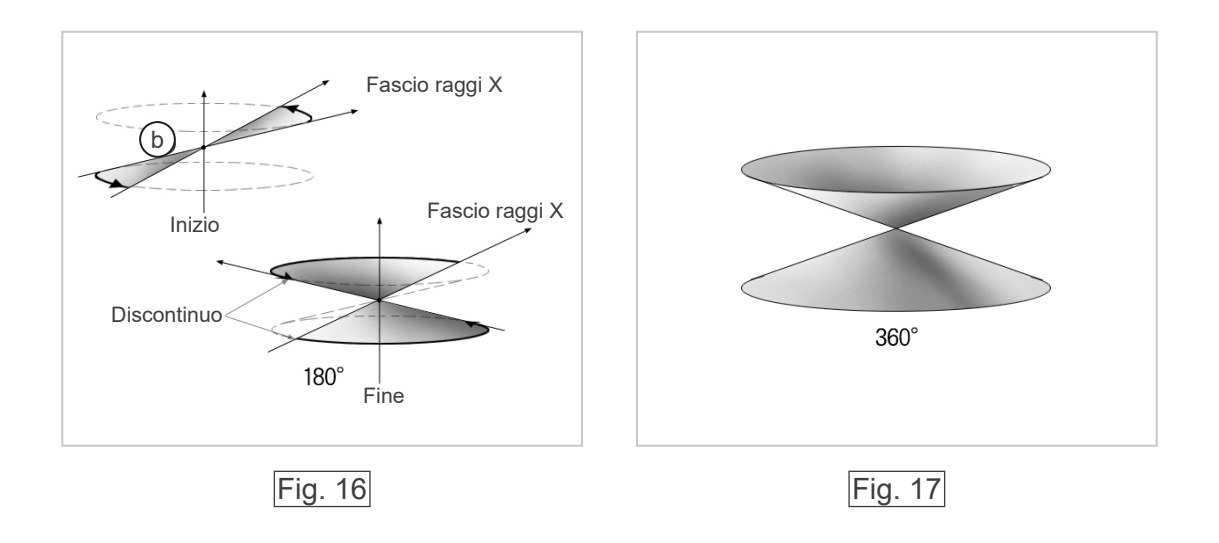

# **Procedura di verifica DDAE**

- 1. Verifica DDAE ("Digital Direct Automatic Exposure") La verifica DDAE deve essere effettuata mediante la seguente procedura.
	- 1) Diagramma di flusso verifica DDAE

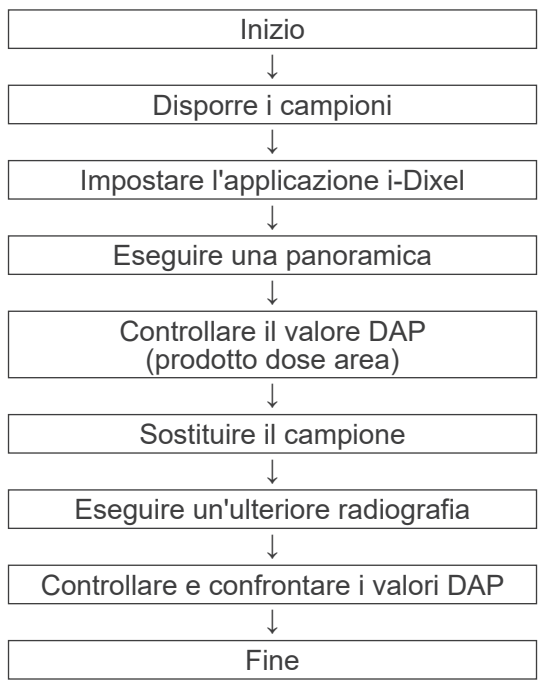

#### 2) Avvertenza

Se si verificano degli errori durante la procedura di verifica, spegnere immediatamente l'unità Veraviewepocs.

Dopo aver controllato le condizioni, ricominciare la procedura partendo da "Inizio".

#### 2. Impostazioni

1) Campione (opzionale)

Per la verifica DDAE si usano lastre di rame che vengono fissate all'unità Veraviewepocs. Il campione è composto da tre lastre di rame (1), (2), (3).

- 2) Disporre i campioni
	- 2)-1 Rimuovere la mentoniera e chiudere i supporti temporali.

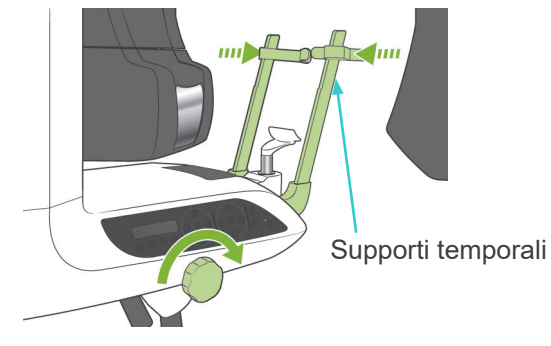

2)-2 Disporre il campione come illustrato di seguito.

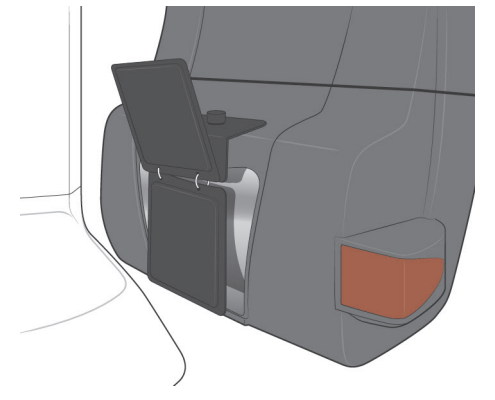
- 3) Impostare l'applicazione i-Dixel
	- 3)-1 Avviare l'applicazione i-Dixel
	- 3)-2 Per aggiungere "Additional Information" (Informazioni supplementari) nel pannello strumenti se non è già visualizzato, andare su "Home Menu" (Menu home) e aprire "Settings Window" (Finestra impostazioni) cliccando sul pulsante a forma di chiave inglese in fondo alla pagina.

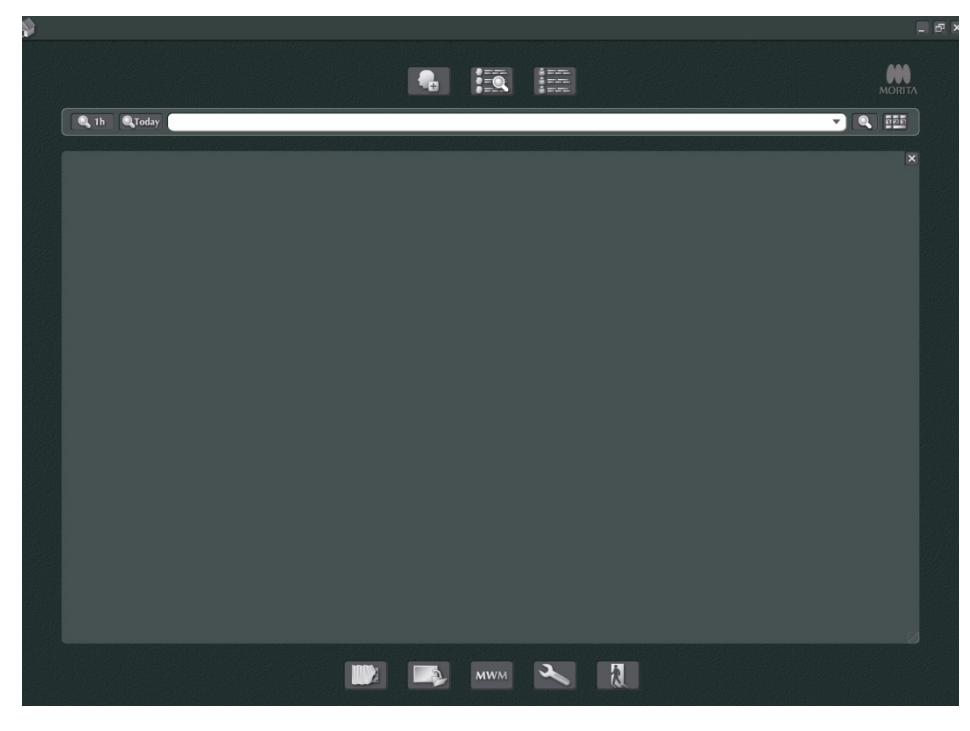

3)-3 Aprire la scheda del pannello strumenti e selezionare "Additional information" (Informazioni supplementari) dal riquadro sulla sinistra. Quindi cliccare su ">>" (aggiungi).

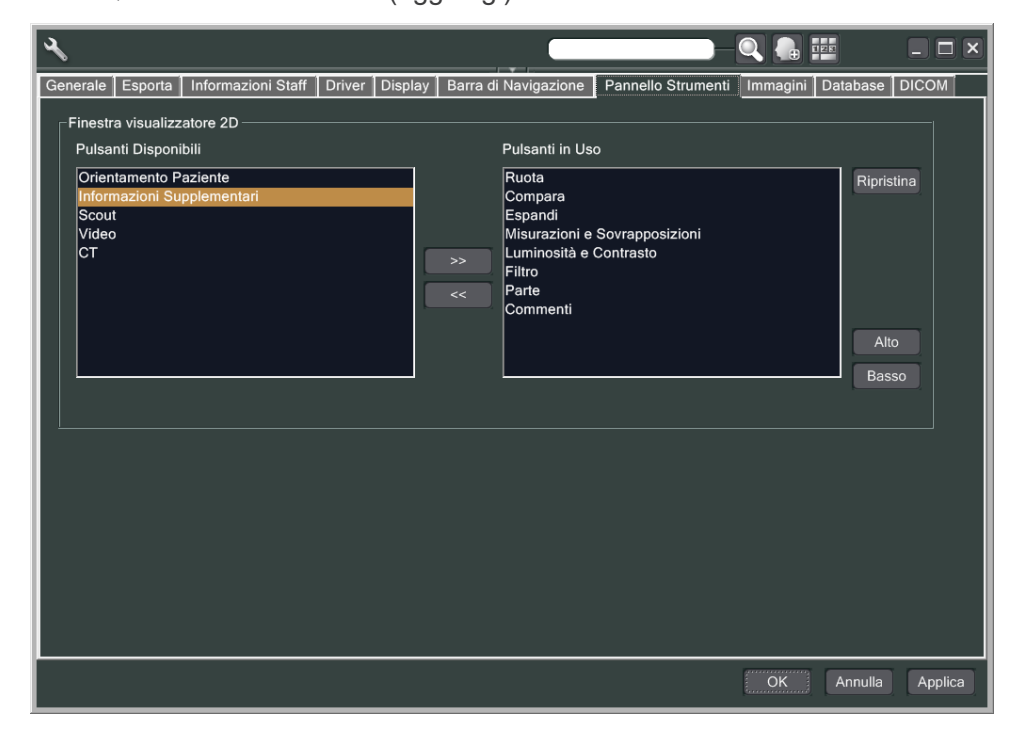

3)-4 Cliccare su OK e riavviare l'applicazione i-Dixel in modo da applicare la modifica.

- 3. Procedere all'esposizione
	- 1) Avvio
		- 1)-1 Disporre il paziente per il test.
		- 1)-2 Accendere l'unità Veraviewepocs.
	- 2) Eseguire una panoramica
		- 2)-1 Inserire le lastre di rame (1) + (2). Nel campo radiogeno devono essere presenti due lastre.
		- 2)-2 Eseguire una panoramica utilizzando il livello di esposizione automatica "0".
		- 2)-3 Controllare il valore DAP (prodotto dose area) Ad esposizione terminata, controllare la sezione "Additional information" (Informazioni supplementari). Le informazioni supplementari sono visualizzate nel riquadro in fondo a destra. Scorrere verso il basso il riquadro per trovare il valore DAP.

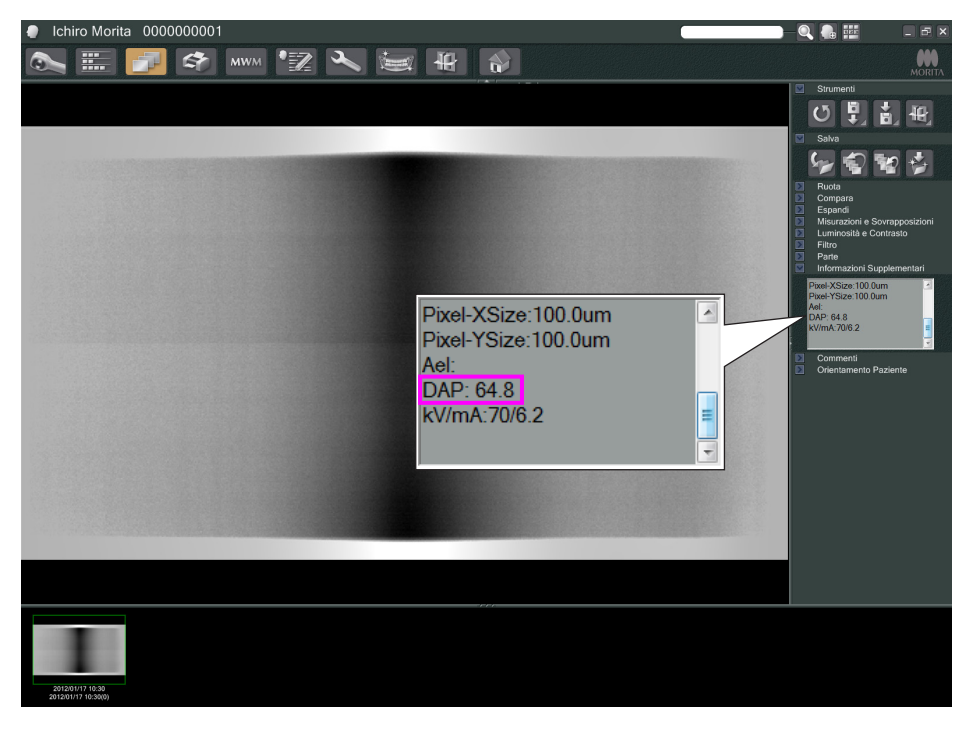

- 2)-4 Salvare il valore DAP.
- 3) Eseguire un'ulteriore radiografia
	- 3)-1 Rimuovere la lastra di rame (2). Usare solo la piastra (1) nel campo radiogeno.
	- 3)-2 Eseguire una panoramica utilizzando il livello di esposizione automatica "0".
	- 3)-3 Controllare il valore DAP allo stesso modo.
- 4. Procedura di verifica
	- 1) Confrontare i valori DAP delle due radiografie precedenti: radiografia con la lastra di rame (1) e con le lastre di rame  $(1) + (2)$ .
	- 2) Verificare se il valore connesso alle lastre (1) + (2) è maggiore di quello con la lastra (1).
	- 3) Usare il seguente diagramma di flusso per verificare l'esposizione automatica digitale diretta (DDAE).

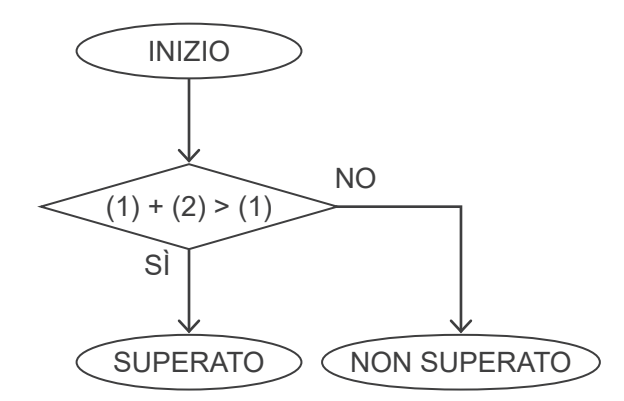

4) Risultati:

SUPERATO : La DDAE funziona correttamente. NON SUPERATO : Riprovare la stessa procedura con più attenzione. Se non funziona ancora correttamente, contattare il rappresentante vendite locale.

# <span id="page-147-0"></span>**Specifiche tecniche**

## **1. Specificazioni**

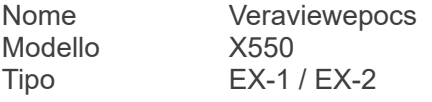

#### **Classificazione**

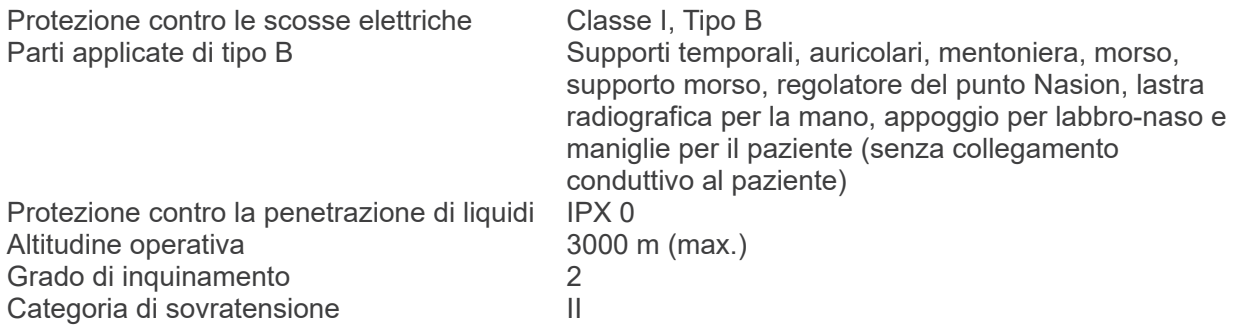

Metodi di disinfezione:

- Per ciascun paziente: disinfettare le parti applicate di tipo B pulendole con etanolo (da 70 vol% a 80 vol%).

Se non è possibile ottenere etanolo (da 70 vol% a 80 vol%), utilizzare

- uno dei disinfettanti di seguito elencati; non utilizzare nessun altro tipo di disinfettante.
	- DÜRR DENTAL FD 322 Disinfezione rapida
	- DÜRR DENTAL FD 333 Disinfezione ad azione rapida
	- DÜRR DENTAL FD 360 Pulizia e cura dell'ecopelle
	- DÜRR DENTAL FD 366 sensitive Disinfezione rapida
- Una volta al giorno: pulire il pannello di comando con etanolo (da 70 vol% a 80 vol%) e pulire il display a cristalli liquidi (LCD) con un panno asciutto.
- Articoli monouso: boccaglio e protezione per morso.

Modalità di funzionamento Non continua

#### **Descrizione del prodotto**

Unità radiologica per panoramica dentale dotata di generatore di raggi X con modalità di commutazione ad alta frequenza. Oltre all'esposizione panoramica, l'apparecchio è in grado anche di eseguire scanogrammi. L'apparecchio ha in dotazione anche un dispositivo cefalometrico che utilizza la sorgente a raggi X per panoramica.

Viene fornita in dotazione anche una tomografia computerizzata a fascio conico tridimensionale (CBCT – "Cone Beam Computer Tomography"), la quale utilizza un fascio di raggi X conico che viene proiettato su un rilevatore di immagini a pannello piatto.

#### **Destinazione d'uso**

Il modello X550 viene usato per la diagnostica odontoiatrica tramite l'esposizione del rilevatore di immagine radiografica. L'uso del presente modello è consentito solo al personale autorizzato nel campo odontoiatrico o medico e/o per procedure correlate.

Il modello X550 è destinato all'uso per esami radiografici dentali e per la diagnostica di tutta l'area dentale e maxillofacciale, tra cui i denti, i tessuti parodontali, l'osso del mento, etc.

#### **Alloggiamento tubo radiogeno con generatore ad alta tensione**

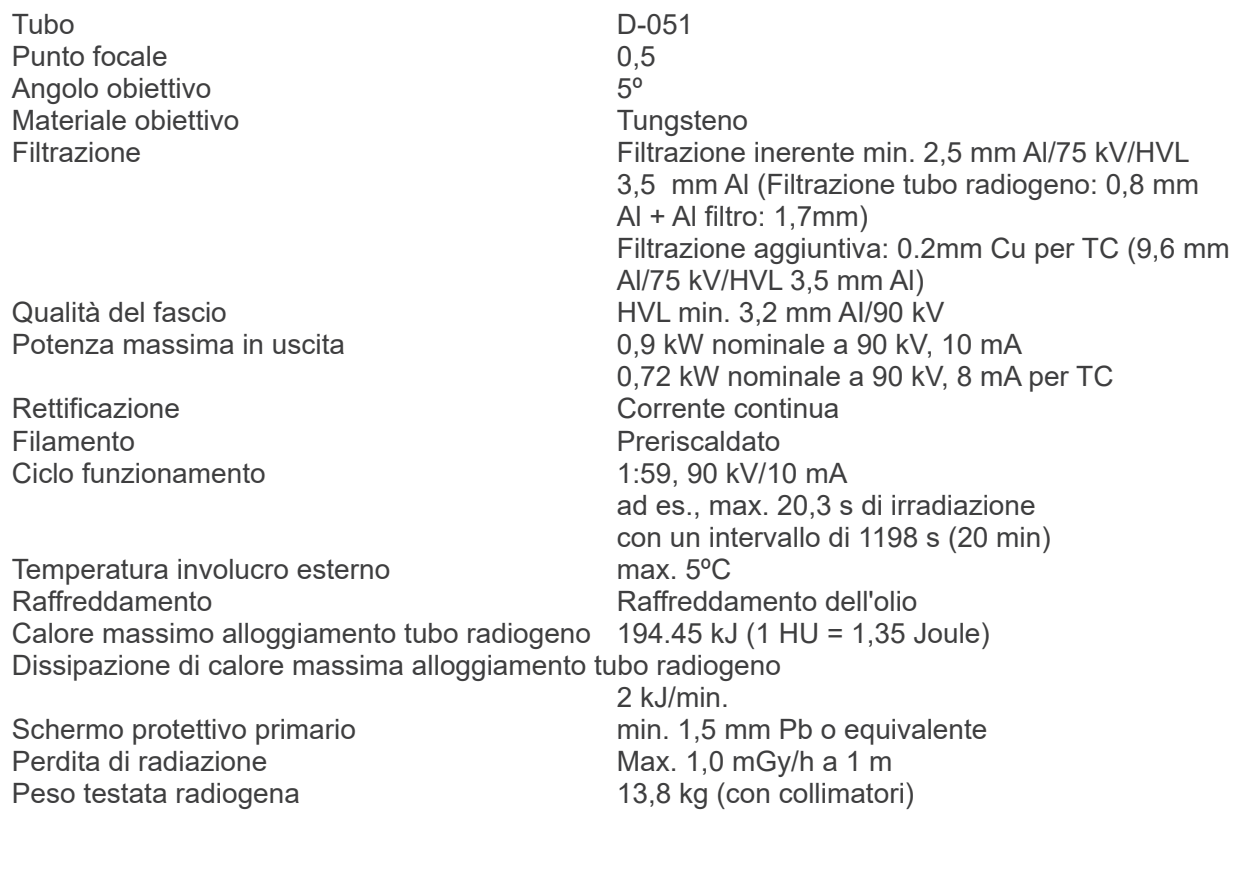

### **Controllo**

Potenziale di esercizio tubo Panoramica: Display digitale da 60 a 80 kV (±1 kV, 21 passi) Cefalometrica: Display digitale da 60 a 90 kV (±1 kV, 31 passi) TC: Display digitale da 75 a 90 kV (±5 kV, 4 passi) Accuratezza dei valori visualizzati: ±10%

Corrente di esercizio tubo (incrementi da 1 mA o R20) da 1 a 10 mA

da 1 a 8 mA (TC a 85, 90 kV) Accuratezza dei valori visualizzati: ±10%

#### Tempo di esposizione  $TC: 9.4 s /$  scout bidirezionale: 1 s (0,5 s  $\times$  2)

#### Panoramica arcata dentale:

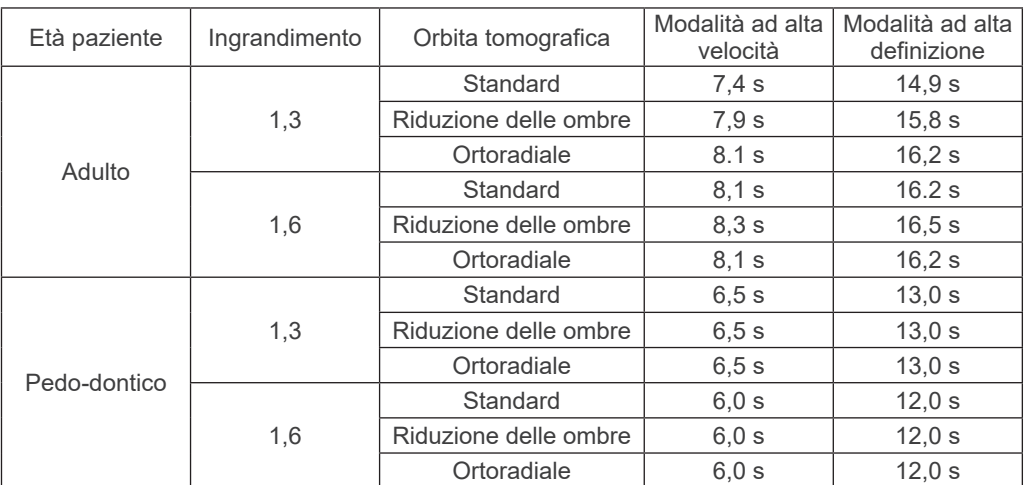

\* Per i modelli 40P e 40CP è disponibile solo la modalità ad alta velocità. La panoramica parziale è parte della panoramica dell'arcata dentale. Tempo di esposizione: fare riferimento al display LCD

Panoramica seno mascellare:

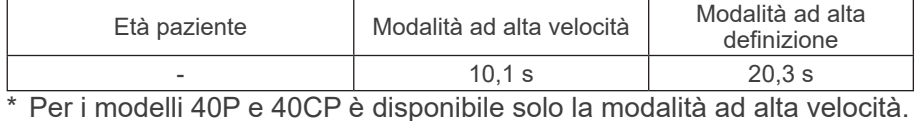

Esposizione quadrupla per ATM (2/4 immagini):

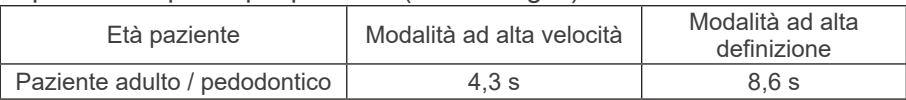

\* Per i modelli 40P e 40CP è disponibile solo la modalità ad alta velocità.

#### Cefalometrica:

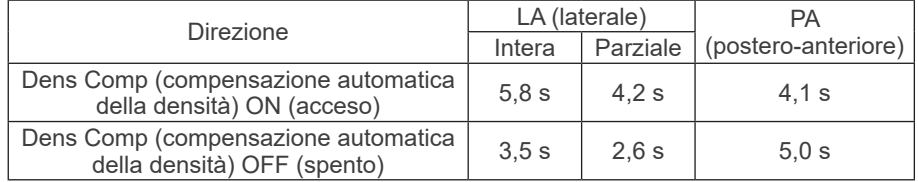

Accuratezza dei valori visualizzati: ± (5% + 50 ms) (\* Valore registrato per FDA: ±10%)

Istruzione test di voltaggio tubo radiogeno, corrente e tempo di esposizione

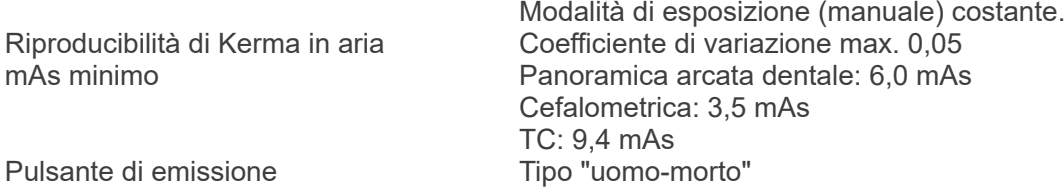

### **Esposizione automatica (non applicata per radiografia cefalometrica e TAC)**

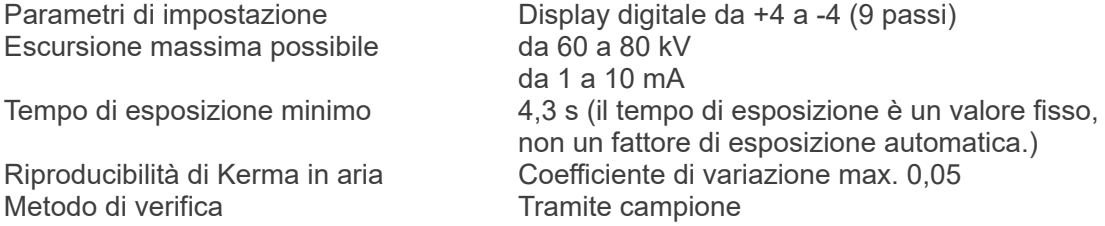

#### **Requisiti di potenza**

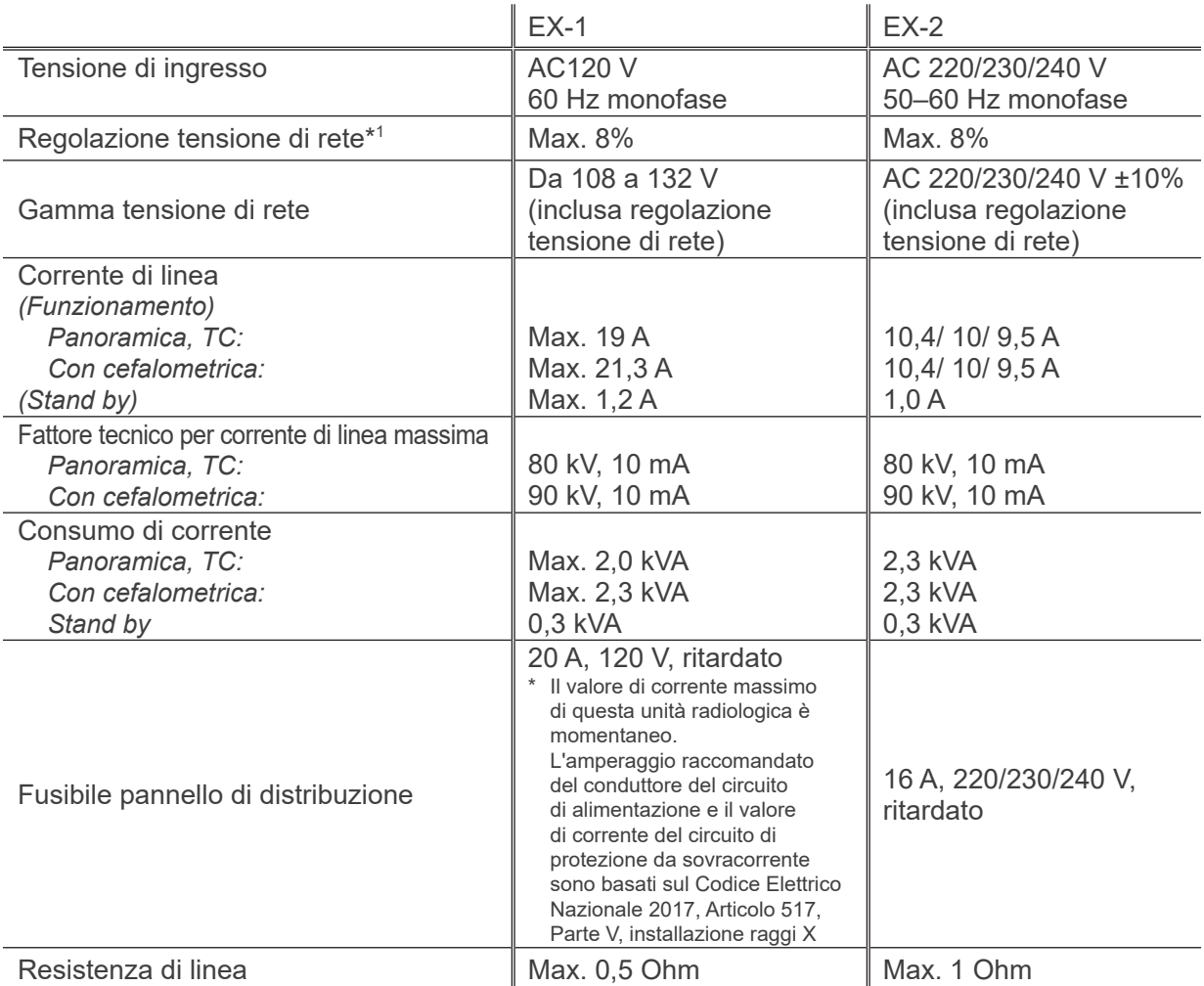

Isolamento dall'alimentazione elettrica EX-1: Spina dell'alimentazione, EX-2: Interruttore generale L'interruttore di circuito sarà applicato sul pannello di distribuzione. Si consiglia di installare un interruttore solo per questo apparecchio.

\*1 Regolazione tensione di rete = 100 (Vn – Vi) / Vi

Vn = Tensione di rete no carico, Vi = Tensione di rete carico

### **Parametri meccanici**

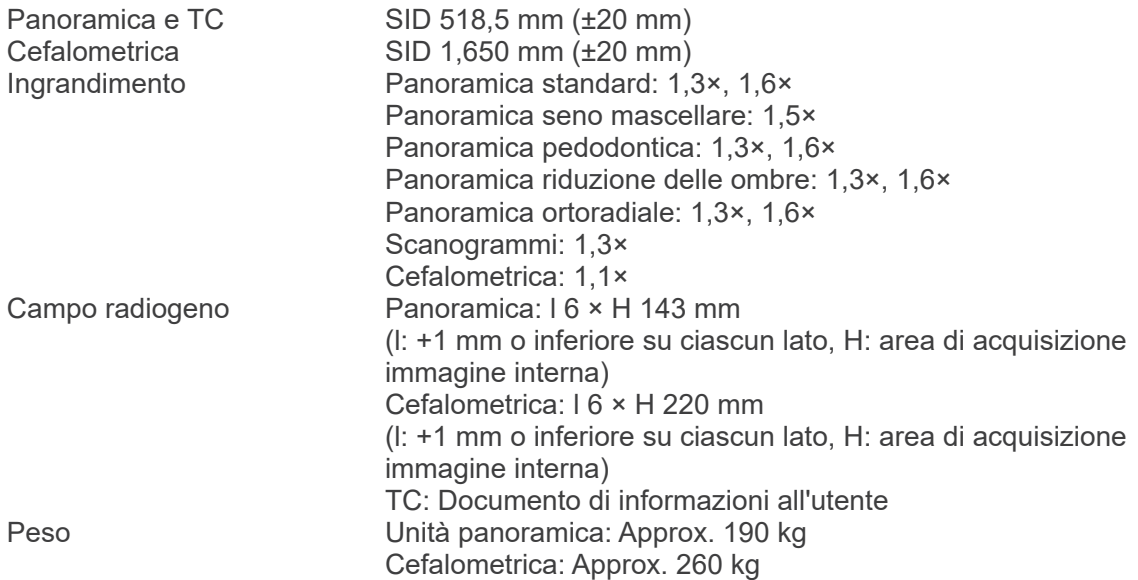

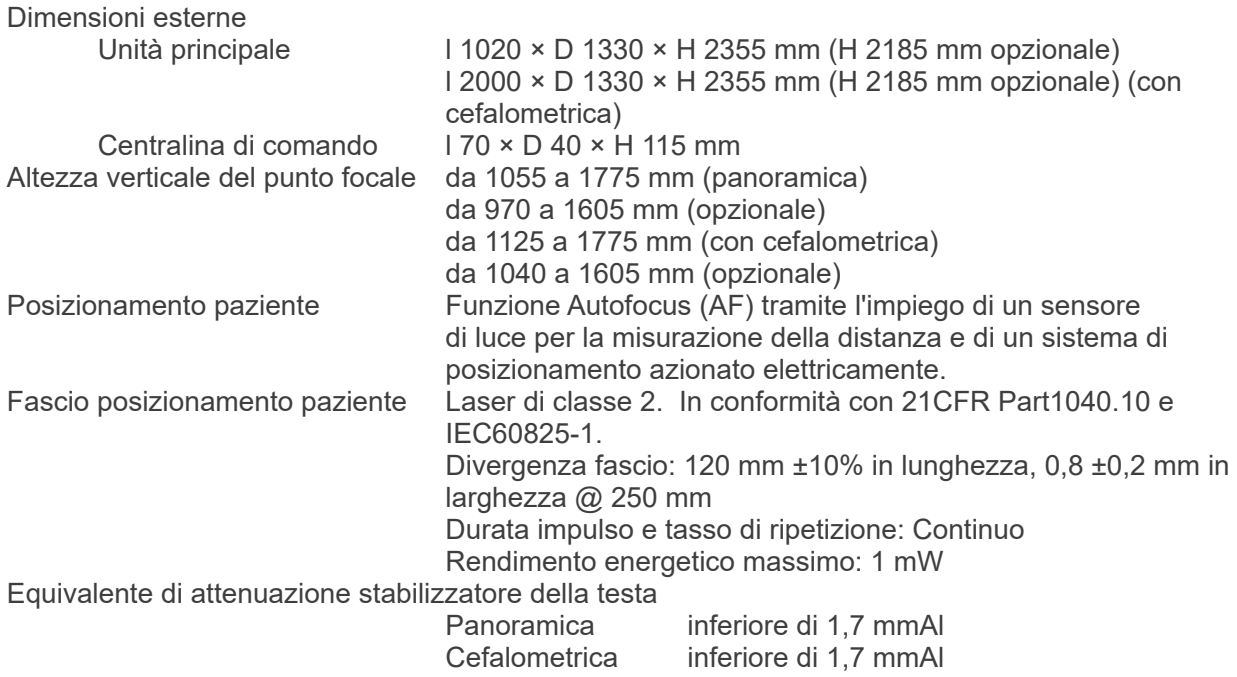

### **Fattori tecnici di dispersione**

80 kV, 600 mAs/h

(80 kV, 10 mA, ciclo di funzionamento 1:59, ad es. esposizione di 7,4 s per un periodo di raffreddamento di 7 min. e 17 s)

90 kV, 600 mAs/h

(90 kV, 10 mA, ciclo di funzionamento 1:59, ad es. esposizione di 4,9 s per un periodo di raffreddamento di 4 min. e 49 s)

#### **Basi di misura**

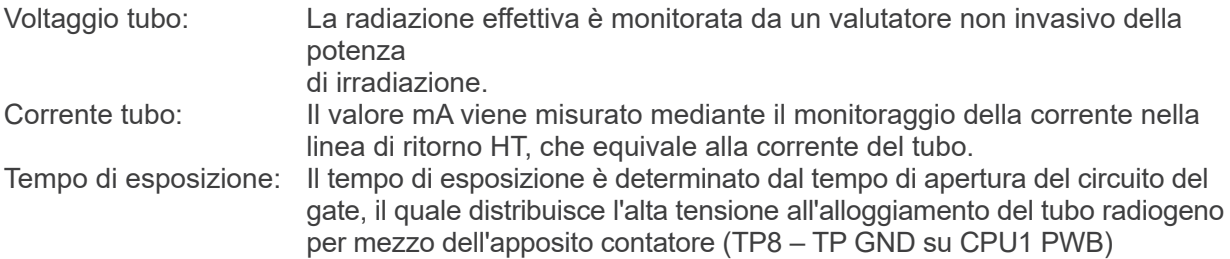

#### **Collimatore**

Collimatore per panoramica, collimatore per cefalometrica (solo per cefalometrica), collimatore TC-A, collimatore V, collimatore TC-C (solo per R100).

#### **Qualità dell'immagine**

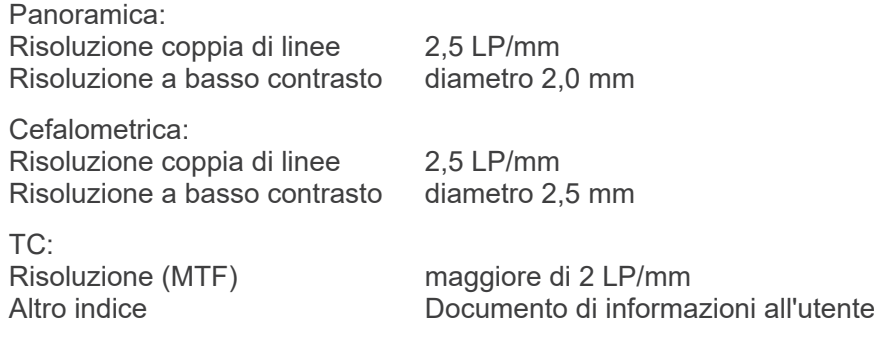

#### **Informazioni sulla dose di raggi X**

Le seguenti informazioni sulle immagini vengono registrate per ciascuna esposizione.

- Prodotto dose area (DAP) (mGy \* cm2)
- Media voltaggio tubo (kV)
- Media corrente tubo (mA)

Consultare il manuale del software di applicazione in quanto le informazioni sulle immagini visualizzate differiscono a seconda del software di applicazione.

Il prodotto dose - area (DAP) (mGy \* cm2) potrebbe non essere visualizzato a seconda del software di applicazione utilizzato.

Il prodotto dose area visualizzato si riferisce al valore del voltaggio del tubo (kV)/della corrente del tubo (mA) per ciascuna esposizione.

Il prodotto dose area viene calcolato in base ai risultati di misurazione tipica.

Il prodotto dose area visualizzato sul display si ottiene dalla moltiplicazione dell'estremità del kerma in aria per la superficie del campo di radiazione. I valori visualizzati sono standard e non costituiscono il prodotto dose area misurato per ciascuna esposizione.

Il kerma in aria viene calcolato dividendo il prodotto dose area per la superficie del campo di radiazione.

L'accuratezza del kerma in aria e del prodotto dose area non devono eccedere +/- 50%. Per monitorare e mantenere l'accuratezza del valore del prodotto dose area, il dosimetro deve essere calibrato in base all'energia appropriata.

Metodo utilizzato per stimare prodotto dose area: Misurato con misuratore DAP (prodotto dose

area). Il misuratore DAP è calibrato in base alla istruzioni fornite dal manuale di istruzioni allegato. Il misuratore DAP è fissato alla parte anteriore della testata radiogena per panoramica e CBCT e nella parte posteriore del collimatore secondario per la cefalometrica. Fare attenzione a non farlo cadere e controllare che il relativo cablaggio sia instradato correttamente.

### **Avviso SIP/SOP**

Interfaccia LAN: Cavo a coppie twistate non schermato con connessioni a spina RJ-45, lunghezza inferiore a 3 m.

#### **Requisiti per computer o altri dispositivi collegati al computer**

- 1. L'unità Veraviewepocs è stata collaudata e ritenuta conforme agli standard per i dispositivi medici stabiliti dalla direttiva IEC 60601-1-2:2014 in tema di interferenze elettromagnetiche. Questi limiti sono concepiti per fornire una protezione ragionevole dalle interferenze dannose in un'installazione medica tipica. La presente apparecchiatura genera, utilizza e può irradiare energia in radiofrequenza e, se non installata ed utilizzata come specificato nelle istruzioni, può causare interferenze dannose ad altri dispositivi nelle vicinanze. Non è tuttavia garantito che un'interferenza non si verifichi in una particolare installazione. Qualora l'apparecchiatura generasse interferenze dannose ad altri dispositivi, cosa che può essere determinata spegnendo e riaccendendo l'apparecchiatura, si consiglia all'utente di provare a correggere tale interferenza applicando una delle seguenti misure:
	- Riorientare o sistemare in un luogo diverso il dispositivo ricevente.
	- Aumentare la distanza fra le apparecchiature.
	- Collegare l'apparecchiatura a una presa elettrica su un circuito diverso da quello dell'altro dispositivo collegato/degli altri dispositivi collegati.
	- Rivolgersi alla sede J. MORITA OFFICE più vicina, ai suoi rappresentanti o ai rivenditori per richiedere assistenza.
- 2. Le apparecchiature collegate a interfacce analogiche e digitali devono essere provviste di certificazione che ne attesti la conformità alle rispettive norme IEC (ad es. IEC 60950-1 o IEC 62368-1 per i sistemi di elaborazione dati e IEC 60601-1 per i dispositivi medici). Chiunque colleghi altre apparecchiature alle porte di ingresso o uscita del segnale configura un sistema medico ed è pertanto responsabile della conformità dello stesso ai requisiti della norma IEC 60601-1. In caso di dubbi, rivolgersi alla sede J. MORITA OFFICE più vicina, ai suoi rappresentanti o ai rivenditori per richiedere assistenza.
- Alcuni dei seguenti dispositivi possono causare qualche problema tecnico con l'unità Veraviewepocs. Rivolgersi alla sede J. MORITA OFFICE più vicina per scegliere correttamente l'attrezzatura e le connessioni.

# A ATTENZIONE

- *I seguenti dispositivi non possono essere posizionati all'interno dell'area di protezione dai raggi X o nelle vicinanze del paziente, fatta eccezione per l'HUB se è conforme ai requisiti della norma IEC 60601-1, IEC 60950-1 o IEC 62368-1 e se la corrente di dispersione dell'alloggiamento è conforme ai requisiti della norma IEC 60601-1.*
- Come area di vicinanza al paziente viene considerata qualsiasi area in cui può verificarsi il contatto intenzionale o non intenzionale tra un paziente o l'assistente del paziente e i suddetti dispositivi, oppure tra un paziente o l'assistente del paziente e altre persone che entrano in contatto con i suddetti dispositivi. Questa area si estende 1,83 m oltre il perimetro del banco (tavolo di esame radiologico, poltrona odontoiatrica, cabina di trattamento, e simili) nella posizione cui è destinata, e verticalmente 2,29 m dal pavimento.

# **AVVERTENZA**

- *Collegare soltanto elementi che siano stati specificati come parte di un sistema medicale elettrico o come compatibili con un sistema medicale elettrico.*
- *Non utilizzare né prolunghe a presa multipla né cavi di prolunga per l'alimentazione elettrica del sistema.*
- I computer o qualsiasi altro dispositivo esterno devono essere collegati in conformità con lo standard IEC 60601-1.
- I computer o qualsiasi altro dispositivo esterno devono essere puliti in conformità con le istruzioni del produttore.
- I computer o qualsiasi altro dispositivo esterno devono essere trasportati, stoccati e messi in funzione in conformità con le istruzioni del produttore.

## **Altri requisiti di sistema**

### Hardware

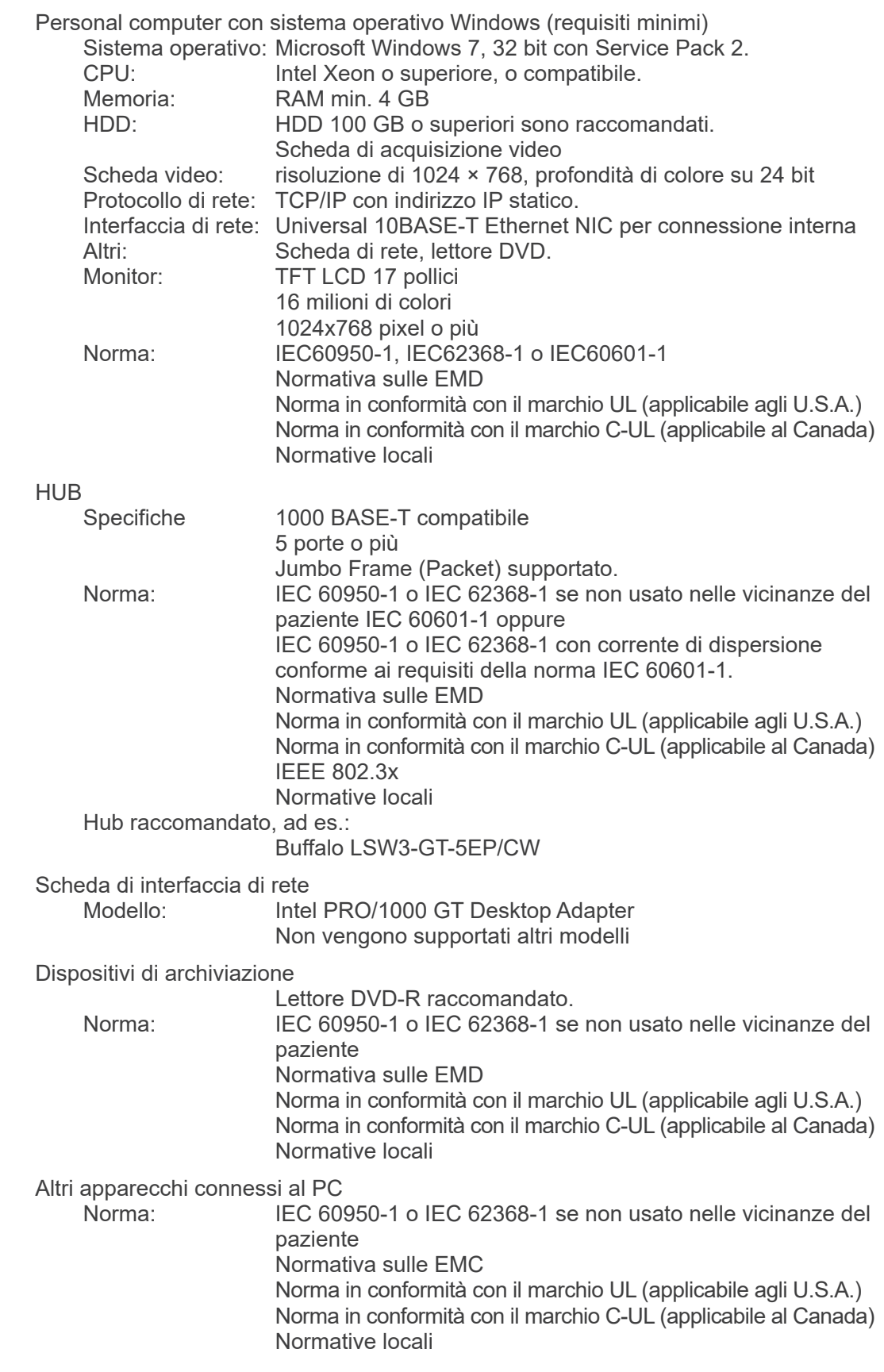

#### Software di applicazione

Il software di applicazione per l'elaborazione di immagini o dei data base è fornito in dotazione da J. MORITA.

Deve essere usato in accordo ai suddetti requisiti per computer con sistema operativo **Windows** 

Conforme alla Direttiva Europea 93/42/CEE (nell'UE), alla norma IEC62304 e 21 CFR (negli U.S.A.), e alle normative riguardanti i dispositivi medici (in Canada). Se si utilizza un altro software di applicazione, questo deve essere conforme ai requisiti delle suddette normative e norme e deve essere compatibile con il driver Dixel fornito da J. MORITA MFG. CORP. Rivolgersi alla sede J. MORITA OFFICE più vicina per ricevere informazioni sull'interfaccia appropriata.

#### **Dati ambientali**

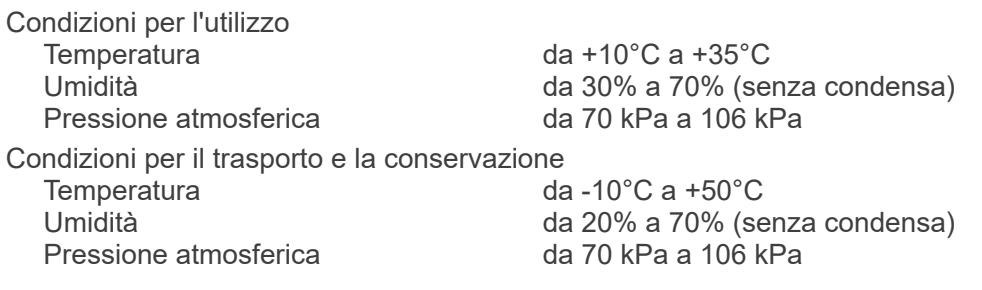

#### **Lingua originale**

Inglese

#### **Smaltimento**

L'imballo deve essere riciclato. I componenti in metallo dell'attrezzatura vengono smaltiti come rottame metallico. I materiali sintetici, i componenti elettrici e le schede a circuito stampato devono essere smaltiti come rottame elettrico. Tutti i materiali devono essere smaltiti nel rispetto delle disposizioni legali nazionali attinenti. A questo scopo rivolgersi a ditte specializzate. Informarsi presso le amministrazioni locali cittadine/municipali sulle aziende di smaltimento locali.

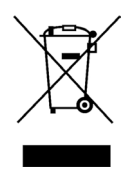

Questo simbolo indica che i rifiuti derivanti da apparecchi elettronici ed elettrici non devono essere smaltiti in discariche municipali indifferenziate e devono essere raccolti separatamente. Per maggiori informazioni contattare il rivenditore locale o J. MORITA OFFICE.

**Curva di riscaldamento alloggiamento tubo radiogeno**

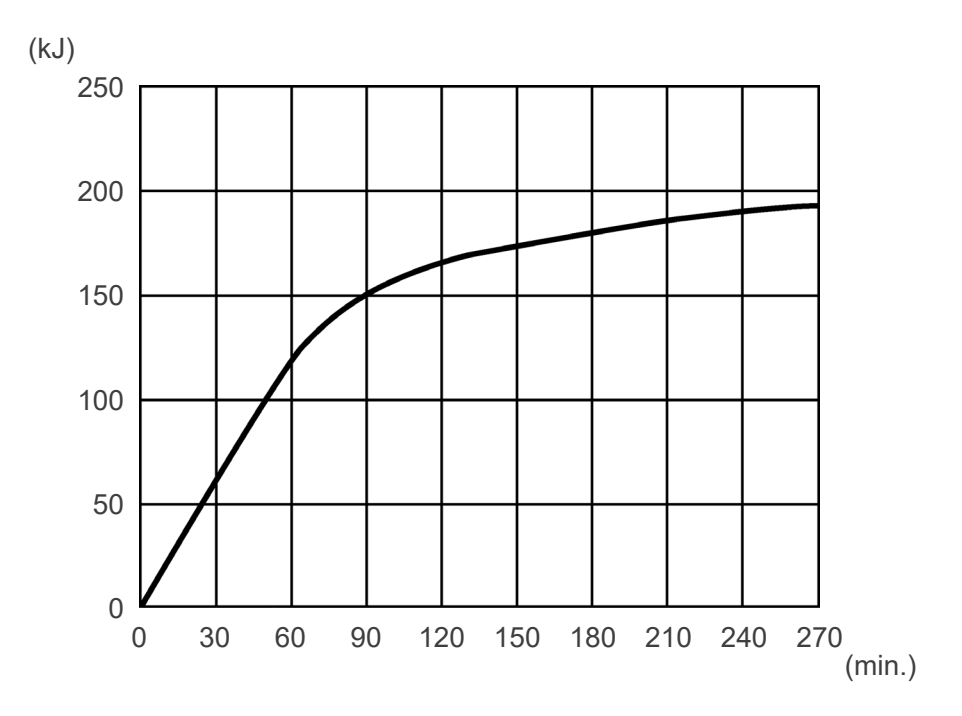

## **Curva di raffreddamento alloggiamento tubo radiogeno**

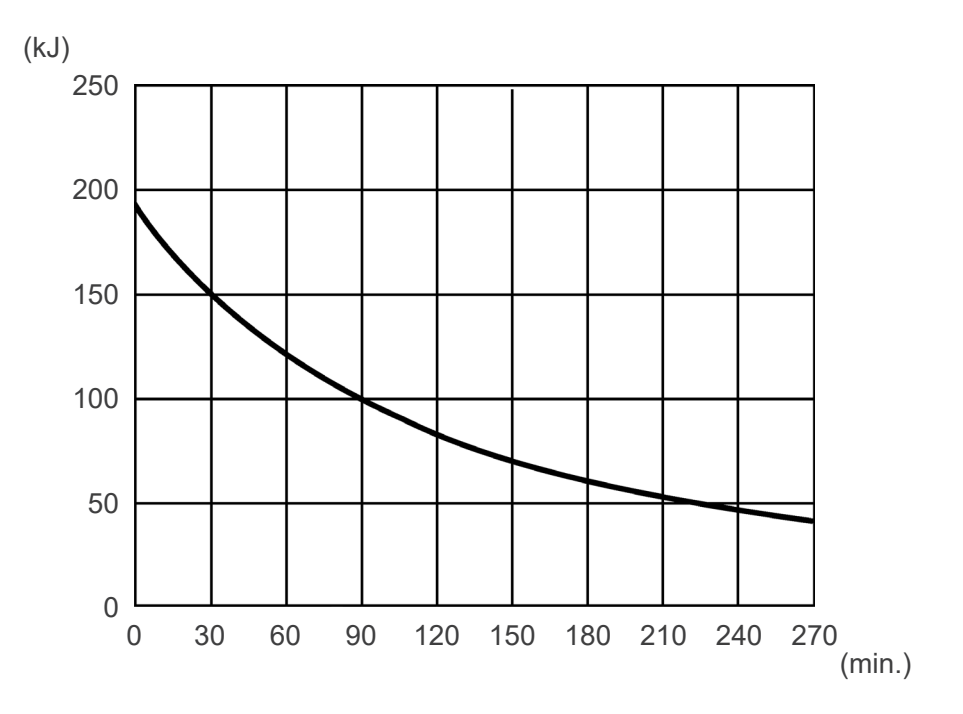

#### **Diagramma di carico tubo**

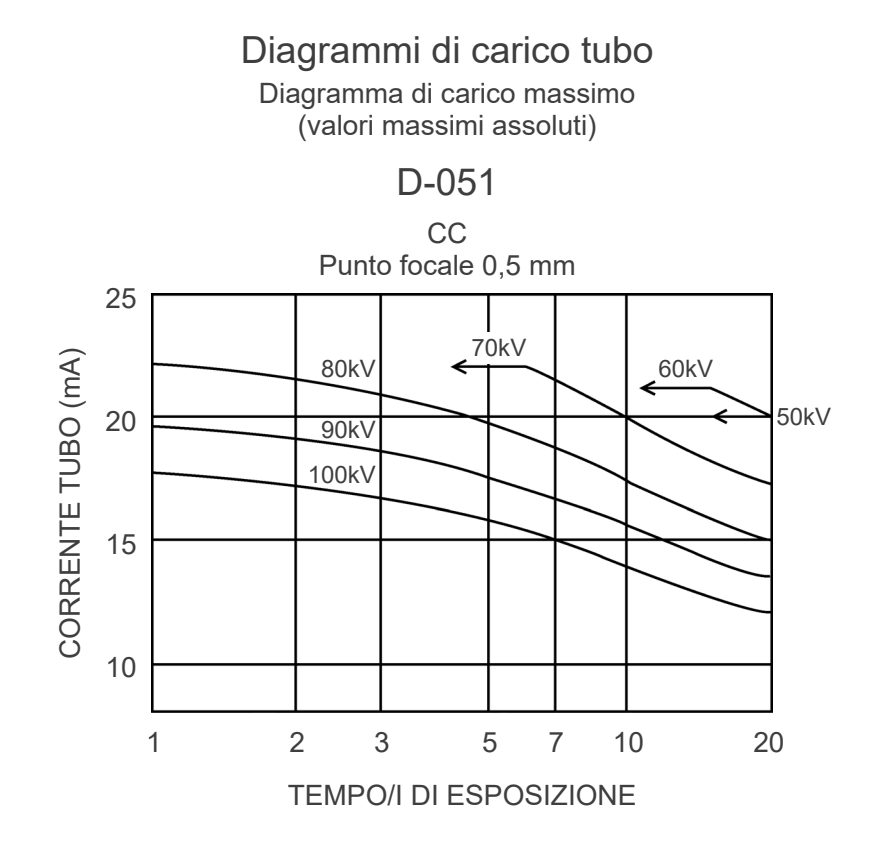

## **Caratteristiche termiche anodo**

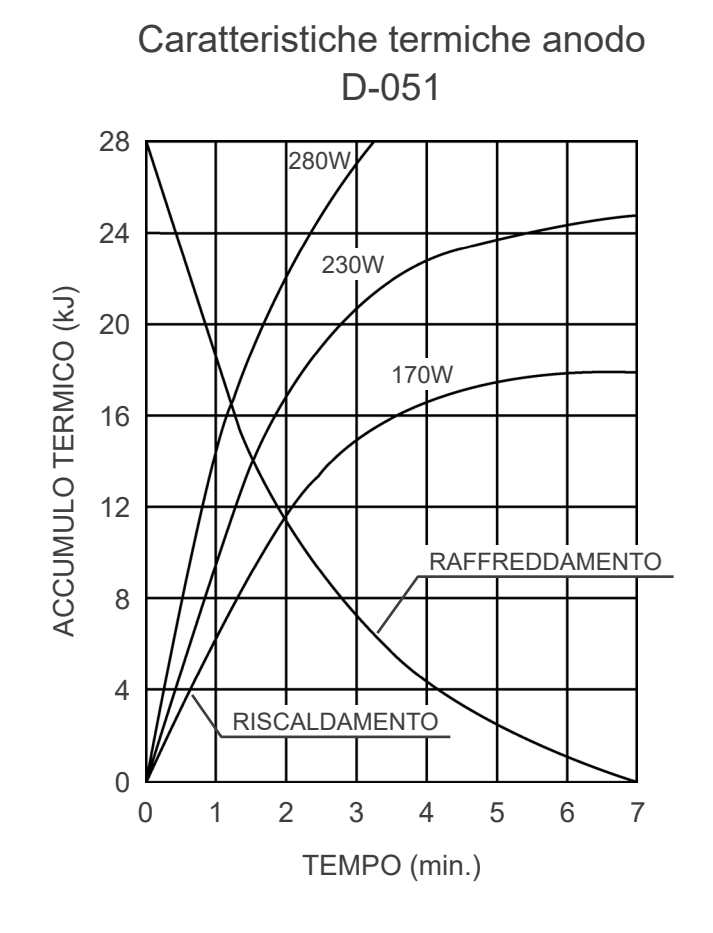

#### **Asse di riferimento**

**Panoramica**

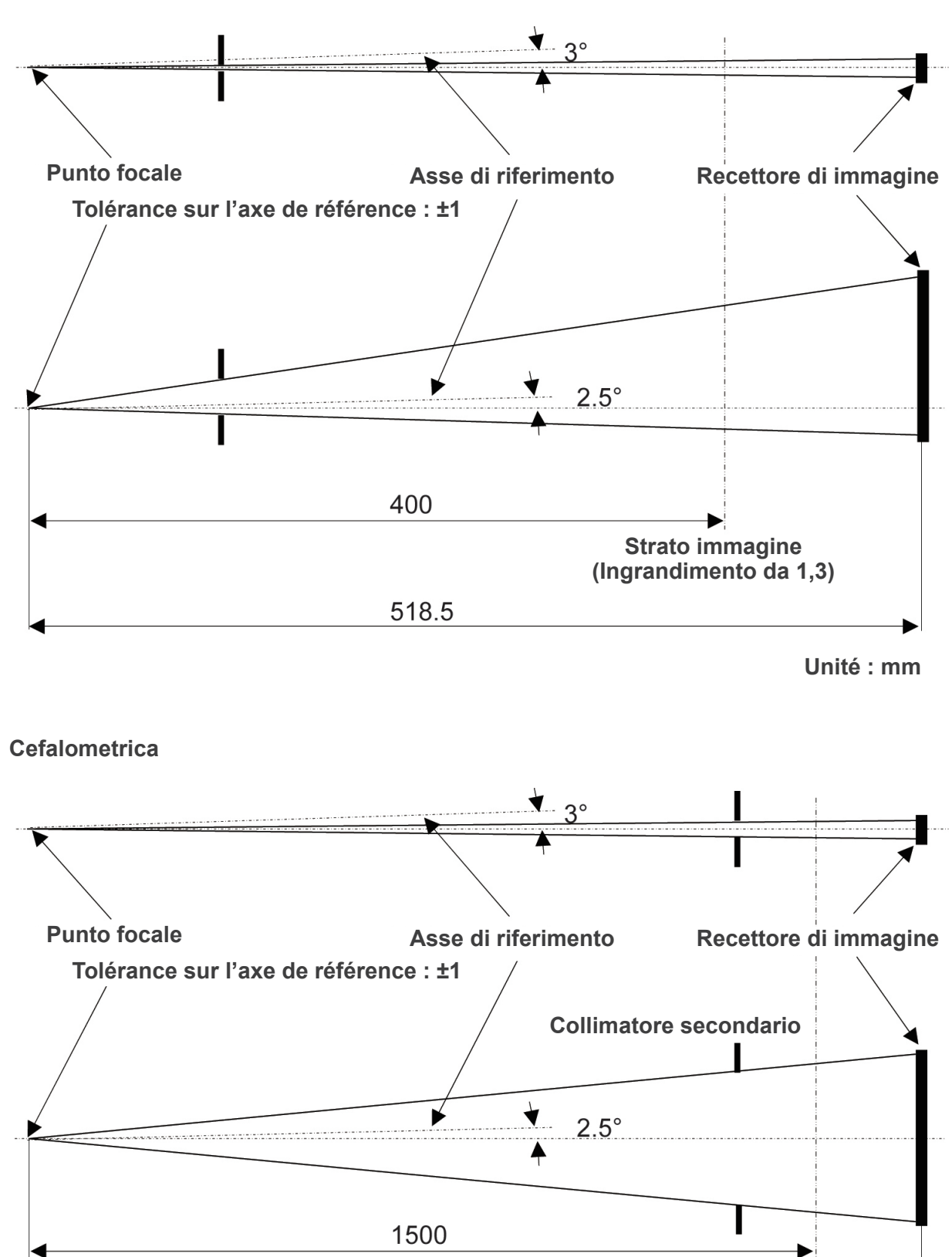

**Centro del craniostato**

1650

**TC** FPV: 40×40, 40×80

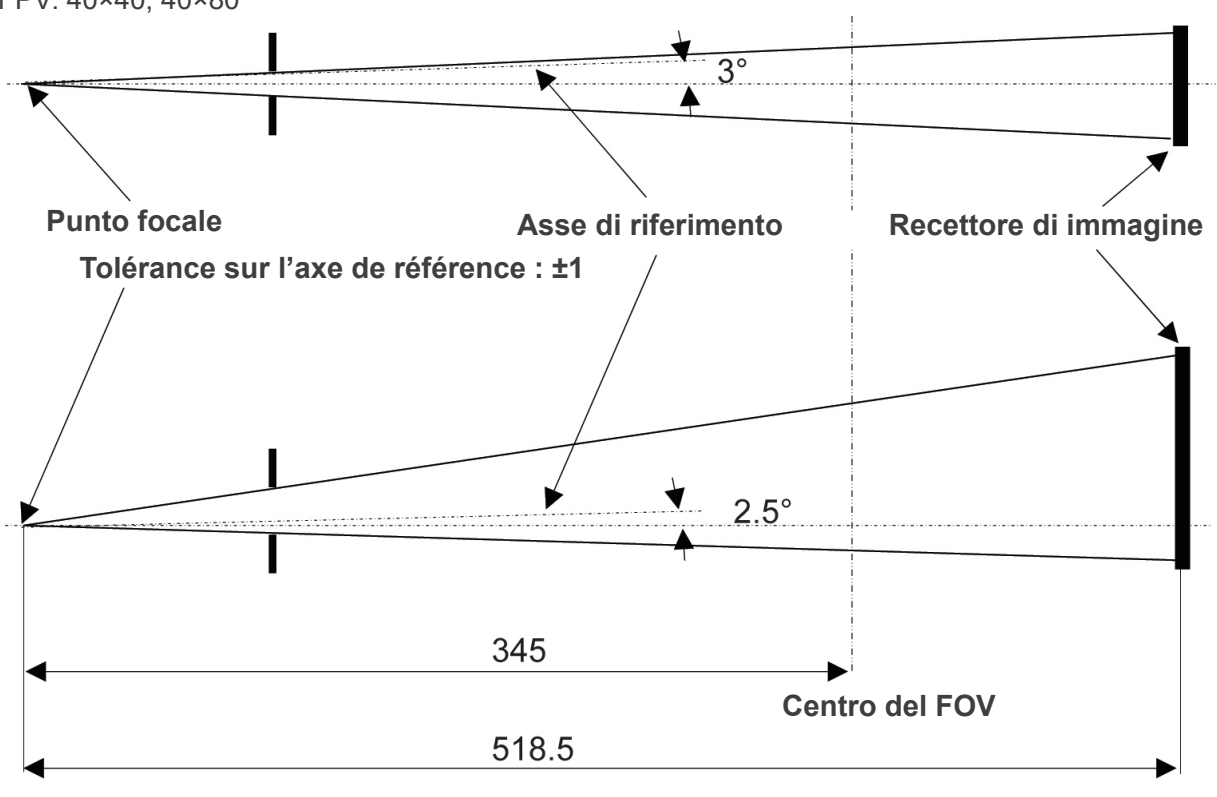

**Unité : mm**

## **TC**

FPV: 80×50, 80×80, 100×50, 100×80

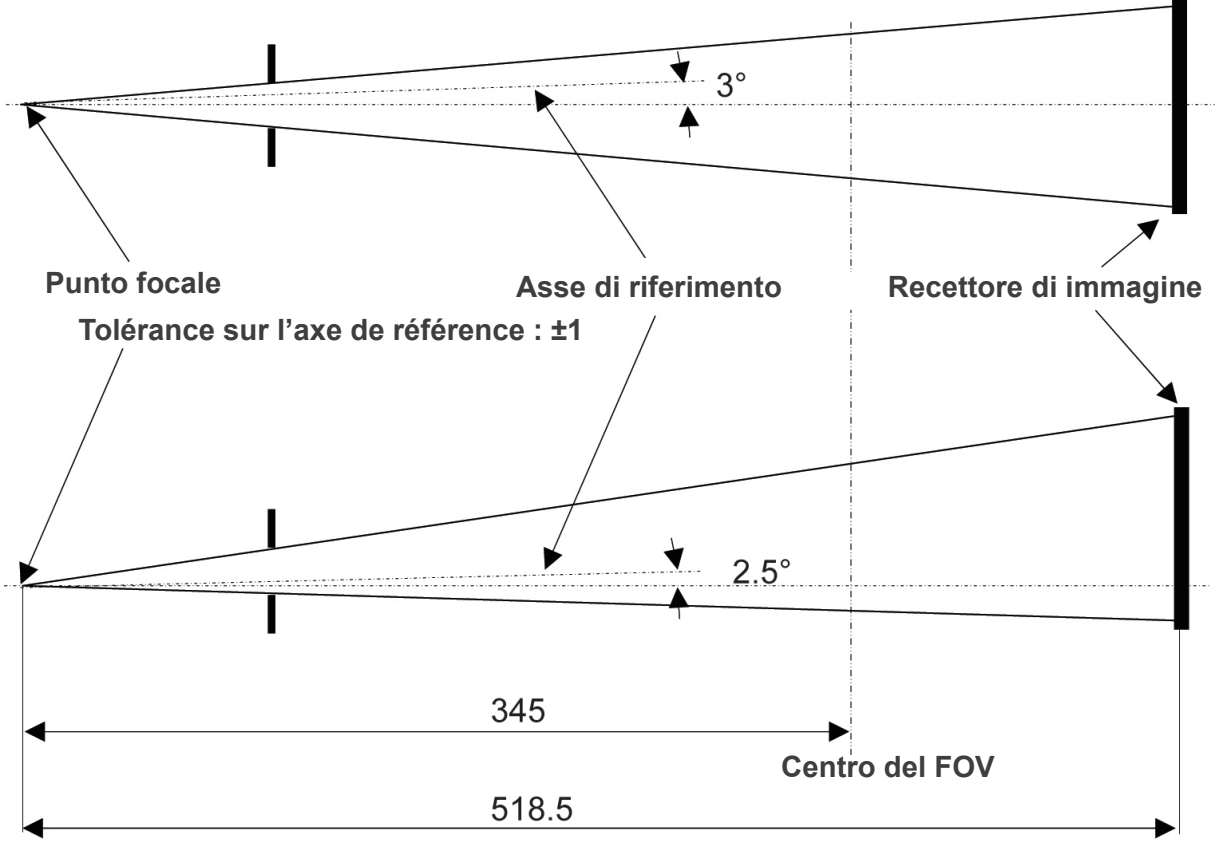

**Unité : mm**

## **2. Simboli e marcature**

Alcuni simboli potrebbero non essere utilizzati.

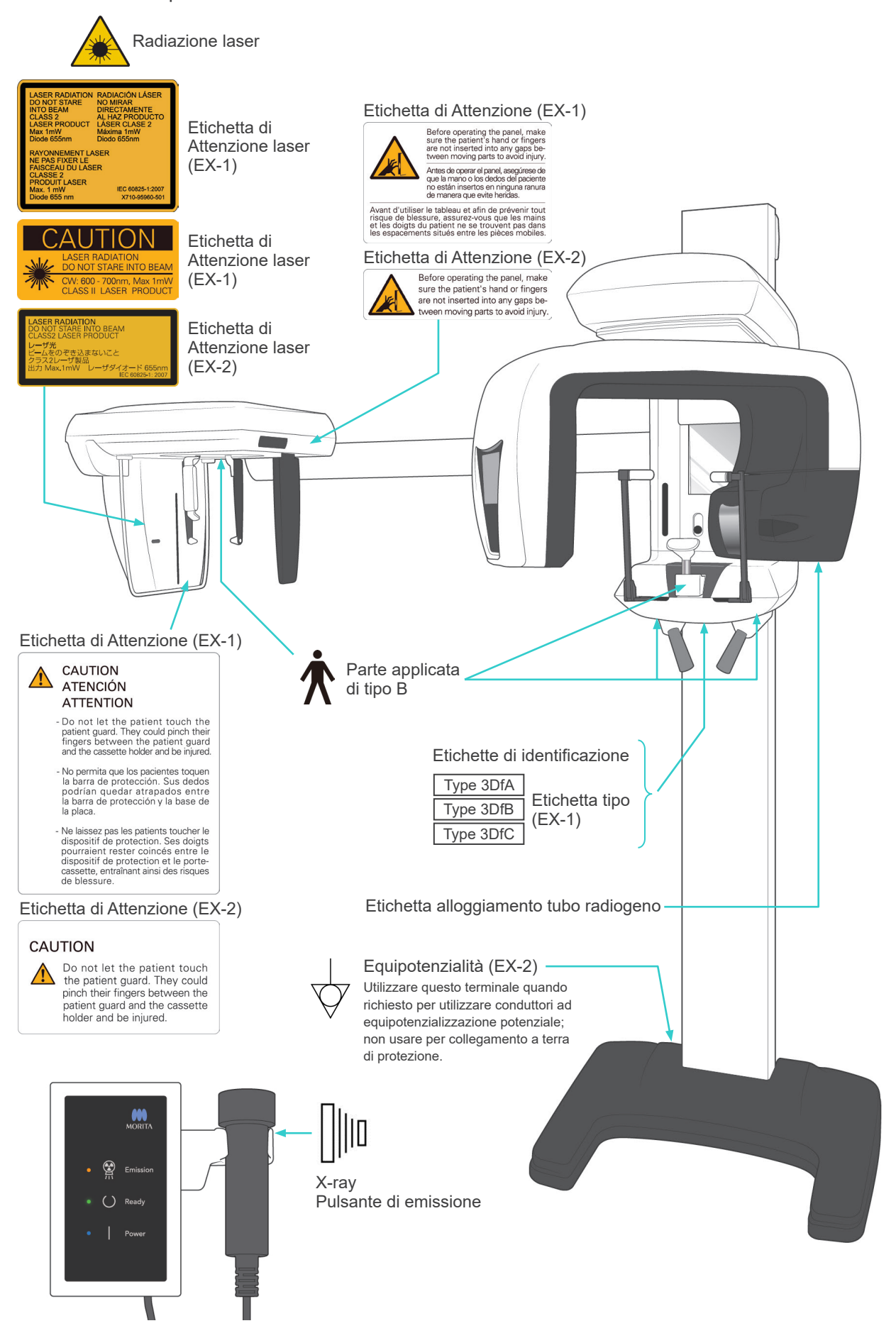

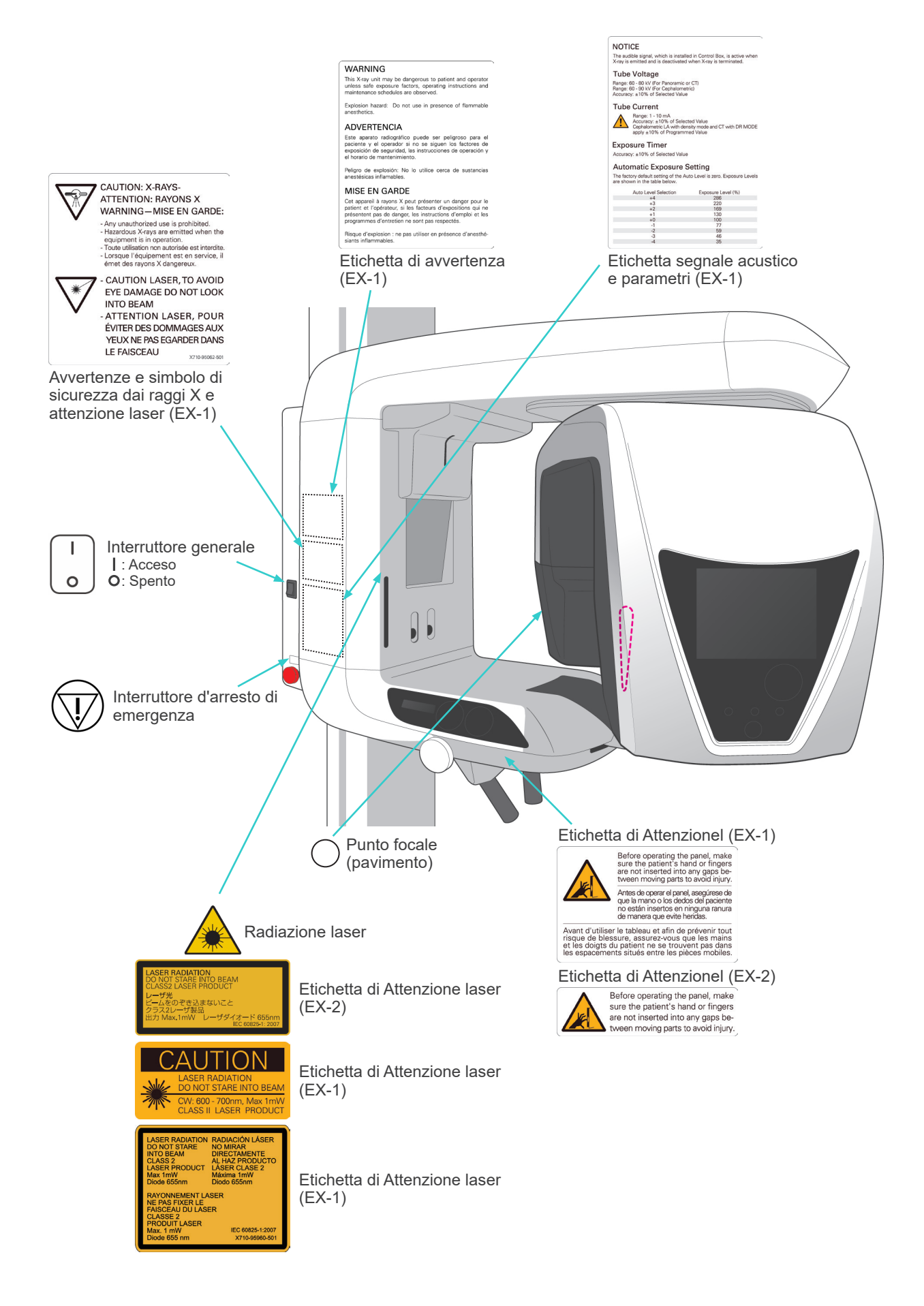

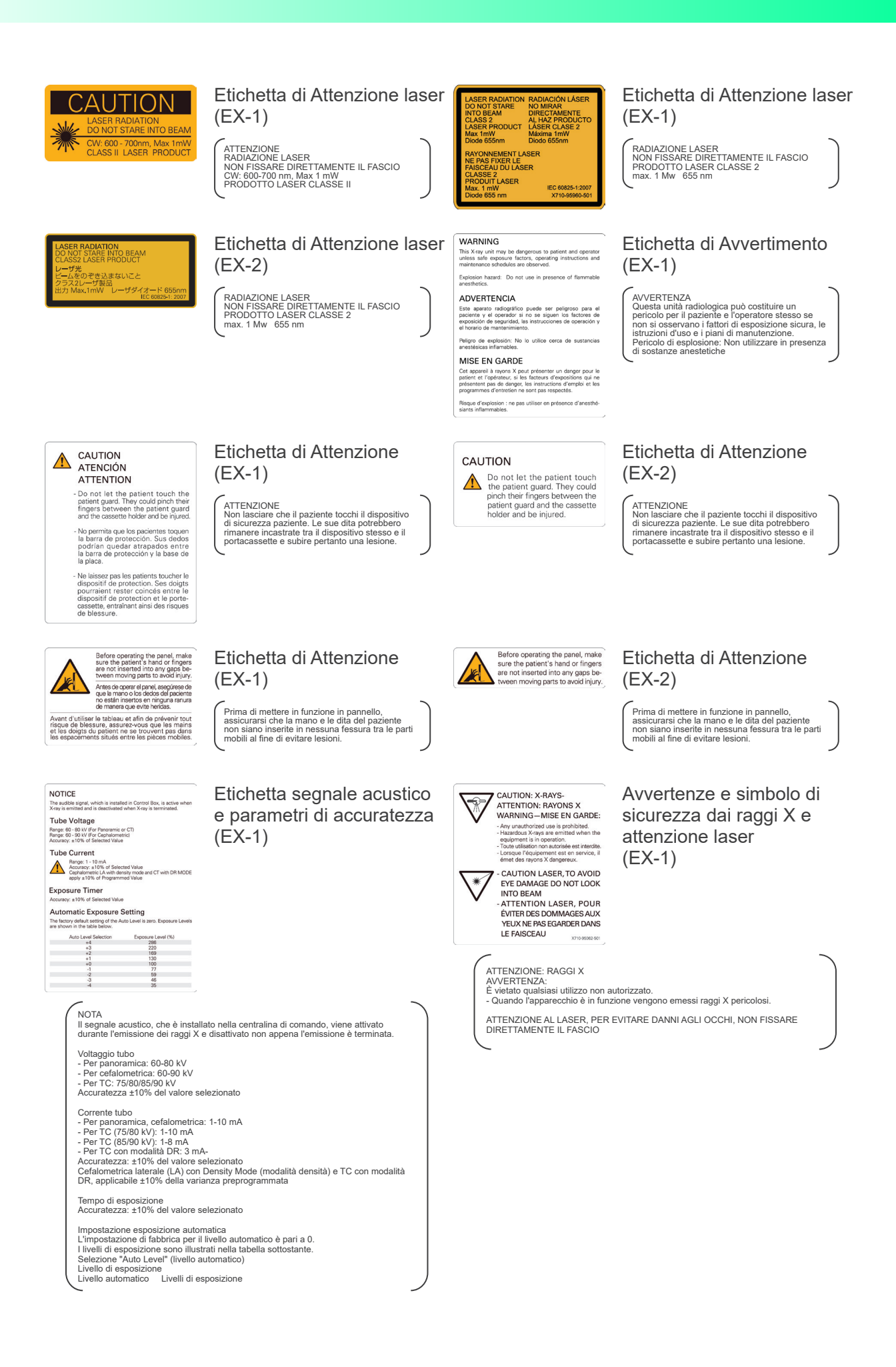

## **Confezione**

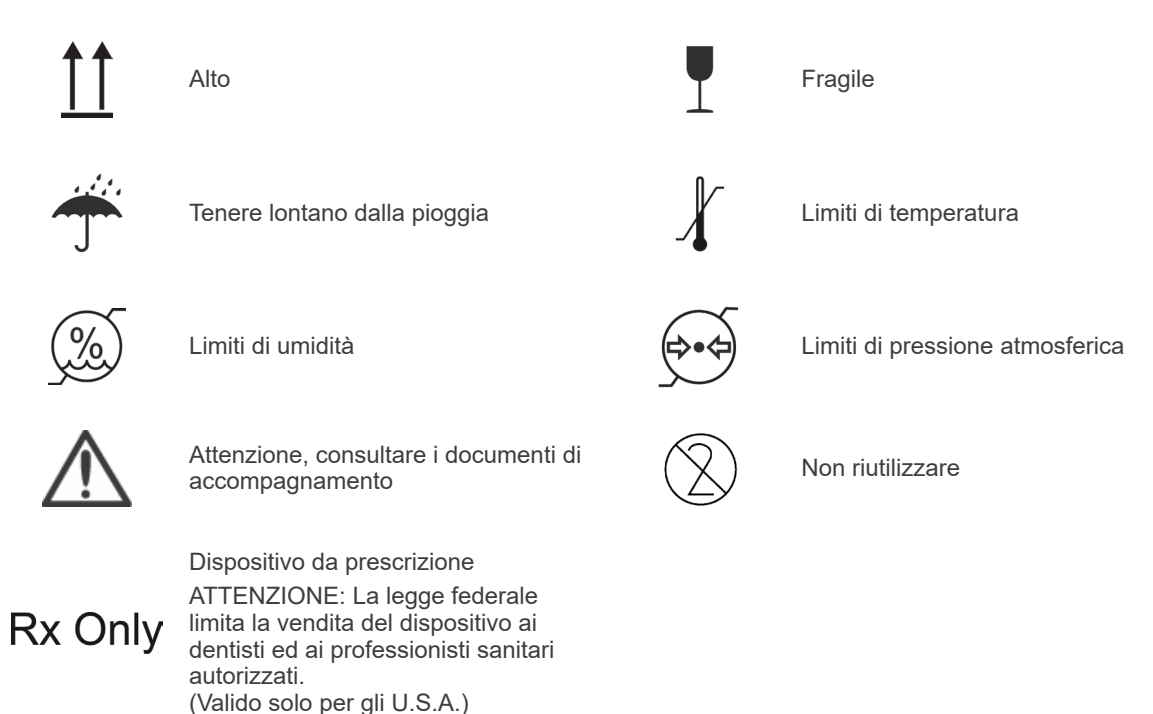

## **Etichetta della potenza nominale, etichetta alloggiamento tubo radiogeno e istruzioni per l'uso**

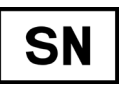

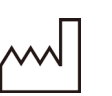

Data di produzione GS1 DataMatrix

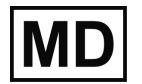

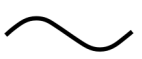

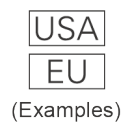

Paese o regione

(Nomi Paese: Conformità con i codici alpha-3 ISO 3166-1)

La descrizione annotata accanto al codice è un'indicazione conforme alle normative valida soltanto per il Paese o regione pertinenti.

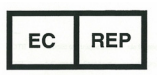

Rappresentante UE autorizzato in conformità con la Direttiva europea 93/42/CEE (Valido solo per la UE)

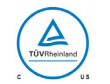

Marchio di certificazione cTUVus Walichio di certificazione cirovus<br>(Valido solo per gli U.S.A. e il Canada) Consultare le istruzioni per l'uso

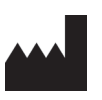

Numero di serie **Azienda costruttrice** 

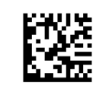

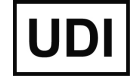

Dispositivo medico Codice identificativo univoco del dispositivo

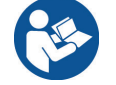

Corrente alternata Fare riferimento alle istruzioni d'uso

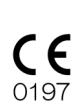

Marcatura CE (0197) (Valido solo per la UE) Conforme alla Direttiva Europea 93/42/CEE. Marcatura CE (Valido solo per la UE)

Conforme alla direttiva europea 2011/65/EU.

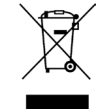

Marcatura delle apparecchiature elettriche in conformità con la Direttiva europea 2012/19/EU (WEEE) (Valido solo per la UE)

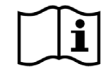

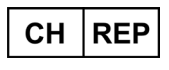

Rappresentante autorizzato per la **Svizzera** 

## **Elementi indicati su etichetta della potenza nominale, etichetta alloggiamento tubo radiogeno**

- \* Per ulteriori informazioni, consultare le "[Specifiche tecniche](#page-147-0)" (p[.146\)](#page-147-0).
- \* Alcuni simboli descritti nella pagina precedente potrebbero essere inclusi.

## **Etichette di identificazione**

**Model**: Modello del sistema radiografico **Type**: Tipo **Input**: Tensione nominale di ingresso, frequenza e potenza in funzionamento **Standby**: Potenza di ingresso in standby **Duty Cycle**: Ciclo di funzionamento del sistema radiografico **Codice 2D in basso a destra**: Codice etichetta

#### **Etichetta alloggiamento tubo radiogeno**

**MODEL**: Modello di assemblaggio alloggiamento del tubo **RATING**: Potenza nominale di assemblaggio alloggiamento del tubo **HEAD NO.**: Numero di serie assemblaggio alloggiamento del tubo **DATE OF MFG.**: Data di produzione **TOTAL FILTRATION**: Filtrazione inerente min. **ADDITIONAL FILTRATION FOR CT**: Filtrazione addizionale per TC

**TUBE MODEL**: Modello del tubo radiogeno **TUBE ANODE NO.**: Numero di serie del tubo radiogeno **NOMINAL FOCAL SPOT**: Valore nominale punto focale **MFD. BY**: Produttore del tubo radiogeno

# **Interferenze elettromagnetiche (EMD)**

Il prodotto Veraviewepocs 3D (nel prosieguo "il presente dispositivo") è conforme alla direttiva IEC 60601-1-2:2014 Ed.4,0, ossia allo standard internazionale pertinente per le interferenze elettromagnetiche (EMD).

Nella sezione seguente riportiamo le "Linee guida e Dichiarazione del produttore" richieste dalla direttiva IEC 60601-1-2:2014 Ed. 4,0, lo standard internazionale pertinente in materia di interferenze elettromagnetiche.

Il presente dispositivo è un prodotto di Gruppo 1, Classe B, in conformità con EN 55011 (CISPR 11). Ciò significa che il presente dispositivo non genera e/o utilizza energia in radiofrequenza a livello internazionale, sotto forma di radiazione elettromagnetica, accoppiamento capacitivo e/o induttivo, per il trattamento di materiale o a scopo di analisi/ispezione ed è adatto all'utilizzo in impianti domestici e impianti direttamente collegati a una rete di alimentazione a bassa tensione che alimenti edifici adibiti a uso domestico.

#### **Linee guida e dichiarazione del produttore – Emissioni elettromagnetiche**

Il presente dispositivo è realizzato per l'uso negli ambienti elettromagnetici specificati qui di seguito. Il cliente o utente del presente dispositivo deve accertarsi che l'utilizzo avvenga in questi tipi di ambiente.

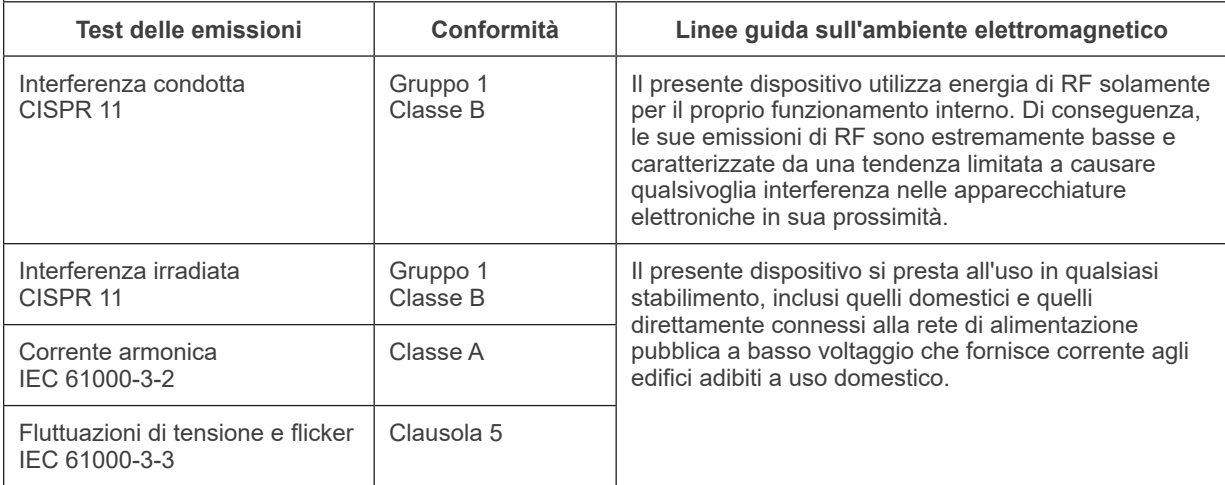

# **ANVERTENZA**

- *L'ambiente di utilizzo del presente dispositivo sono le strutture sanitarie professionali.*
- *Il presente dispositivo prevede precauzioni speciali relative all'EMD e deve essere installato e messo in servizio secondo le informazioni relative all'EMD fornite nei DOCUMENTI DI ACCOMPAGNAMENTO.*
- *L'uso di componenti diversi da quelli in dotazione o specificati da J. MORITA MFG. CORP. può determinare un aumento delle emissioni elettromagnetiche o una riduzione dell'immunità elettromagnetica del presente dispositivo e di conseguenza un funzionamento improprio.*
- *Il presente dispositivo non deve essere utilizzato, per quanto possibile, vicino o sopra ad altri. Nei casi in cui sia necessario utilizzarlo vicino o sopra ad altri, impiegarlo dopo aver osservato il corretto funzionamento del presente apparecchio e degli altri apparecchi.*
- *I dispositivi portatili e mobili di comunicazione RF (comprese periferiche come cavi di antenne e antenne esterne) devono essere utilizzati a una distanza di almeno 30 cm rispetto a qualsiasi componente del dispositivo X550, ivi compresi i cavi specificati dal produttore.*

#### **Linee guida e dichiarazione del produttore – Immunità elettromagnetica**

Il presente dispositivo è realizzato per l'uso negli ambienti elettromagnetici specificati qui di seguito.

Il cliente o utente del presente dispositivo deve accertarsi che l'utilizzo avvenga in questi tipi di ambiente.

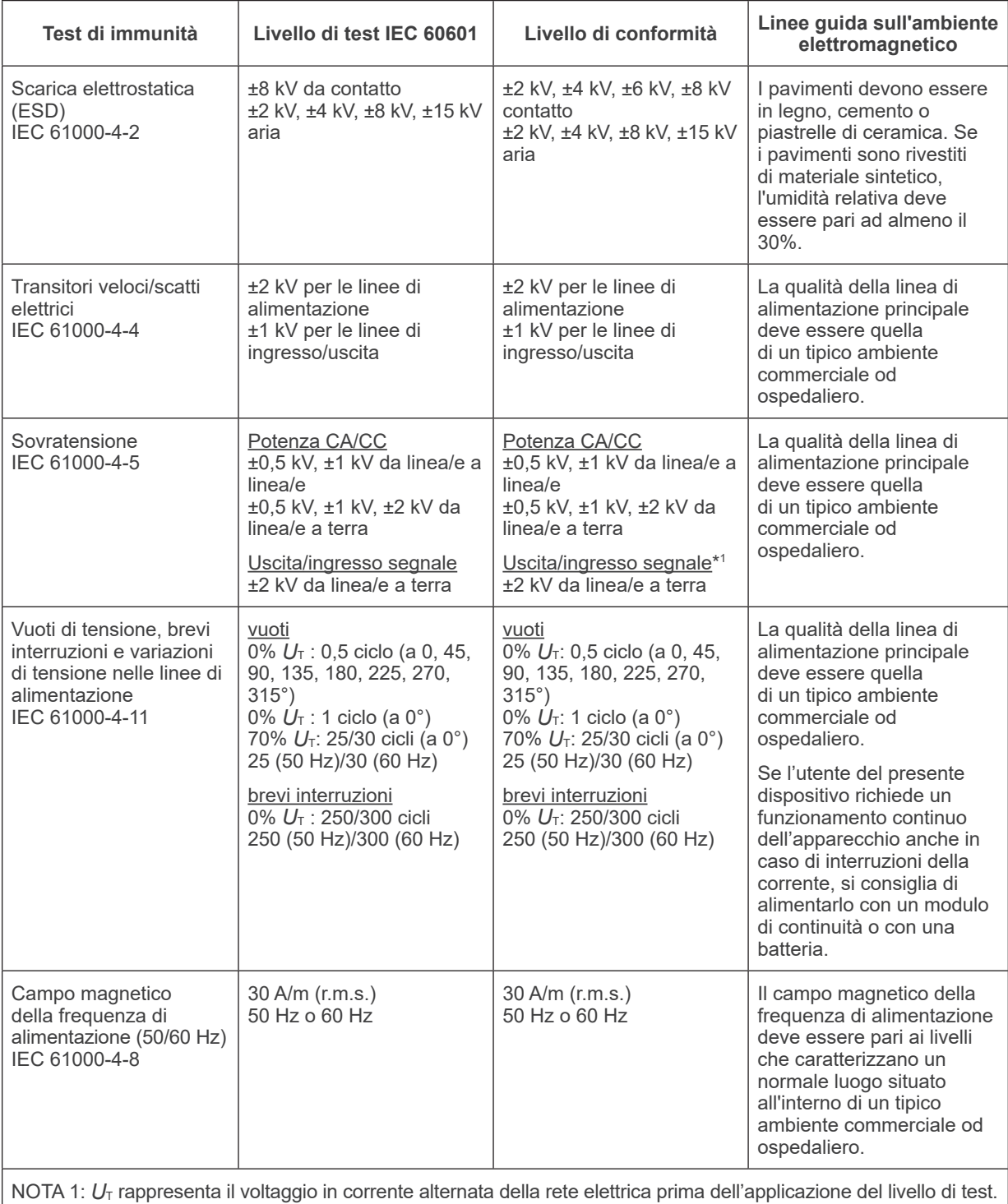

NOTA 2: r.m.s.: root mean square, valore quadratico medio

\*1 : Non applicabile perché non si collega direttamente a cavo esterno.

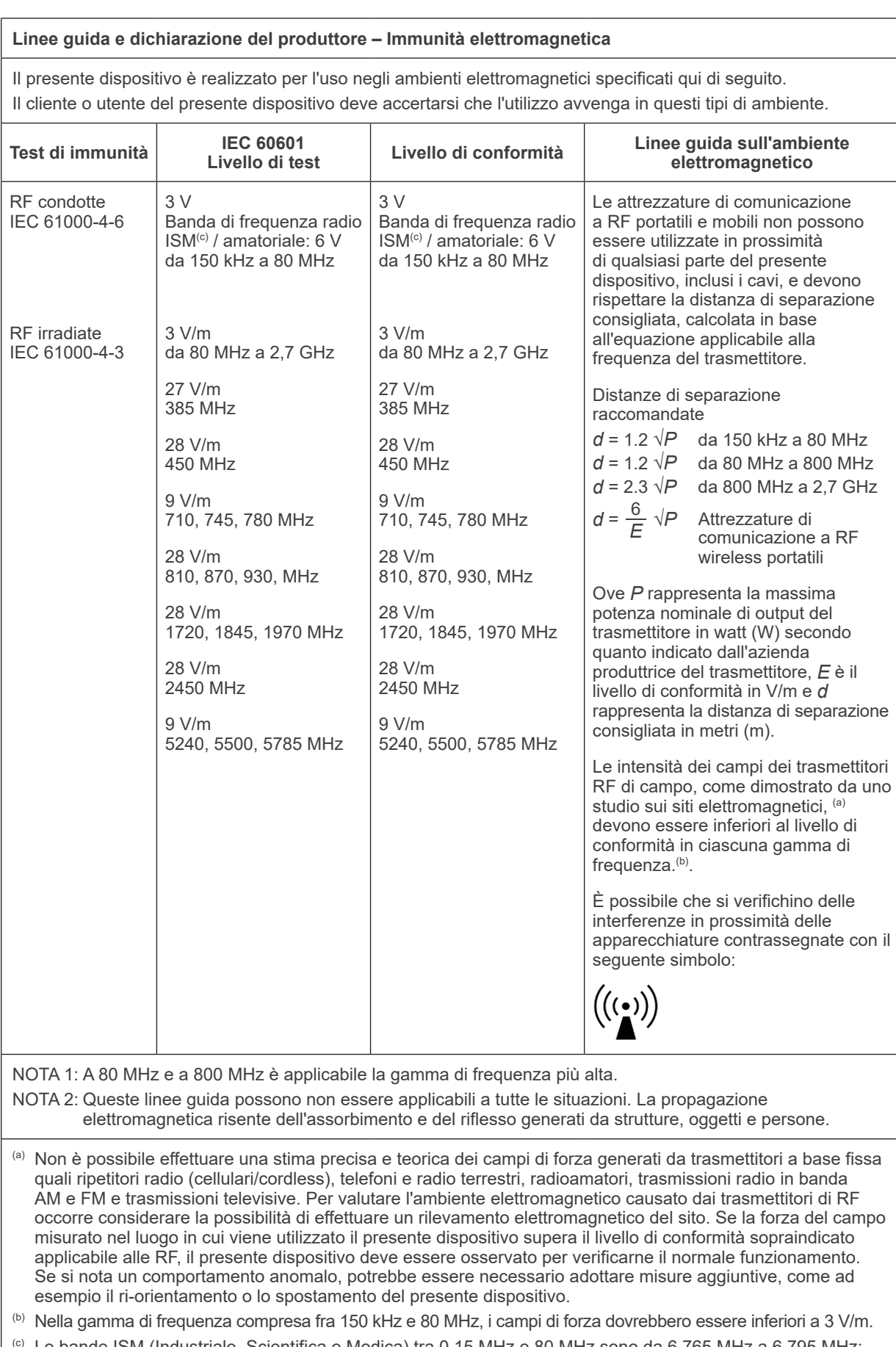

 $^{\text{\tiny{(c)}}}$  Le bande ISM (Industriale, Scientifica e Medica) tra 0,15 MHz e 80 MHz sono da 6,765 MHz a 6,795 MHz; da 13,553 MHz a 13,567 MHz; da 26,957 MHz a 27,283 MHz; e da 40,66 MHz a 40,70 MHz.

#### **Prestazioni essenziali**

- L'irradiazione radiologica non viene effettuata senza l'azionamento del pulsante di emissione.
- Il rilascio del pulsante di emissione determina l'arresto dell'irradiazione.
- Nessun movimento imprevisto dell'apparecchiatura.

NOTA:

Se le prestazioni essenziali vengono perse o deteriorate a causa di interferenze elettromagnetiche, verrà avviato un movimento inatteso senza nessuna azione di funzionamento, oppure l'interruzione dei raggi X avverrà rilasciando il pulsante di emissione o l'irradiazione radiologica verrà effettuata senza l'azionamento del pulsante di emissione.

# **Diagnostic and Imaging Equipment**

**Treatment Units** 

Handpieces and Instruments

**Endodontic Systems** 

**Laser Equipment** 

**Laboratory Devices** 

**Educational and Training Systems** 

**Auxiliaries** 

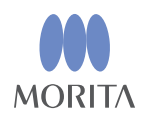

#### Development and Manufacturing J. MORITA MFG. CORP.

680 Higashihama Minami-cho, Fushimi-ku, Kyoto 612-8533, Japan T +81. (0) 75. 611 2141,  $F$  +81. (0) 75. 622 4595

Morita Global Website www.morita.com

#### Distribution

**J. MORITA CORP.** 

3-33-18 Tarumi-cho, Suita-shi, Osaka 564-8650, Japan T +81 (0)6. 6380 1521, F +81 (0)6. 6380 0585

J. MORITA USA, INC. 9 Mason, Irvine CA 92618, USA T +1.949.5819600, F +1.949.5818811

**J. MORITA EUROPE GMBH** Justus-von-Liebig-Strasse 27b, 63128 Dietzenbach, Germany T +49. (0)6074. 836 0, F +49. (0)6074. 836 299

#### MORITA DENTAL ASIA PTE. LTD.

150 Kampong Ampat #06-01A KA Centre, Singapore 368324 T +65, 6779, 4795, F +65, 6777, 2279

#### J. MORITA CORP. AUSTRALIA & NEW ZEALAND

Suite 2.05, 247 Coward Street, Mascot NSW 2020, Australia T +61, (0)2, 9667 3555, F +61, (0)2, 9667 3577

#### **J. MORITA CORP MIDDLE EAST**

4 Tag Al Roasaa, Apartment 902, Saba Pacha 21311 Alexandria, Egypt T +20. (0)3. 58 222 94, F +20. (0)3. 58 222 96

#### **J. MORITA CORP INDIA**

Filix Office No.908, L.B.S. Marg, Opp. Asian Paints, Bhandup (West), Mumbai 400078, India T+91-82-8666-7482

#### **J. MORITA MFG. CORP. INDONESIA**

28F, DBS Bank Tower, Jl. Prof. Dr. Satrio Kav. 3-5, Jakarta 12940, Indonesia T +62-21-2988-8332. F + 62-21-2988-8201

#### SIAMDENT CO., LTD.

71/10 Moo 5 T. Tharkham A. Bangpakong Chachuengsao 24130 Thailand T +66 (0) 3857 3042, F +66 (0) 3857 3043 www.siamdent.com

EU Authorized Representative under the European Directive 93/42/EEC **Medical Technology Promedt Consulting GmbH** 

 $EC$  REP Ernst-Heckel-Straße 7, 66386 St. Ingbert, Germany T +49, 6894 581020, F +49, 6894 581021 The authority granted to the authorized representative, Medical Technology Promedt Consulting GmbH, by J. MORITA MFG. CORP is solely limited to the work of the authorized representative with the requirements of the European Directive 93/42/EEC for product registration and incident report.